# Manual de instrucciones Proline t-mass B 150 **HART**

Sistema de medición de caudal másico por dispersión térmica

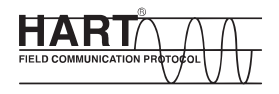

BA01043D/06/ES/02.12

Válido desde versión 01.00.zz (Firmware del equipo)

71190787

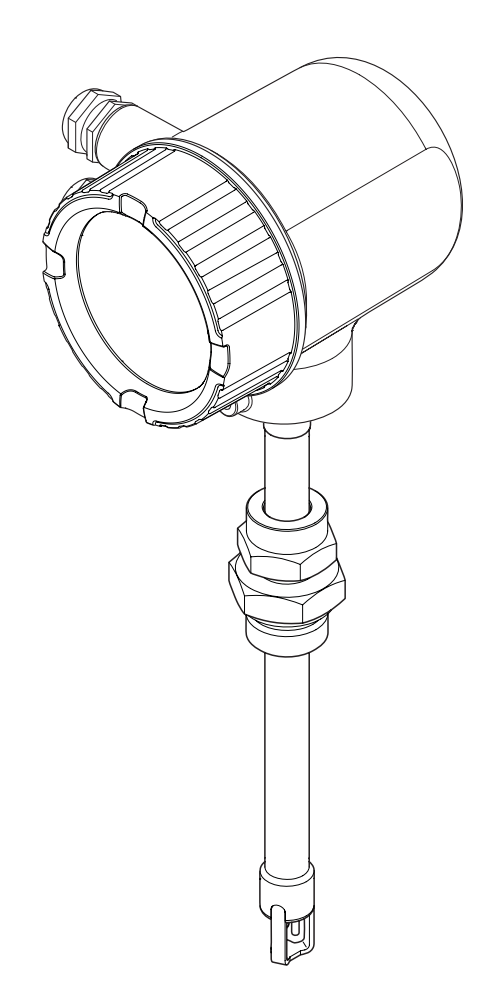

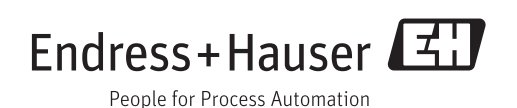

- Compruebe que el documento se guarda en un lugar seguro, de tal forma que se encuentre siempre a mano cuando se está trabajando con el equipo.
- Para evitar peligros para personas o la instalación, lea atentamente la sección "Instrucciones básicas de seguridad" y todas las demás instrucciones de seguridad del documento que se refieren a los procedimientos de trabajo.
- El fabricante se reserva el derecho a modificar datos técnicos sin previo aviso. El distribuidor de Endress+Hauser de su zona le proporcionará información actualizada y las puestas al día de las presentes instrucciones de funcionamiento.

# Índice de contenidos

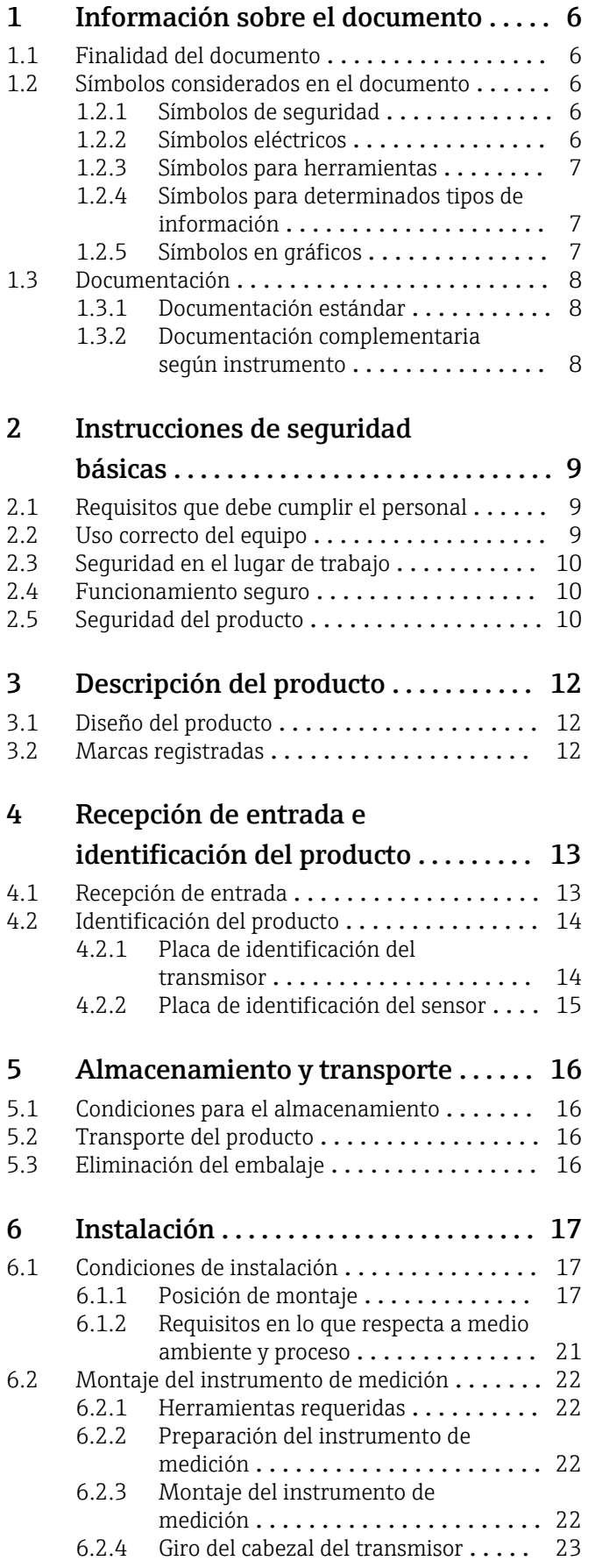

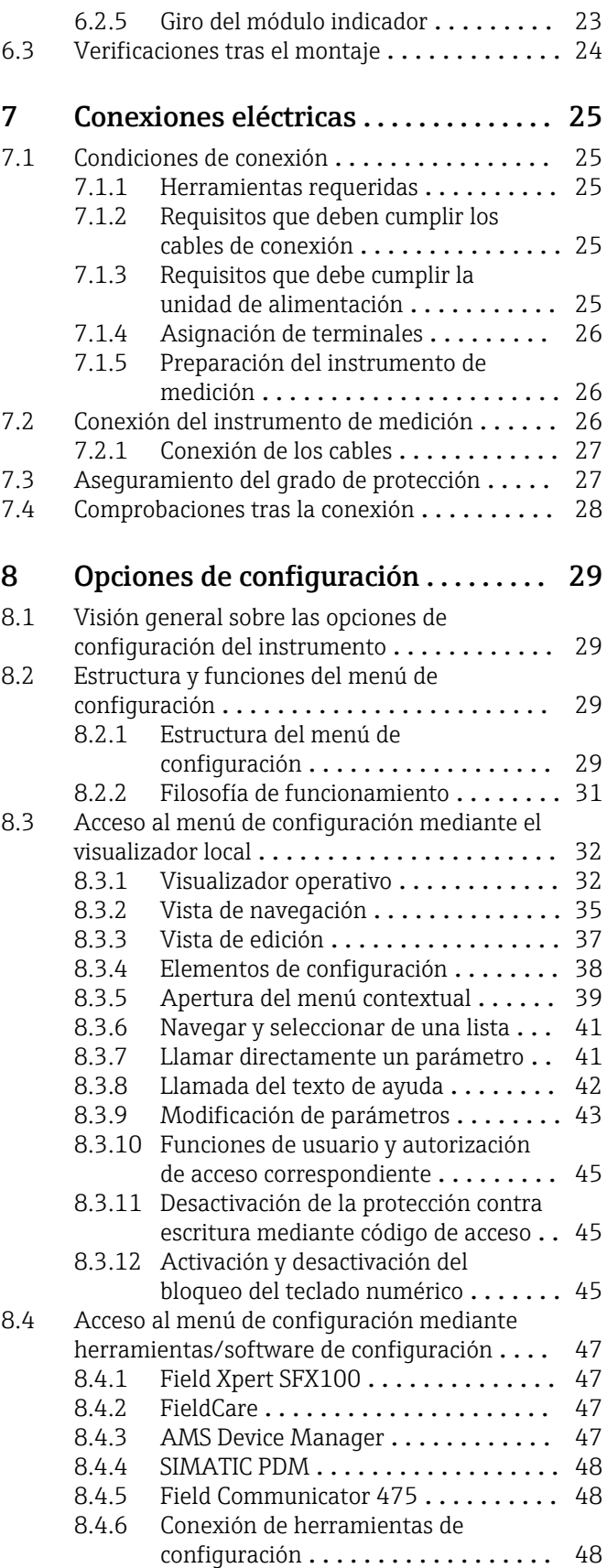

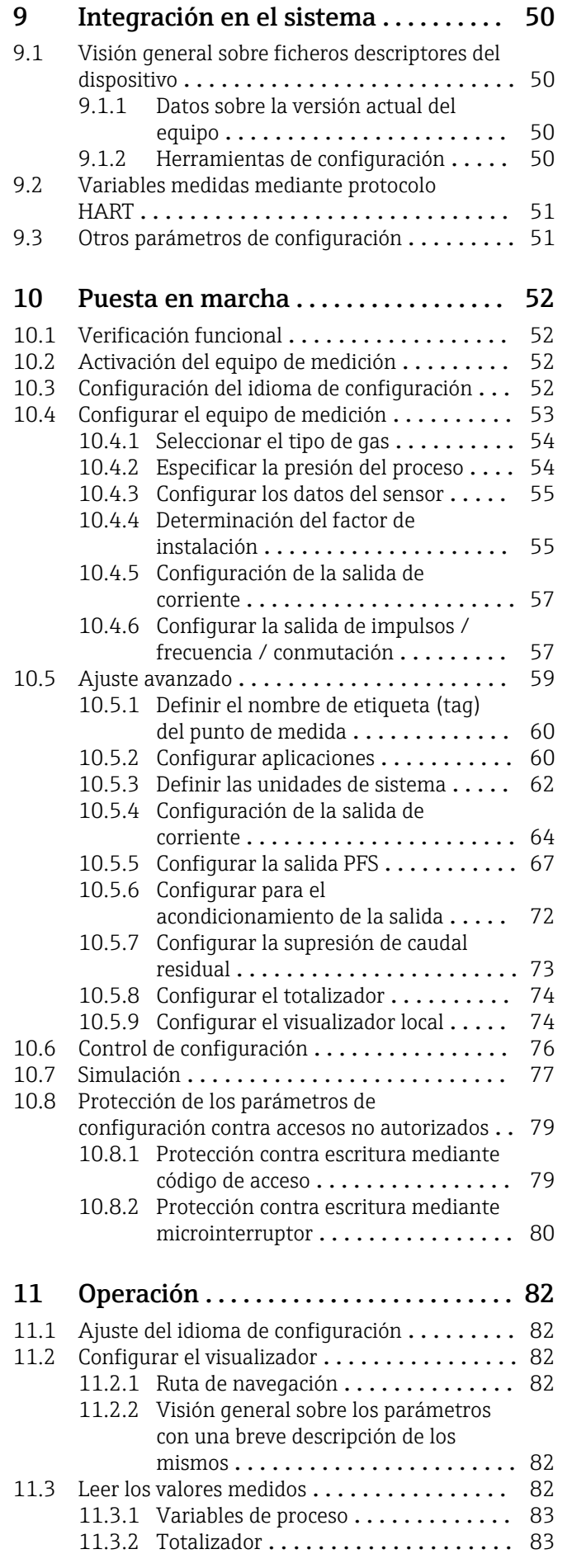

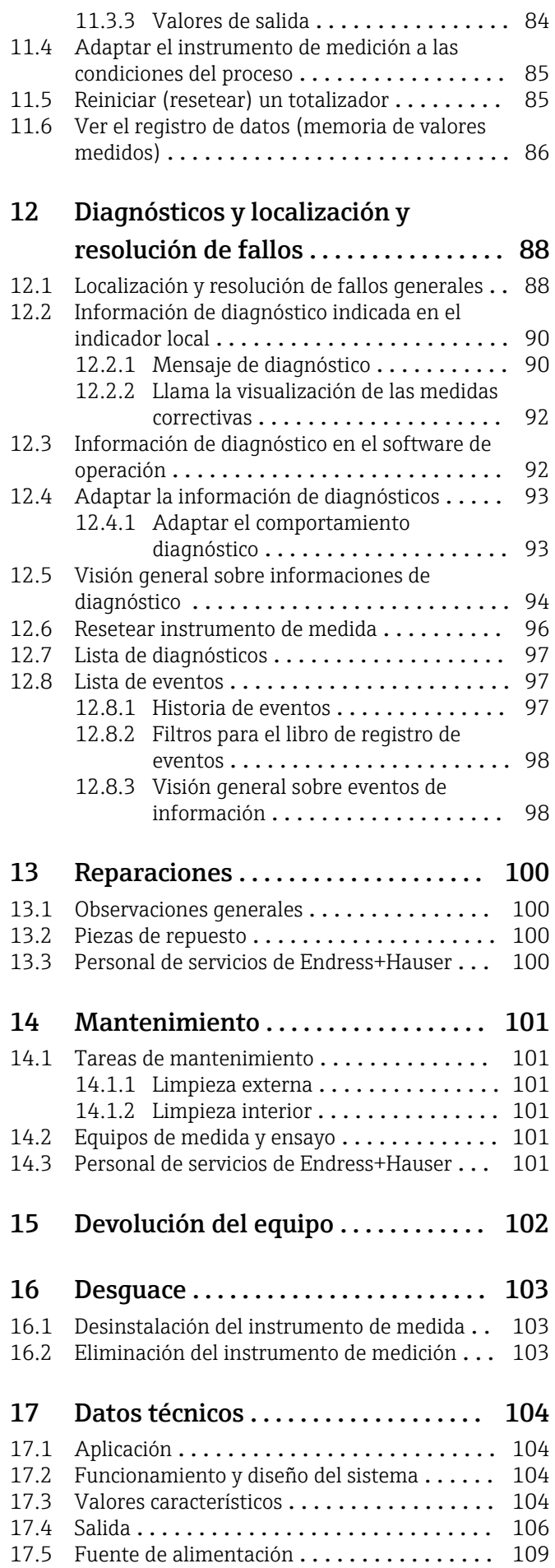

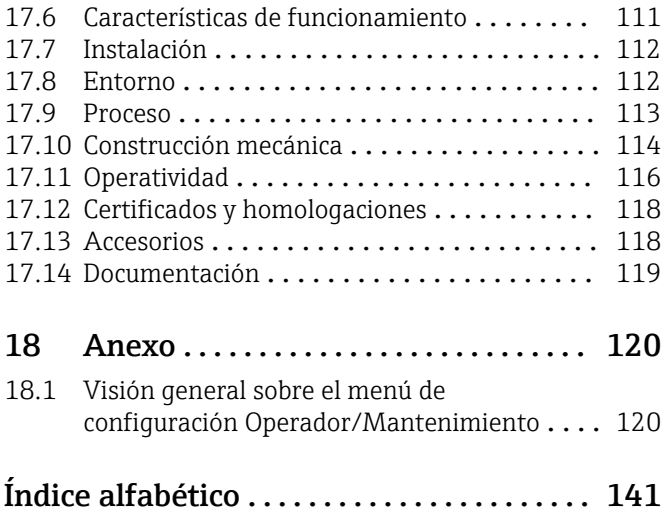

# <span id="page-5-0"></span>1 Información sobre el documento

# 1.1 Finalidad del documento

Este manual de instrucciones contiene toda la información que puede necesitarse durante las distintas fases del ciclo de vida del equipo: desde la identificación del producto, recepción de entrada, almacenamiento, montaje, conexión, hasta la configuración y puesta en marcha del equipo, incluyendo la resolución de fallos, el mantenimiento y el desguace del equipo.

# 1.2 Símbolos considerados en el documento

### 1.2.1 Símbolos de seguridad

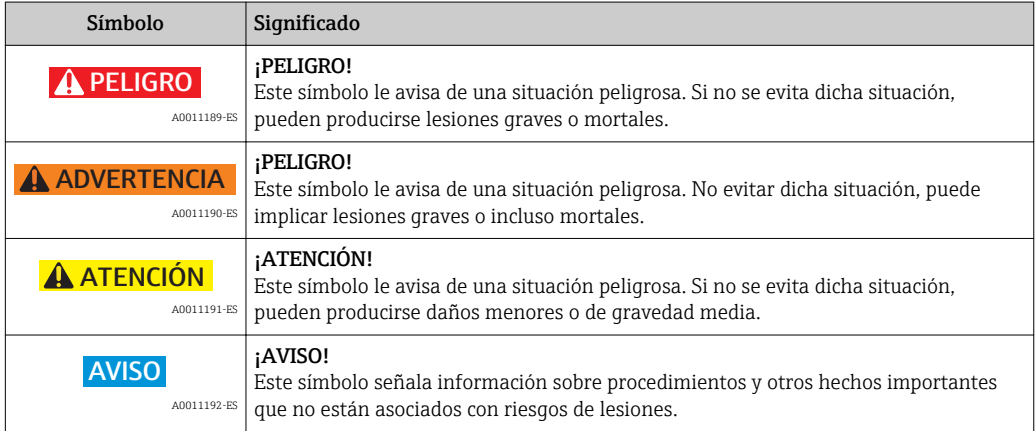

### 1.2.2 Símbolos eléctricos

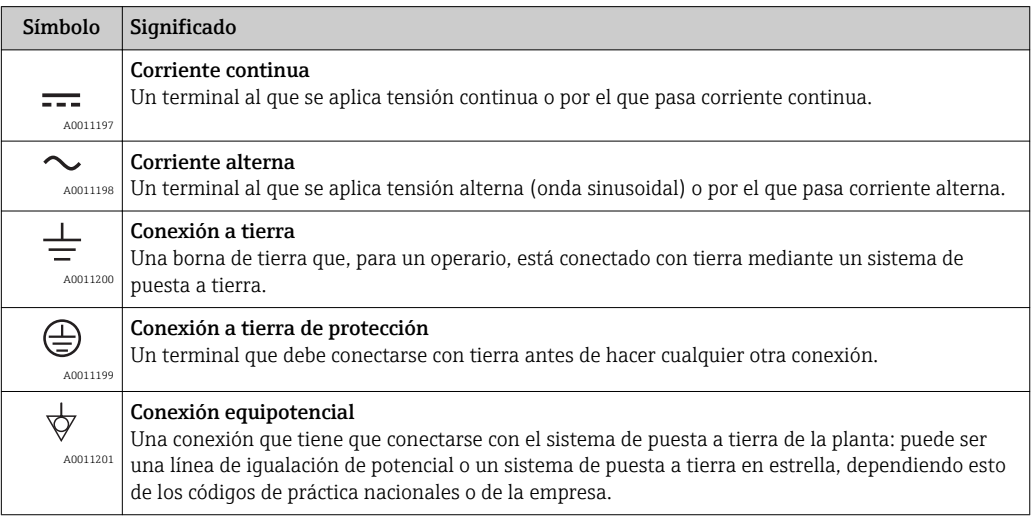

### <span id="page-6-0"></span>1.2.3 Símbolos para herramientas

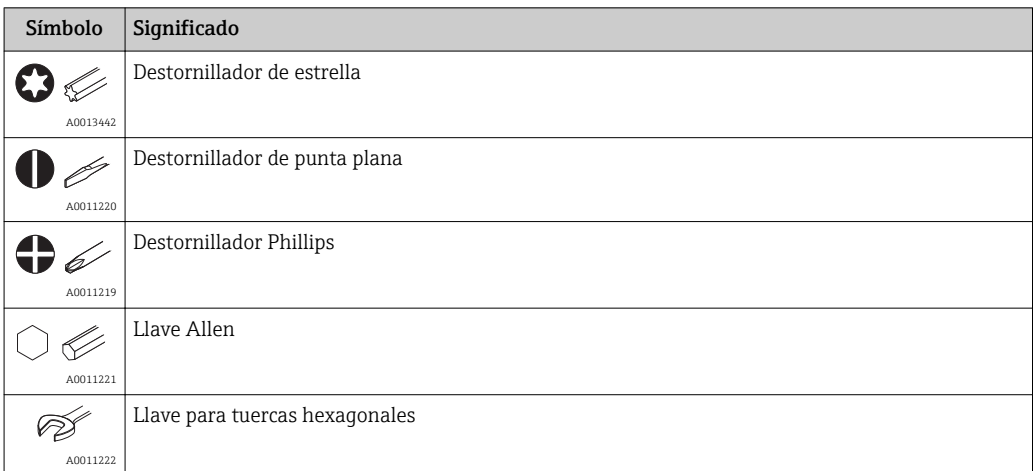

# 1.2.4 Símbolos para determinados tipos de información

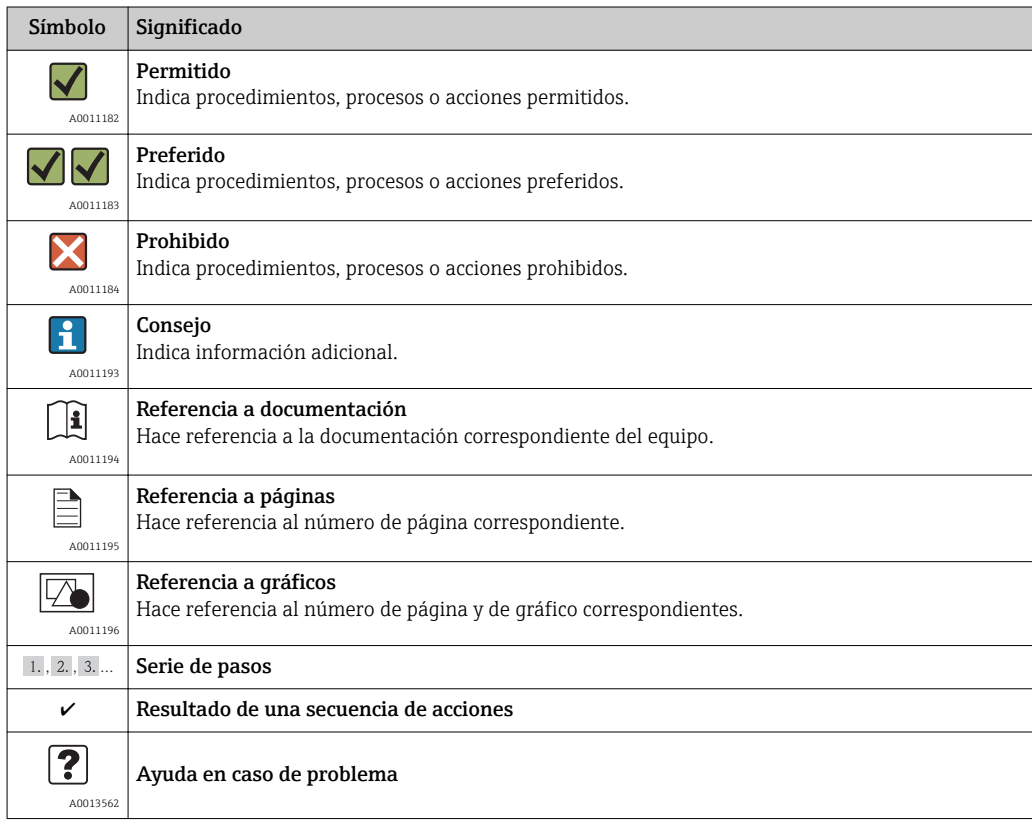

### 1.2.5 Símbolos en gráficos

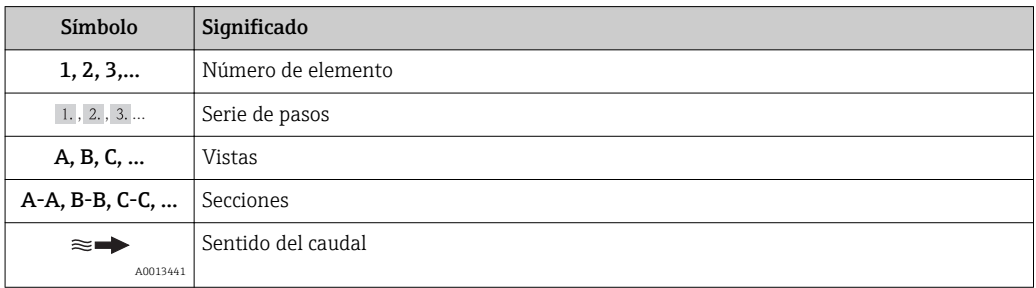

<span id="page-7-0"></span>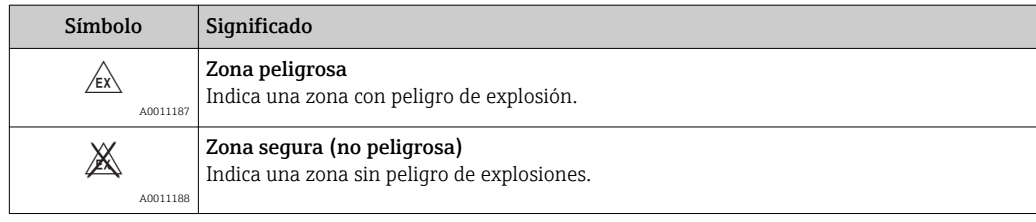

# 1.3 Documentación

### 1.3.1 Documentación estándar

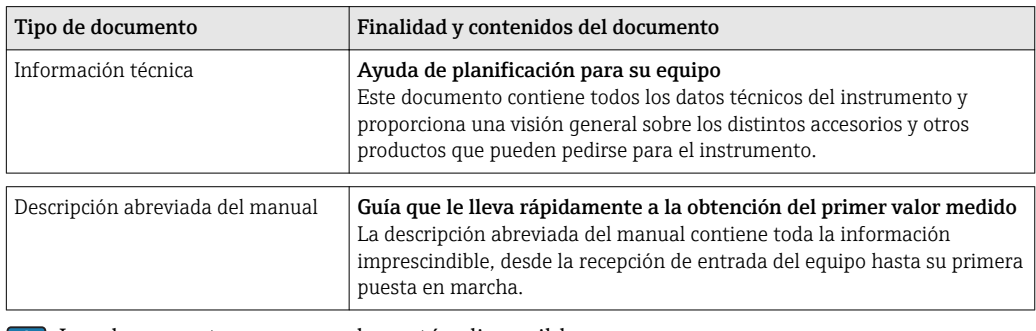

- Los documentos enumerados están disponibles:
	- en el CD-ROM suministrado con el instrumento
	- en la zona de descarga del sitio de Endress+Hauser en Internet: www.endress.com → Download

### 1.3.2 Documentación complementaria según instrumento

Si el instrumento va a utilizarse en una zona con peligro de explosión: deben observarse estrictamente las instrucciones indicadas en la documentación suplementaria correspondiente. Esta documentación complementaria es parte integrante de la documentación del instrumento.

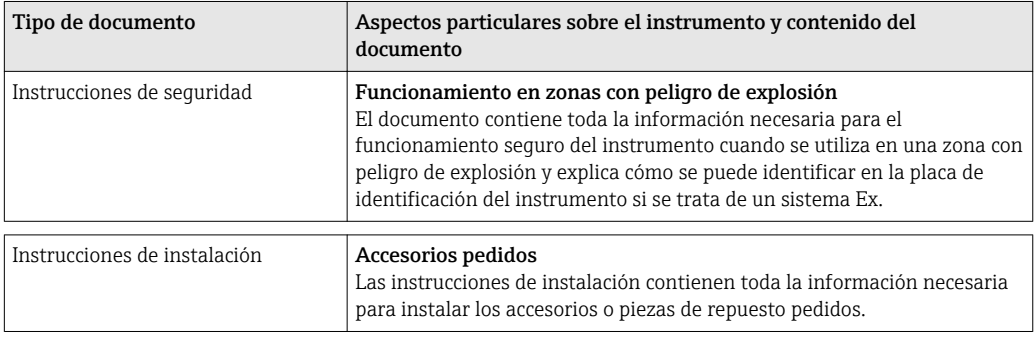

Los documentos enumerados están disponibles:

- en el CD-ROM suministrado con el instrumento
- en la zona de descarga del sitio de Endress+Hauser en Internet: www.endress.com → Download

# <span id="page-8-0"></span>2 Instrucciones de seguridad básicas

# 2.1 Requisitos que debe cumplir el personal

El personal para las tareas de instalación, puesta en marcha, diagnósticos y mantenimiento debe cumplir los siguientes requisitos:

- ‣ Los técnicos cualificados deben tener la formación y preparación pertinentes para la realización de dichas tareas
- ‣ Deben tener la autorización correspondiente por parte del jefe/propietario de la planta
- ‣ Deben conocer bien las normas nacionales
- ‣ Antes de empezar con el trabajo, dicho personal debe haber leído y entendido las instrucciones contenidas en el manual de instrucciones de funcionamiento, la documentación suplementaria y los certificados (dependen de la aplicación)
- ‣ Seguir las instrucciones y las condiciones básicas

Los operarios deben satisfacer los siguientes requisitos:

- ‣ Deben haber recibido la formación apropiada y deben tener la autorización por parte del jefe/propietario de la planta para ejercer dichas tareas.
- ‣ Seguir las instrucciones indicadas en el presente manual de instrucciones

# 2.2 Uso correcto del equipo

#### Aplicación y medios

El instrumento de medición descrito en el presente manual de instrucciones ha sido concebido únicamente para la medición del caudal de gases.

Para asegurar que el instrumento de medición se mantenga en las condiciones apropiadas durante el tiempo útil:

- ‣ Únicamente utilice el dispositivo de medición conforme a la información de la placa de identificación y las condiciones generales que figuran en el manual de instrucciones y la documentación complementaria.
- ‣ Verifique, mirando la placa de identificación, si el instrumento pedido es apto para el uso en la zona peligrosa en cuestión (p. ej. protección contra explosión, seguridad del depósito de presión).
- ‣ Utilice el instrumento de medición únicamente con productos cuando los materiales de las partes del instrumento que entran en contacto con el medio sean suficientemente resistentes. .

#### Uso indebido

El fabricante no asume ninguna responsabilidad por daños debidos al uso indebido del equipo.

#### **A** ADVERTENCIA

#### Riesgo de lesiones si se abren la conexión a proceso y/o prensaestopas cuando el instrumento está bajo presión.

‣ La conexión a proceso y el prensaestopas deben abrirse únicamente en un estado no presurizado.

#### **AVISO**

Polvo y humedad pueden entrar en el transmisor cuando su cabezal está abierto.

‣ Abra solo brevemente el cabezal del transmisor a fin de evitar la entrada de polvo o humedad en el mismo.

### <span id="page-9-0"></span>AVISO

#### Peligro de rotura del sensor debido a fluidos corrosivos o abrasivos.

- ‣ Verifique la compatibilidad del fluido del proceso con el material del sensor.
- ‣ Asegúrese de la resistencia del material de todas las piezas que entran en contacto con el fluido del proceso.
- ‣ Observe la presión máxima especificada para el proceso.

#### Verificación en casos límite:

‣ En el caso de fluidos de proceso o de limpieza especiales, Endress+Hauser le brindará encantado ayuda en la verificación de la resistencia a la corrosión que presentan los materiales que entran en contacto con dichos fluidos, pero no asumirá ninguna responsabilidad ni proporcionará ninguna garantía al respecto.

#### Riesgos residuales

La temperatura de la superficie externa del cabezal puede aumentar hasta máx. 15 K a consecuencia del consumo de los componentes electrónicos. Los fluidos calientes que pasan por el instrumento de medida hacen que aumente aún más la temperatura superficial del cabezal. En particular, la superficie del sensor puede alcanzar temperaturas próximas a las del fluido.

Peligro de quemaduras por temperaturas elevadas del fluido

‣ En el caso de fluidos de proceso con temperaturas elevadas, tome las medidas de protección necesarias para evitar quemaduras por contacto.

## 2.3 Seguridad en el lugar de trabajo

Para trabajar con el instrumento:

‣ Lleve el equipo de protección personal conforme a las normas nacionales.

Para trabajos de soldadura con las tuberías:

‣ No conecte el soldador a tierra a través del instrumento de medida.

### 2.4 Funcionamiento seguro

Riesgo de lesiones.

- ‣ Opere únicamente con el instrumento si éste está en buenas condiciones técnicas y funciona de forma segura.
- ‣ El operario es responsable del funcionamiento libre de interferencias del instrumento.

#### Transformaciones en el instrumento

No está permitido someter el instrumento a modificaciones no autorizadas. Éstas pueden implicar riesgos imprevisibles.

‣ Si a pesar de ello se requiere hacer alguna modificación, consulte a Endress+Hauser.

#### Reparaciones

Para asegurar el funcionamiento seguro y fiable del instrumento,

- ‣ Realice únicamente reparaciones del instrumento que estén permitidas expresamente .
- ‣ Observe las normas nacionales relativas a reparaciones de equipos eléctricos.
- ‣ Utilice únicamente piezas de repuesto y accesorios originales de Endress+Hauser.

# 2.5 Seguridad del producto

Este instrumento de medición ha sido diseñado conforme a las buenas prácticas de ingeniería y satisface los requisitos de seguridad actuales, ha sido sometido a pruebas de verificación y ha salido de fábrica en la buena condición para el funcionamiento seguro.

Cumple las normas de seguridad y los requisitos legales pertinentes. Cumple también con las directivas de la CE enumeradas en la declaración de conformidad específica del instrumento. Endress+Hauser lo confirma dotando el instrumento con la marca CE.

# <span id="page-11-0"></span>3 Descripción del producto

# 3.1 Diseño del producto

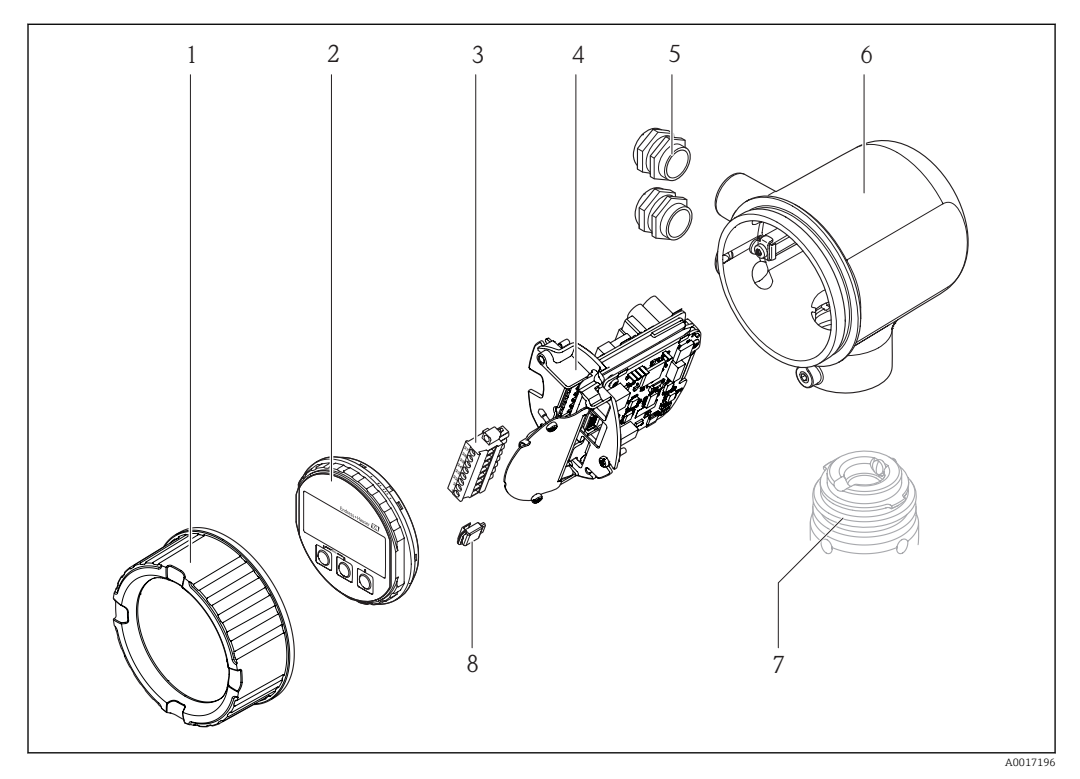

- *1 Cubierta del compartimento de la electrónica*
- *2 Módulo de indicación*
- *3 Regleta de terminales*
- *4 Módulo de la electrónica*
- *5 Prensaestopas*
- *6 Cabezal del transmisor*
- *7 Sensor*
- *8 S-DAT*

# 3.2 Marcas registradas

#### HART®

Marca registrada de HART Communication Foundation, Austin, EE. UU.

Applicator®, FieldCare®, Field Xpert™, HistoROM® Marcas registradas o pendientes de registro del grupo Endress+Hauser

# <span id="page-12-0"></span>4 Recepción de entrada e identificación del producto

# 4.1 Recepción de entrada

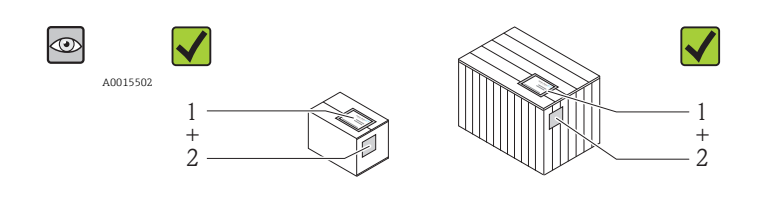

¿El código del pedido indicado en el documento de entrega (1) coincide con el indicado en la etiqueta adhesiva del producto (2)?

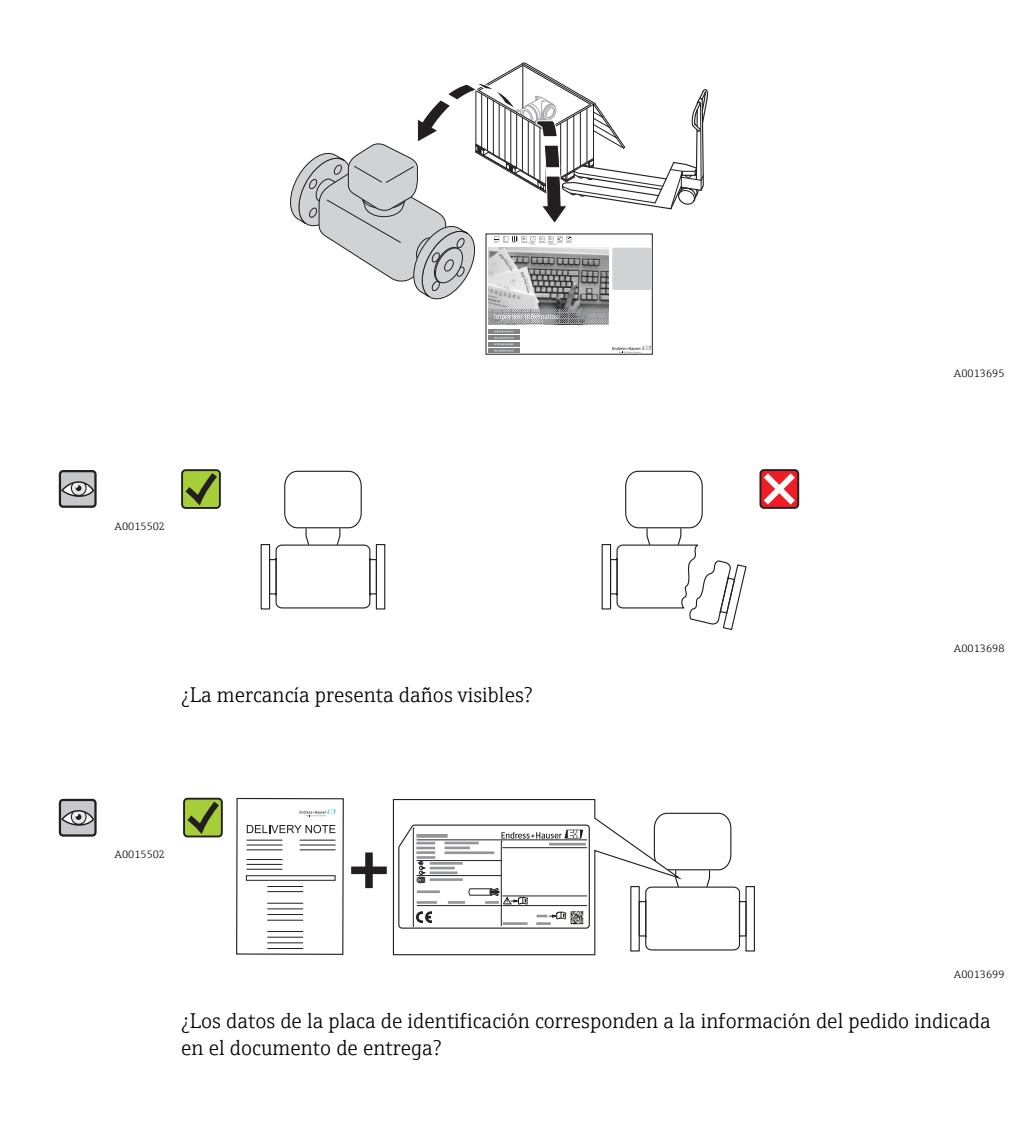

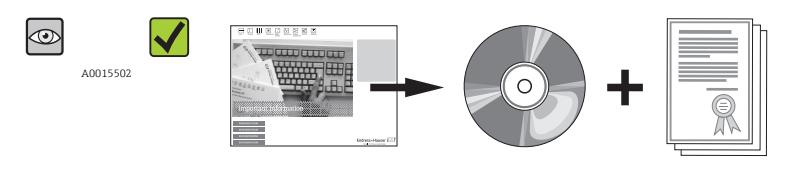

A0013697

A0013843

¿El suministro incluye el CD-ROM de documentación técnica?

<span id="page-13-0"></span>Si no se cumple alguna de estas condiciones,por favor póngase en contacto con el distribuidor de Endress+Hauser.

## 4.2 Identificación del producto

Dispone de las siguientes opciones para identificar el instrumento de medición:

- Especificaciones indicadas en la placa de identificación
- Código de pedido con desglose de características del equipo en el albarán de entrega
- Tras entrar en el *W@M Device Viewer* ( [www.endress.com/deviceviewer\)](http://www.endress.com/deviceviewer) los números de serie indicados en las placas de identificación: se visualiza toda la información sobre el equipo de medida.

Para una visión general sobre el alcance de la documentación técnica suministrada, consulte:

- los capítulos "Documentación adicional estándar sobre el instrumento" ( $\rightarrow \Box$  8) y "Documentación complementaria del instrumento" ( $\rightarrow \Box$  8)
- En *W@M Device Viewer* : entre el número de serie indicado en la placa de identificación [\(www.endress.com/deviceviewer](http://www.endress.com/deviceviewer))

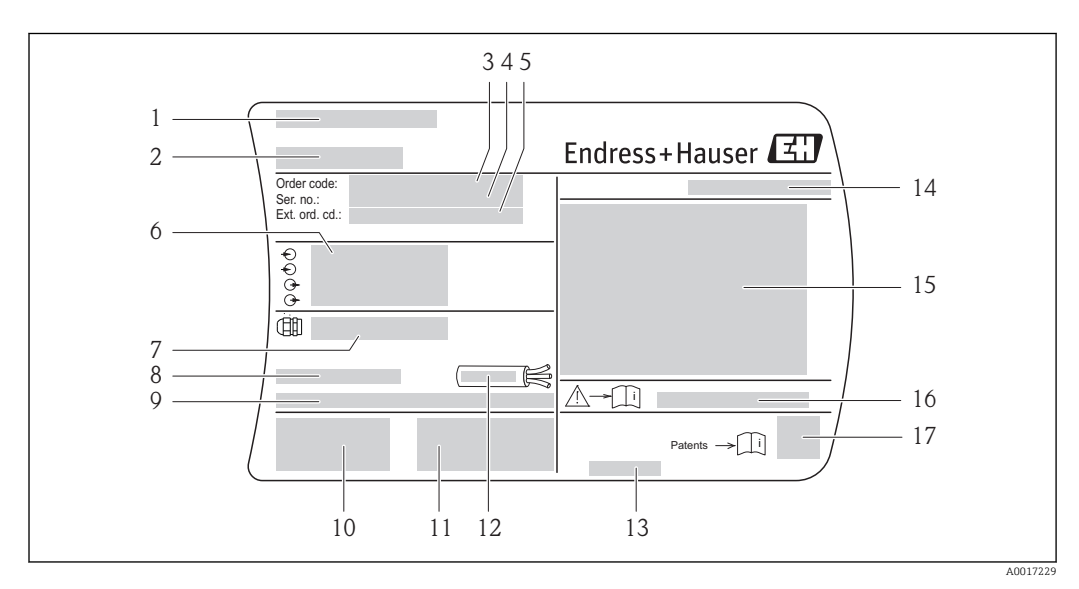

### 4.2.1 Placa de identificación del transmisor

 *1 Ejemplo de una placa de identificación del transmisor*

- 
- *1 Lugar de fabricación 2 Nombre del transmisor*
- *3 Código de pedido*
- *4 Número de serie (Ser. no.)*
- *5 Código de pedido extendido (Ext. ord. cd.)*
- *6 Datos de conexión eléctrica, p. ej., entradas y salidas disponibles, tensión de alimentación*
- *7 Tipo de prensaestopas*
- *8 Temperatura ambiente admisible (T<sup>a</sup> )*
- *9 Versión del firmware (FW) y versión del instrumento (Dev.Rev.) de fábrica*
- *10 Marca CE, marca C*
- *11 Información adicional sobre la versión: certificados*
- *12 Rango de temperaturas admisible para el cable*
- *13 Fecha de fabricación: año-mes*
- *14 Grado de protección*
- *15 Información sobre certificación de protección contra explosión*
- *16 Número del documento complementario sobre segurida[d\(→ 8\)](#page-7-0)*
- *17 Código de matriz 2-D*

<span id="page-14-0"></span>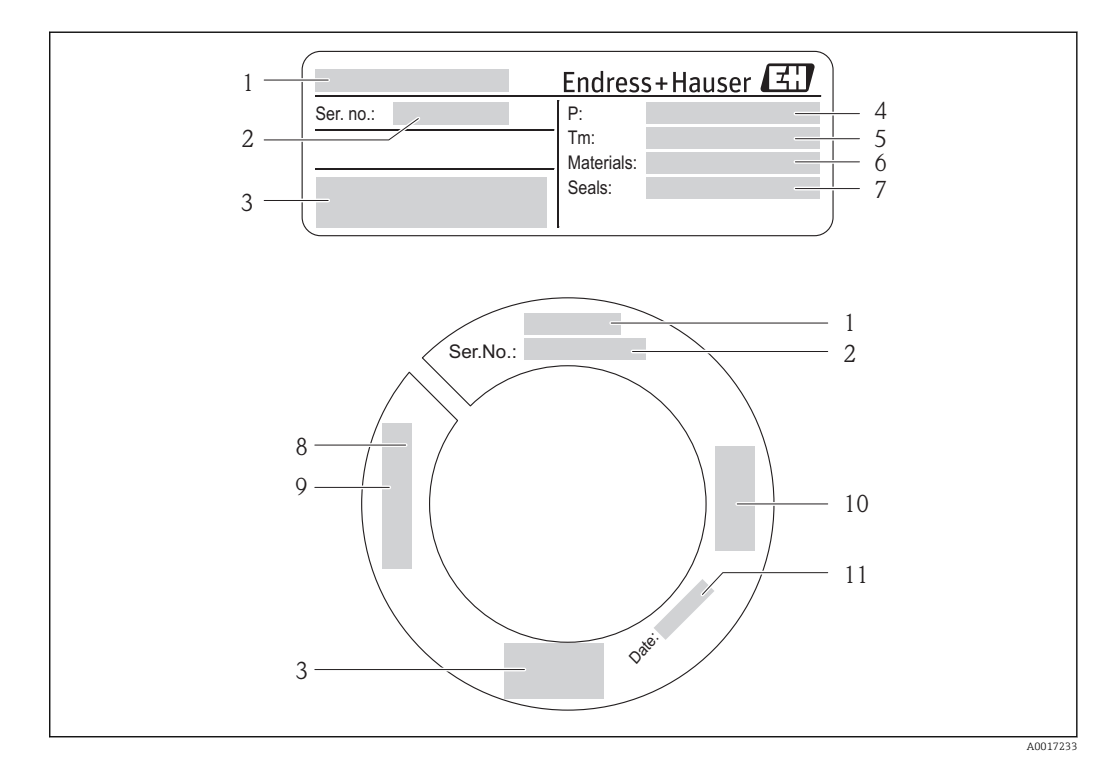

### 4.2.2 Placa de identificación del sensor

- *2 Ejemplo de 1ª placa de identificación del sensor*
- 
- *1 Nombre del sensor 2 Número de serie (Ser. no.)*
- *3 Marca CE, marca C*
- *4 Rango de presión del proceso*
- *5 Rango de temperaturas del producto/medio*
- *6 Material del tubo de medición*
- *7 Material de la junta*
- *8 Datos sobre la rosca*
- *9 Longitud del sensor*
- *10 Información sobre certificación conforme Directiva Equipos a Presión*
- *11 Fecha de fabricación: año-mes*

#### Código de pedido  $\mathbf{f}$

Para volver a pedir este instrumento se utiliza este código de pedido.

#### Código ampliado de pedido

- Se indican siempre el tipo de instrumento (raíz del producto) y especificaciones básicas (elementos obligatorios).
- De las especificaciones opcionales (características opcionales), se indican únicamente las relacionadas con seguridad y certificación (p. ej., LA). Si se han pedido también otras especificaciones opcionales, éstas se indicarán conjuntamente con el símbolo espaciador "#" (p. ej., #LA#).
- Si las especificaciones opcionales pedidas no incluyen ninguna relacionada con seguridad o certificación, entonces se indicarán mediante el símbolo espaciador + (p. ej., XXXXXX-ABCDE+).

# <span id="page-15-0"></span>5 Almacenamiento y transporte

# 5.1 Condiciones para el almacenamiento

Observe las siguientes indicaciones para el almacenamiento:

- Utilice el embalaje original para asegurar la protección contra golpes del instrumento en almacén.
- No extraiga los capuchones de protección del transductor. Previenen daños mecánicos y la entrada de suciedad en el tubo de medición.
- Proteja el instrumento de la irradiación solar directa para evitar que su superficie se caliente más de lo admisible.
- Escoja un lugar de almacenamiento en el que no haya riesgo de que se acumule humedad en el instrumento ya que la infestación fúngica o bacteriana resultante puede dañar el revestimiento.
- Almacene el instrumento en un lugar seco y libre de polvo.
- No lo almacene en el exterior.
- Temperatura de almacenamiento $(\rightarrow \triangleq 21)$

# 5.2 Transporte del producto

Observe las siguientes indicaciones durante el transporte:

- Transporte el instrumento al punto de medida manteniéndolo dentro del embalaje original.
- No extraiga el capuchón de protección del transductor. Protege contra daños mecánicos y contaminación.

# 5.3 Eliminación del embalaje

Todo el material del embalaje es ecológico y 100% reciclable.

- Embalaje secundario del instrumento de medición: película polimérica elástica conforme a la directiva CE 2002/95/UE (RoHS).
- Embalaje:
	- Jaula de madera, tratada conforme a la norma ISPM 15, tal como lo confirma la etiqueta impresa con el logotipo IPPC.
		- o
	- Caja de cartón conforme a la directiva europea sobre embalajes 94/62UE; su reciclabilidad está confirmada por el símbolo RESY impreso sobre la misma.
- Embalaje para transporte marino (opcional): jaula de madera, tratada conforme a la norma ISPM 15, tal como lo confirma la etiqueta impresa con el logotipo IPPC.
- Transporte y montaje del hardware:
	- Paleta desechable de plástico
	- Flejes de plástico
	- Cinta adhesiva de plástico
- Relleno: papel acolchado

# <span id="page-16-0"></span>6 Instalación

### 6.1 Condiciones de instalación

Por razones mecánicas y para proteger la tubería, se recomienda utilizar un soporte para los sensores pesados (p. ej., un portasondas retráctil "Hot tap").

### 6.1.1 Posición de montaje

### Lugar de instalación

Los instrumentos de medición térmicos requieren un perfil de caudal totalmente desarrollado para que puedan medir correctamente el caudal. Por esta razón, tenga en cuenta los puntos y secciones siguientes cuando instale el instrumento:

- Evite cualquier perturbación porque el principio de medición térmico es muy sensible a perturbaciones.
- Tome las medidas necesarias para evitar condensaciones (p. ej., potes de condensación, aislante térmico, etc.).
- Por causas de tipo mecánico y para proteger la tubería, es recomendable reforzar los sensores pesados con un soporte (p. ej., con la instalación de un soporte para extracción "Hot tap").

#### Orientación

El sentido de la flecha en el sensor le sirve de ayuda para instalar el sensor conforme a la dirección/sentido del caudal (sentido de circulación del producto en la tubería).

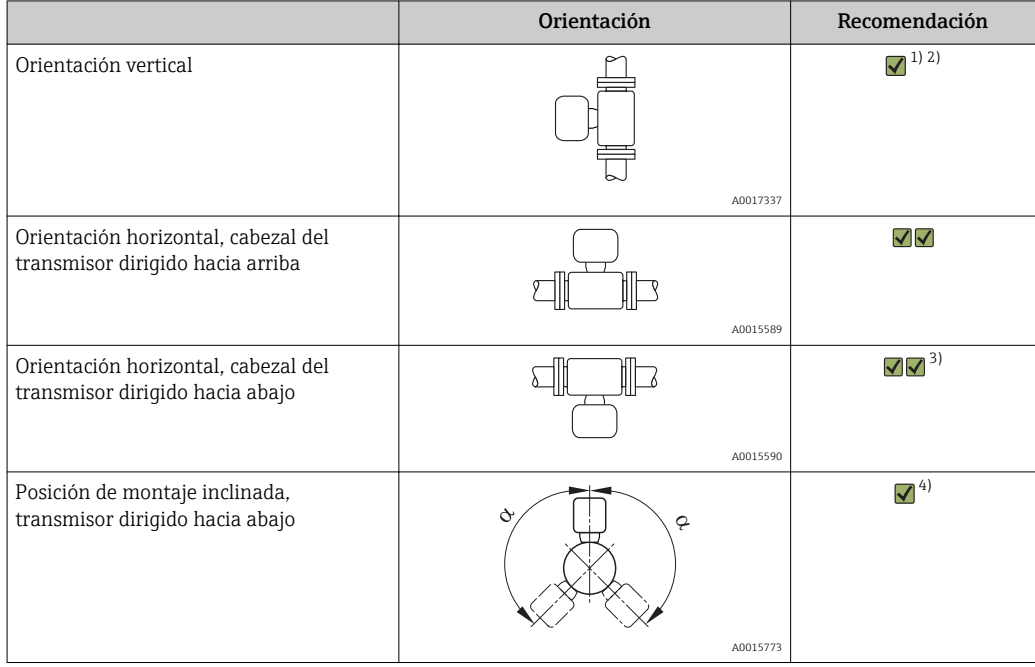

- 1) En el caso de gases saturados o sucios, es mejor que el gas fluya hacia arriba en una tubería vertical porque se minimizan así los efectos de condensaciones y contaminación.
- 2) Pero no es recomendable si hay vibraciones muy intensas o la instalación es inestable.
- 3) Apropiada únicamente para gases secos y limpios. Si se forman normalmente condensaciones o adherencias: monte el sensor en posición inclinada.
- 4) Escoja la posición de montaje inclinada (α = aprox. 135°) si el gas es muy húmedo o está saturado con vapor de agua.

#### Requisitos que debe cumplir la tubería

#### El instrumento de medida debe instalarse profesionalmente cumpliendo los puntos siguientes:

- La tubería debe soldarse profesionalmente.
- Las juntas deben estar dimensionadas correctamente.
- Bridas y juntas deben alinearse correctamente.
- El diámetro interno de la tubería debe ser un dato conocido. La desviación máxima admisible con respecto al valor de entrada es:
	- 1 mm (0,04 in) para DN <200 mm (8 in)
	- 3 mm (0,12 in) para DN ≥200 mm (8 in)
- Tras la instalación, la tubería no debe estar sucia ni contener partículas, a fin de evitar que se dañen los sensores.

Más información → norma ISO 14511

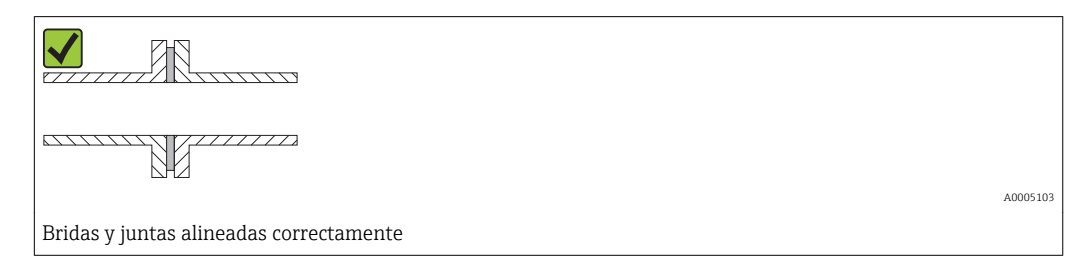

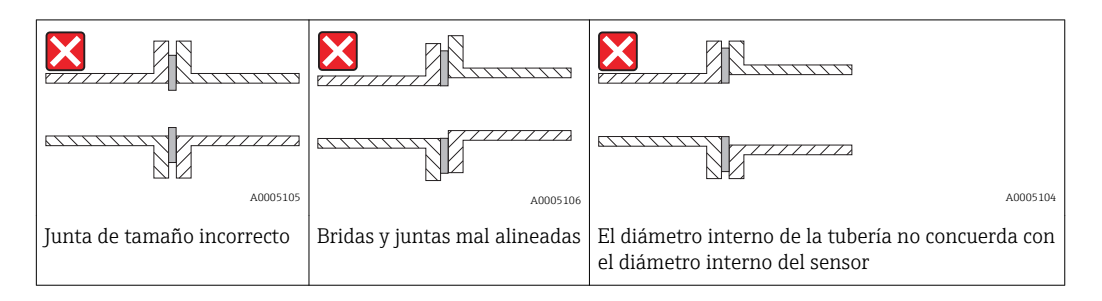

#### Elección de la longitud del sensor

La longitud mínima que debe tener el sensor puede determinarse mediante el software de cálculos Applicator de Endress + Hauser (desde la versión 10.00) o haciendo los cálculos siguientes.

La longitud mínima del sensor depende de la profundidad de inserción requerida. La profundidad de inserción requerida, que debe calcularse también, debe encontrarse en el rango de ajuste de la versión de inserción que se utilice.

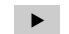

‣ Determinación de las dimensiones A, B, C1 y C2

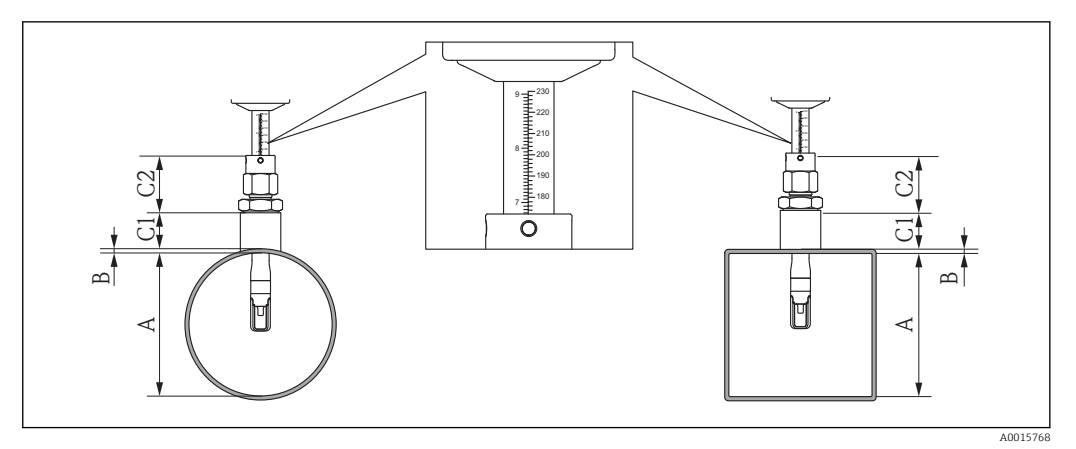

- *A Diámetro interno DN de la tubería circular o dimensiones internas del conducto rectangular*
- *B Espesor de la pared de la tubería o conducto*
- *C1 Longitud del dispositivo de montaje*
- *C2 Longitud del racor de compresión para el sensor*

#### *Determinación de C1 y C2 (solo piezas originales de Endress+Hauser)*

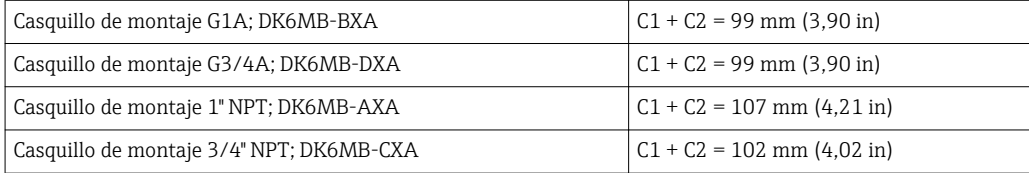

#### *Determinación de C1 y C2 (no limitado a piezas originales de Endress+Hauser)*

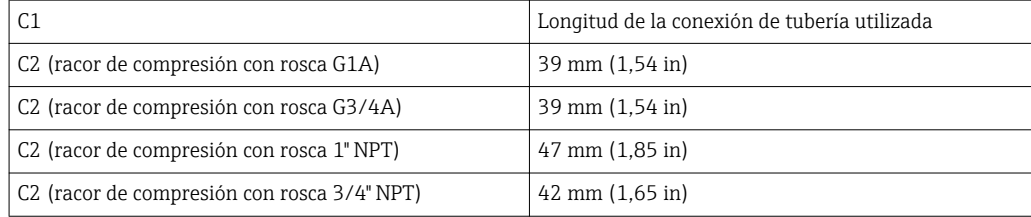

‣ Cálculo de la profundidad de inmersión

 $(0,3 \cdot A) + B + (C1 + C2)$ 

#### Condiciones de montaje del casquillo de montaje

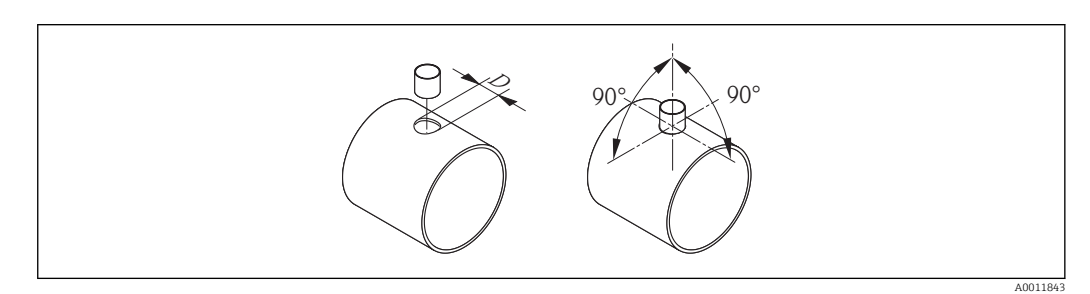

*D = 31,0 mm ± 0,05 mm (1,22 pulgadas± 0,02 pulgadas)*

‣ Si la instalación se realiza en un conducto rectangular con paredes finas: utilice soportes apropiados.

Alinee la versión de inserción con la dirección del flujo.

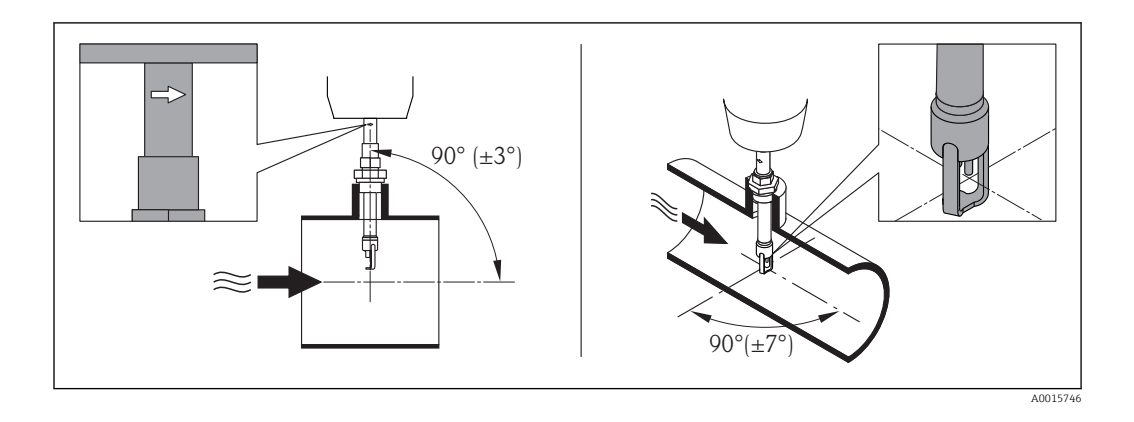

Verifique y asegure que el sensor esté dispuesto en el conducto/tubería a 90° con respecto a la dirección del flujo. Gire el sensor hasta que la flecha del cuerpo del sensor apunte en la dirección del flujo. La marca lineal del cuerpo que se utiliza para ajustar la profundidad de inmersión debe quedar alineada con la dirección del flujo.

### Tramos rectos de entrada y salida

El principio de medida térmico es sensible a condiciones de flujo turbulento.

- Por norma general, hay que instalar siempre el instrumento de medición lo más lejos posible de cualquier perturbación del flujo. Para más información, consulte por favor → ISO 14511.
- Si es posible, el sensor debe instalarse corriente arriba de cualquier válvula, pieza en T, codos, etc. Para alcanzar el nivel de precisión especificado para el instrumento de medición, los tramos rectos de entrada y salida descritos a continuación deben ser lo más corto posibles. Si hay varias perturbaciones de flujo, se utilizará el tramo recto de entrada más largo.

*Tramos rectos de entrada y salida recomendados*

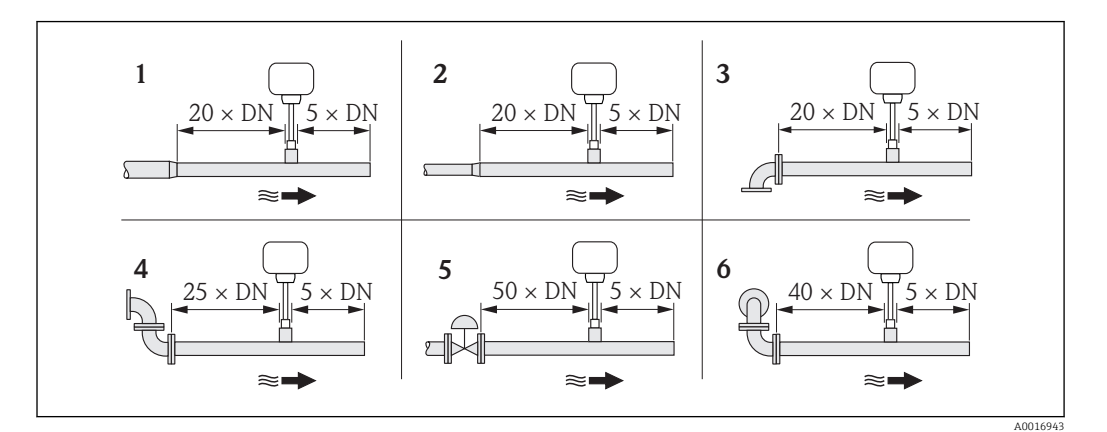

- *1 reducción*
- *2 expansión*
- *3 codo de 90° o pieza en T*
- *4 2 codos de 90°*
- *5 Válvula de control*
- *6 2 codos de 90° (3 dimensiones)*

*Dimensiones de instalación*

Para las dimensiones del instrumento y las requeridas para su instalación, véase el documento "Información técnica", sección "Construcción mecánica".

<span id="page-20-0"></span>*Tramo recto de salida del transductor de presión o transmisor de temperatura*

Si se instala un medidor de presión o temperatura corriente aguas abajo del instrumento de medición, dispóngalo de forma que haya una distancia suficiente entre los dos instrumentos.

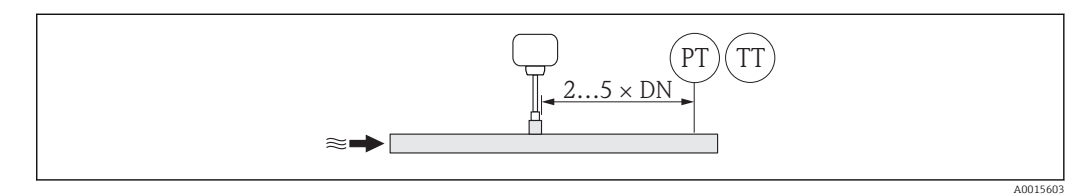

*PT Medidor de presión*

*TT Medidor de temperatura*

### 6.1.2 Requisitos en lo que respecta a medio ambiente y proceso

#### Rango de temperaturas ambiente

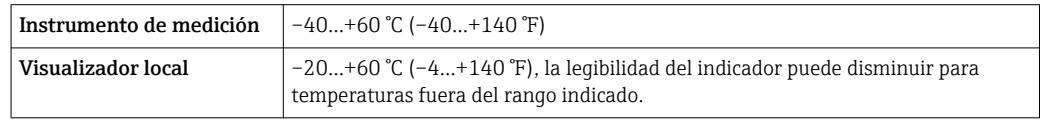

 $\triangleright$  Si el equipo se instala al aire libre:

## Protéjalo de la radiación solar directa, sobre todo en regiones de clima cálido.

#### Presión del sistema

#### Sensor

Depende de la versión. Por favor, observe los datos indicados en la placa de identificación. Máx. 20 bar g (290 psi g)

#### Aislamiento térmico

Si el gas es muy húmedo o está saturado con agua, deben aislarse la tubería y el cabezal del sensor para evitar que se condensen gotitas de agua en el transductor.

### AVISO

#### Sobrecalentamiento de la electrónica a causa del aislamiento térmico.

‣ Observe la altura máxima admisible para el aislamiento en el cuello del transmisor. El cabezal del transmisor debe estar descubierto.

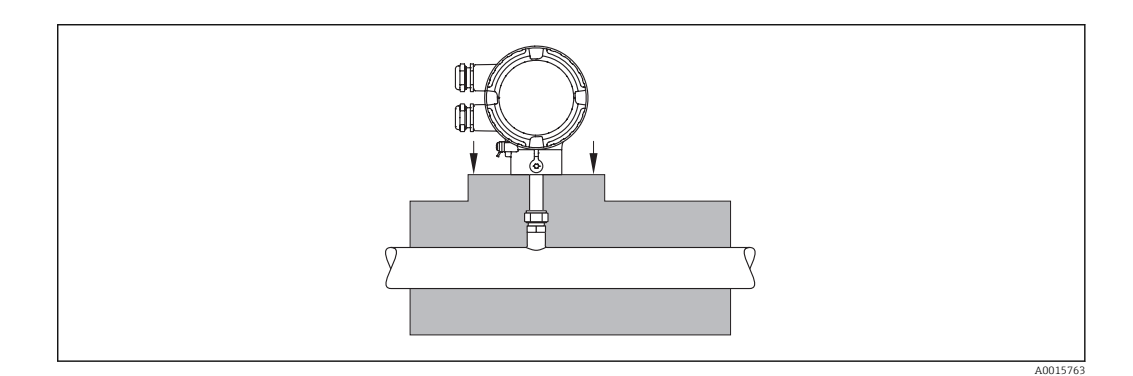

# <span id="page-21-0"></span>6.2 Montaje del instrumento de medición

### 6.2.1 Herramientas requeridas

#### Para el transmisor

Para girar el cabezal del transmisor (en pasos de 90°): tornillo Allen 4 mm (0,15 in)

#### Para el sensor

Para el prensaestopas: herramientas de montaje pertinentes

### 6.2.2 Preparación del instrumento de medición

- 1. Elimine el material de embalaje restante.
- 2. Extraiga el capuchón de protección del sensor.
- 3. Extraiga la etiqueta adhesiva del compartimento de la electrónica.

### 6.2.3 Montaje del instrumento de medición

### **A**ADVERTENCIA

#### Peligro debido a sellado insuficiente de la conexión a proceso.

- ▶ Aseqúrese de que las juntas están limpias y sin daños visibles (G 1 A, G ¾ A).
- ‣ Asegúrese de que se ha utilizado el material de sellado correcto (p. ej., cinta de teflón para NPT 1", NPT ¾").
- ‣ Instale las juntas correctamente.
- 1. Asegúrese de que el sentido de la flecha del sensor concuerda con la dirección del caudal del medio.

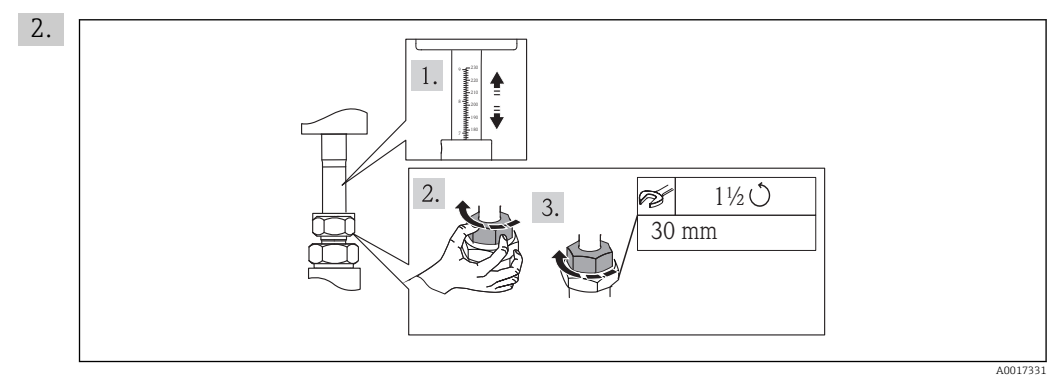

Asegúrese de que la profundidad de inserción y el alineamiento son correctos. Rosca de la tuerca adaptadora: si se monta por primera vez, apriétela manualmente y gire 1½ vueltas más. En todos los otros montajes rutinarios, apriétela manualmente y gire luego 1 vuelta más.

3. Instale el instrumento de medición de tal forma (girando el cabezal del transmisor) que no haya ninguna entrada de cable dirigida hacia arriba.

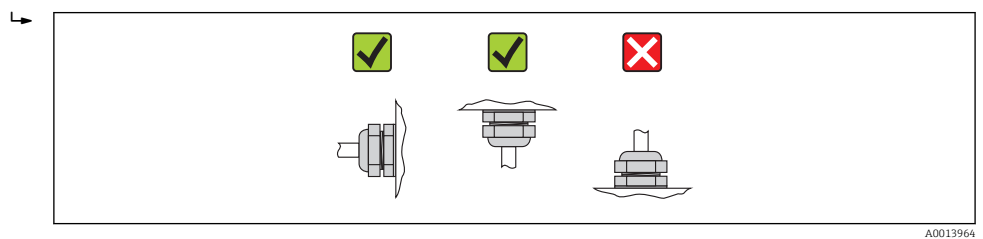

### <span id="page-22-0"></span>6.2.4 Giro del cabezal del transmisor

Para facilitar el acceso al compartimento de conexiones o módulo indicador, se puede girar el cabezal del transmisor en máximo 2 x 90° en ambos sentidos hasta 4 posiciones indexadas:

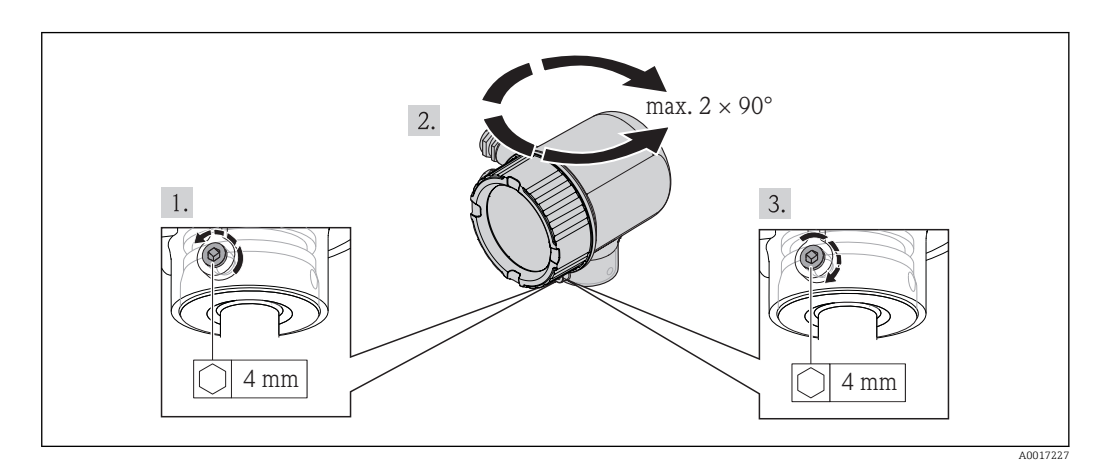

- 1. Afloje el tornillo de fijación con una llave Allen.
- 2. Gire el cabezal hasta alcanzar la orientación deseada.
- 3. Apriete firmemente el tornillo de fijación.

### 6.2.5 Giro del módulo indicador

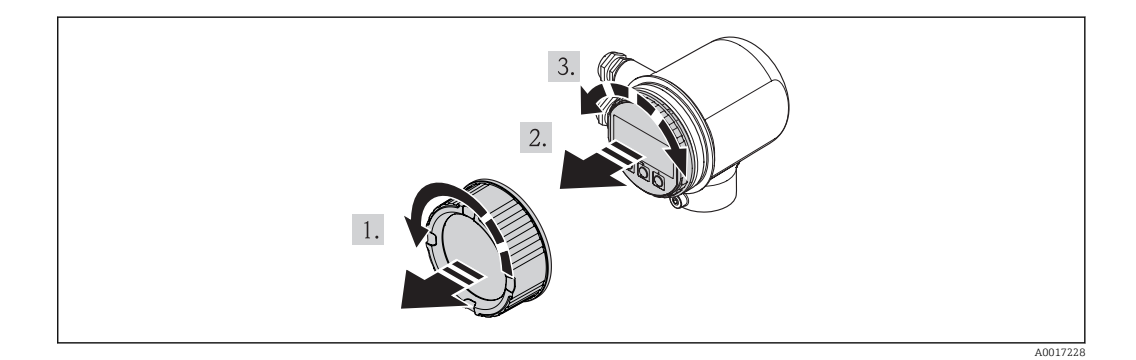

- 1. Levante la tapa del compartimento de la electrónica.
- 2. Extraiga el módulo indicador tirando suavemente con un movimiento de rotación.
- 3. Gire el módulo indicador hasta alcanzar la posición deseada: Máx. 4 x ×90° en ambos sentidos.
- 4. Pase el cable cinta por el hueco entre el cabezal y el módulo de la electrónica, inserte el módulo indicador en el compartimento de la electrónica y gírelo hasta que encaje.
- 5. Vuelva a enroscar la tapa del compartimento de la electrónica.

# <span id="page-23-0"></span>6.3 Verificaciones tras el montaje

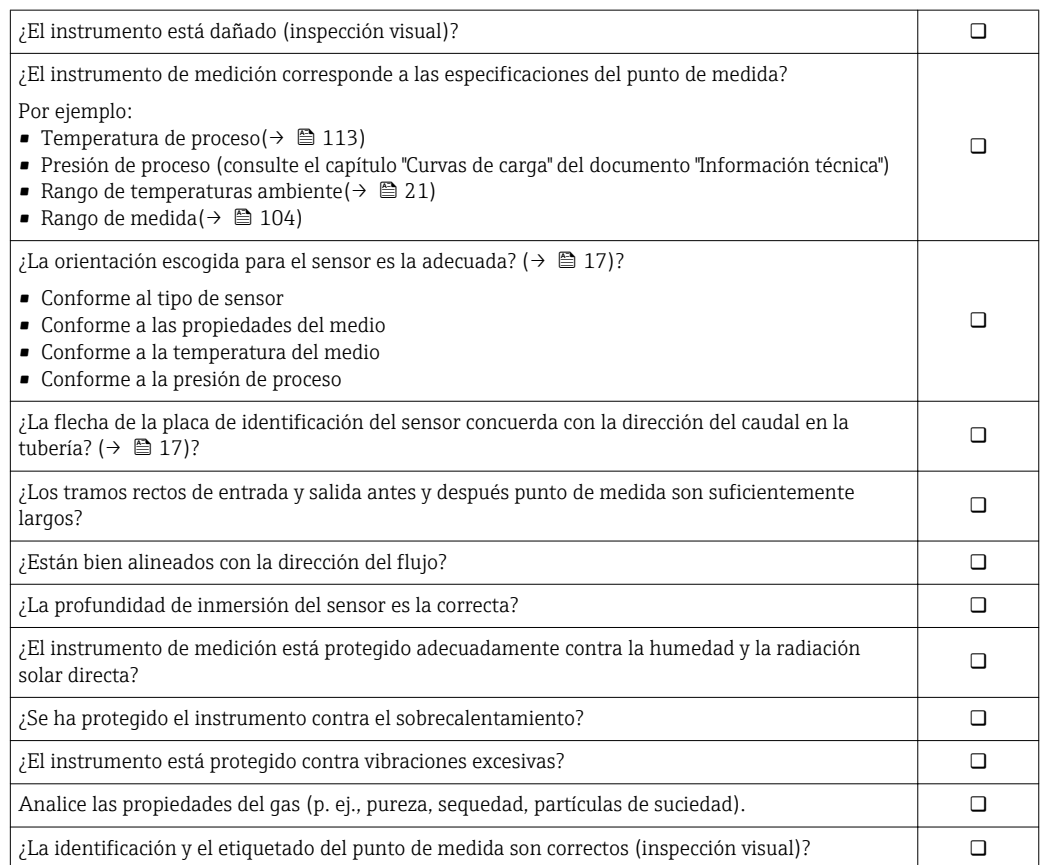

# <span id="page-24-0"></span>7 Conexiones eléctricas

### 7.1 Condiciones de conexión

### 7.1.1 Herramientas requeridas

- Para entradas de cable: utilice las herramientas correspondientes
- Pelacables
- Con cables trenzados: tenaza engarzadora para casquillo terminal
- Destornillador de cabeza plana≤3 mm (0,12 in)

### 7.1.2 Requisitos que deben cumplir los cables de conexión

Los cables de conexión que aporta el usuario deben cumplir los siguientes requisitos.

#### Seguridad eléctrica

Conforme a la norma pertinente nacional.

#### Especificaciones de los cables

Rango de temperaturas admisible:

- $-40$  °C (-40 °F)... ≥80 °C (176 °F)
- Mínimo requerido para rango de temperaturas admisible para el cable: temperatura ambiente +20 K

Salida de corriente

Para 4-20 mA HART: se recomienda cable blindado. Tenga en cuenta el esquema de puesta a tierra de la planta.

Salida de impulsos / frecuencia / de conmutación Un cable de instalación estándar es suficiente

Diámetro del cable

- **•** Prensaestopas incluidas:  $M20 \times 1.5$  con cable  $\phi$ 6...12 mm (0.24...0.47 in)
- Sección transversal del conductor0,5…1,5 mm<sup>2</sup> (21…16 AWG)

### 7.1.3 Requisitos que debe cumplir la unidad de alimentación

#### Tensión de alimentación del instrumento

CC 24 V (18…30 V)

El circuito de alimentación debe cumplir los requisitos ELV (BS 7671).

#### Tensión de alimentación para impulsos/frecuencia/estado

Todas las salidas requieren una fuente de alimentación externa.

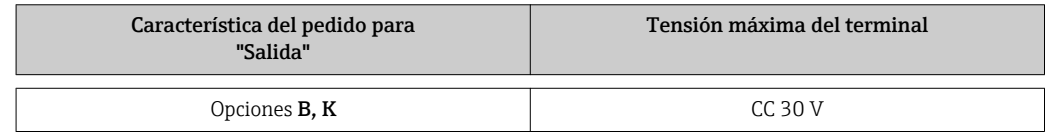

#### Carga

0…750 Ω, según la tensión de alimentación externa de la fuente de alimentación

### <span id="page-25-0"></span>7.1.4 Asignación de terminales

La asignación de terminales para la conexión eléctrica puede encontrarse en la placa de identificación del módulo de electrónica.

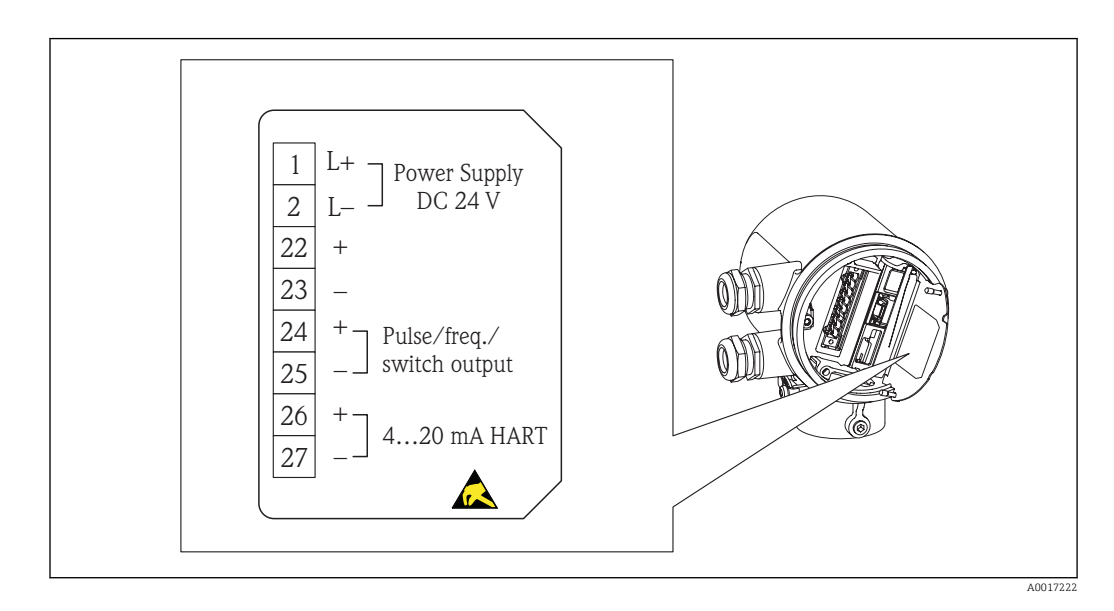

### 7.1.5 Preparación del instrumento de medición

- 1. Extraiga el conector provisional, si existe.
- 2. AVISO ! Sellado insuficiente del cabezal Podría perderse la fiabilidad operacional del instrumento de medición. Utilice prensaestopas apropiados que correspondan al grado de protección.

Si el instrumento se suministra sin prensaestopas:

Provea por favor prensaestopas que correspondan al cable de conexión.(→  $\triangleq$  25)

3. Si el instrumento se suministra con prensaestopas: Observe las especificaciones del cable ( $\rightarrow \Box$  25).

# 7.2 Conexión del instrumento de medición

### AVISO

### Seguridad eléctrica limitada por conexión incorrecta.

- ‣ La tarea de conexión eléctrica debe ser realizada únicamente por personal preparado.
- ‣ Observe las normas de instalación nacionales pertinentes.
- ‣ Cumpla con las normas de seguridad del lugar de trabajo.
- ‣ Fuente de alimentación 24 V CC (18…30 V) conforme a SELV/PELV.
- ‣ 4…20 mAHART activo
- ‣ Valores máximos de salida : 24 VCC, 22 mA, carga 0…750 Ω

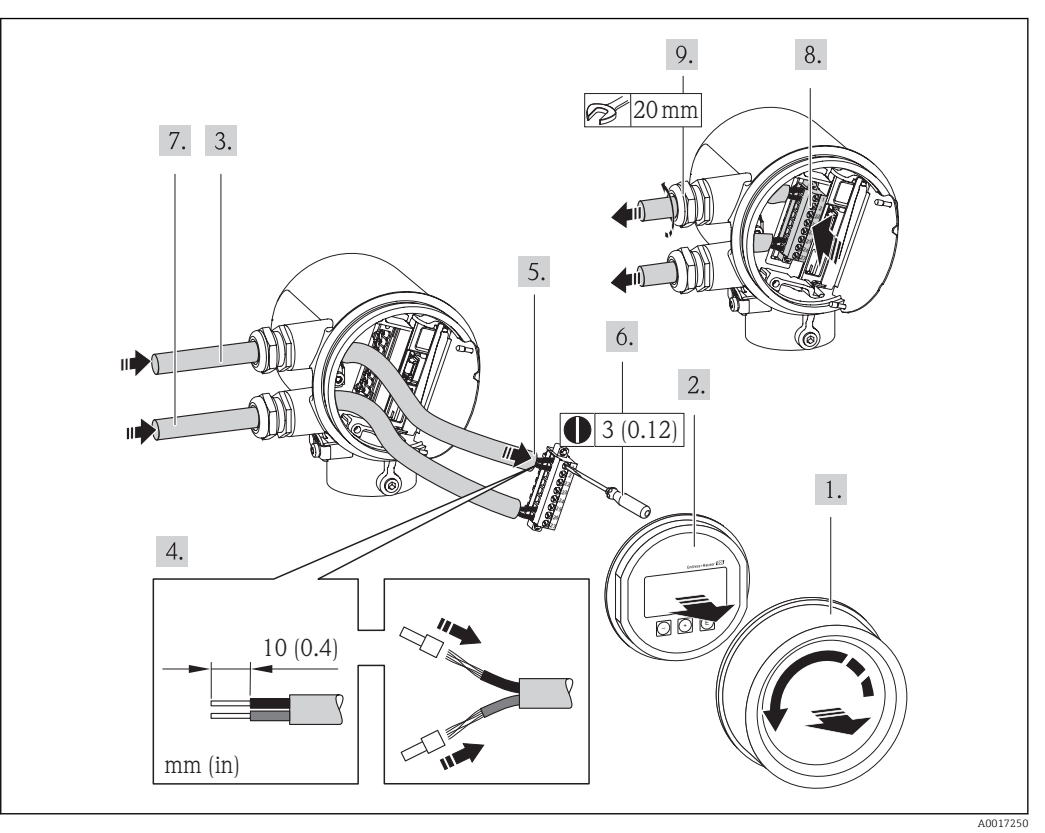

### <span id="page-26-0"></span>7.2.1 Conexión de los cables

- 1. Desenrosque la tapa frontal del compartimento de conexiones.
- 2. Extraiga el módulo indicador.
- 3. Pase el cable de alimentación por la entrada de cable. Asegúrese de dejar la entrada bien obturada; no extraiga el anillo obturador de la entrada de cable.
- 4. Pele el cable y extremos del cable. En el caso de cables trenzados, dote los extremos de casquillos.
- 5. Conecte los cables conforme a la asignación de terminales (→  $\triangleq$  109). Para comunicaciones HART: cuando conecte el blindaje del cable a la borna de tierra, tenga en cuenta el esquema de puesta a tierra de la planta.
- 6. Apriete firmemente los tornillos de la regleta de terminales.
- 7. Haga los mismos pasos con el cable de señales que con el cable de alimentación.
- 8. Inserte la regleta de terminales en el módulo de electrónica.
- 9. Apriete firmemente los prensaestopas.
- 10. AVISO ! Incumplimiento del grado de protección del cabezal debido a su sellado insuficiente Enrosque sin lubricar la rosca. Las roscas de la tapa frontal están recubiertas de un lubricante seco.

Invierta los pasos del procedimiento de extracción para volver ensamblar el transmisor.

### 7.3 Aseguramiento del grado de protección

El instrumento de medición cumple todos los requisitos correspondientes a los grados de protección IP66 e IP67 (caja Tipo 4X).

Para asegurar los grados de protección IP 66 e IP 67 (caja Tipo 4X), realice los siguientes pasos una vez efectuadas todas las conexiones eléctricas:

- <span id="page-27-0"></span>1. Verifique si las juntas del compartimento de conexiones y de la electrónica del cabezal están limpias y bien insertadas. Seque, limpie o sustituya las juntas en caso necesario.
- 2. Apriete todos los tornillos del cabezal y las tapas.
- 3. Apriete firmemente los prensaestopas.
- 4. Para asegurar que la humedad no pueda entrar por la entrada de cable, disponga el cable de tal modo que quede combado hacia abajo ("trampa antiagua").

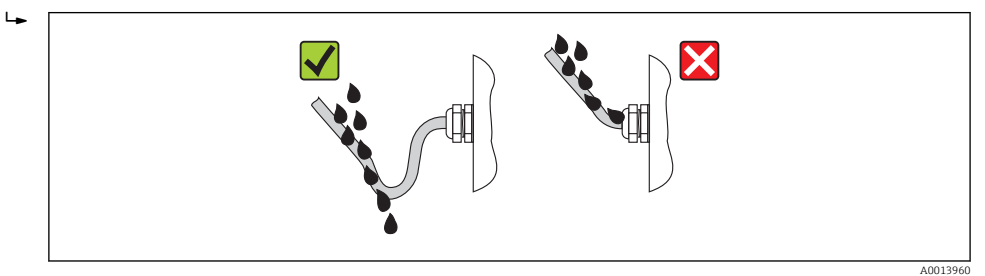

5. Inserte conectores provisionales en las entradas de cable no utilizadas.

# 7.4 Comprobaciones tras la conexión

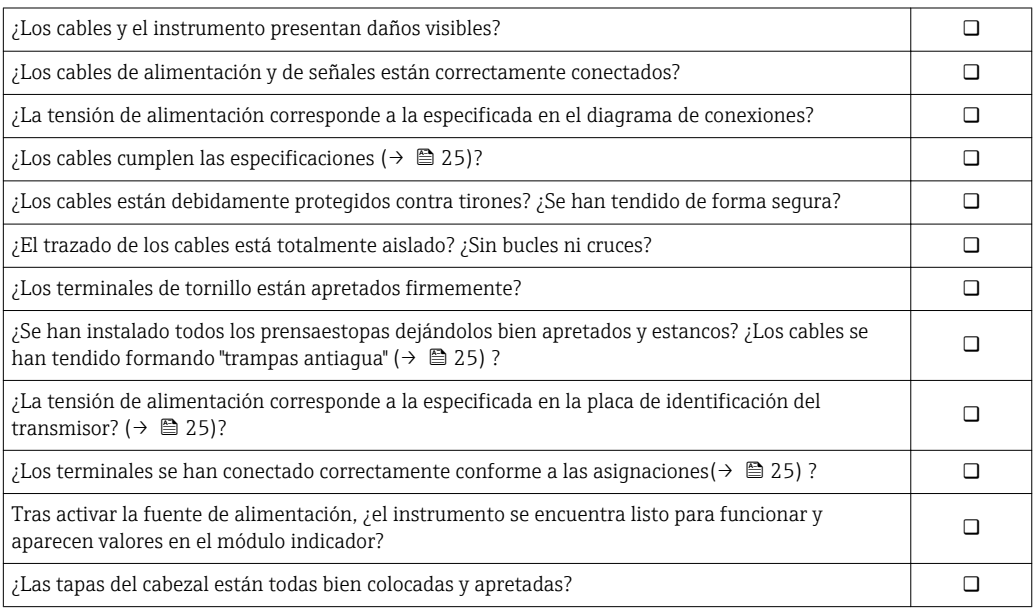

# <span id="page-28-0"></span>8 Opciones de configuración

# 8.1 Visión general sobre las opciones de configuración del instrumento

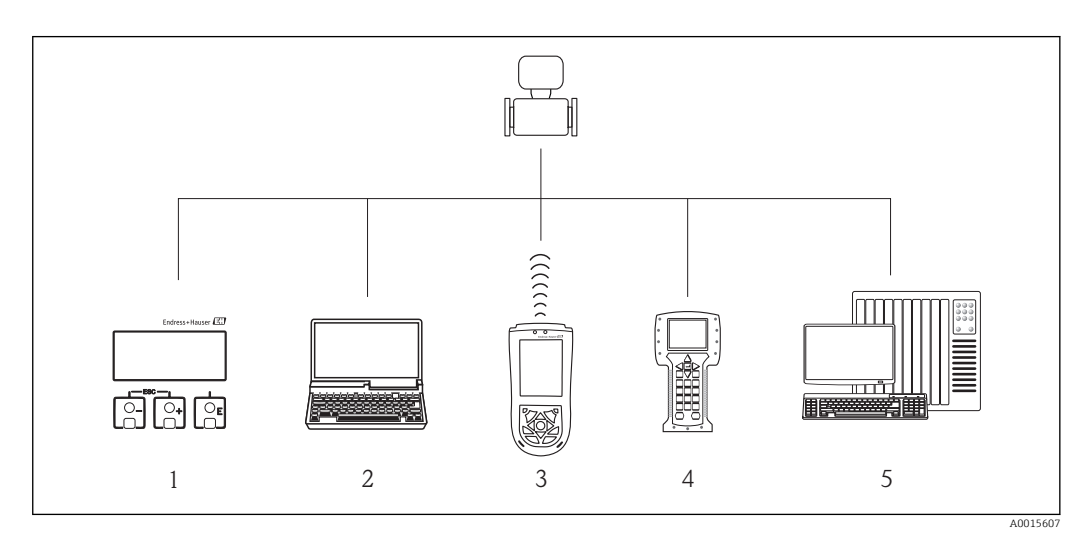

*1 Configuración local mediante el módulo de visualización*

*2 Ordenador con software de configuración (p. ej., FieldCare, AMS Device Manager, SIMATIC PDM)*

*3 Field Xpert SFX100*

*4 Field Communicator 475*

*5 Sistema de control (p. ej., PLC)*

# 8.2 Estructura y funciones del menú de configuración

### 8.2.1 Estructura del menú de configuración

Para una visión general sobre el menú de configuración, submenús y parámetros  $(\rightarrow \triangleq 120)$ 

Para una visión general sobre el menú de configuración para expertos: ( $\rightarrow \equiv 120$ )

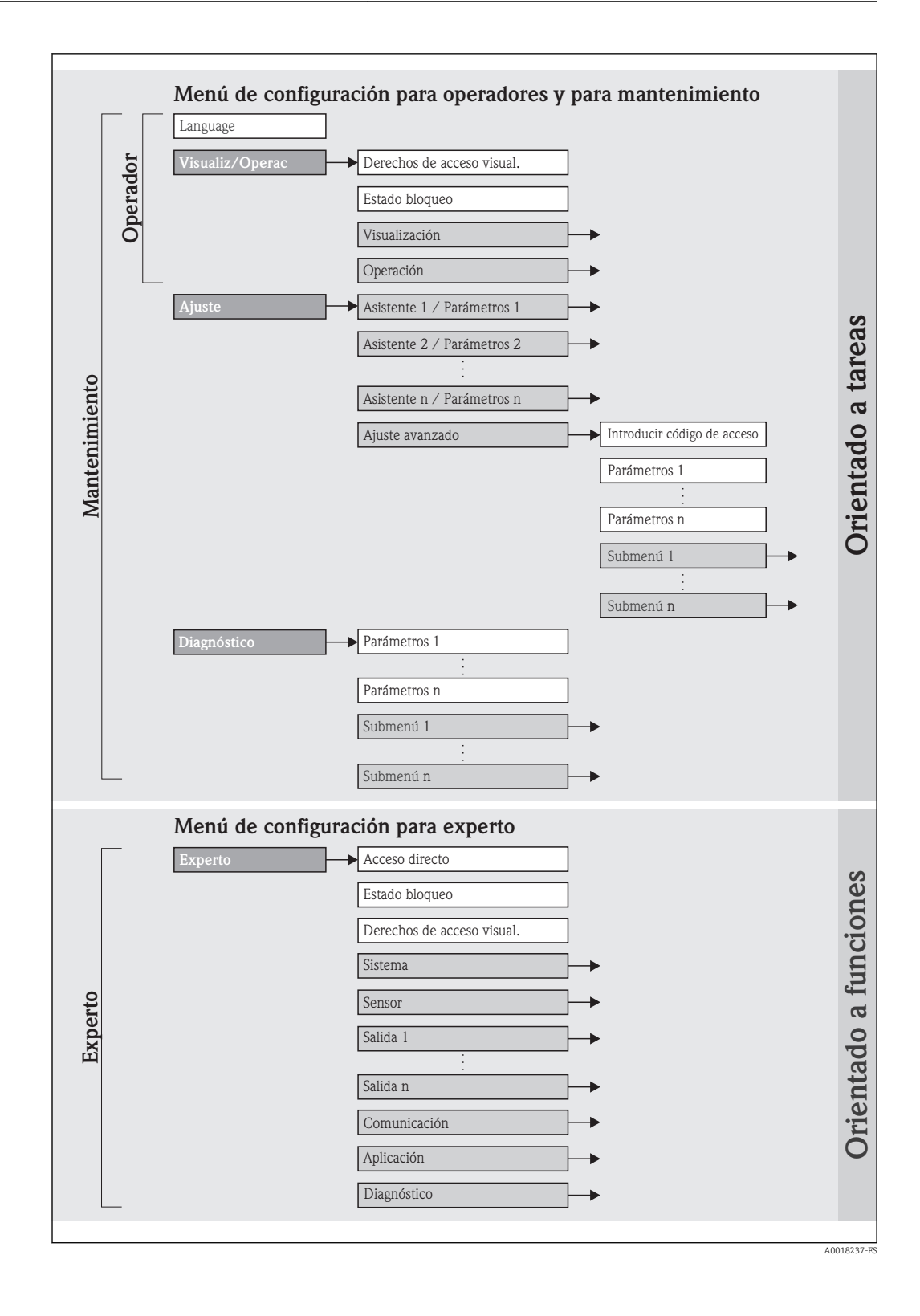

### 8.2.2 Filosofía de funcionamiento

Cada rol de usuario tiene asignados determinadas partes del menú de configuración. Cada rol de usuario tiene asignados determinadas tareas típicas durante el ciclo de vida del instrumento.

<span id="page-30-0"></span>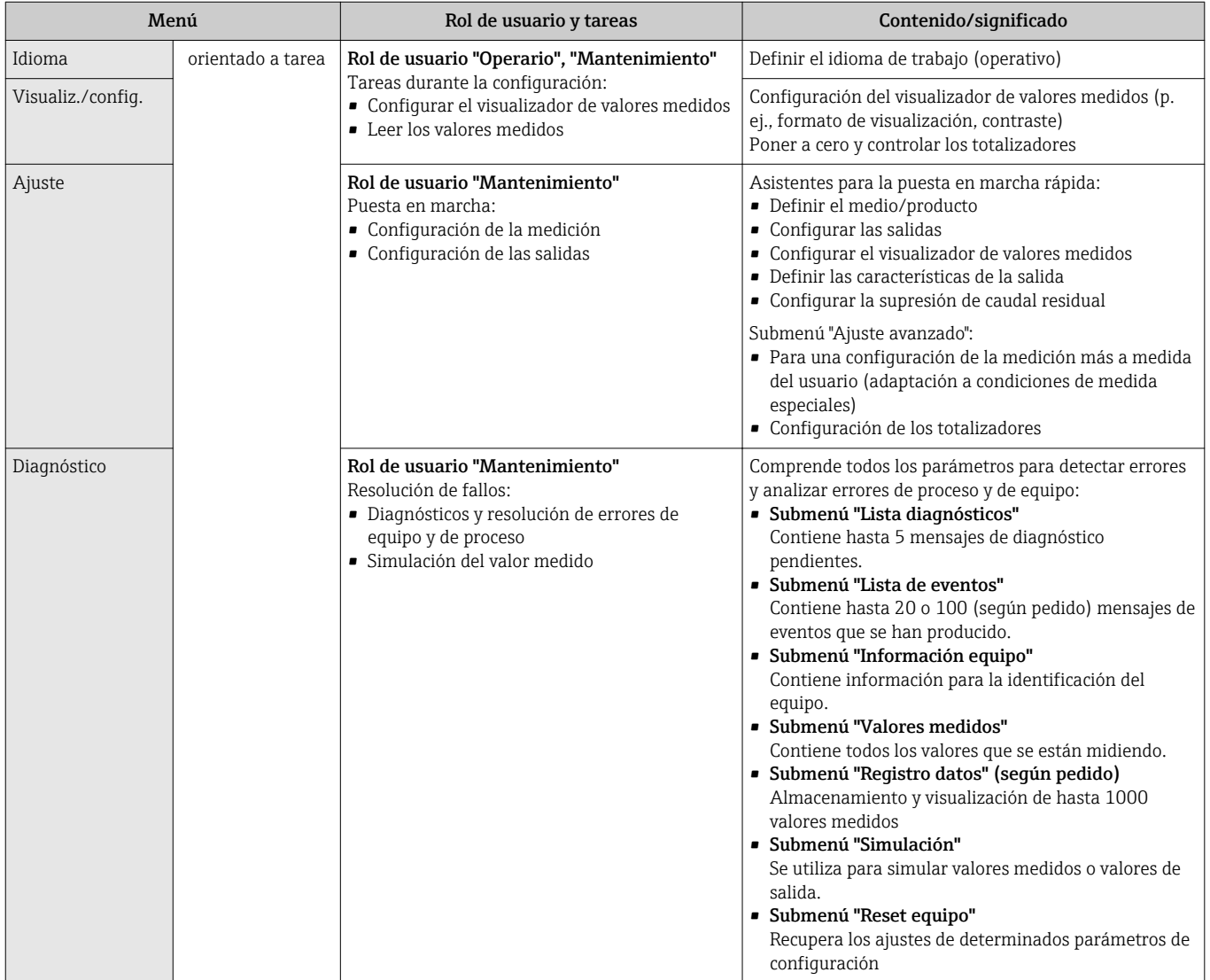

<span id="page-31-0"></span>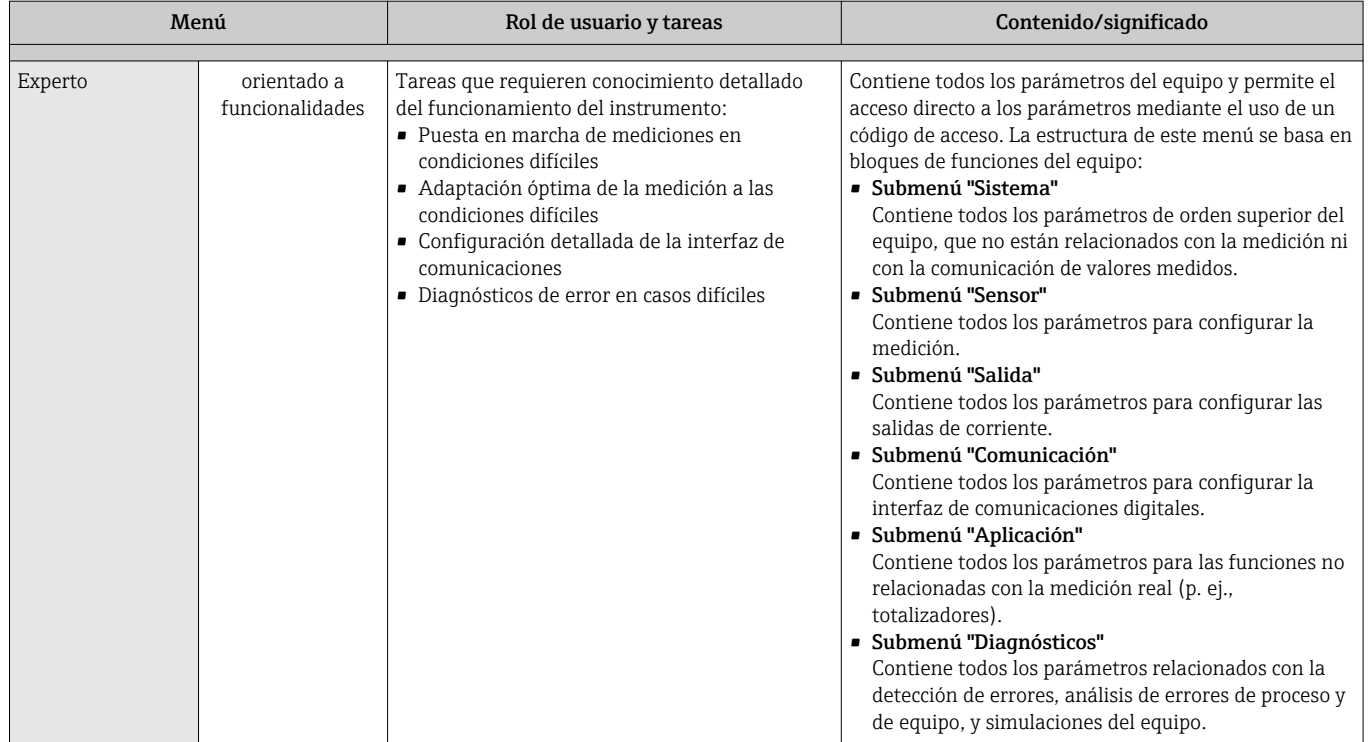

# 8.3 Acceso al menú de configuración mediante el visualizador local

### 8.3.1 Visualizador operativo

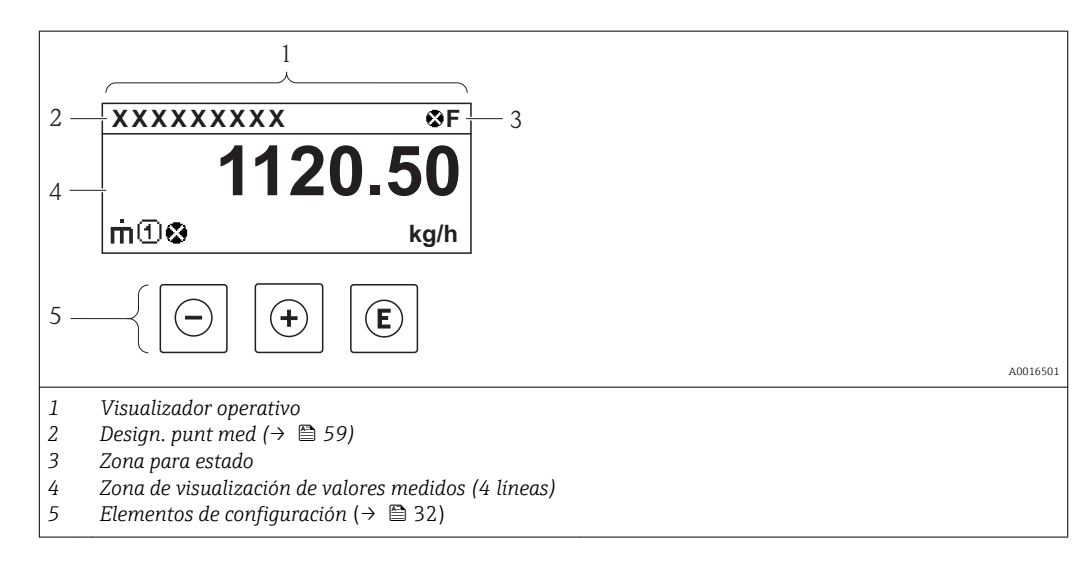

#### <span id="page-32-0"></span>Zona para estado

Los siguientes símbolos pueden aparecer en la zona para estado situada en la parte derecha superior del visualizador operativo.

#### *Señales de estado*

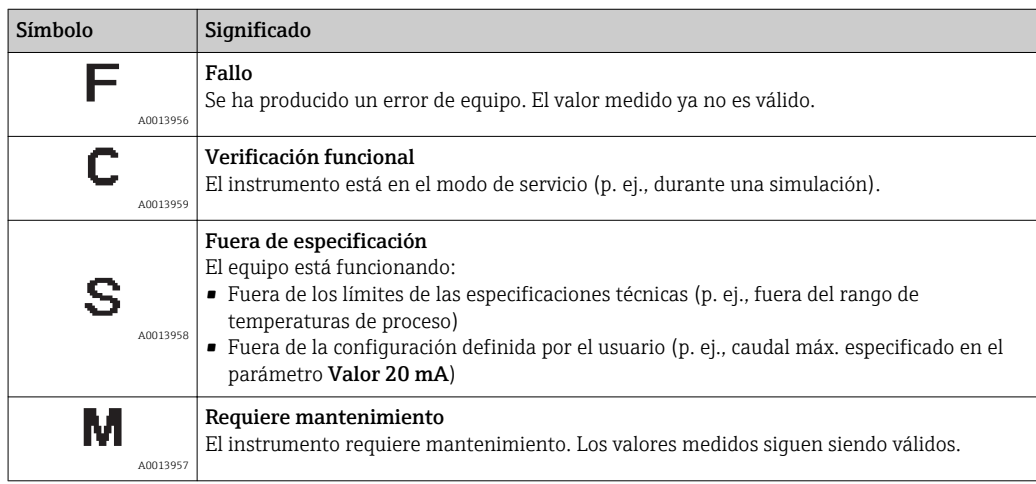

*Comportamiento de diagnóstico*

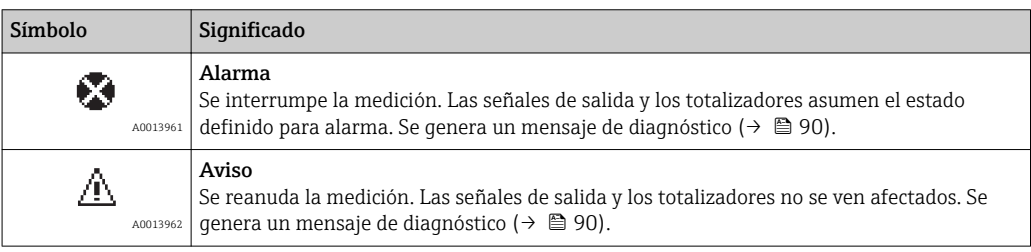

#### *Bloqueo*

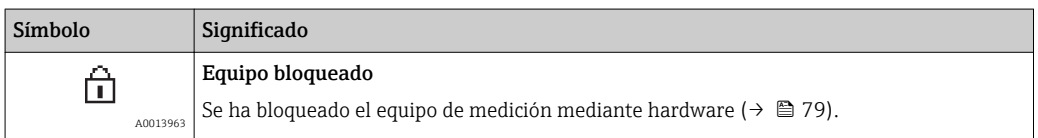

#### *Comunicación*

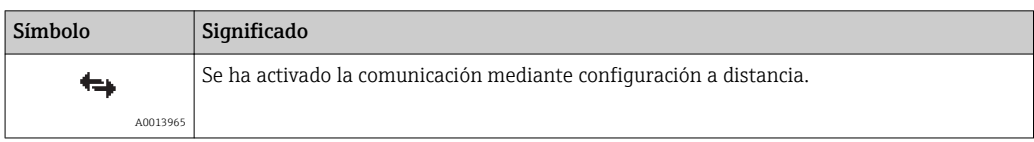

medida en cuestión.

#### Zona de visualización

En la zona de visualización de valores medidos, cada valor está precedido por determinados símbolos que proporcionan información adicional:

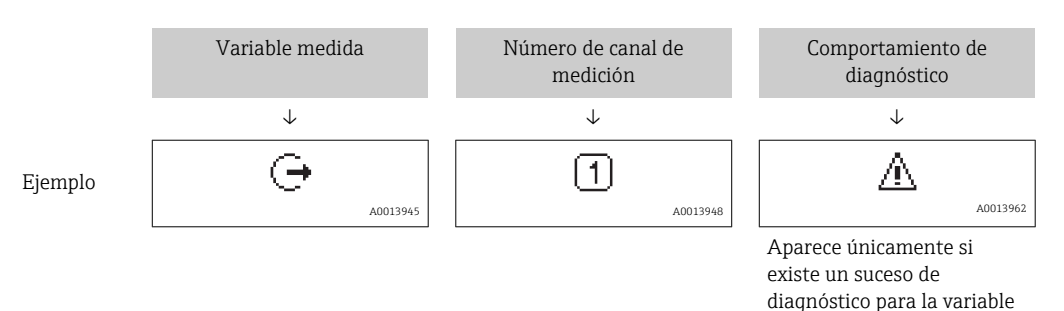

*Variables medidas*

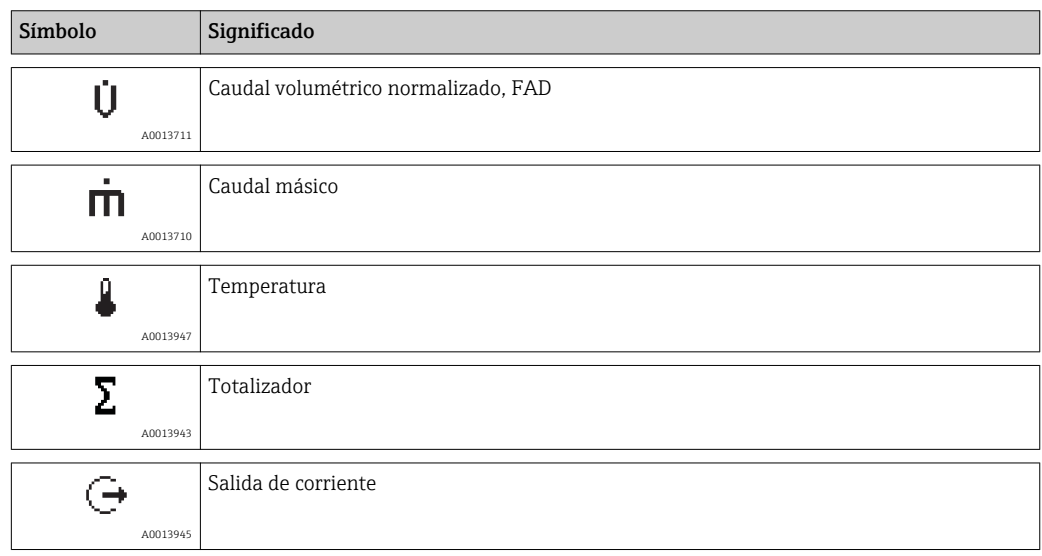

*Números de canal de medición*

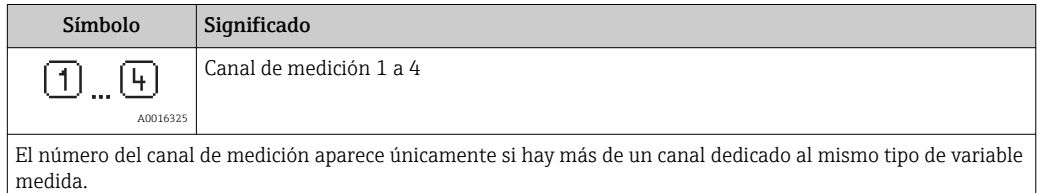

*Comportamiento de diagnóstico*

Comportamiento de diagnóstico es un evento de diagnóstico que se refiere a la variable medida que se está visualizando.

Para más información sobre estos símbolos, véase la sección "Zona para estado" (→  $\triangleq$  33).

El número de valores medidos y su visualización pueden configurarse mediante el  $| \cdot |$ parámetro Formato visualización.

#### Ruta de navegación

Menú "Visualiz/Operac." → Visualización→ Formato visualiz

#### 8.3.2 Vista de navegación

<span id="page-34-0"></span>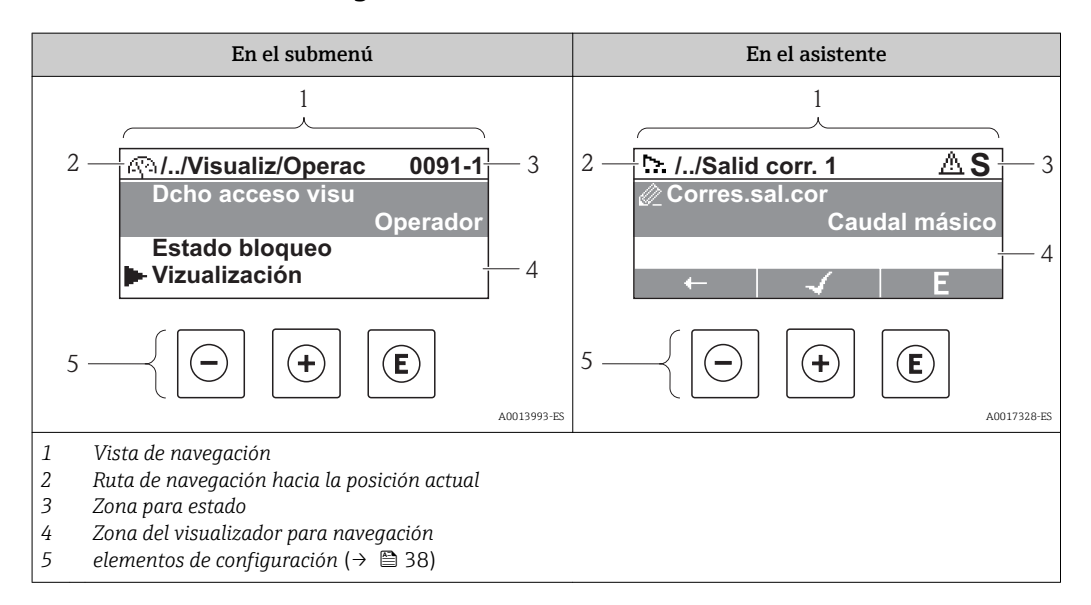

#### Ruta de navegación

La ruta de navegación - visualizada en la parte superior izquierda de la vista de navegación - consta de los siguientes elementos:

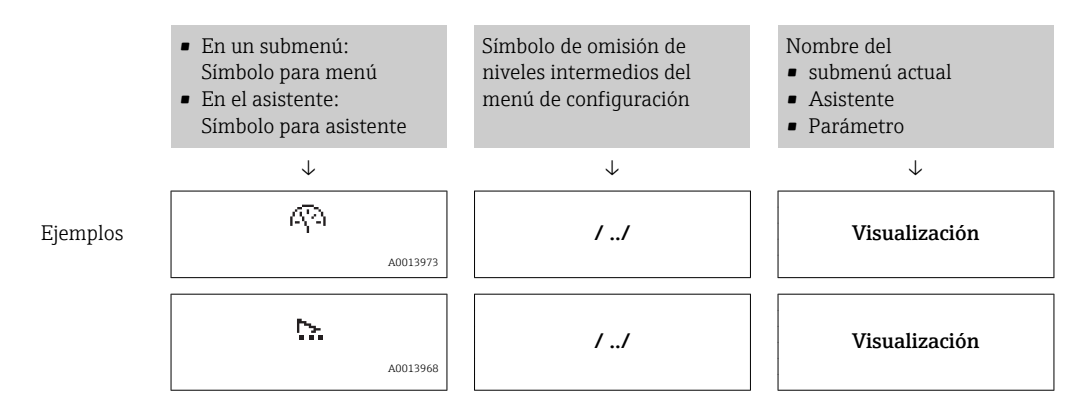

Para más información sobre los símbolos utilizados en los menús, véase la sección "Zona de visualización» ( $\rightarrow \Box$  36)

#### Zona para estado

Se visualiza lo siguiente en la zona para estado situada en la esquina derecha superior de la vista de navegación:

- Del submenú
	- El código de acceso directo del parámetro hacia el que usted está navegando (p. ej., 0022-1)
	- Si hay un evento de diagnóstico activo, el comportamiento de diagnóstico y señal de estado
- En el asistente
- Si hay un evento de diagnóstico activo, el comportamiento de diagnóstico y señal de estado

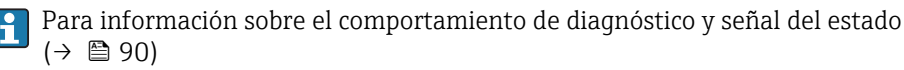

Para información sobre la entrada del código de acceso directo y sobre cómo funciona E esta función: (→  $\triangleq$  41)

#### <span id="page-35-0"></span>Zona de visualización

#### *Menús*

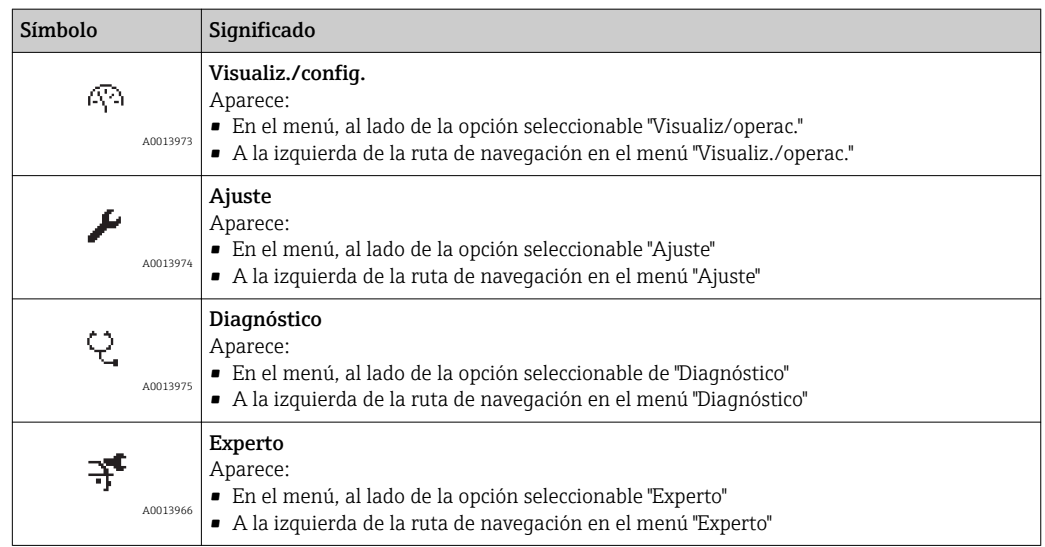

*Submenús, asistentes, parámetros*

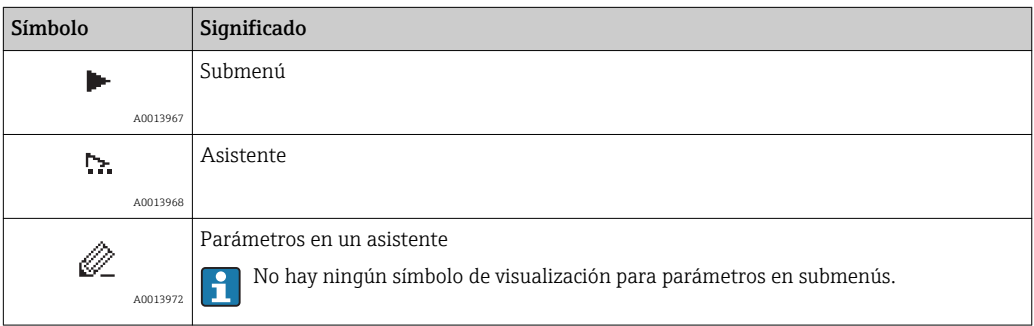

#### *Bloqueo*

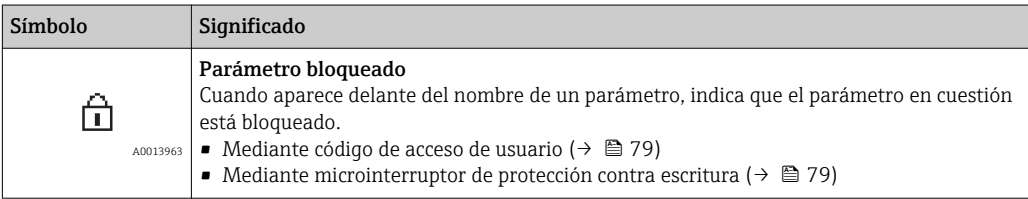

*Operación con asistente*

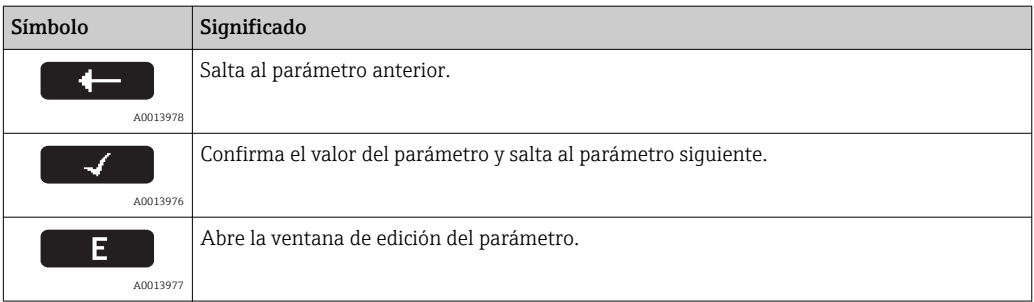
### 8.3.3 Vista de edición

<span id="page-36-0"></span>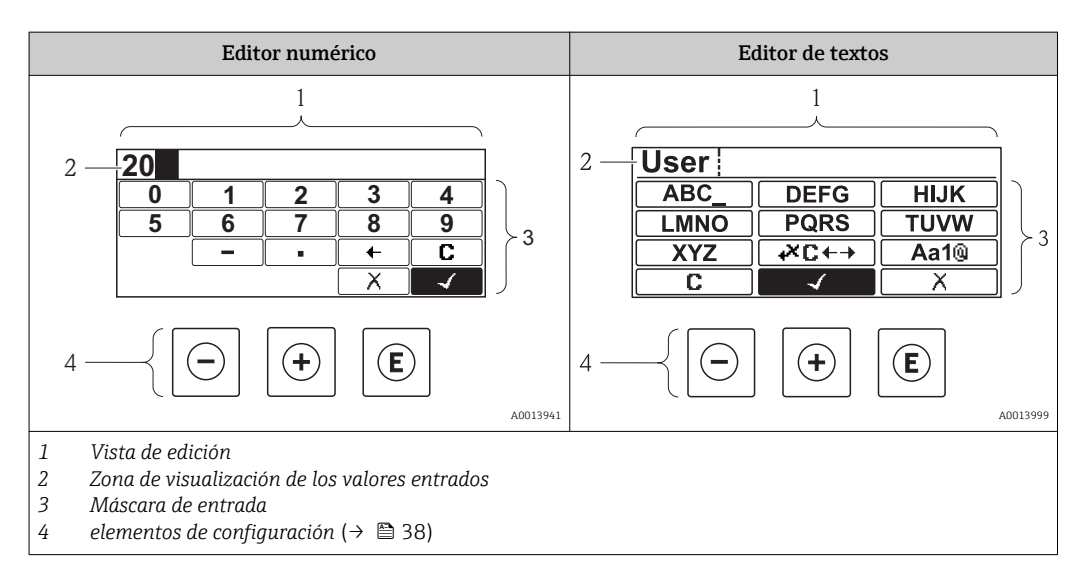

### Máscara de entrada

En la máscara de entrada del editor numérico y de textos puede encontrar los siguientes símbolos de entrada:

### *Editor numérico*

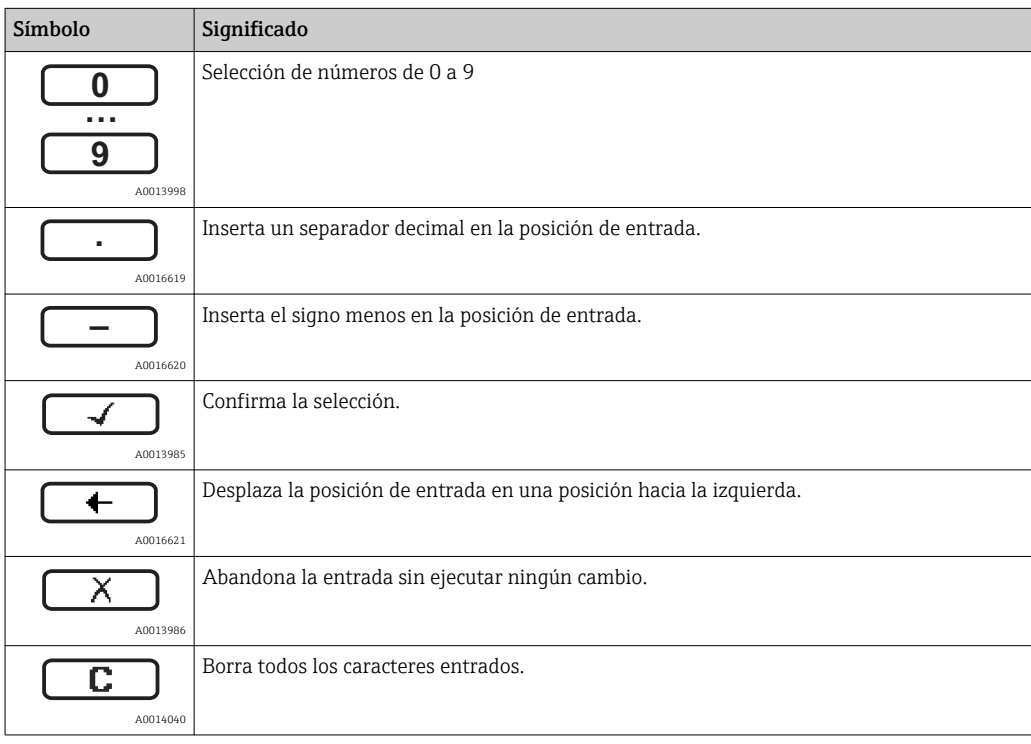

#### *Editor de textos*

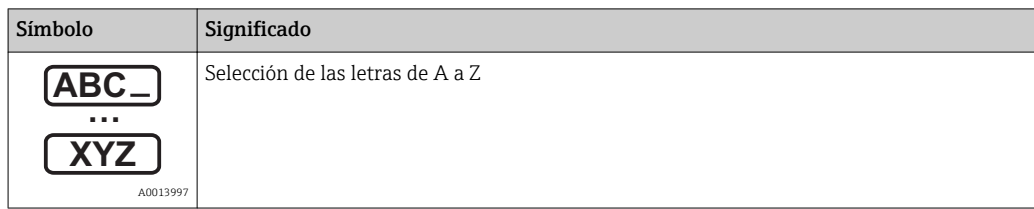

<span id="page-37-0"></span>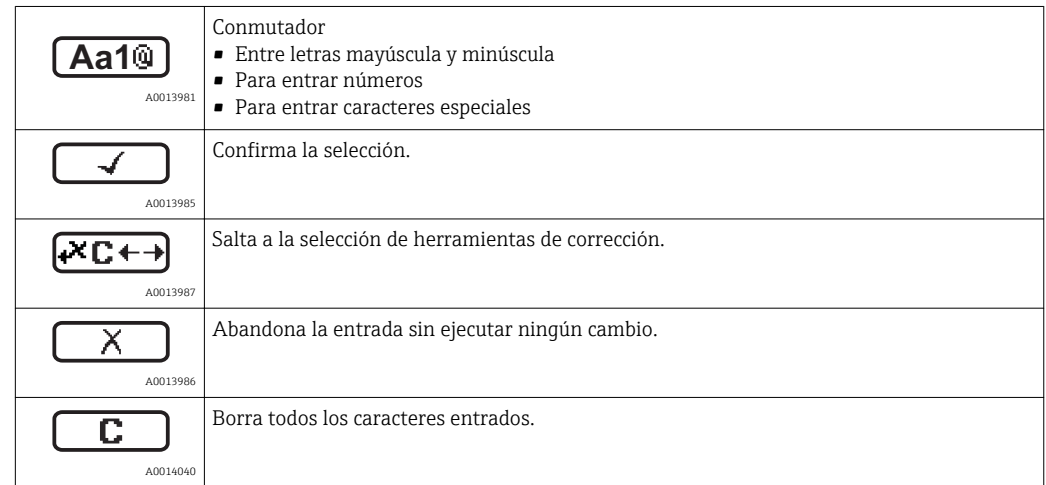

### *Símbolos de operaciones de corrección*

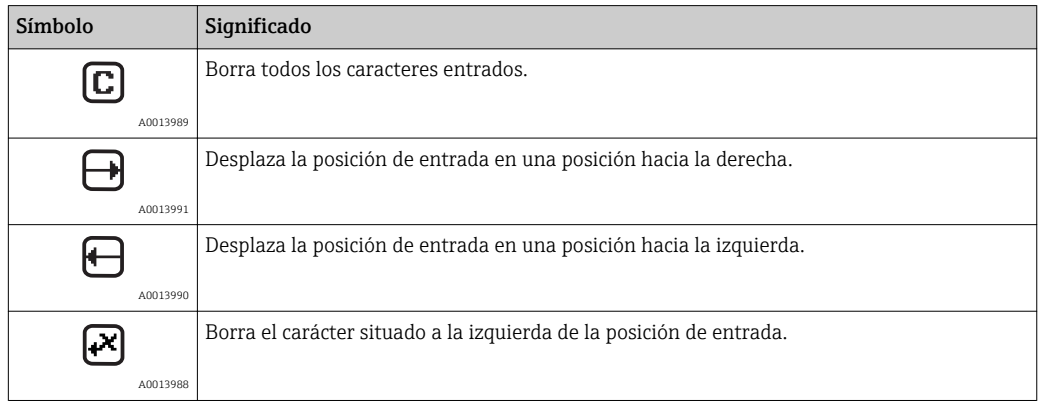

# 8.3.4 Elementos de configuración

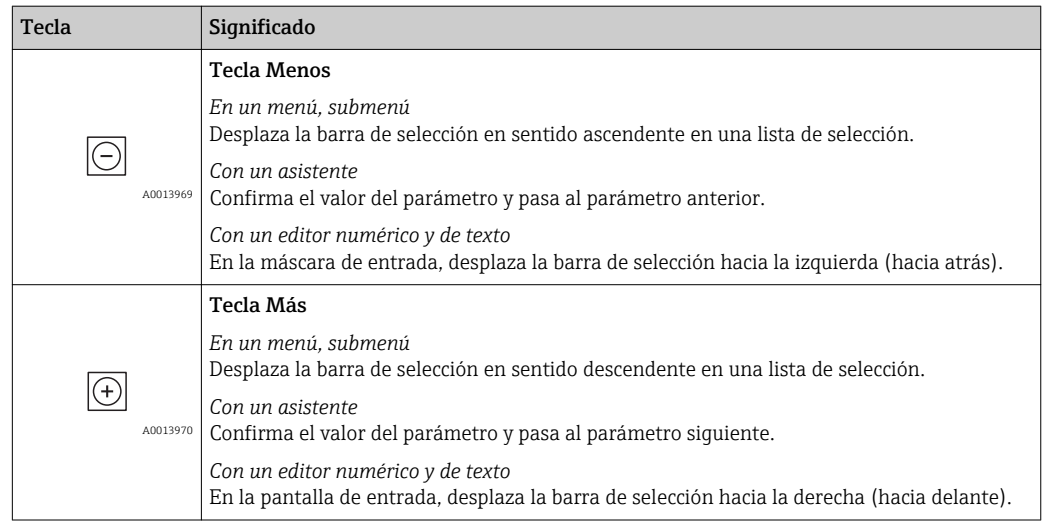

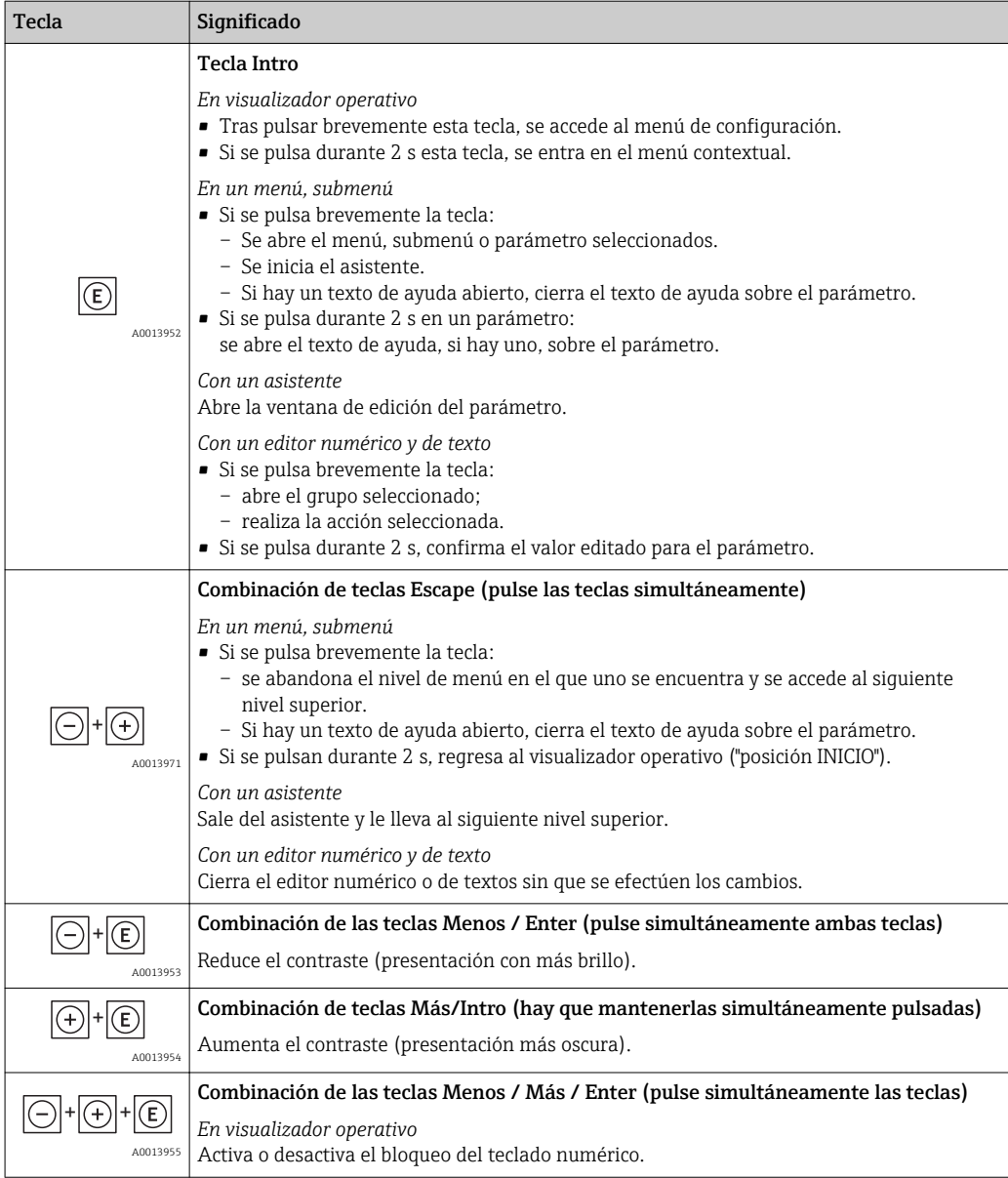

## 8.3.5 Apertura del menú contextual

Con el menú contextual, el usuario puede llamar rápida y directamente los siguientes tres menús desde el visualizador de valores medidos:

- Ajuste
- Copia segur. configuración visualiz.
- Simulación

### Acceder y cerrar el menú contextual

El usuario está en indicador de valores medidos.

1. Pulse **E** para 2 s.

 $\rightarrow$  Se abre el menú contextual.

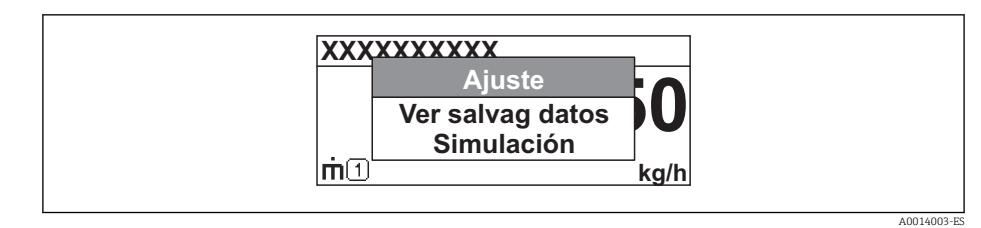

- 2. Pulse simultáneamente  $\exists$  +  $\exists$ .
	- Se cierra el menú contextual y aparece el visualizador de valores medidos.

### Acceder al menú mediante menú contextual

- 1. Abra el menú contextual.
- $\boxed{2.}$  Pulse  $\boxed{\pm}$  para navegar hacia el menú deseado.
- 3. Pulse para confirmar la selección.
	- Se abre el menú seleccionado.

### 8.3.6 Navegar y seleccionar de una lista

Se utilizan distintos elementos de configuración para navegar por el menú de configuración. La ruta de navegación aparece indicada en el lado izquierdo del encabezado. Los iconos se visualizan delante de los distintos menús. Estos iconos aparecen también en el encabezado durante la navegación.

Para una explicación sobre la vista de navegación, símbolos y elementos de 14 I configuración ( $\rightarrow \blacksquare$  35)

Ejemplo: ajuste del número de valores medidos a "2 valores"

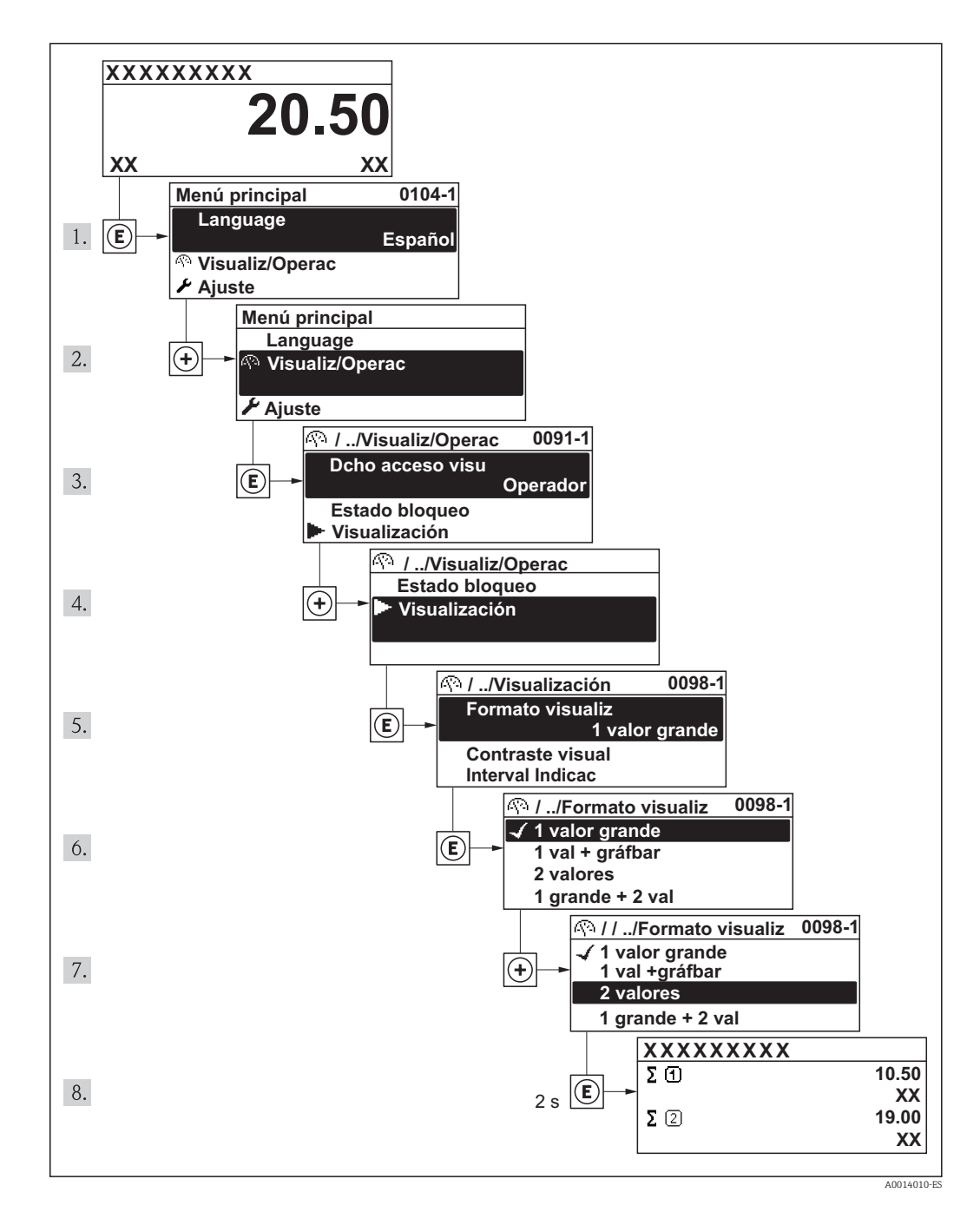

## 8.3.7 Llamar directamente un parámetro

Cada parámetro tiene asignado un número con el que se puede acceder directamente al parámetro utilizando el visualizador local. Al entrar este código de acceso en el parámetro Acceso directo se accede directamente al parámetro en cuestión.

A0017223

#### Ruta de navegación

Menú "Experto" → Acceso directo

El código de acceso directo se compone de un número de 4 dígitos con el número de identificación del canal correspondiente a la variable de proceso: p. ej., 0914-1. En la vista de navegación, este número aparece indicado en el lado derecho del encabezado del parámetro seleccionado.

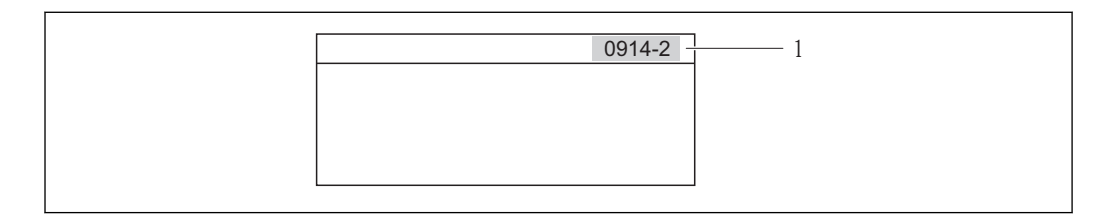

*1 Código de acceso directo*

Tenga en cuenta lo siguiente cuando entre un código de acceso directo:

- No hay que entrar los ceros delanteros del código de acceso directo. Ejemplo: se entra "914" en lugar de "0914"
- Si no se entra ningún número de canal, se pasa automáticamente al canal 1. Ejemplo: entrada de "0914" → parámetro Totalizador 1
- Si se quiere acceder al parámetro de otro canal: entre el código de acceso directo con el número del canal en cuestión.

Ejemplo: entrada de "0914-2" → parámetro Totalizador 2

Para conocer los códigos de acceso directo a los distintos parámetros(→  $\triangleq$  120) I÷  $(\rightarrow \triangleq 120)$ 

## 8.3.8 Llamada del texto de ayuda

Algunos parámetros tienen un texto de ayuda que puede llamarse desde la vista de navegación. El texto de ayuda explica brevemente la función del parámetro facilitando la puesta en marcha rápida y segura.

#### Llamar y cerrar el texto de ayuda

El usuario está en la vista de navegación y ha puesto la barra de selección sobre un parámetro.

1. Pulse **E** para 2 s.

Se abre el texto de ayuda correspondiente al parámetro seleccionado.

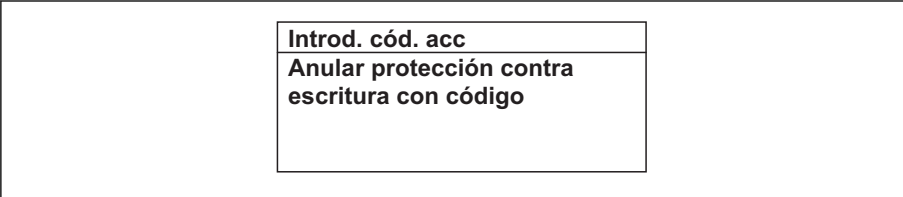

 *3 Ejemplo: Texto de ayuda del parámetro "Entrar código acceso"*

2. Pulse simultáneamente  $\Box$  +  $\Box$ .

Se cierra el texto de ayuda.

A0014002-ES

## 8.3.9 Modificación de parámetros

Para una descripción de la pantalla de edición, consiste en un editor de texto alfanumérico con símbolos [\(→ 37\),](#page-36-0) para una descripción de los elementos de configuración( $\rightarrow \equiv$  32)

Ejemplo: Modificar el parámetro "valor 20 mA" a20 kg/s

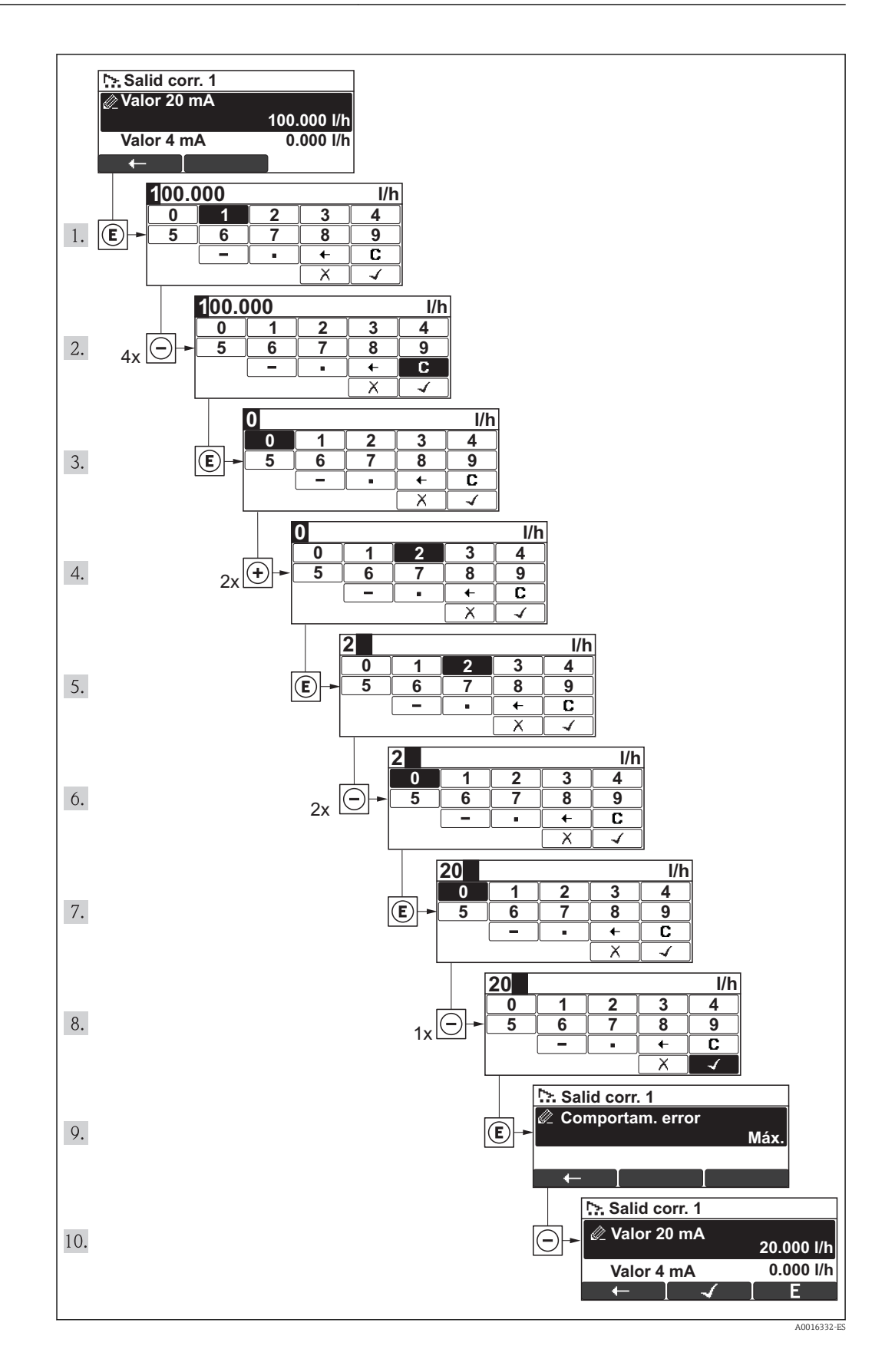

Se visualiza un mensaje si el valor entrado está fuera del rango admisible.

A0014049-ES

<span id="page-44-0"></span>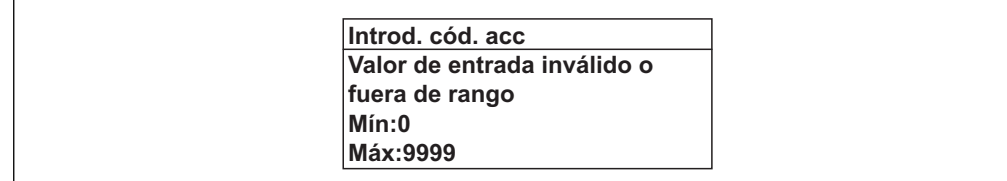

### 8.3.10 Funciones de usuario y autorización de acceso correspondiente

Las dos funciones de usuario, "Operario" y "Mantenimiento", no tienen la misma autorización de acceso para escritura si el usuario ha definido un código de acceso específico de usuario. La configuración del equipo queda así protegida contra cualquier acceso no autorizado desde el indicador local ( $\rightarrow \Box$  79).

*Autorización de acceso a parámetros*

| Rol de usuario | Acceso para lectura                     |                         | Acceso con derecho a escritura          |                         |
|----------------|-----------------------------------------|-------------------------|-----------------------------------------|-------------------------|
|                | Sin código de<br>acceso<br>(de fábrica) | Con código de<br>acceso | Sin código de<br>acceso<br>(de fábrica) | Con código de<br>acceso |
| Operador       | v                                       |                         |                                         | $-1$                    |
| Mantenimiento  | v                                       |                         |                                         |                         |

1) Aunque se hayan definido códigos de acceso, habrá algunos parámetros que se podrán modificar independientemente de estos códigos debido a no afectan a la medición y no están por ello sometidos a la protección contra la escritura. Véase la sección "Protección contra escritura mediante código de acceso»

Si se entra un código de acceso incorrecto, el usuario adquiere los derechos de acceso propios del rol de usuario "Operador".

El rol de usuario con el que ha iniciado la sesión el usuario actual aparece indicado en el parámetro Derechos de acceso visualización. Ruta de navegación: Visualiz/ Operac→ Derechos de acceso visualización

### 8.3.11 Desactivación de la protección contra escritura mediante código de acceso

Si hay el símbolo  $\frac{\pi}{4}$  delante de un parámetro en indicador local, entonces este parámetro está protegido contra escritura mediante un código de acceso específico de usuario y no puede modificarse utilizando dicho indicador local(→  $\triangleq$  79).

El bloqueo de escritura puede inhabilitarse entrando el código de acceso definido por el usuario mediante la opción de acceso correspondiente.

1. Tras pulsar  $\mathbb E$ , aparecerá la solicitud para entrar el código de acceso.

2. Entre el código de acceso.

Desaparecerá el símbolo  $\frac{\mathbb{O}}{2}$  de delante de los parámetros y quedan abiertos a la escritura todos los parámetros que estaban antes protegidos.

### 8.3.12 Activación y desactivación del bloqueo del teclado numérico

Con el bloqueo del teclado numérico se bloquea el acceso local a todo el menú de configuración. Ya no se puede navegar entonces por el menú de configuración no modificar valores de parámetros. Los usuarios solo podrán leer los valores medidos que aparecen en el indicador de funcionamiento

El bloqueo del teclado numérico se activa y desactiva procediendo de la misma forma:

El usuario está en el visualizador operativo.

▶ Pulsando simultáneamente las teclas  $\Box$  +  $\Box$  +  $\Box$ .

Tras la activación del bloqueo de teclado:

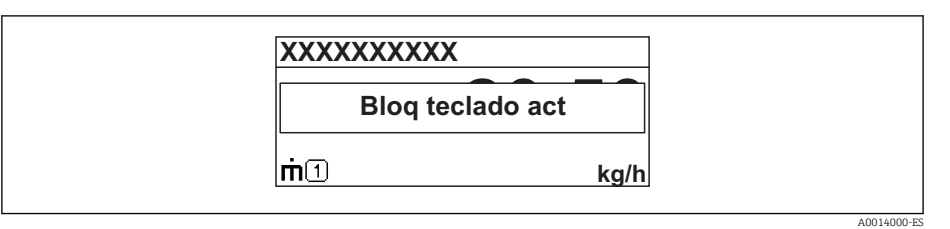

Tras la desactivación del bloqueo de teclado:

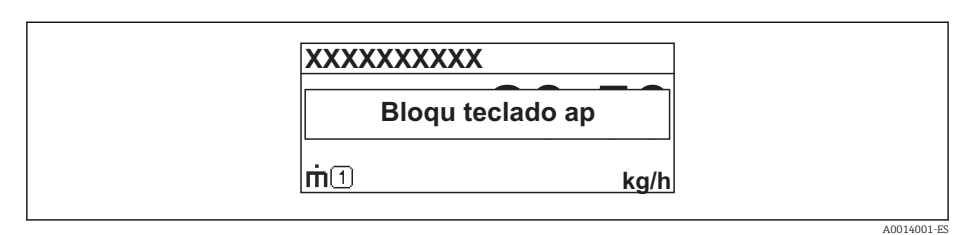

Si un usuario intenta acceder al menú de configuración cuando el bloque de teclas está  $\vert \mathbf{H} \vert$ bloqueado, aparecerá el mensaje "Bloqueo teclas activado".

# 8.4 Acceso al menú de configuración mediante herramientas/software de configuración

La estructura del menú de configuración en la herramienta/software de configuración es idéntica a la del indicador local.

## 8.4.1 Field Xpert SFX100

### Rango funcional

Consola compacta, flexible, portátil y robusta para la configuración a distancia y visualización de valores medidos mediante protocolo HART.

Para detalles, véase el manual de instrucciones BA00060S

### Fuente para ficheros de descripción de dispositivo (DD)

Véanse datos( $\rightarrow$   $\blacksquare$  50)

## 8.4.2 FieldCare

### Rango funcional

Software de Endress+Hauser para la gestión de activos de la planta (Plant Asset Management Plan -PAM) basado en FDT. Puede configurar todas los equipos de campo inteligentes de un sistema, a la vez que ayuda al usuario a gestionarlas. El uso de la información sobre el estado es también una forma sencilla y efectiva para chequear el estado de dicha unidades de campo.

El acceso se realiza mediante:

- Protocolo HART
- interfaz de servicio

Funciones típicas:

- Configurar parámetros de transmisores
- Cargar y salvaguardar datos de equipos (subir/bajar)
- Documentación del punto de medida
- Visualización de la memoria de valores medidos (registro en línea) y libro de registro de eventos

Para detalles, véase el manual de instrucciones BA00027S y BA00059S r a

### Fuente para ficheros de descripción de dispositivo (DD)

Véanse datos( $\rightarrow$   $\blacksquare$  50)

### Indicación

### 8.4.3 AMS Device Manager

### Rango funcional

Software de Emerson Process Management para operación y configuración de equipos de medida mediante protocolo HART.

### Fuente para ficheros de descripción de dispositivo (DD)

Véanse datos(→ ■ 50)

## 8.4.4 SIMATIC PDM

### Rango funcional

El SIMATIC PDM es un software estandarizado, independiente del fabricante, de Siemens para operación, configuración, mantenimiento y diagnóstico de equipos inteligentes de campo mediante protocolo HART.

### Fuente para ficheros de descripción de dispositivo (DD)

Véanse datos( $→$   $\textcircled{ }50)$ 

## 8.4.5 Field Communicator 475

### Alcance funcional

Consola industrial de Emerson Process Management para configuración a distancia y visualización de valores medidos mediante protocolo HART.

### Fuente para ficheros de descripción de dispositivo (DD)

Véanse datos( $→$   $\textcircled{ }50)$ 

## 8.4.6 Conexión de herramientas de configuración

### Mediante protocolo HART

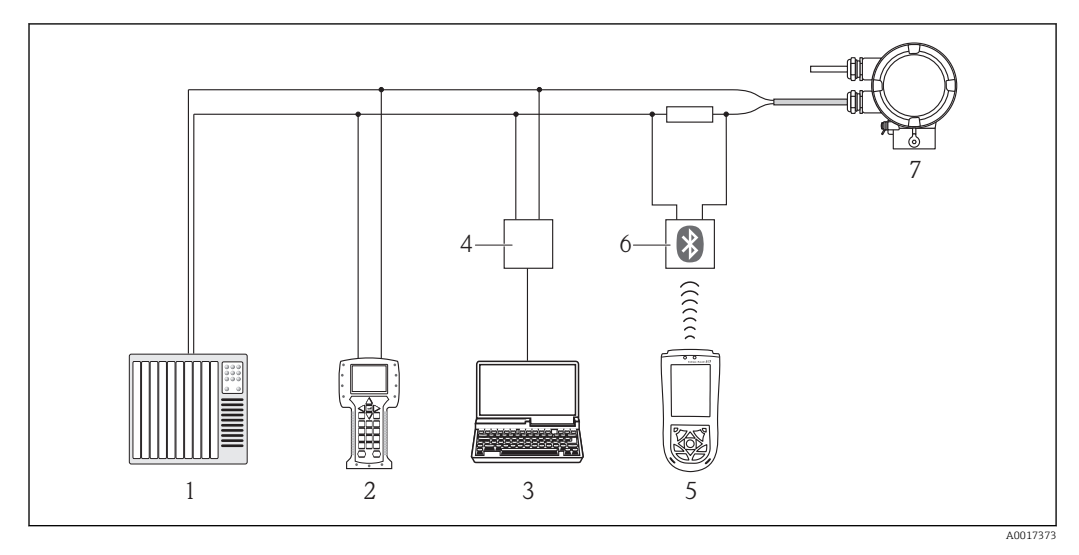

- *1 Sistema de control (p. ej., PLC)*
- *2 Field Communicator 475*
- *3 Ordenador con software de configuración (p. ej., FieldCare, AMS Device Manager, SIMATIC PDM)*
- *4 Commubox FXA195 (USB)*
- *5 Field Xpert SFX100*
- *6 Módem Bluetooth VIATOR con cable de conexión*
- *7 Transmisor*

### Mediante interfaz de servicio (CDI)

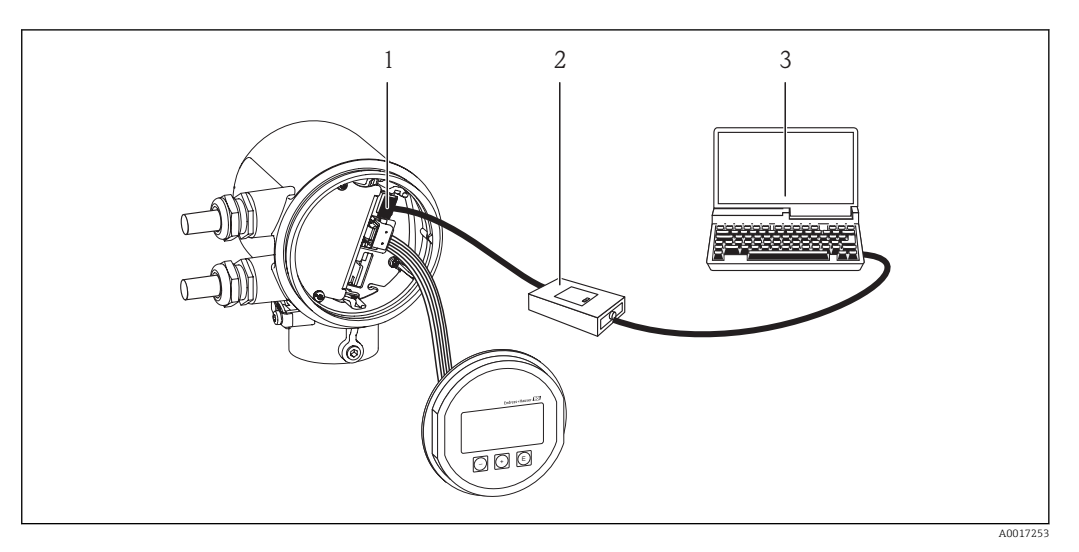

- *1 Interfaz de servicio (CDI) del equipo de medición (= Interfaz común de datos de Endress+Hauser)*
- *2 Commubox FXA291*
- *3 Ordenador con software de configuración (FieldCare)*

# <span id="page-49-0"></span>9 Integración en el sistema

# 9.1 Visión general sobre ficheros descriptores del dispositivo

## 9.1.1 Datos sobre la versión actual del equipo

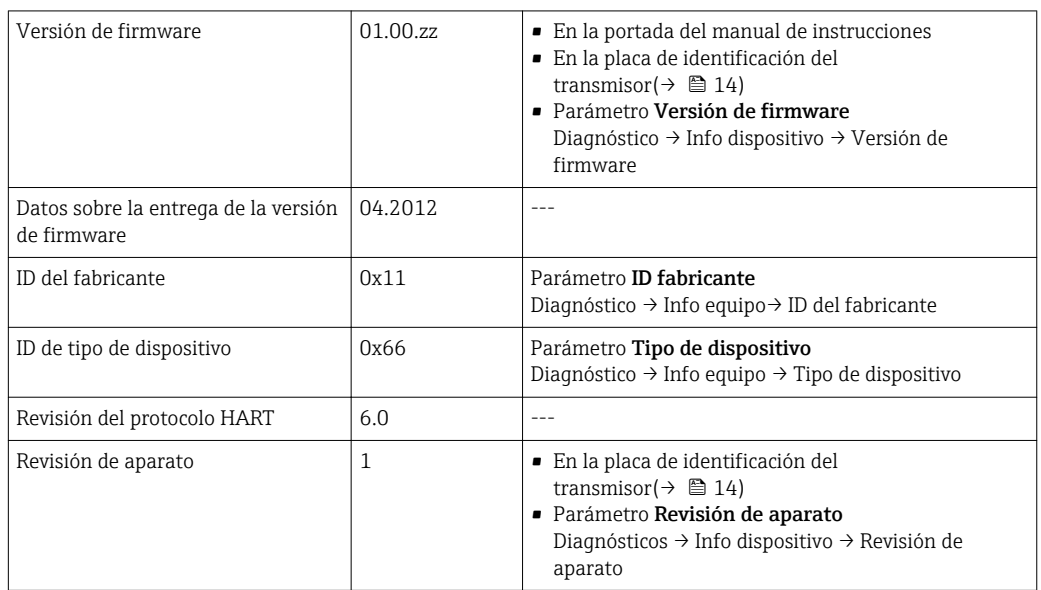

## 9.1.2 Herramientas de configuración

En la tabla siguiente se indican los ficheros descriptores de dispositivo apropiados para las distintas herramientas de configuración, incluyendo indicaciones sobre dónde pueden obtenerse dichos ficheros.

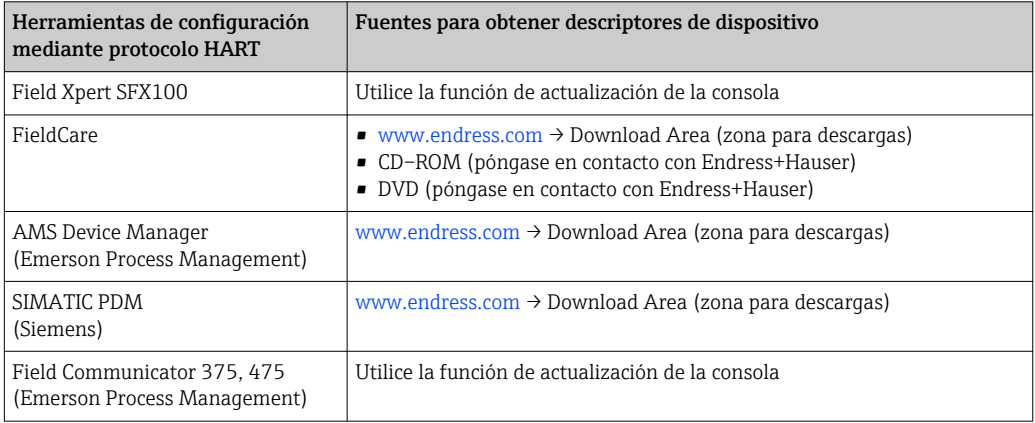

# 9.2 Variables medidas mediante protocolo HART

Las siguientes variables medidas (variables del equipo HART) se asignan en fábrica a variables dinámicas:

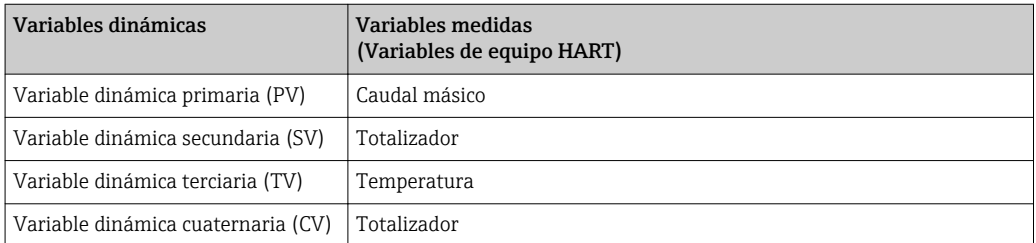

Se puede modificar a voluntad, mediante configuración local y software de configuración, la asignación de variables medidas a variables dinámicas, utilizando para ello los siguientes parámetros:

- Experto → Comunicación → Salida HART → Salida→ Asignar PV
- Experto → Comunicación → Salida HART → Salida→ Asignar VS
- Experto → Comunicación → Salida HART → Salida→ Asignar VT
- Experto → Comunicación → Salida HART → Salida → Asignar VC

Las siguientes variables medidas pueden asignarse a variables dinámicas:

### Variables medidas como PV (variable dinámica primaria)

- Caudal másico
- Caudal volumétrico normalizado
- FAD Caudal volumétrico
- Temperatura

### Variables medidas como SV, TV, QV (variables dinámicas secundaria, terciaria y cuaternaria)

- Ninguno
- Caudal másico
- Caudal volumétrico normalizado
- FAD Caudal volumétrico
- Temperatura
- Totalizador

# 9.3 Otros parámetros de configuración

En el submenú Configuración puede configurar otros parámetros del protocolo HART (p. ej., el Burst mode)

#### Ruta de navegación

Menú "Experto" → Comunicación → Salida HART → Configuración

# <span id="page-51-0"></span>10 Puesta en marcha

## 10.1 Verificación funcional

Antes de poner en marcha el dispositivo, compruebe que se han realizado las comprobaciones tras la instalación y conexionado.

- Verificaciones tras el montaje (lista de comprobación) $(\rightarrow \square$  24)
- Comprobaciones tras la conexión (lista de comprobación) ( $\rightarrow \equiv 28$ )

# 10.2 Activación del equipo de medición

Una vez realizada la verificación funcional con resultados satisfactorios, active el instrumento de medición.

Tras un inicio satisfactorio, el indicador local pasa automáticamente de la indicación de inicio a la de valores medidos.

Si no se visualizara nada en el indicador local o si apareciese un mensaje de  $| \cdot |$ diagnóstico, consulte el capítulo "Diagnósticos y localización y resolución de fallos" .  $(\rightarrow \boxplus 88)$ .

# 10.3 Configuración del idioma de configuración

Ajuste de fábrica: "English" u idioma pedido

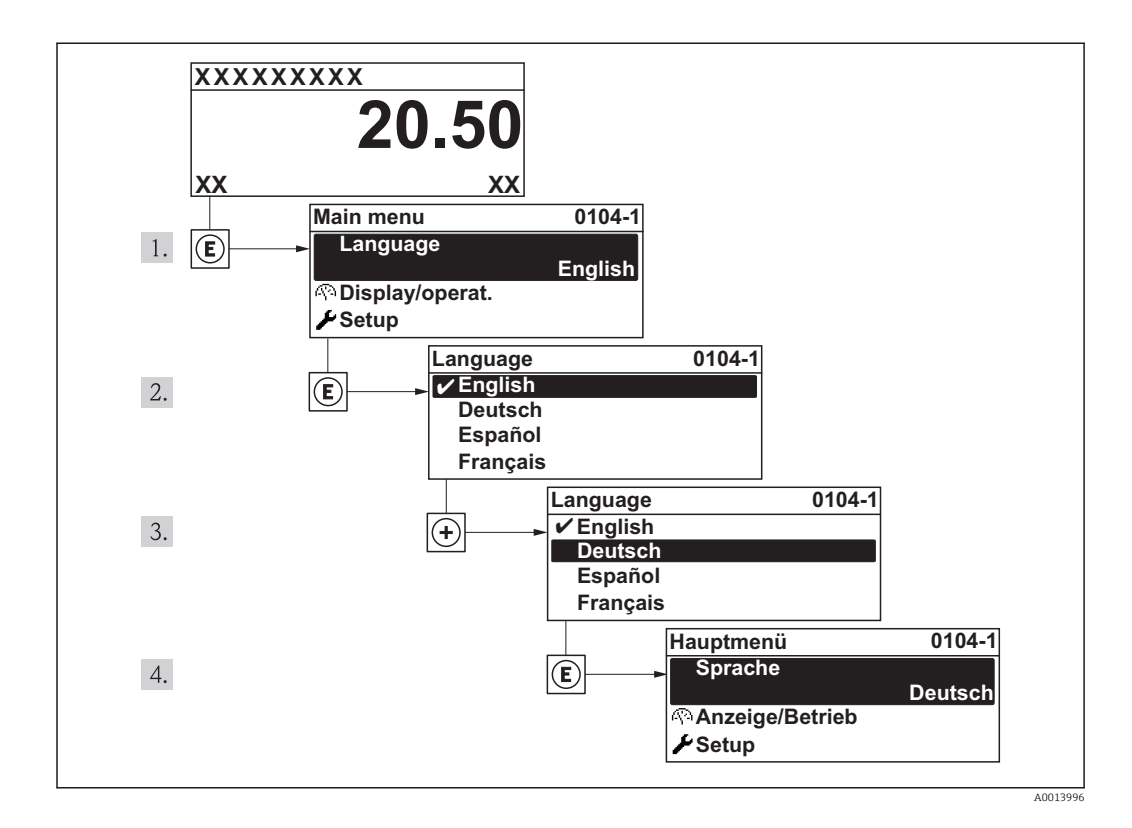

# <span id="page-52-0"></span>10.4 Configurar el equipo de medición

El menú Ajuste, dotado con asistentes de guiado, contiene todos los parámetros necesarios para operaciones de configuración estándar.

*Navegación hacia el menú "Ajuste"*

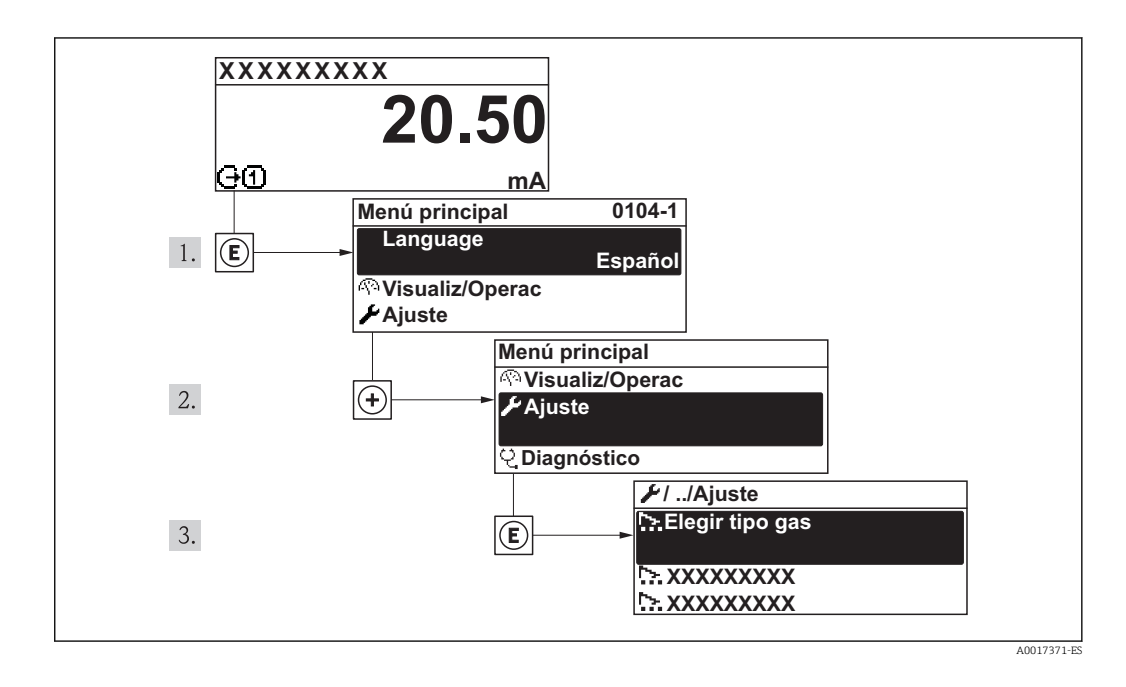

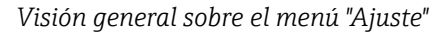

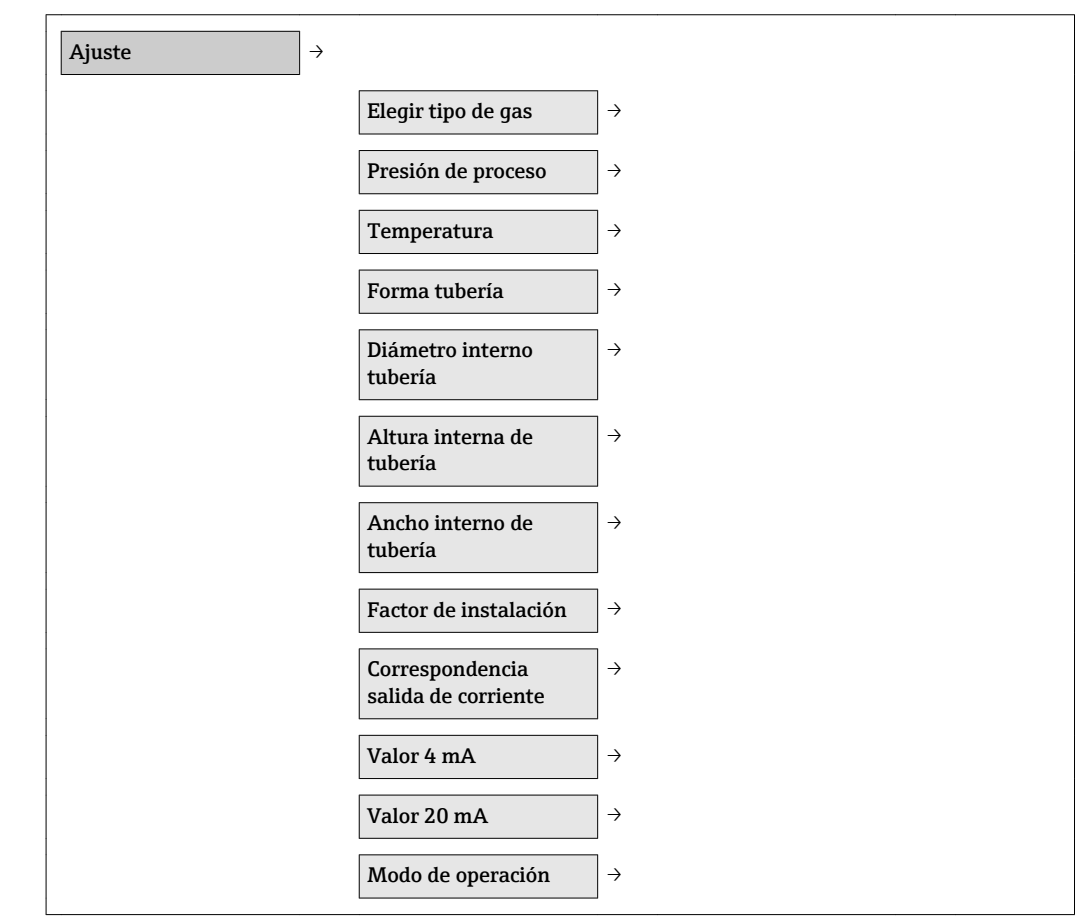

## 10.4.1 Seleccionar el tipo de gas

### Ruta de navegación

Menú "Ajuste" → Elegir tipo de gas

### Visión general sobre los parámetros con una breve descripción de los mismos

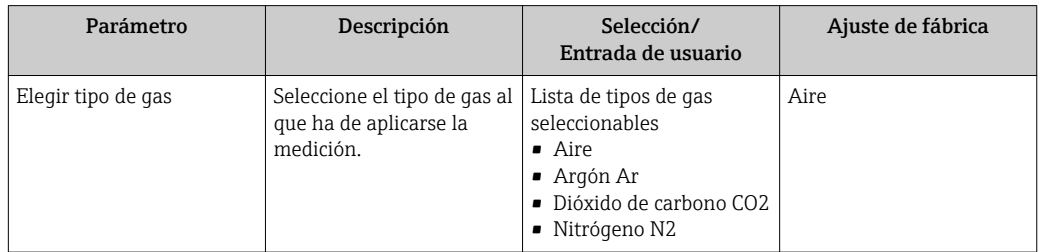

## 10.4.2 Especificar la presión del proceso

### Ruta de navegación

Menú "Ajuste" → Presión de proceso

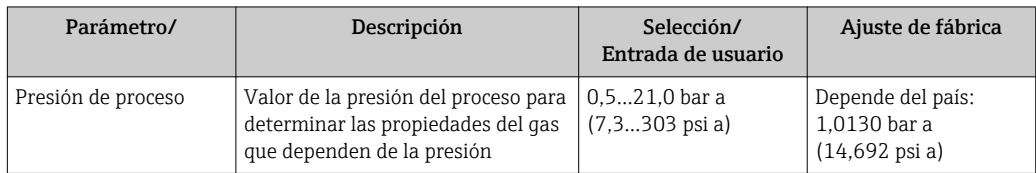

## 10.4.3 Configurar los datos del sensor

### Configurar la forma de la tubería

*Ruta de navegación* Menú "Ajuste" → Forma tubería

*Visión general sobre los parámetros con una breve descripción de los mismos*

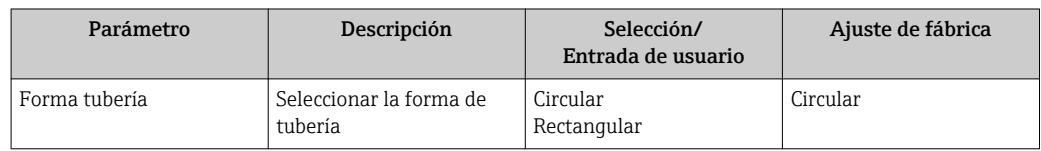

### Configurar el diámetro interno de la tubería

*Ruta de navegación*

Menú "Ajuste" → Diámetro interno tubería

*Visión general sobre los parámetros con una breve descripción de los mismos*

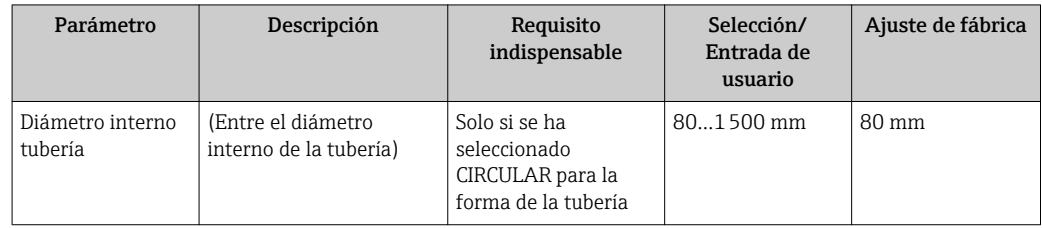

### Configurar las dimensiones del conducto

*Ruta de navegación*

Menú "Ajuste" → Altura interna de tubería

Menú "Ajuste" → Anchura interna de tubería

*Visión general sobre los parámetros con una breve descripción de los mismos*

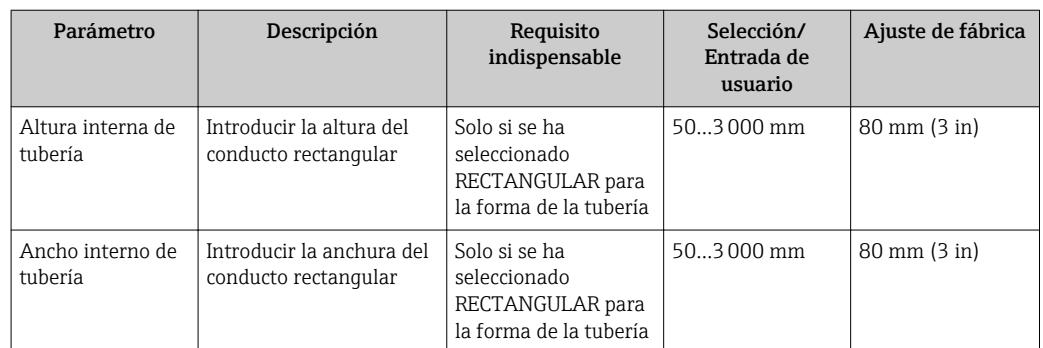

## 10.4.4 Determinación del factor de instalación

Ruta de navegación

Menú "Ajuste" → Factor de instalación

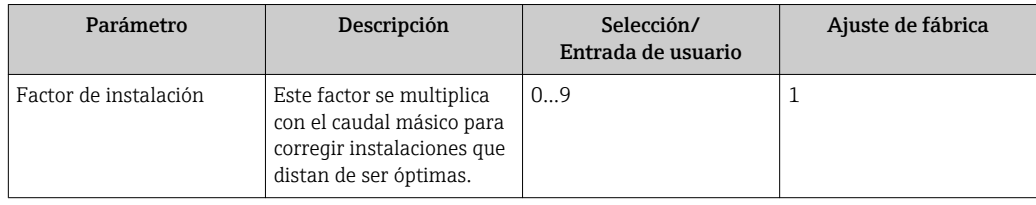

## 10.4.5 Configuración de la salida de corriente

### Ruta de navegación

Menú "Ajuste" →Correspondencia salida de corriente Menú "Ajuste" →Valor 4mA Menú "Ajuste" →Valor 20mA

#### Visión general sobre los parámetros con una breve descripción de los mismos

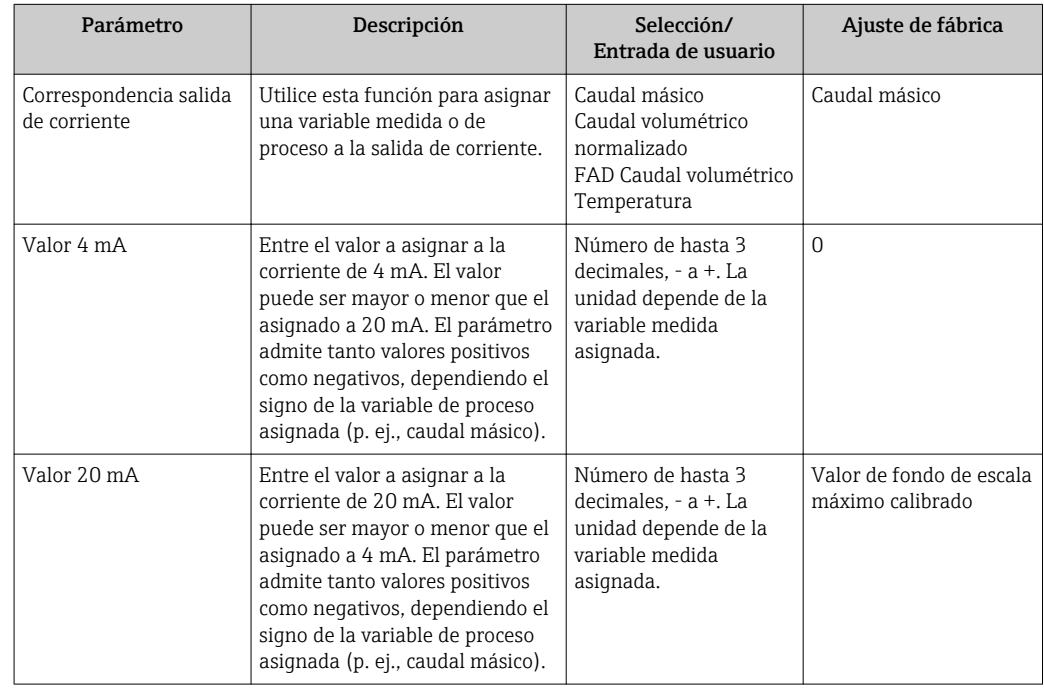

## 10.4.6 Configurar la salida de impulsos / frecuencia / conmutación

### Ruta de navegación

- Menú "Ajuste" →Modo de operación
- Menú "Ajuste" →Asignar salida de frecuencia
- Menú "Ajuste" →Función salida de conmutación
- Menú "Ajuste" →Asignar salida de impulsos

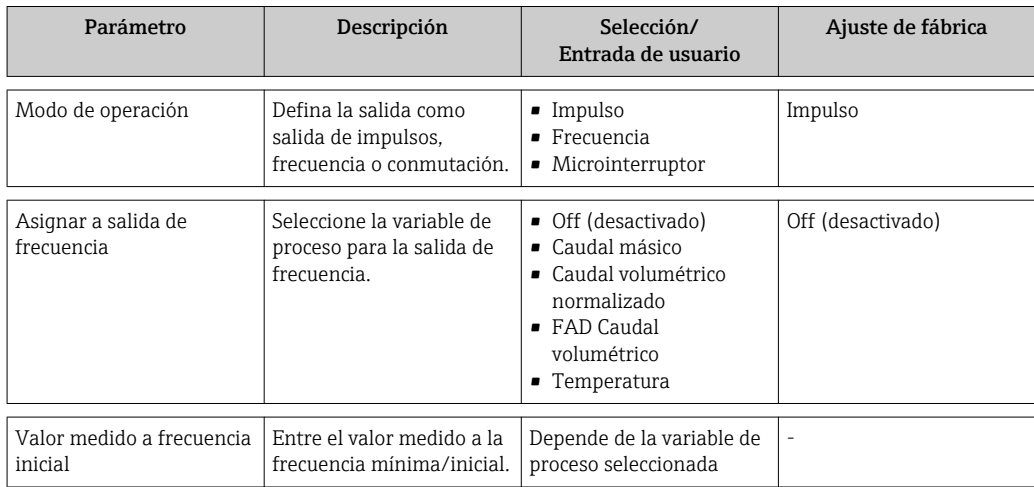

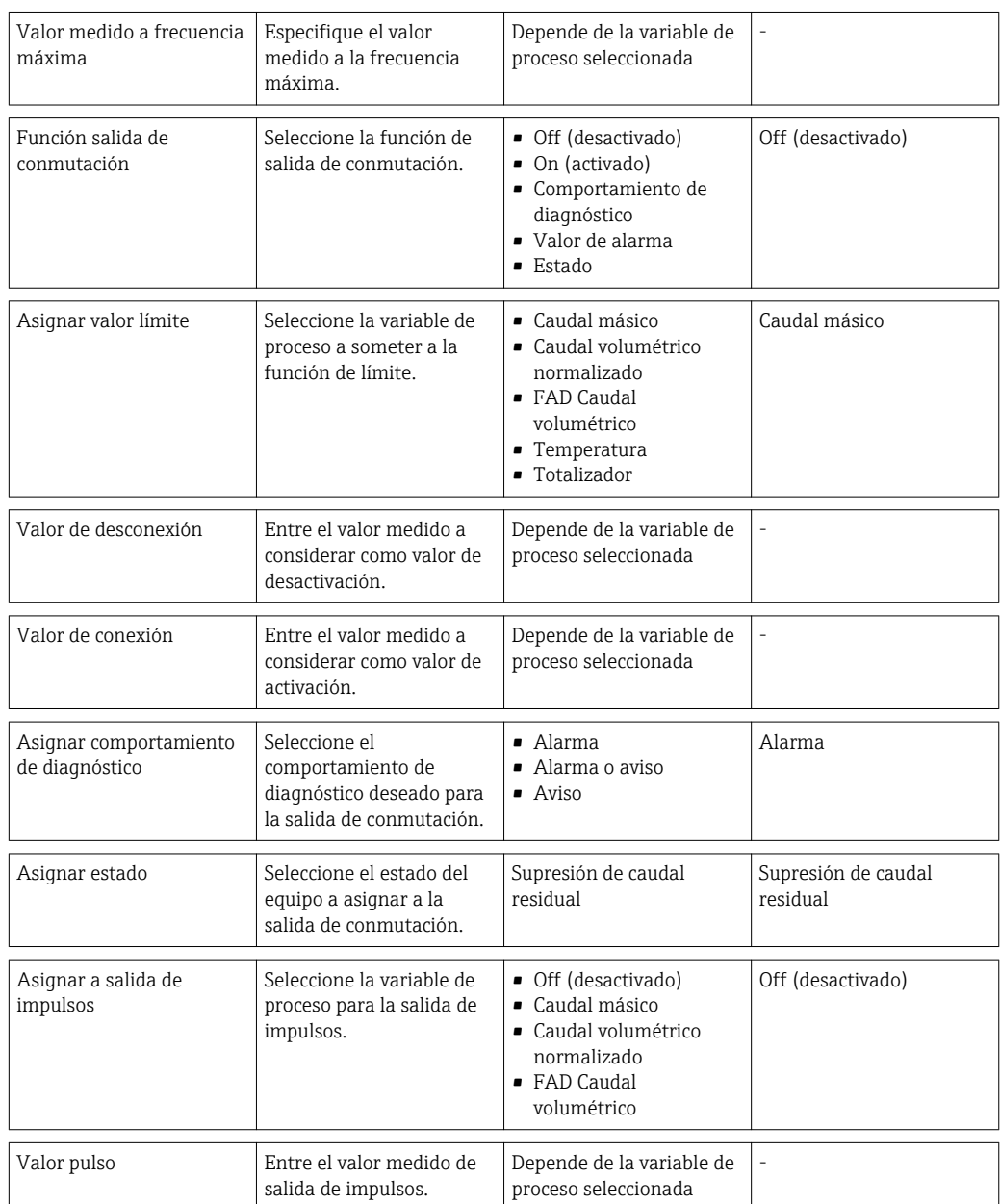

# 10.5 Ajuste avanzado

El menú "Ajuste avanzado", dotado también con asistentes de guiado, contiene todos los parámetros necesarios para realizar ajustes específicos.

#### Ruta de navegación

Menú "Ajuste" → Ajuste avanzado

*Navegación hacia el submenú "Ajuste avanzado"*

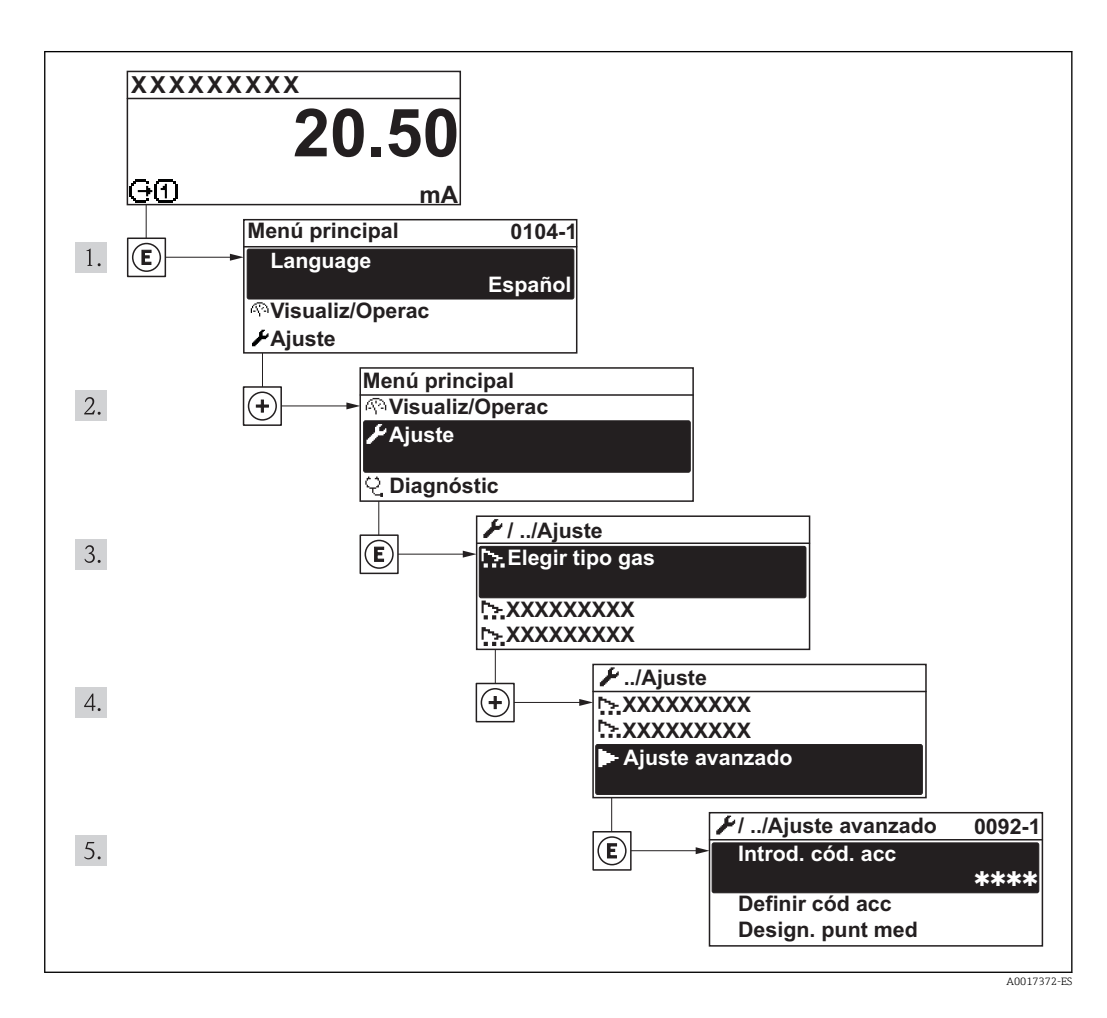

*Visión general sobre los parámetros y submenús en el menú "Ajuste avanzado"*

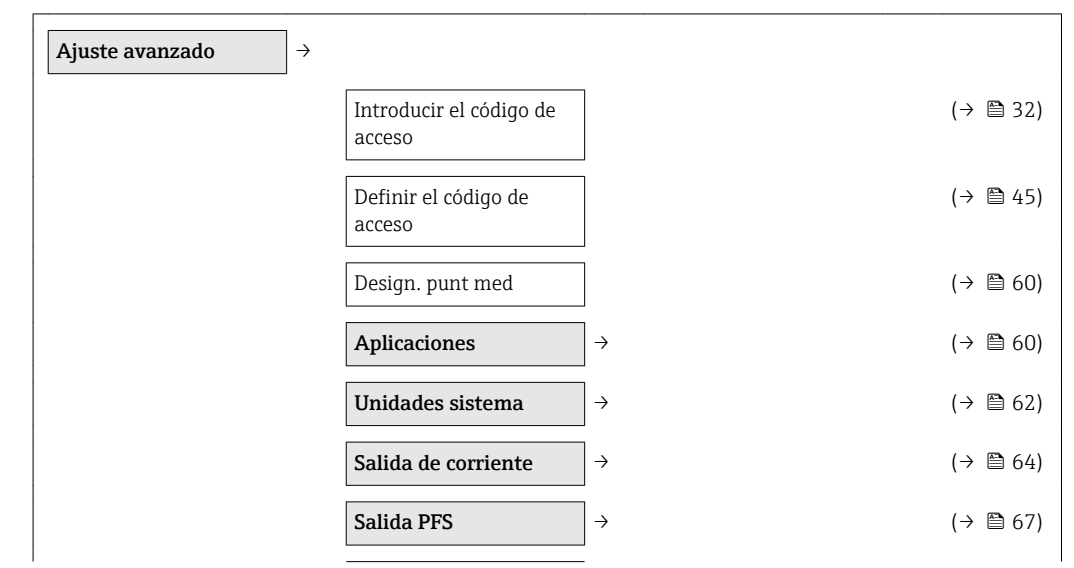

<span id="page-59-0"></span>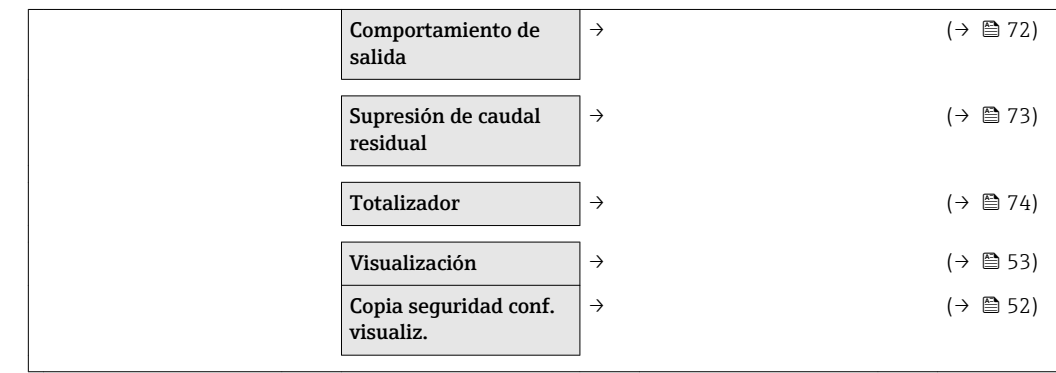

# 10.5.1 Definir el nombre de etiqueta (tag) del punto de medida

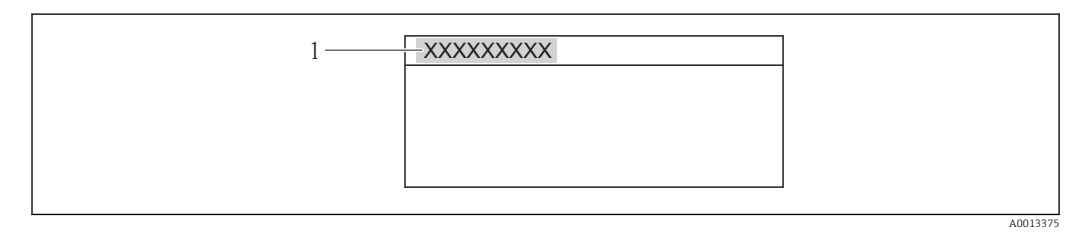

*1 Designación del punto de medición*

El número de caracteres que pueden visualizarse depende de los caracteres utilizados  $|1 \cdot |$ para el nombre.

## 10.5.2 Configurar aplicaciones

### Ruta de navegación

Menú "Ajuste" →"Ajuste avanzado" →Aplicaciones

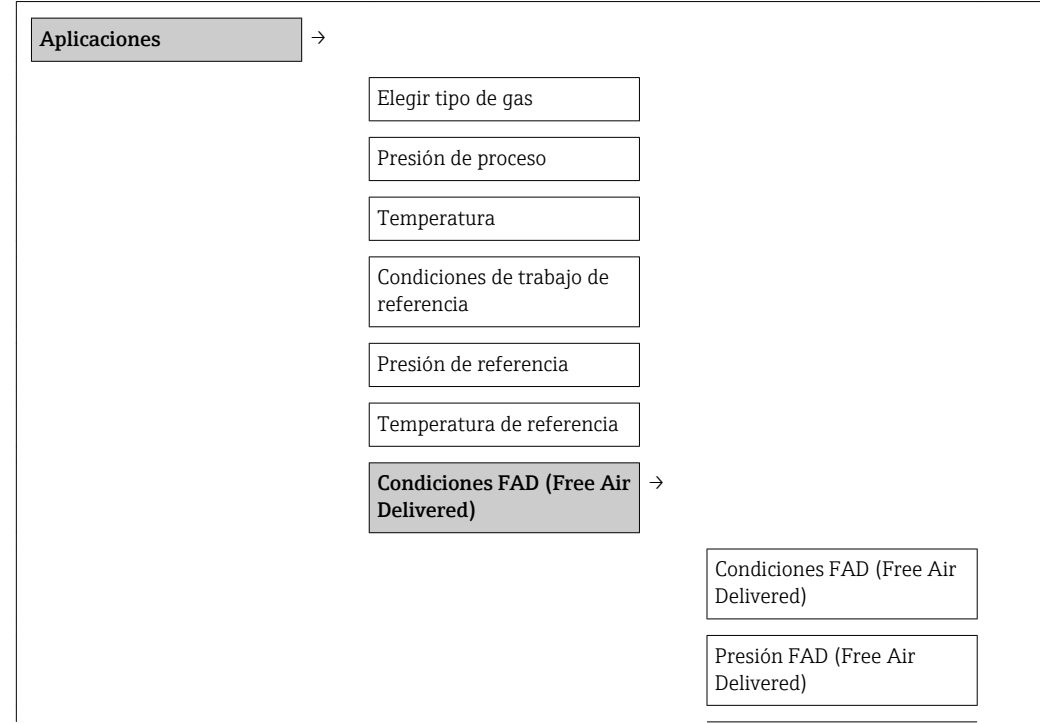

Temperatura FAD (Free Air Delivered)

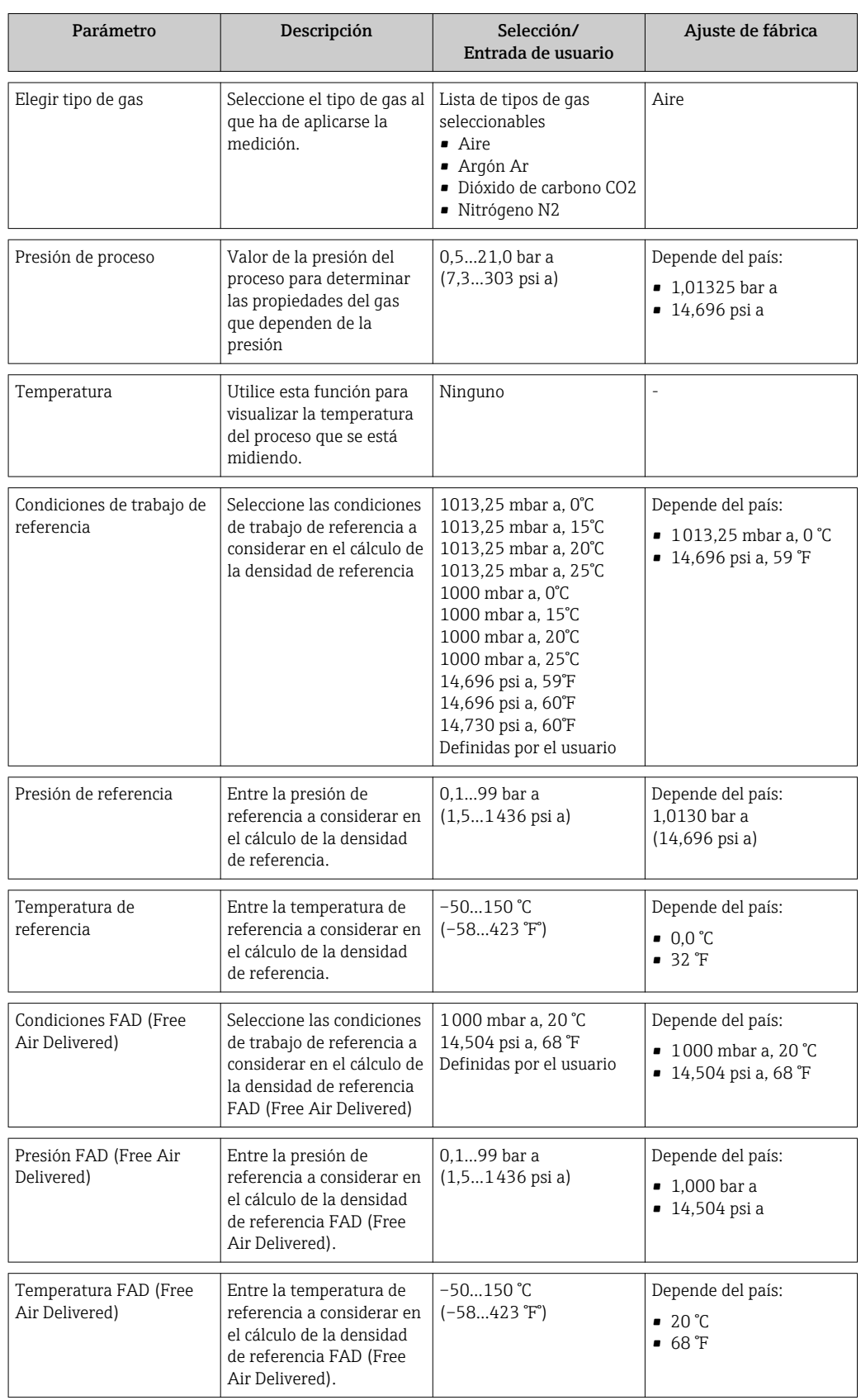

### <span id="page-61-0"></span>10.5.3 Definir las unidades de sistema

En el submenú Unidades sistema pueden configurarse las unidades de todos los valores medidos.

### Ruta de navegación

Menú "Ajuste" → Ajuste avanzado →Unidades sistema

#### Estructura del submenú

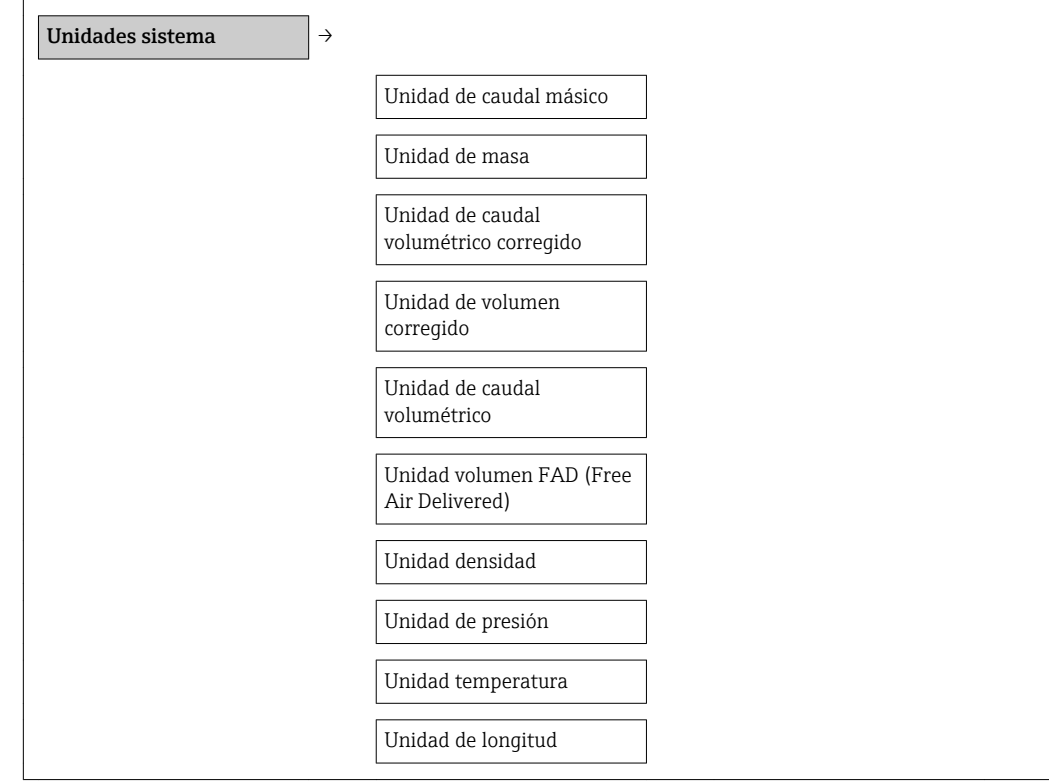

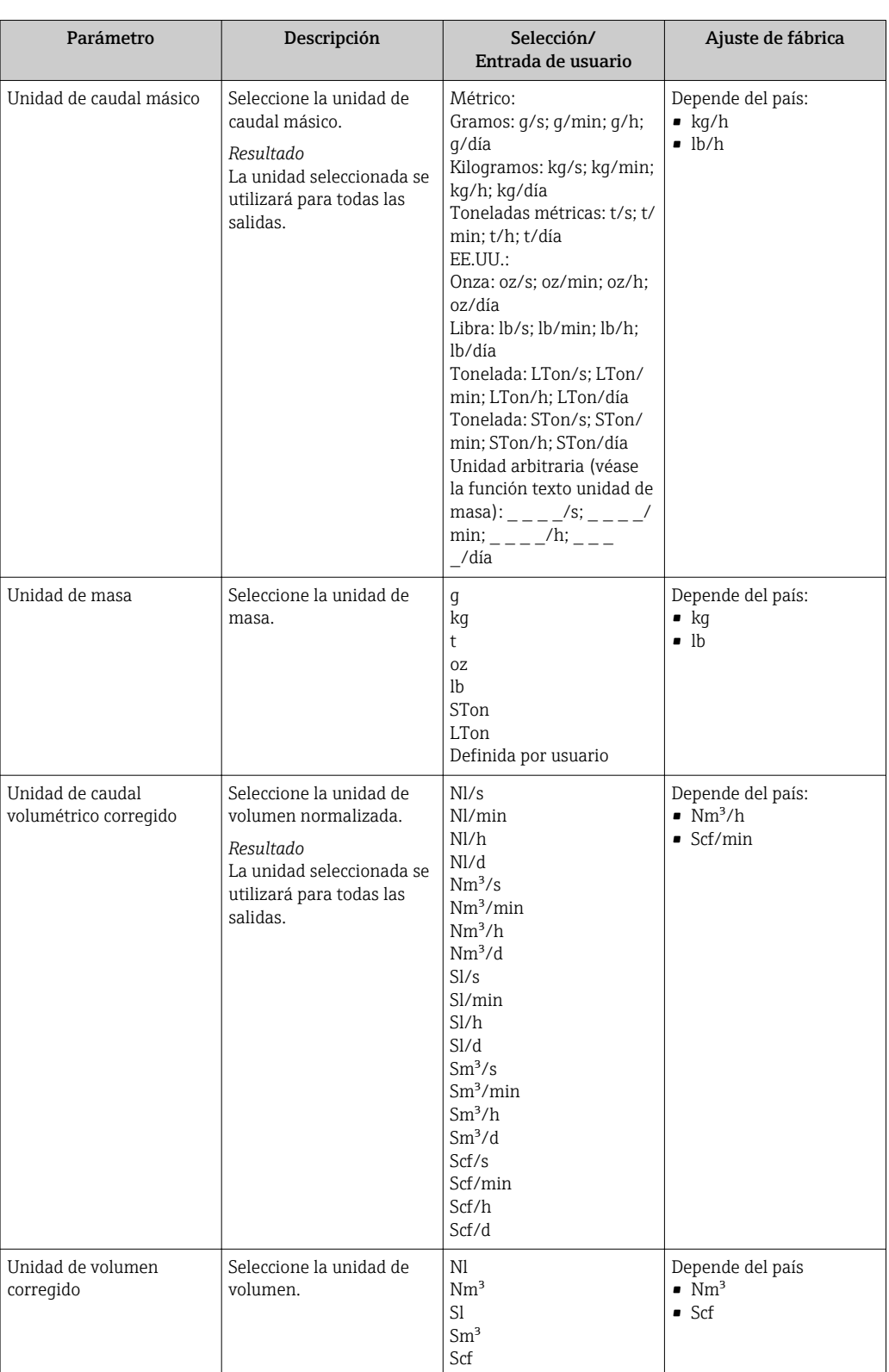

<span id="page-63-0"></span>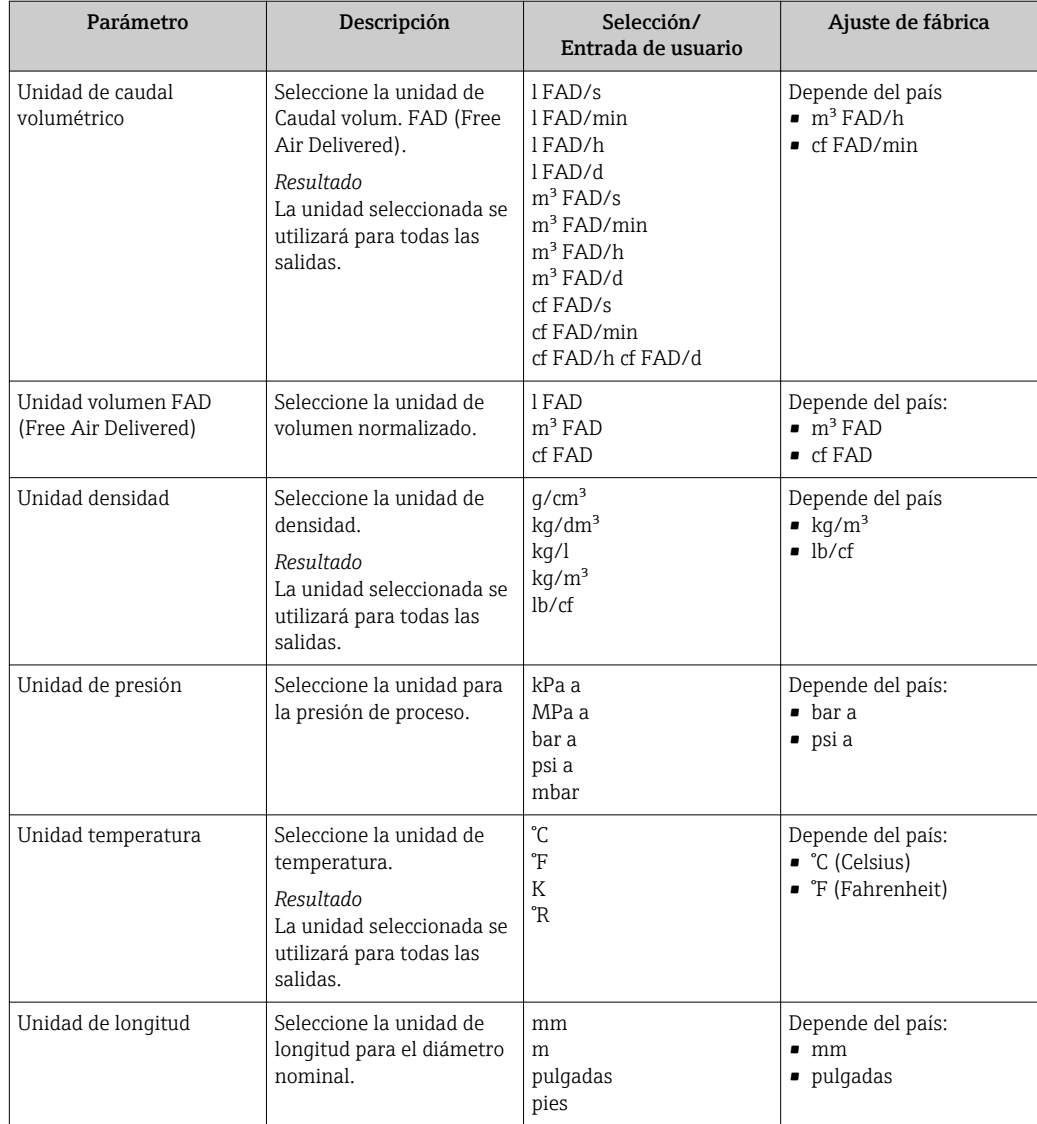

## 10.5.4 Configuración de la salida de corriente

En el submenú Salida de corriente pueden configurarse los valores para la salida de corriente.

### Ruta de navegación

Menú "Ajuste" → Ajuste avanzado → Salida de corriente

### Estructura del submenú

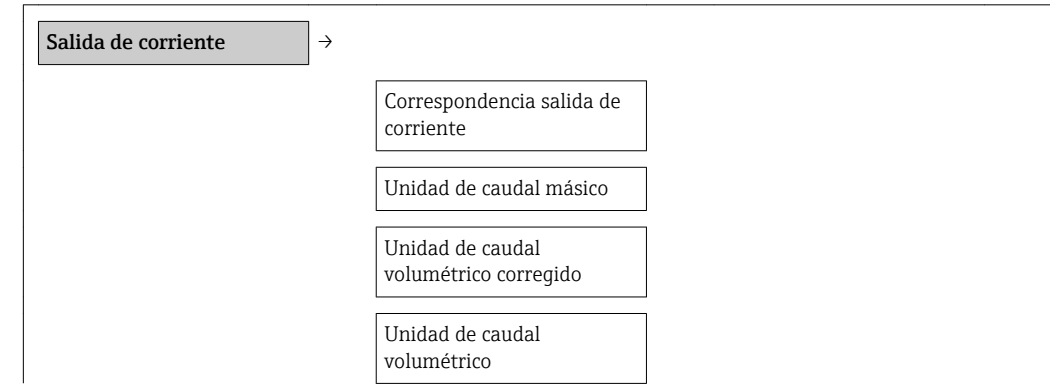

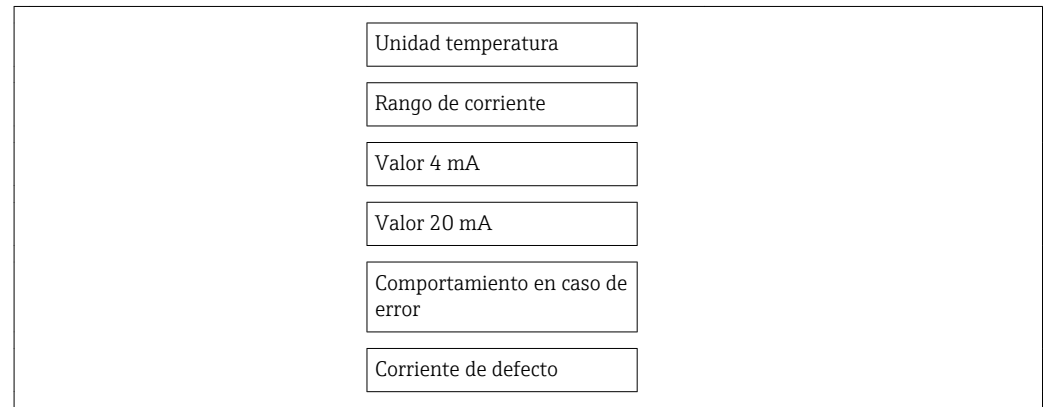

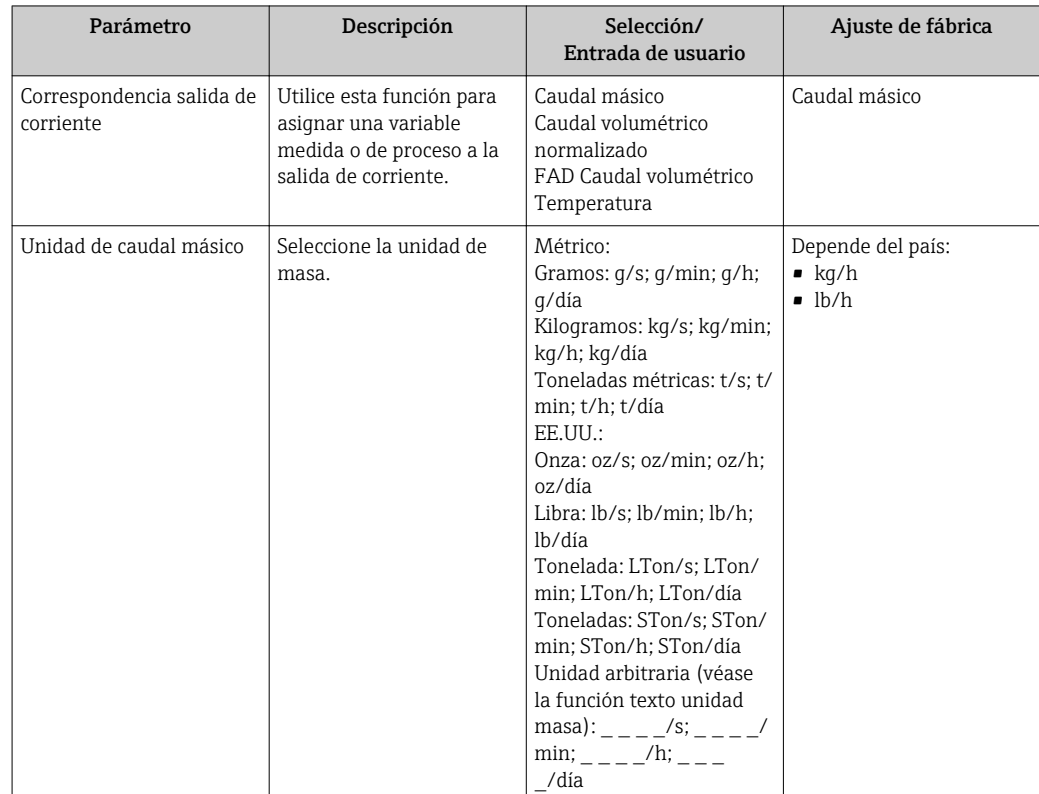

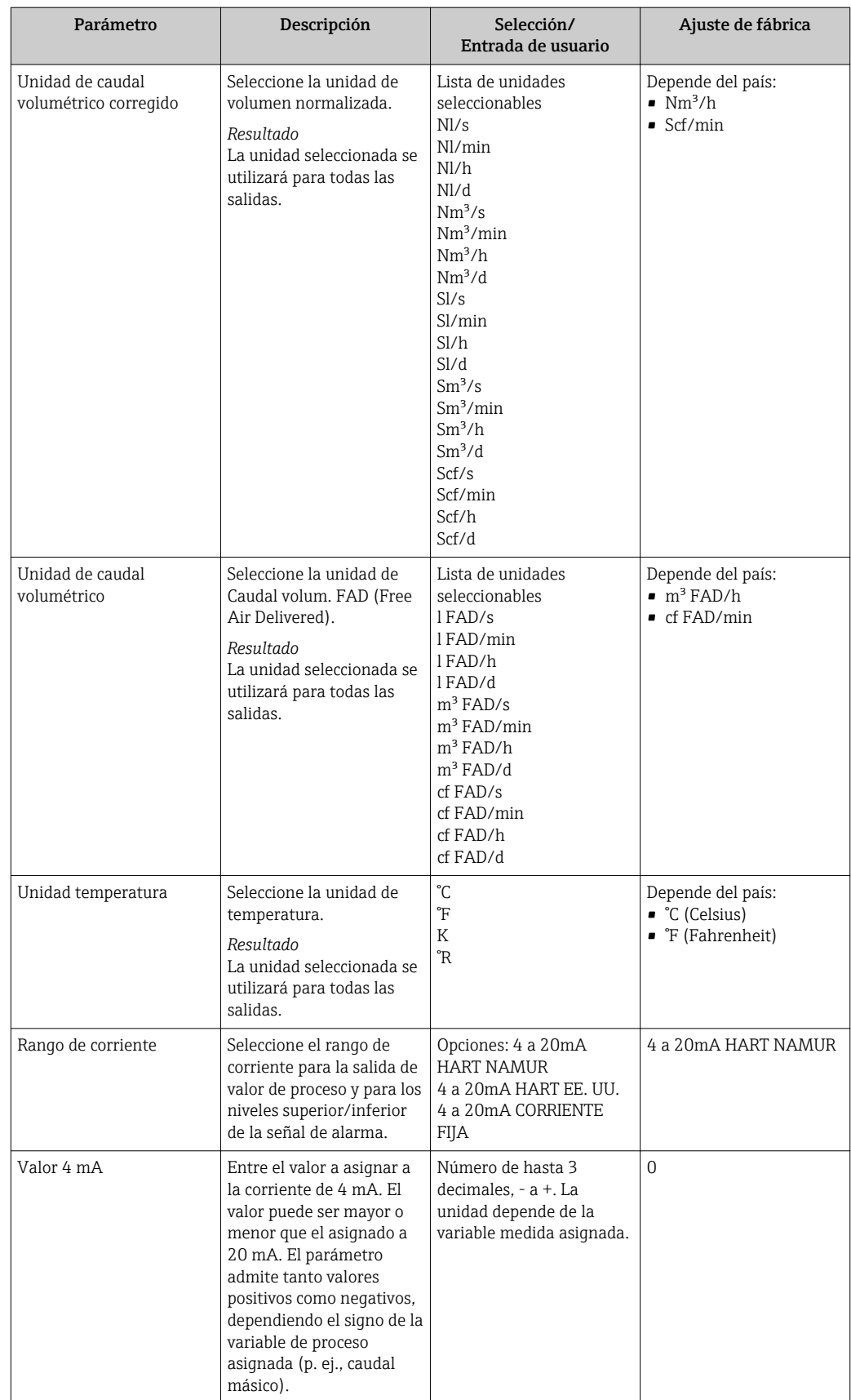

<span id="page-66-0"></span>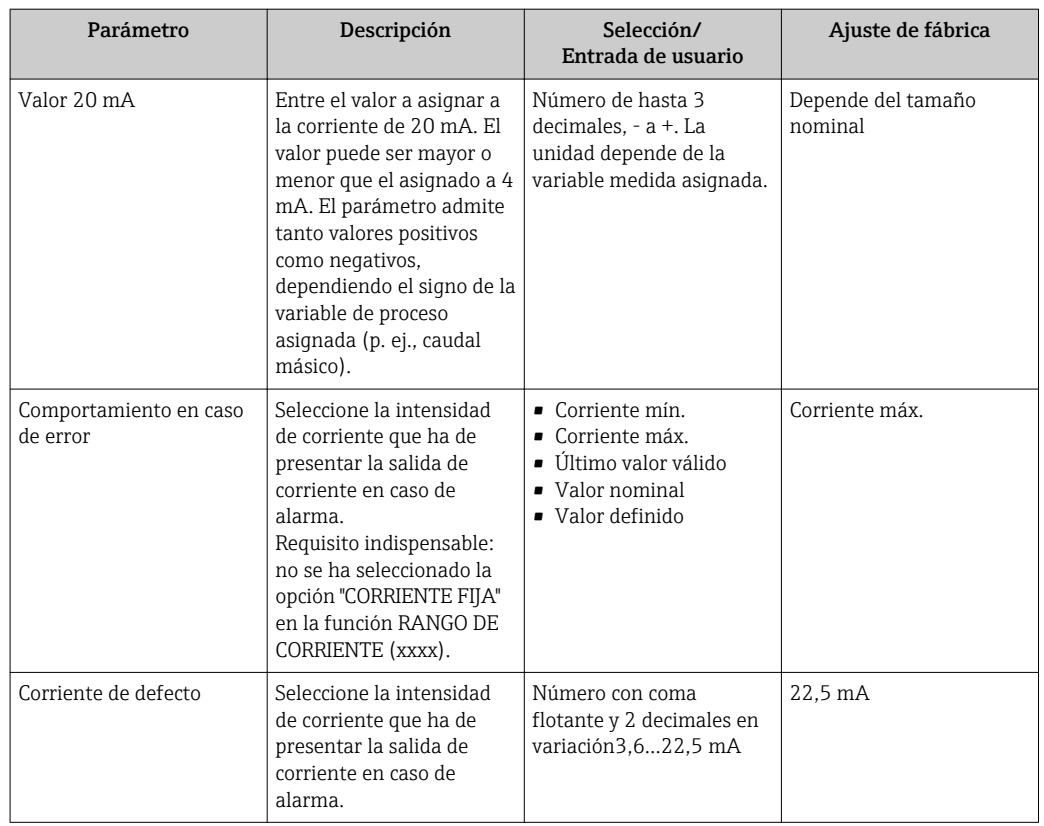

## 10.5.5 Configurar la salida PFS

En el submenú Salida PFS pueden configurarse los valores para la salida de corriente.

### Ruta de navegación

Menú "Ajuste" → Ajuste avanzado →Salida PFS

### Estructura del submenú

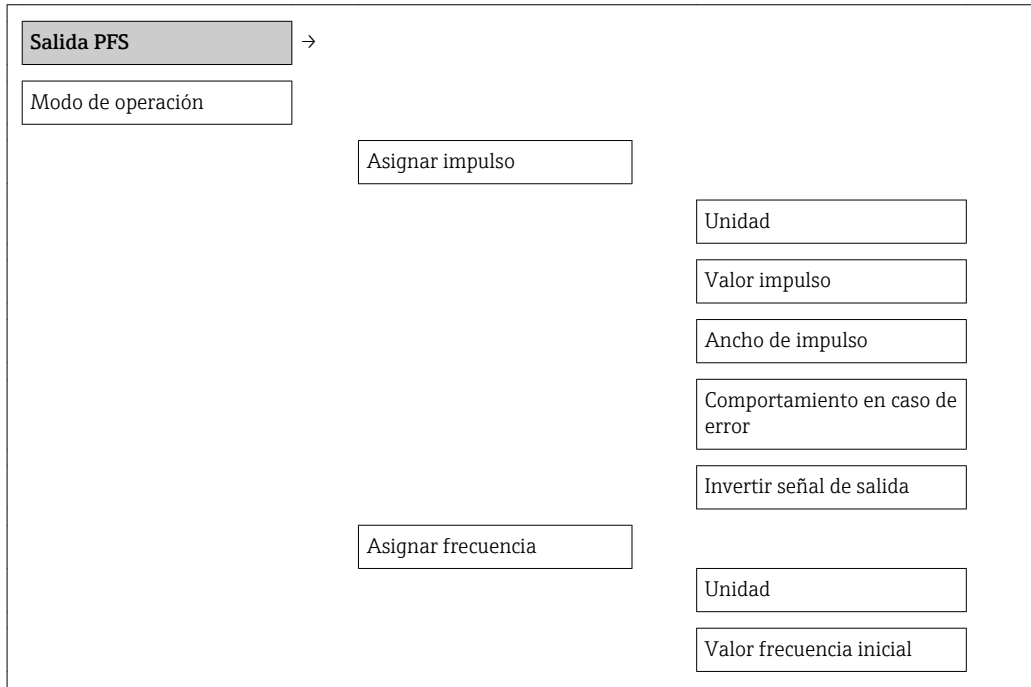

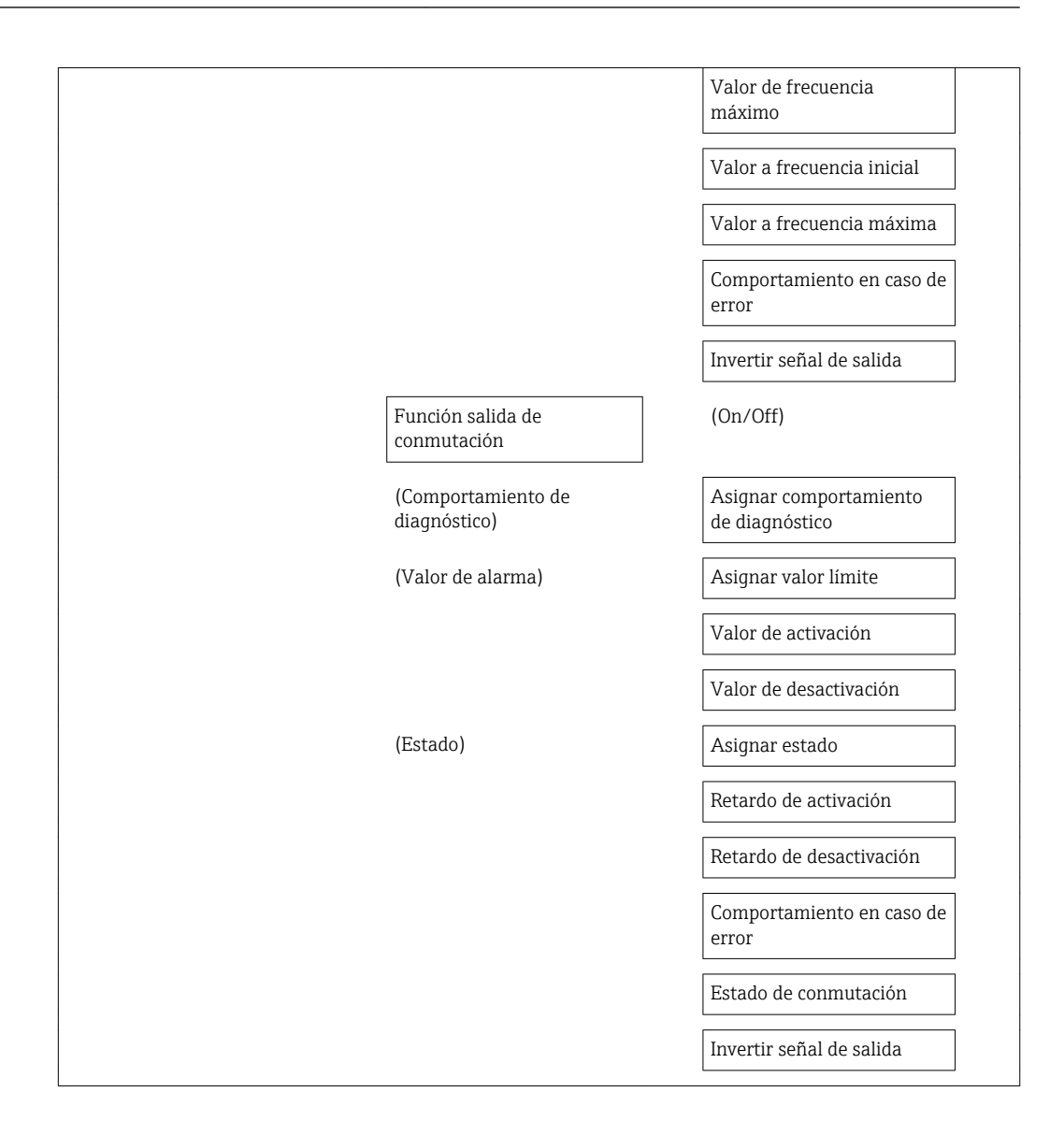

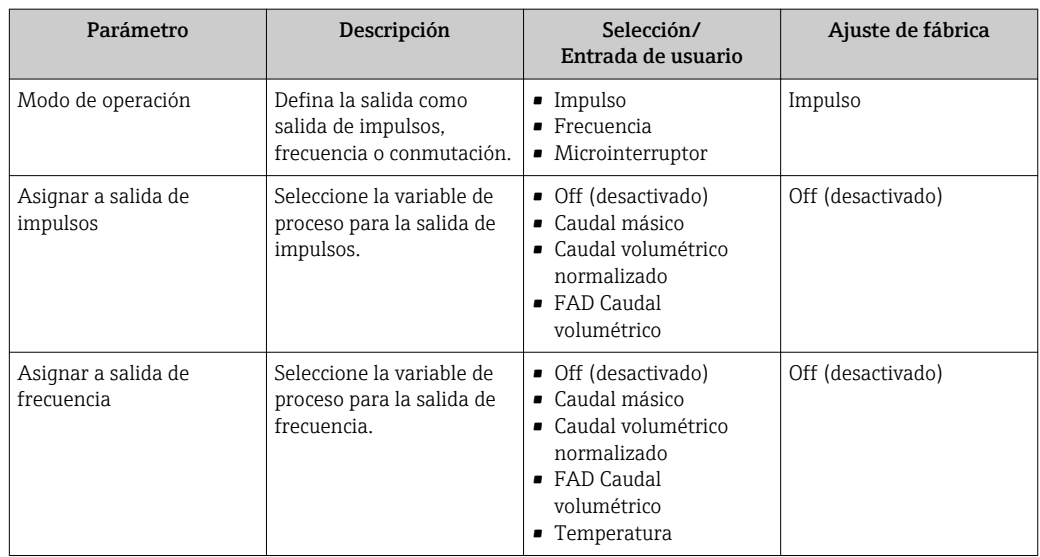

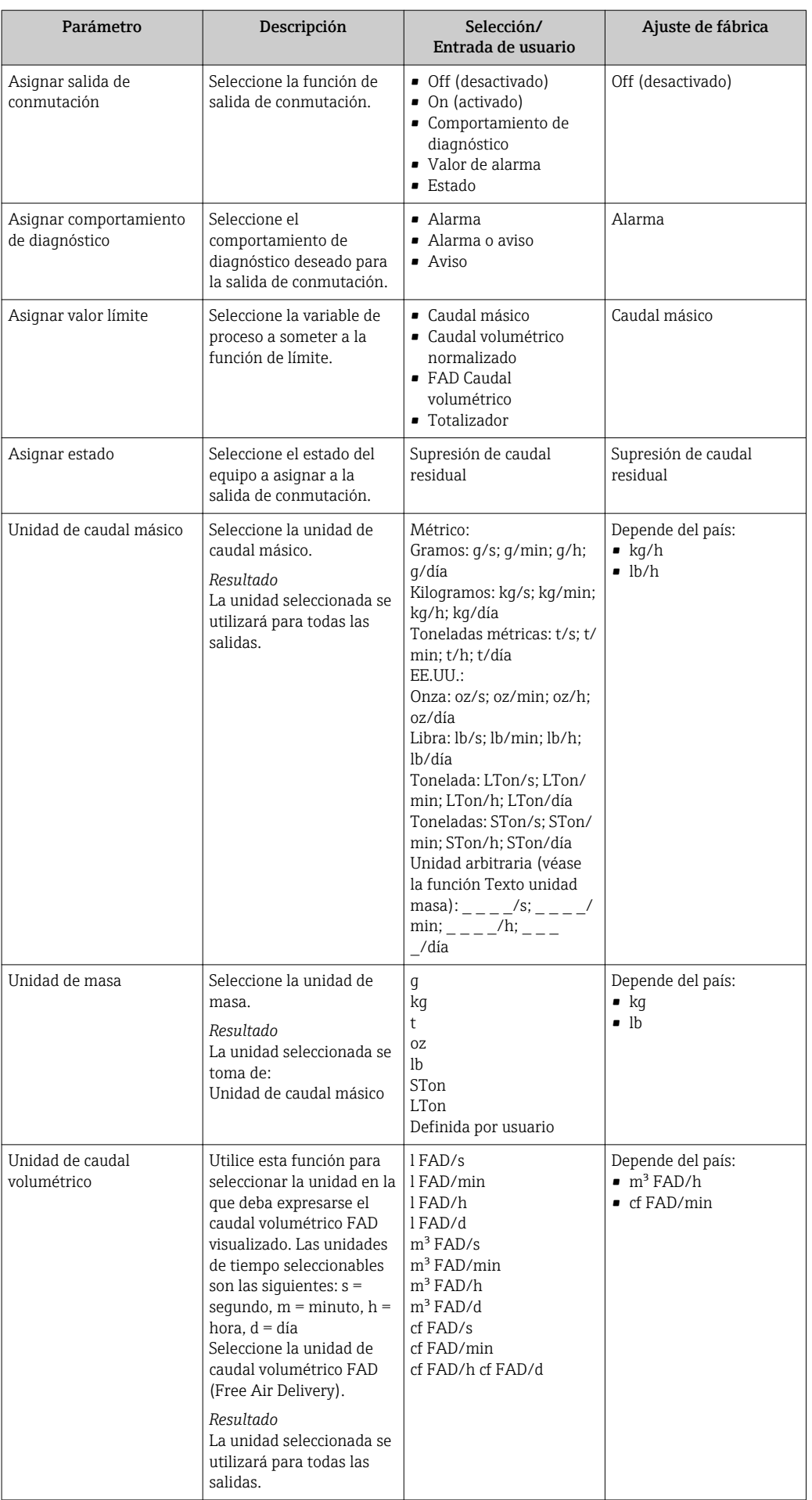

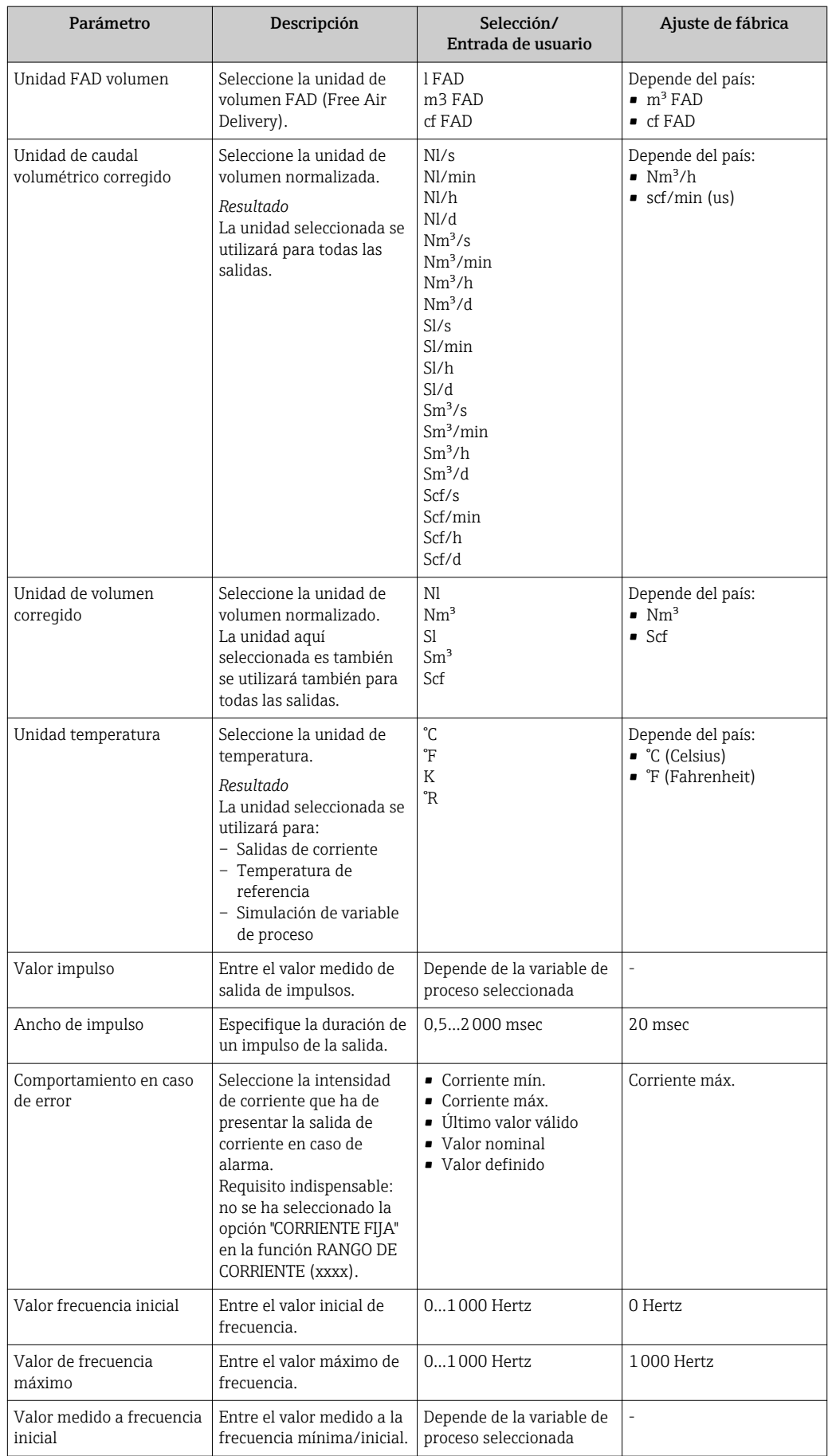

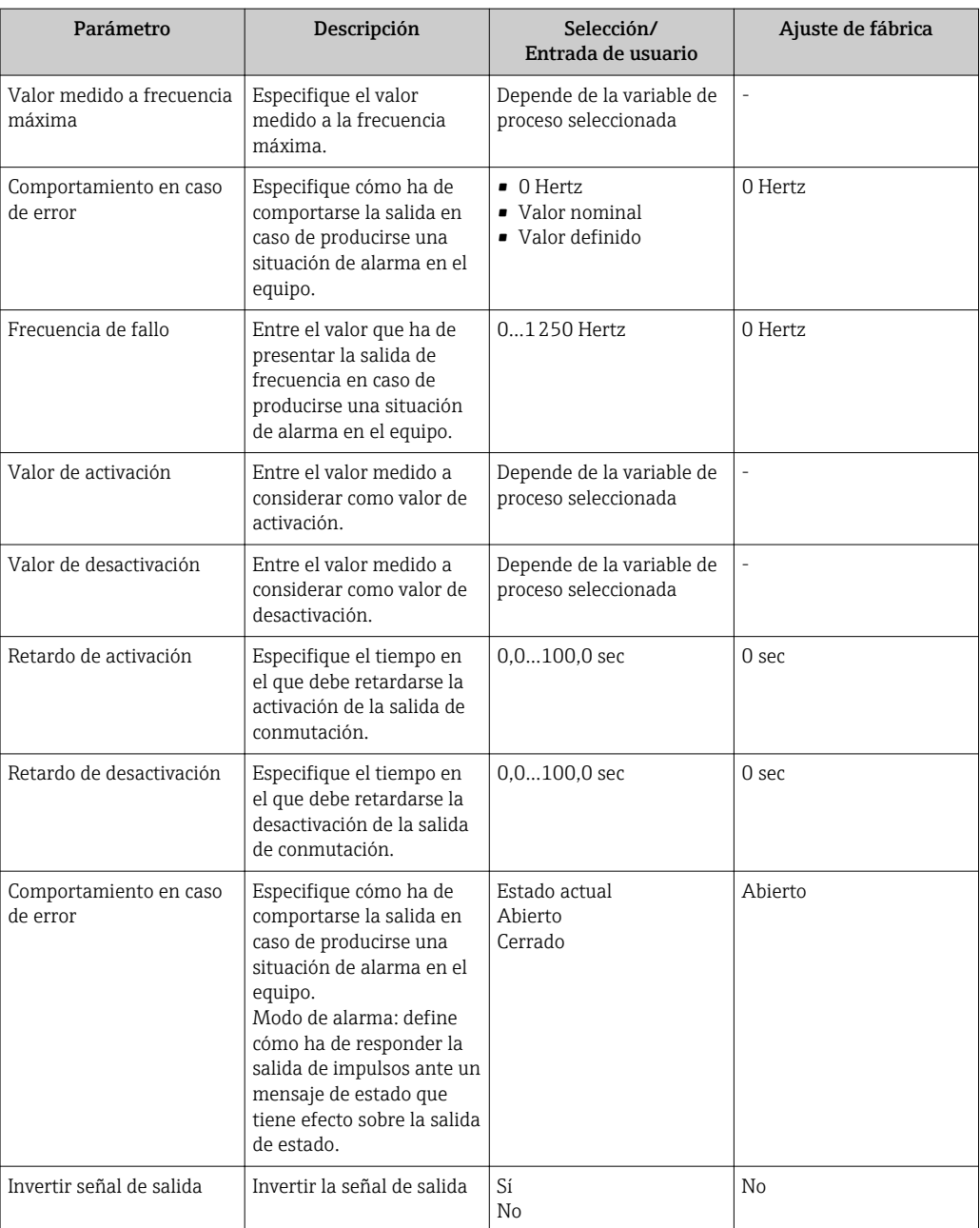

## <span id="page-71-0"></span>10.5.6 Configurar para el acondicionamiento de la salida

La amortiguación y el tiempo de respuesta de salto pueden configurarse en el submenú Comportamiento visualizador.

### Ruta de navegación

Menú "Ajuste" → Ajuste avanzado → Acondicionamiento salida

#### Estructura del submenú

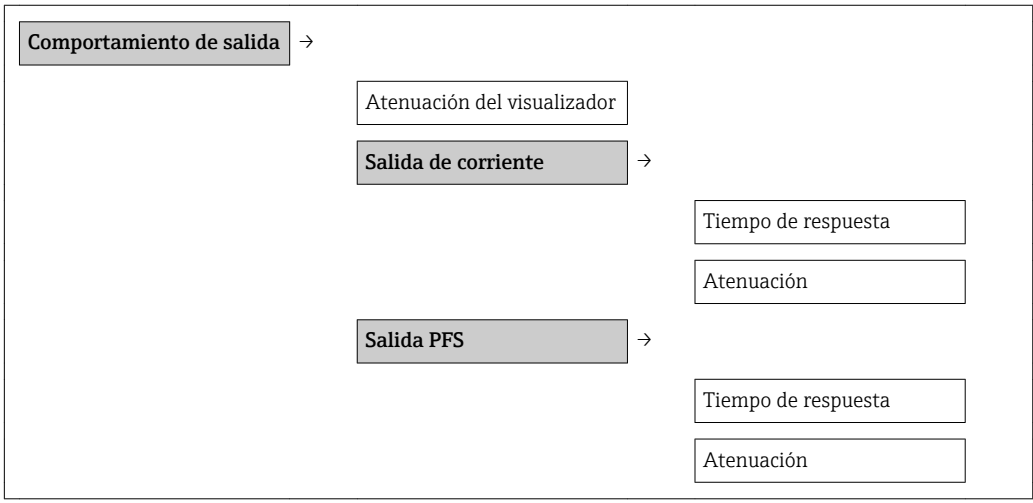

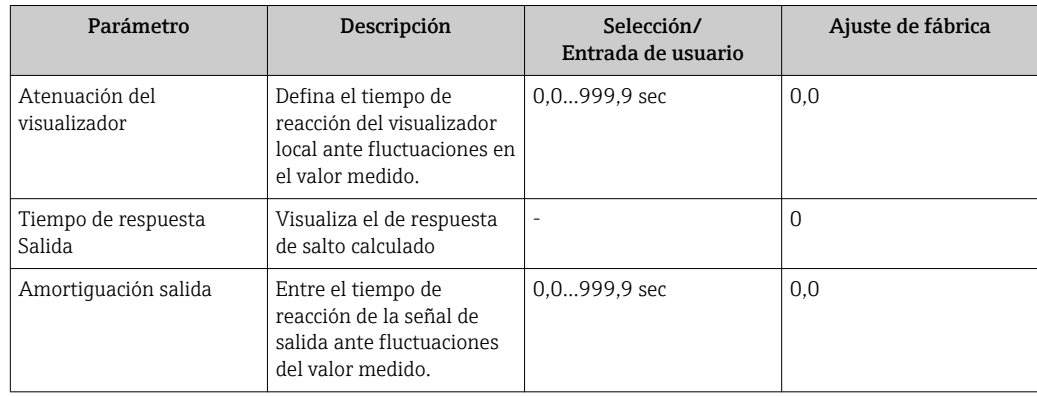
### 10.5.7 Configurar la supresión de caudal residual

### Ruta de navegación

Menú "Ajuste" → menú "Ajuste avanzado" →Supres Caud Res

#### Estructura del submenú

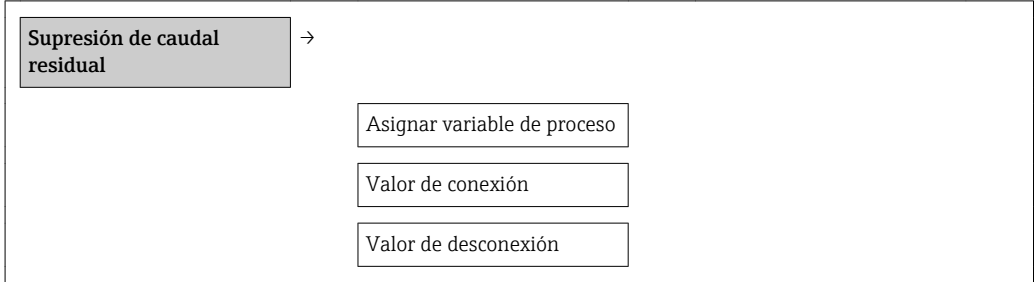

### Visión general sobre los parámetros con una breve descripción de los mismos

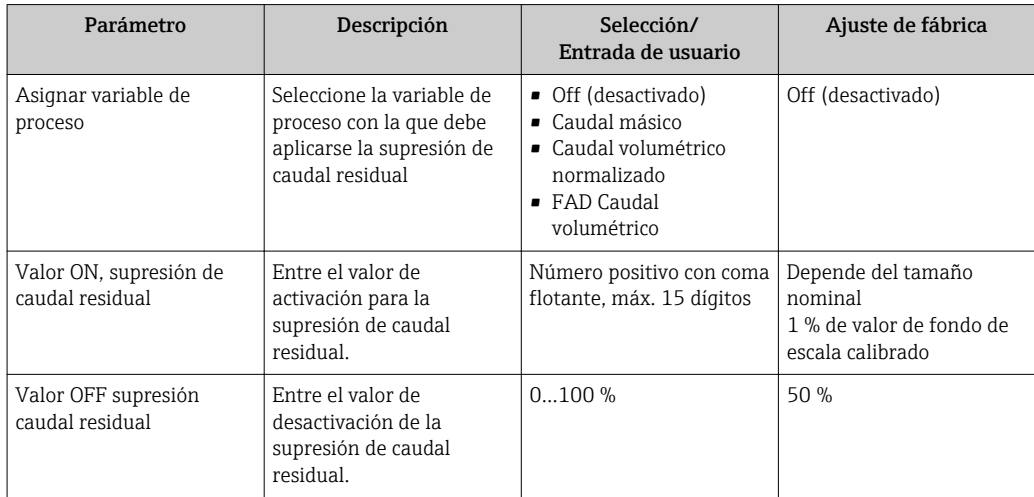

### 10.5.8 Configurar el totalizador

El totalizador puede configurarse en el submenú Totalizador .

#### Ruta de navegación

Menú "Ajuste" → Ajuste avanzado → Totalizador

#### Estructura del submenú

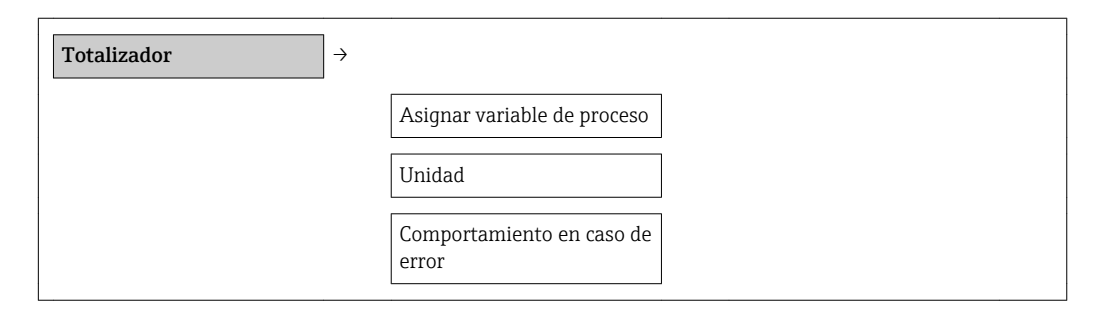

### Visión general sobre los parámetros con una breve descripción de los mismos

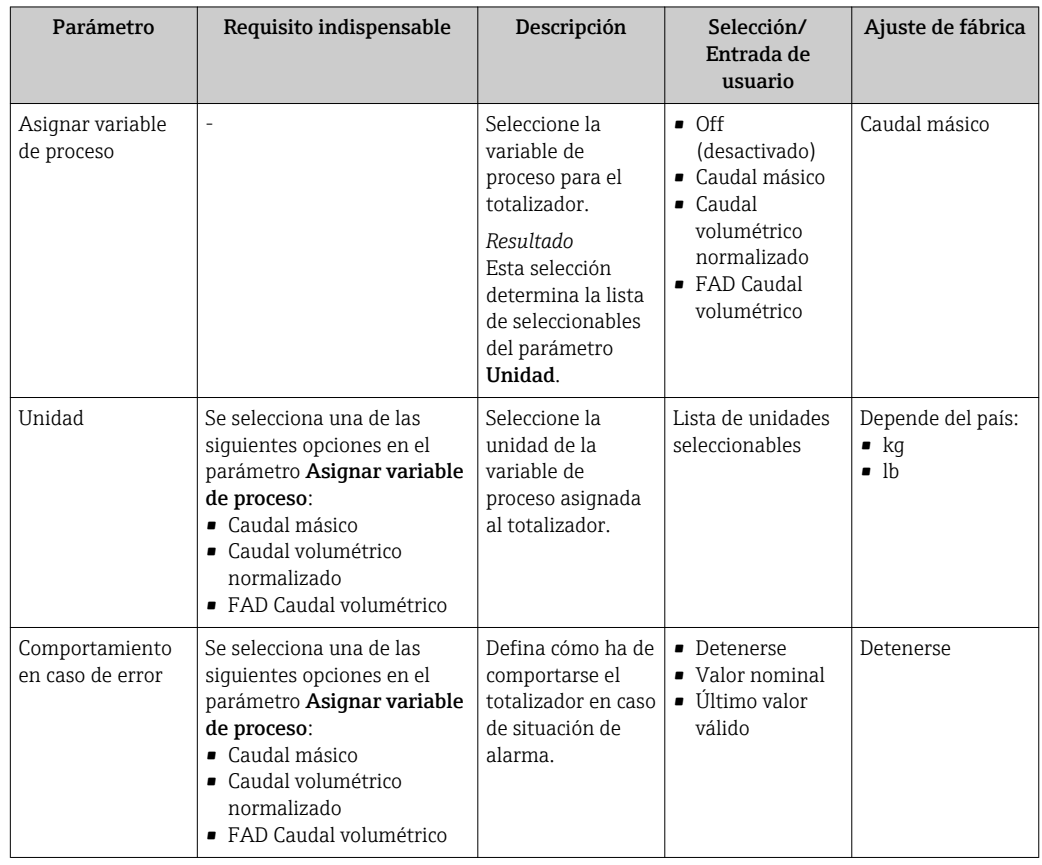

### 10.5.9 Configurar el visualizador local

#### Ruta de navegación

Menú "Ajuste" → menú "Ajuste avanzado" → Menú "Visualización"

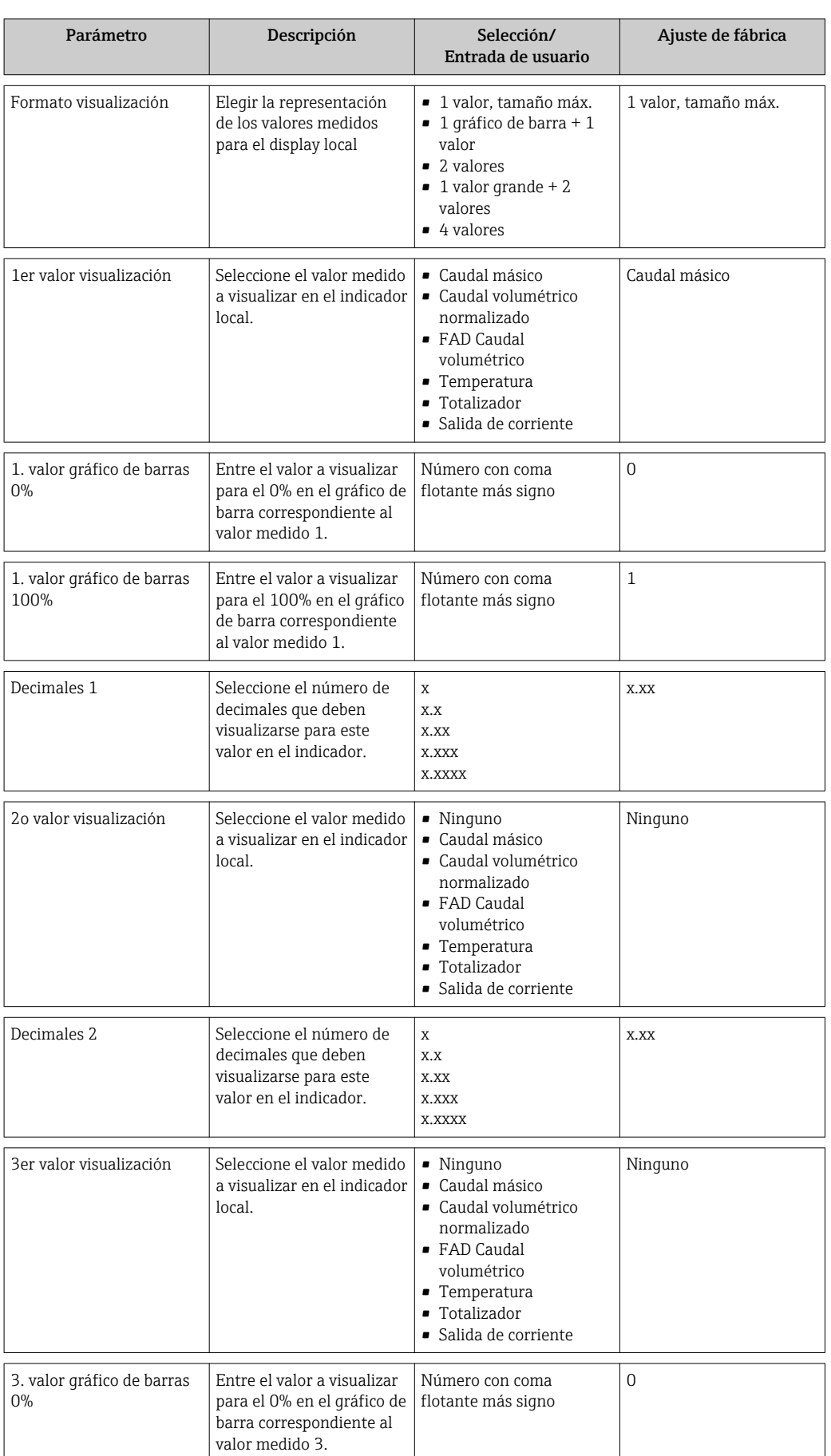

### Visión general sobre los parámetros con una breve descripción de los mismos

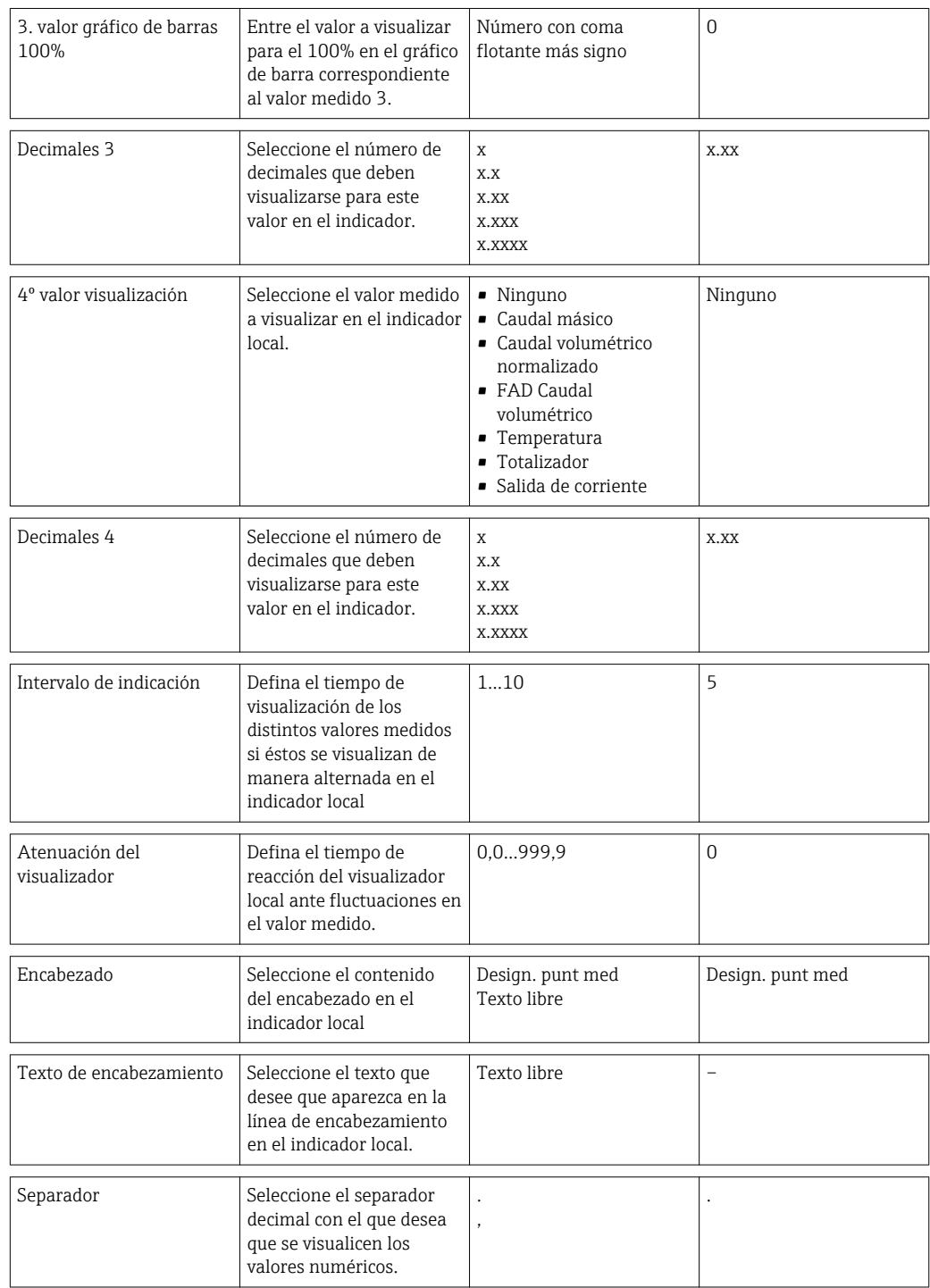

# 10.6 Control de configuración

Una vez puesto en marcha el equipo, puede guardar la configuración del equipo, copiarla en otro punto de medida o recuperar una configuración anterior.

Lo puede hacer utilizando el parámetro Control de configuración y las opciones correspondientes que se encuentran en el submenú Copia seguridad conf. visualiz.

#### Ruta de navegación

Menú "Ajuste" → Ajuste avanzado → Copia seguridad conf. visualiz.

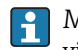

Mientras se ejecuta la acción, no puede editarse la configuración mediante

visualizador local y se visualiza en la pantalla un mensaje sobre el estado del proceso.

*Estructura del submenú*

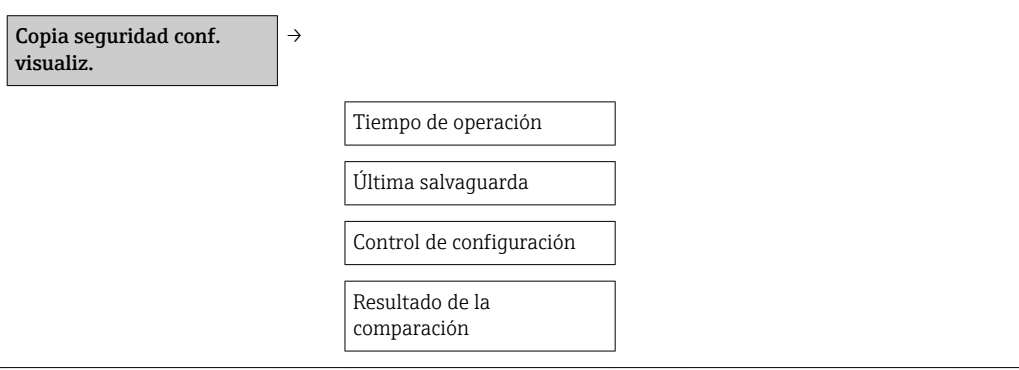

*Visión general sobre los parámetros con una breve descripción de los mismos*

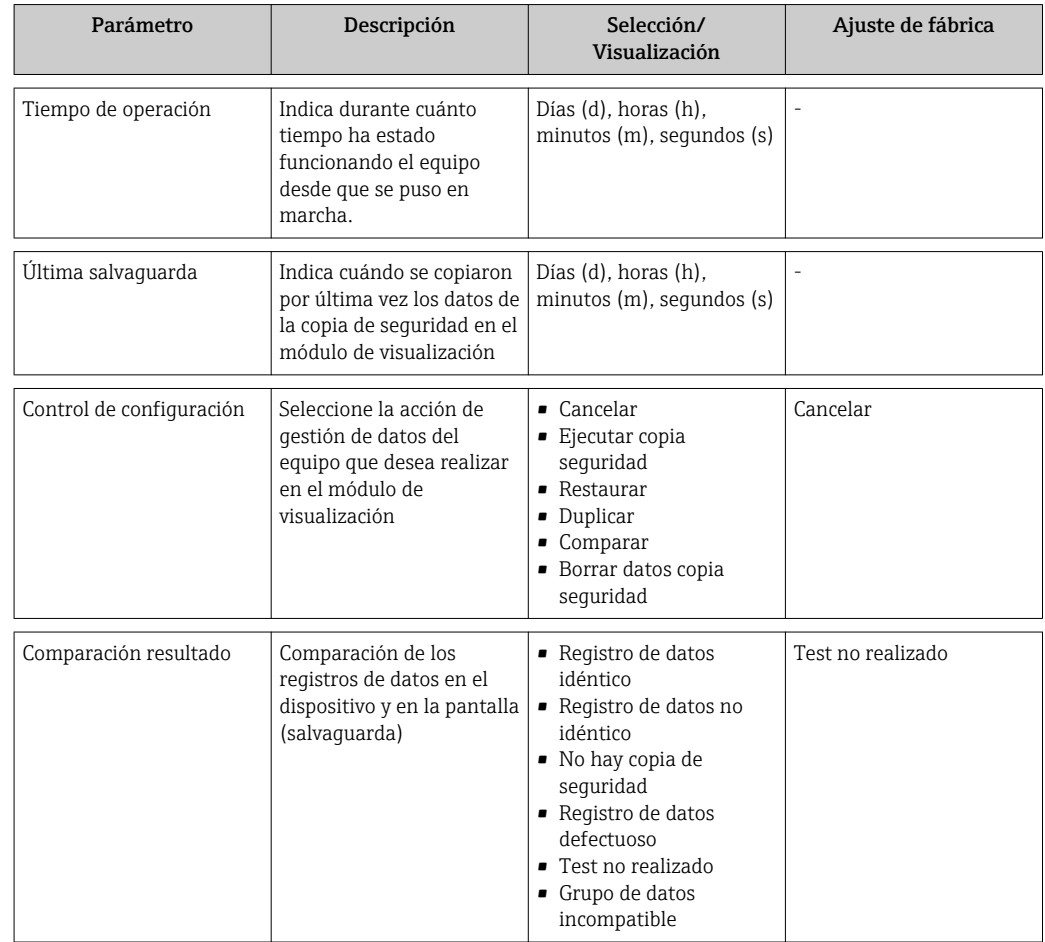

### 10.7 Simulación

El submenú Simulación le proporciona la posibilidad de simular (sin que haya realmente un caudal) varias variables del proceso o el modo de alarma y verificar la cadena de señales subsiguiente (válvulas de conmutación o controles en lazo cerrado).

### Ruta de navegación

Menú "Diagnóstico" → Simulación

*Estructura del submenú*

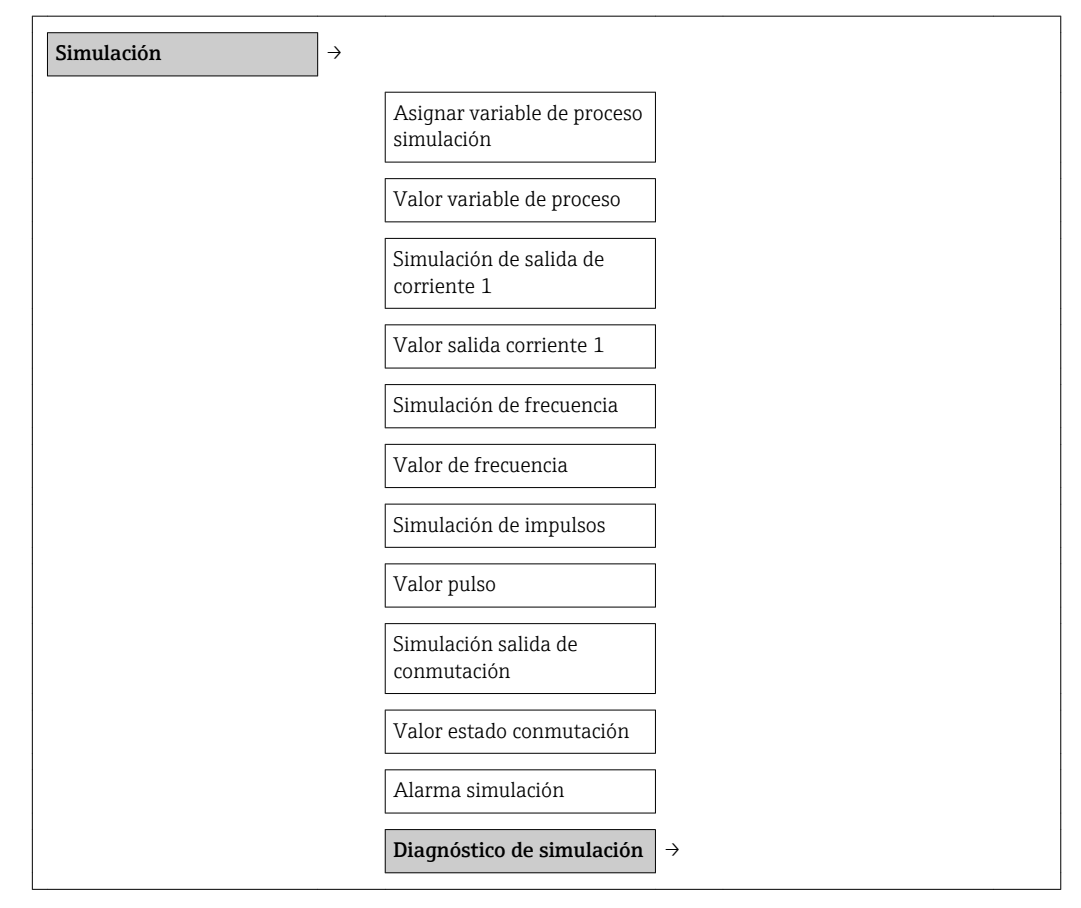

*Visión general sobre los parámetros con una breve descripción de los mismos*

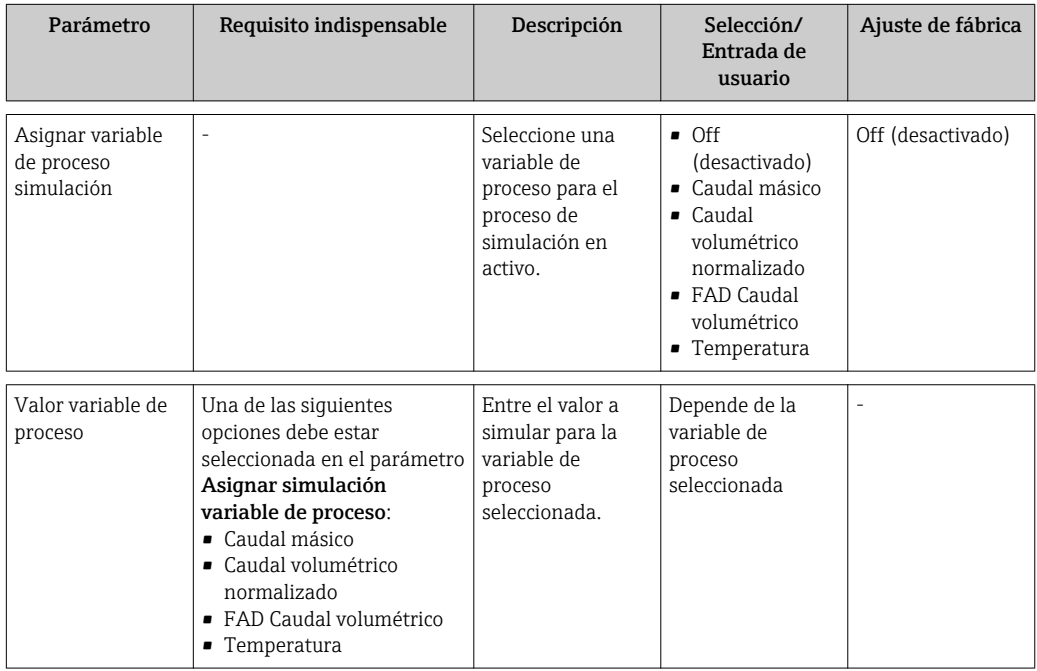

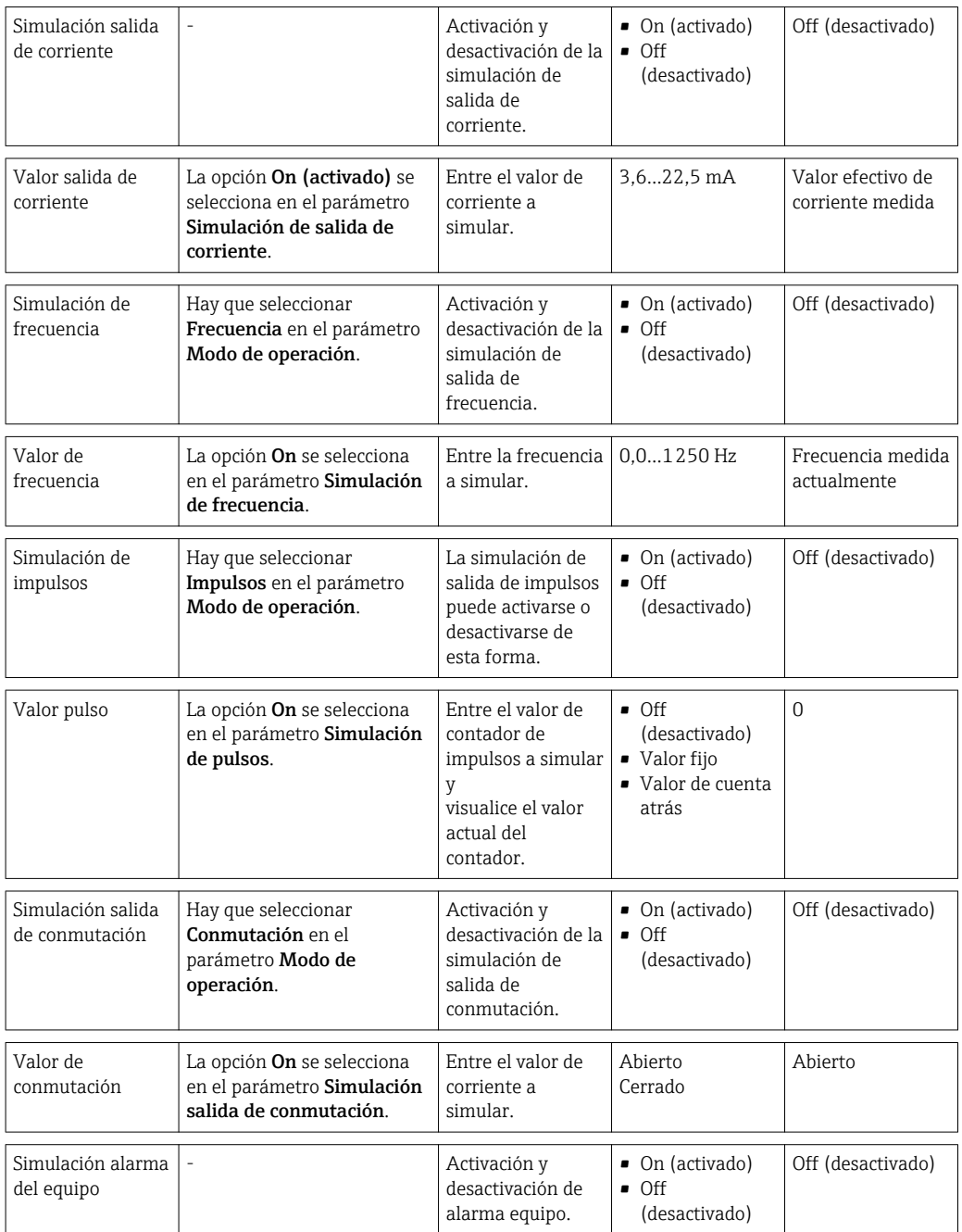

## 10.8 Protección de los parámetros de configuración contra accesos no autorizados

Dispone de las siguientes opciones para proteger la configuración del equipo de medida contra modificaciones involuntarias tras la puesta en marcha:

- **•** Protección contra escritura mediante código de acceso( $\rightarrow$  79)
- Protección contra escritura mediante microinterruptor( $\rightarrow \blacksquare$  79)
- **•** Protección contra escritura mediante bloqueo de teclado (→  $\triangleq$  32)

### 10.8.1 Protección contra escritura mediante código de acceso

Los parámetros de configuración del equipo de medida se protegen contra escritura entrando el código de acceso del usuario y los valores de configuración ya no podrán modificarse mediante operaciones de configuración locales.

#### Defina el código de acceso

1. Navegue hacia el parámetro "Definir cód acc": Ajuste → Ajuste avanzado → Definir cód acc

- 
- 2. Defina un código de acceso de máx. 4 dígitos.
	- Aparece el símbolo  $\bigcirc$  delante de los parámetros protegidos contra escritura.

#### Parámetros que siempre pueden modificarse

La protección contra escritura no incluye los parámetros que no inciden sobre la medición. Aunque se utilice el código de acceso, estos parámetros podrán siempre modificarse, incluso cuando los otros parámetros están bloqueados.

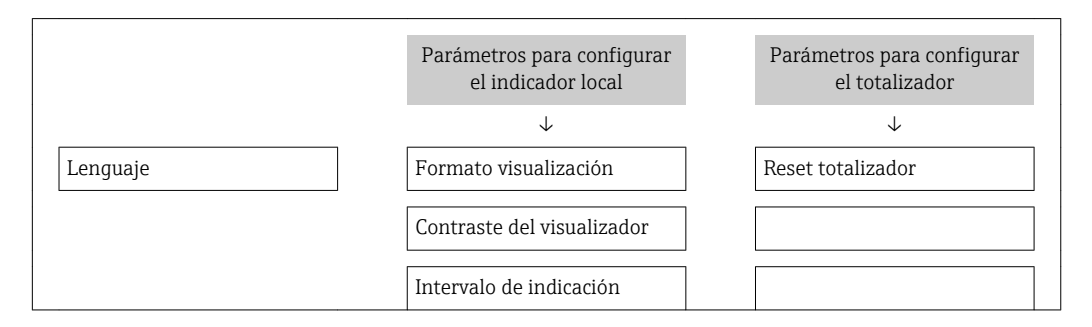

El equipo vuelve a bloquear automáticamente los parámetros protegidos contra escritura si no se pulsa en un lapso de 10 minutas ninguna tecla en las vistas de navegación y edición. El instrumento bloquea automáticamente los parámetros protegidos contra escritura 60 s si el usuario vuelve al modo de visualización de valores medidos desde las vistas de navegación o edición.

- Si se ha activado el acceso a escritura mediante código de acceso, sólo podrá  $| \cdot |$ desactivarse utilizando otra vez el código de acceso (→  $\triangleq$  45).
	- En los documentos "Descripción de parámetros del equipo", se identifican con el símbolo @ los parámetros que pueden protegerse contra escritura.

### 10.8.2 Protección contra escritura mediante microinterruptor

A diferencia de la protección contra escritura por código de acceso, la protección mediante microinterruptor bloquea la escritura en todo el menú de configuración, con excepción del parámetro Contraste del visualizador.

Se pueden consultar los valores de los parámetros, pero ya no pueden modificarse (excepto Contraste visual) mediante el indicador local, interfaz de servicio (CDI) o protocolo HART.

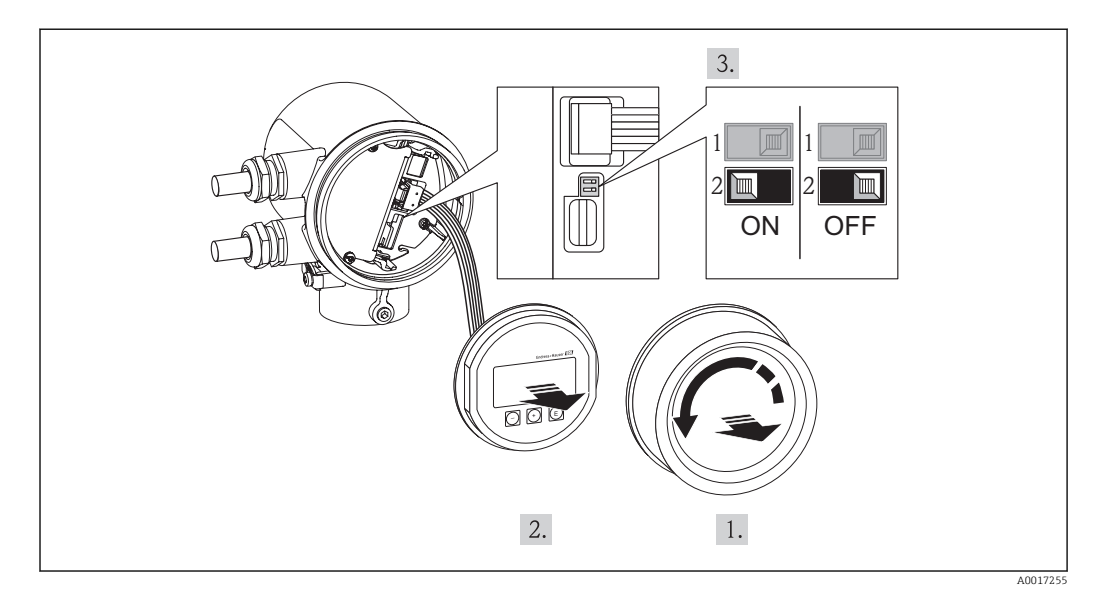

- 1. Desenrosque la tapa frontal del compartimento de electrónica.
- 2. Extraiga el módulo indicador tirando suavemente con un movimiento de rotación.

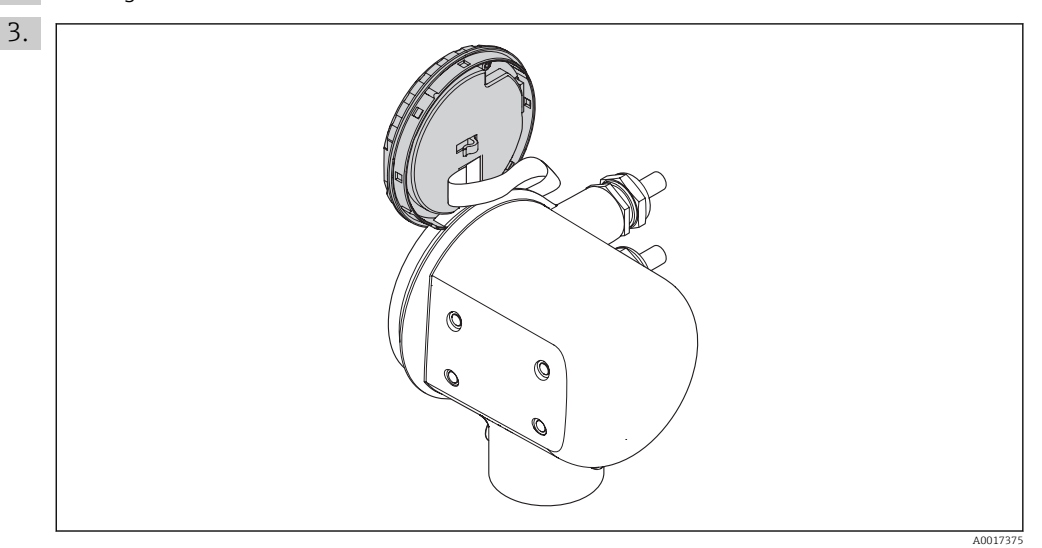

Para facilitar el acceso al microinterruptor de bloqueo/protección, sujete el módulo de visualización al borde del compartimento de la electrónica.

- 4. La protección contra escritura se activa poniendo el microinterruptor WP del módulo de la electrónica principal en posición ON. Al poner el microinterruptor WP del módulo de la electrónica principal en la posición OFF (ajuste de fábrica), se desactiva la protección contra escritura.
	- Si se ha habilitado la protección contra escritura mediante hardware, aparece el símbolo  $\widehat{f}_n$  delante de los parámetros visualizados en el encabezado del indicador de valores medidos y en la vista de navegación.

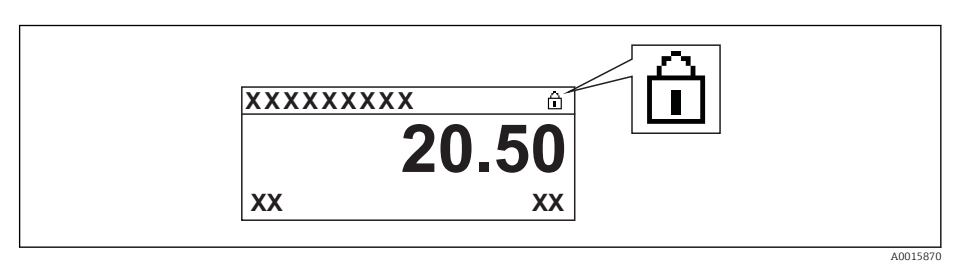

Si la protección contra escritura está desactivada, no aparece ningún símbolo  $\bigcap_{\mathbb{R}}$ delante de los parámetros visualizados en el encabezado del indicador de valores medidos o en el vista de navegación.

- 5. Pase el cable cinta por el hueco entre la caja y el módulo de electrónica e inserte el módulo indicador orientado convenientemente en el compartimento de la electrónica hasta dejarlo bien acoplado.
- 6. Enrosque la cubierta del compartimento de la electrónica

# 11 Operación

## 11.1 Ajuste del idioma de configuración

Véase la sección "Puesta en marcha" para información sobre cómo se configura el idioma operativo (→  $\triangleq$  52).

# 11.2 Configurar el visualizador

- Parámetros de configuración básicos para el indicador local
- Parámetros de configuración avanzados para el indicador local ( $\rightarrow \blacksquare$  59)

### 11.2.1 Ruta de navegación

Menú "Visualización/operación"

*Submenú "Visualización"* 

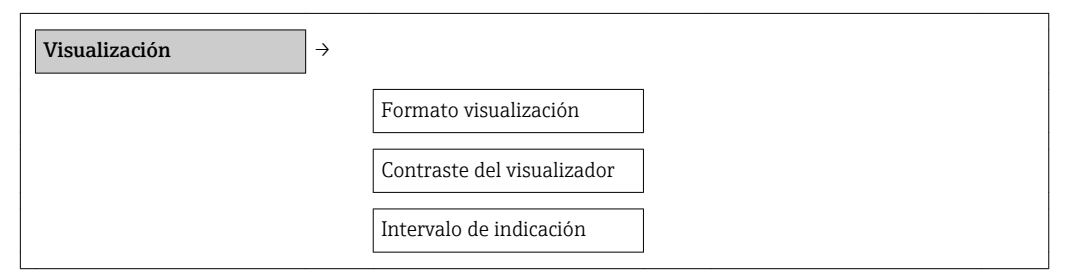

### 11.2.2 Visión general sobre los parámetros con una breve descripción de los mismos

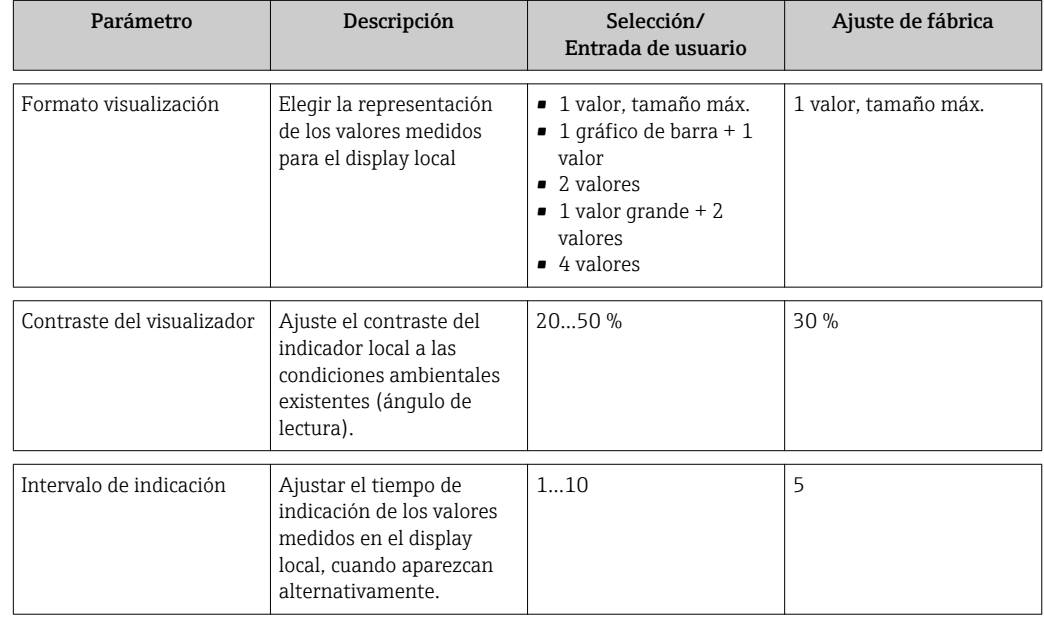

# 11.3 Leer los valores medidos

Puede leer todos los valores medidos utilizando el menú Valores medidos.

### Ruta de navegación

Diagnósticos → Valores medidos

### 11.3.1 Variables de proceso

El submenú Variables de proceso contiene todos los parámetros necesarios para visualizar los valores efectivos de las distintas variables de proceso.

#### Ruta de navegación

Menú "Diagnósticos" → Valores medidos → Variables de proceso

#### Ruta de navegación para indicación de temperatura

La indicación de la temperatura puede verse también directamente en el menú de Ajuste: "Setup" menú → Temperatura

*Estructura del submenú*

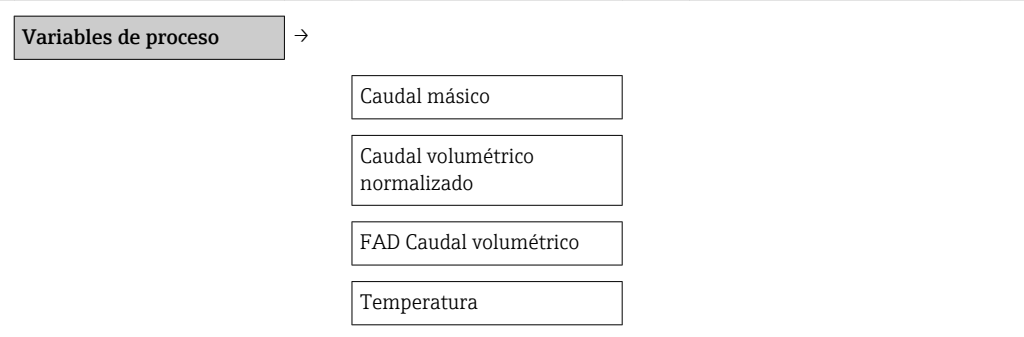

*Visión general sobre los parámetros con una breve descripción de los mismos*

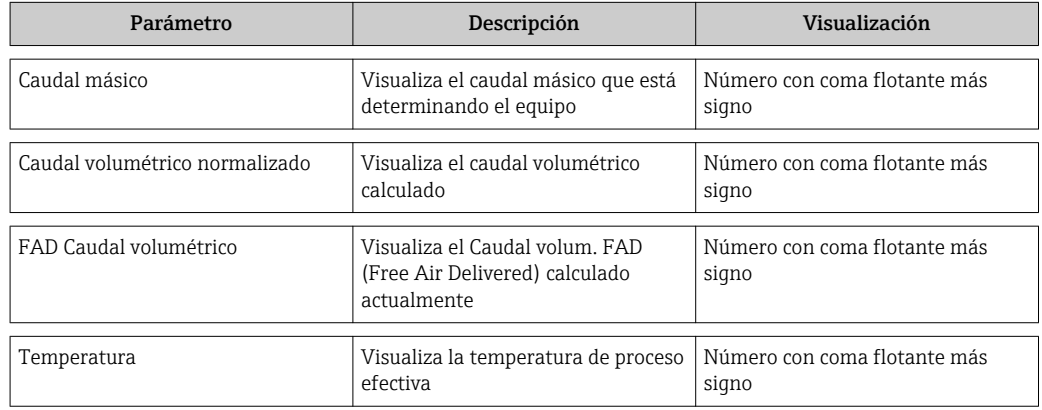

### 11.3.2 Totalizador

El submenú Totalizador contiene todos los parámetros necesarios para visualizar los valores medidos efectivos de cada totalizador.

#### Ruta de navegación

Menú "Diagnóstico" → Valores medidos → Totalizador

#### Estructura del submenú

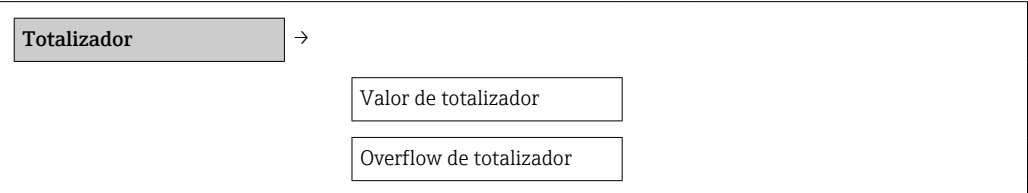

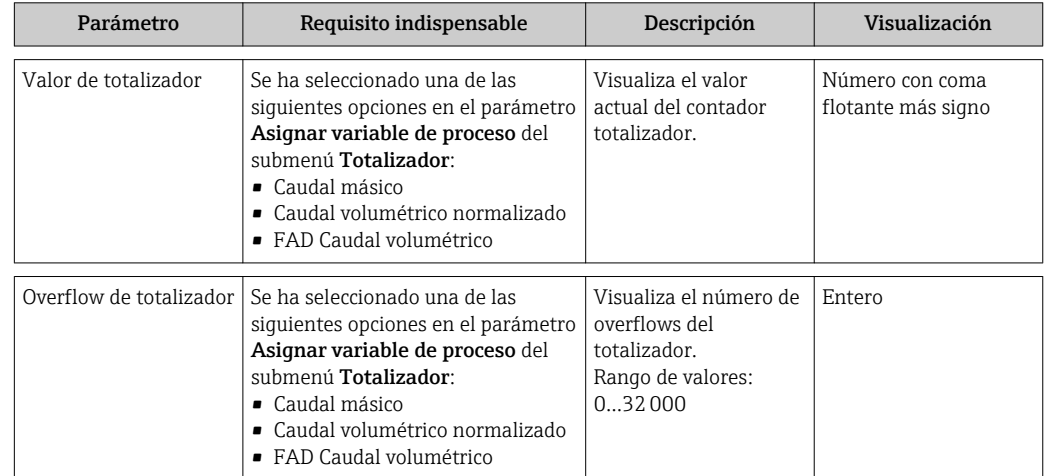

### Visión general sobre los parámetros con una breve descripción de los mismos

### 11.3.3 Valores de salida

El submenú Valores de salida contiene todos los parámetros necesarios para visualizar para cada salida los valores que se están midiendo.

### Ruta de navegación

Menú "Diagnósticos" → Valores medidos → Valores de salida

### Estructura del submenú

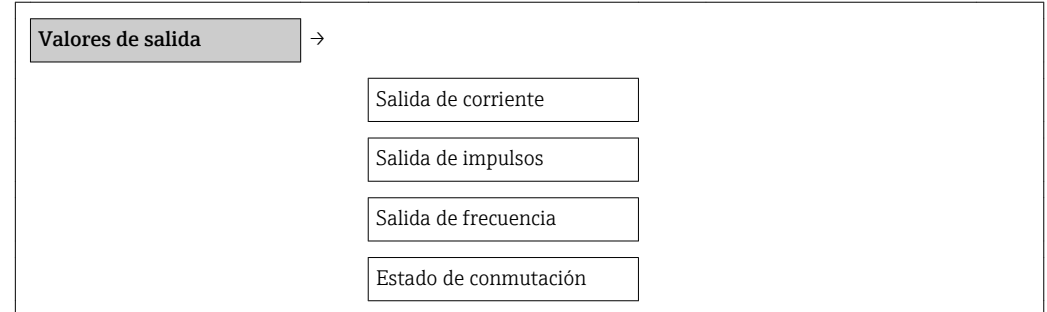

### Visión general sobre los parámetros con una breve descripción de los mismos

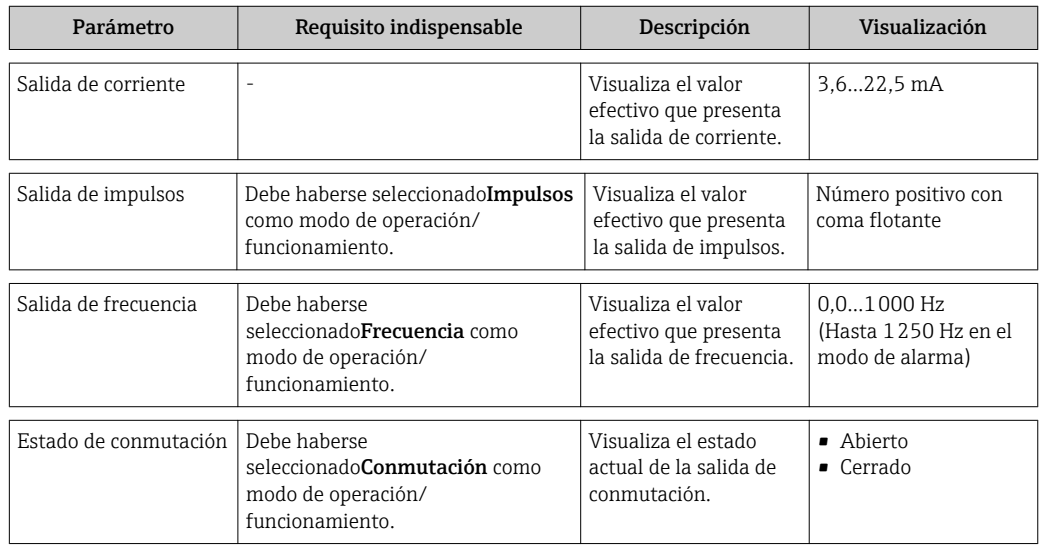

## 11.4 Adaptar el instrumento de medición a las condiciones del proceso

Dispone de lo siguiente para este fin:

- Parámetros de configuración básicos utilizando el menú Ajuste[\(→ 53\)](#page-52-0)
- Parámetros de configuración avanzados utilizando el menú Ajuste avanzado[\(→ 59\)](#page-58-0)

## 11.5 Reiniciar (resetear) un totalizador

En el submenú Operación, dispone de 2 parámetros con varias opciones para reiniciar/ resetear los totalizadores:

- Control totalizador
- Cantidad preseleccionada
- Reset totalizador

#### Ruta de navegación

Menú "Visualiz./operac."→ Operación

#### *Alcance funcional del parámetro "Control totalizador"*

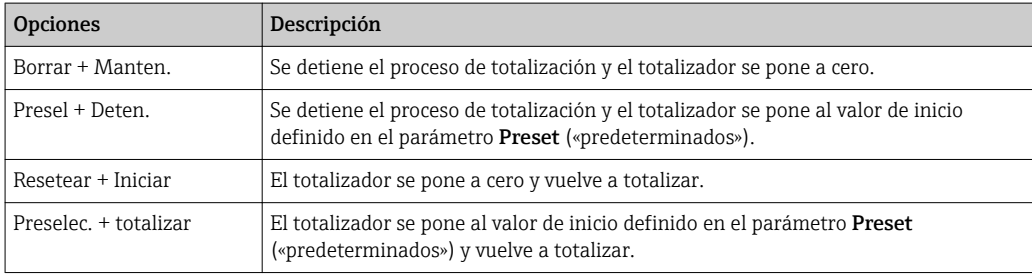

### *Alcance funcional del parámetro "Resetear los totalizadores"*

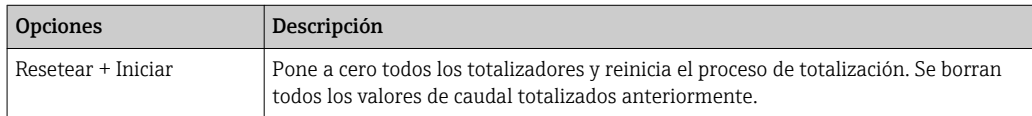

### *Submenú "Configuración"*

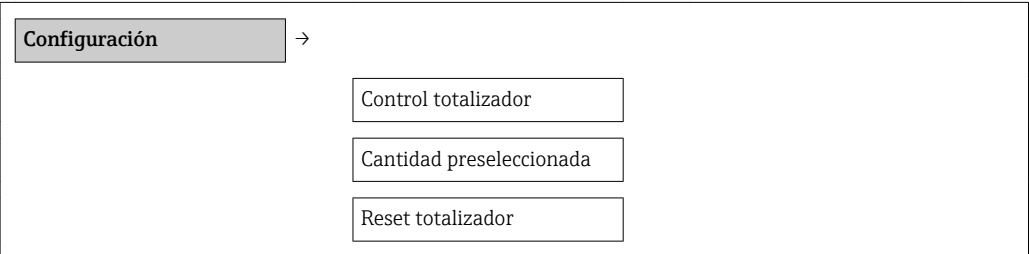

#### *Visión general sobre los parámetros con una breve descripción de los mismos*

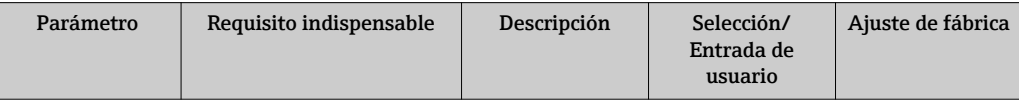

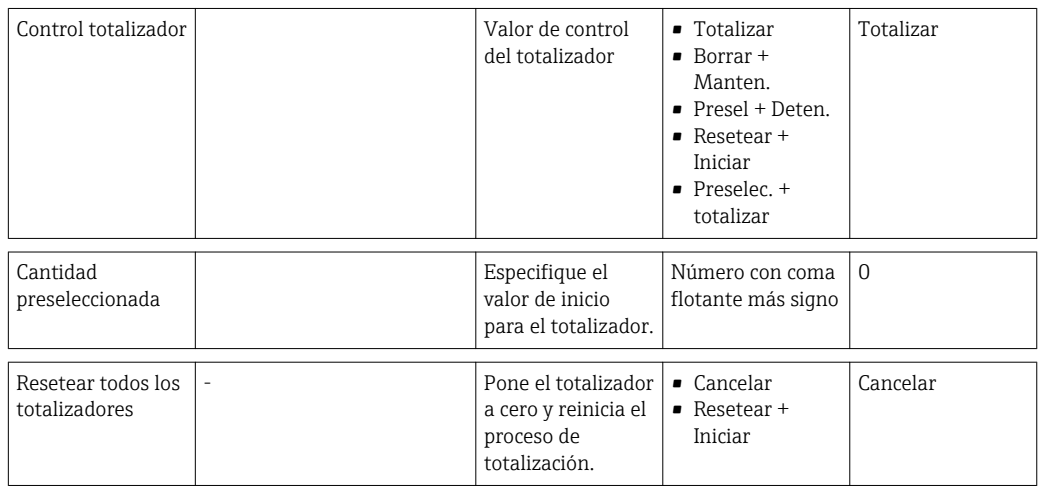

## 11.6 Ver el registro de datos (memoria de valores medidos)

El equipo debe tener la función avanzada de HistoROM habilitada (opción de pedido) para que aparezca el submenú Registro de datos . Contiene todos los parámetros relacionados con la historia de los valores medidos.

### Ruta de navegación

Diagnóstico → Memoria Val. Med

*Submenú "Memoria Val. Med"*

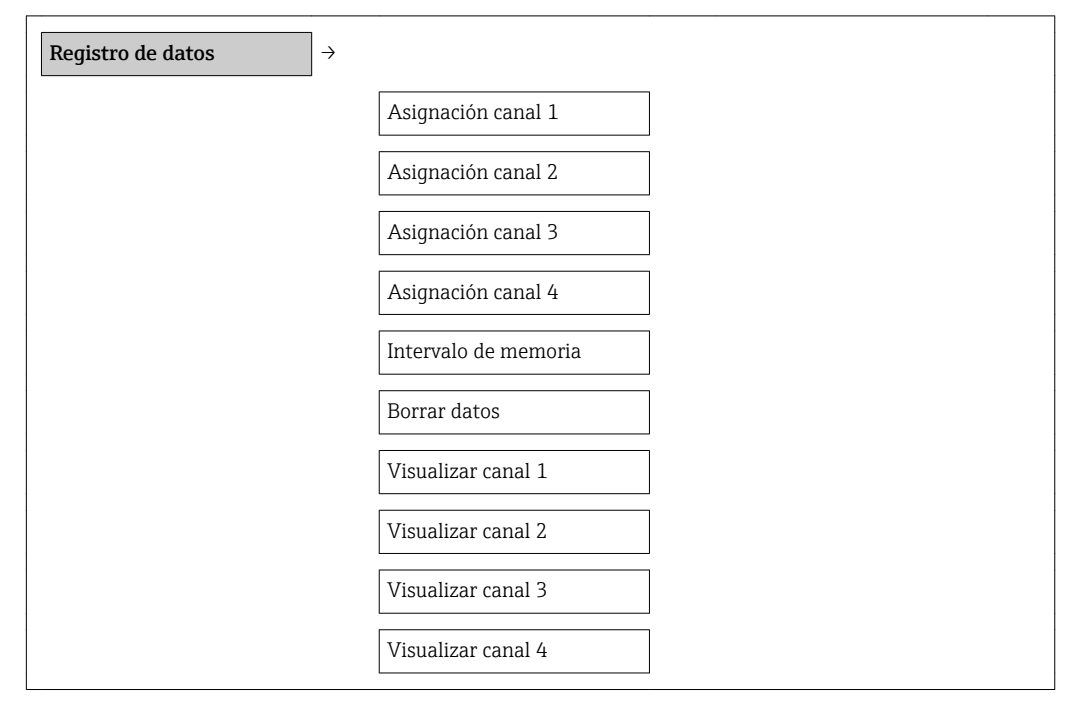

#### Rango funcional

- El equipo puede guardar en total 1000 valores medidos
- 4 canales de registro
- Registro de datos con intervalos de registro ajustables
- Tendencia de los valores medidos visualizada mediante gráfico para cada canal de registro

A0013859

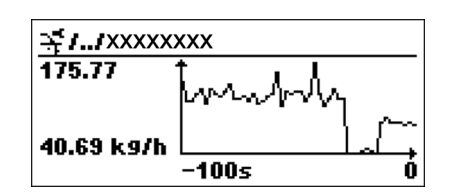

 *4 Gráfico de tendencia de un valor medido*

- Eje x: presenta 250 a 1000 valores medidos de una variable de proceso, dependiendo la cantidad de valores del número de canales seleccionados.
- Eje y: presenta el rango aprox. de valores medidos, adaptándolo constantemente según el progreso de la medición.

Siempre que se modifican el intervalo de registro o las variables de proceso asignadas a los canales, se borra el contenido del registro de datos .

# <span id="page-87-0"></span>12 Diagnósticos y localización y resolución de fallos

# 12.1 Localización y resolución de fallos generales

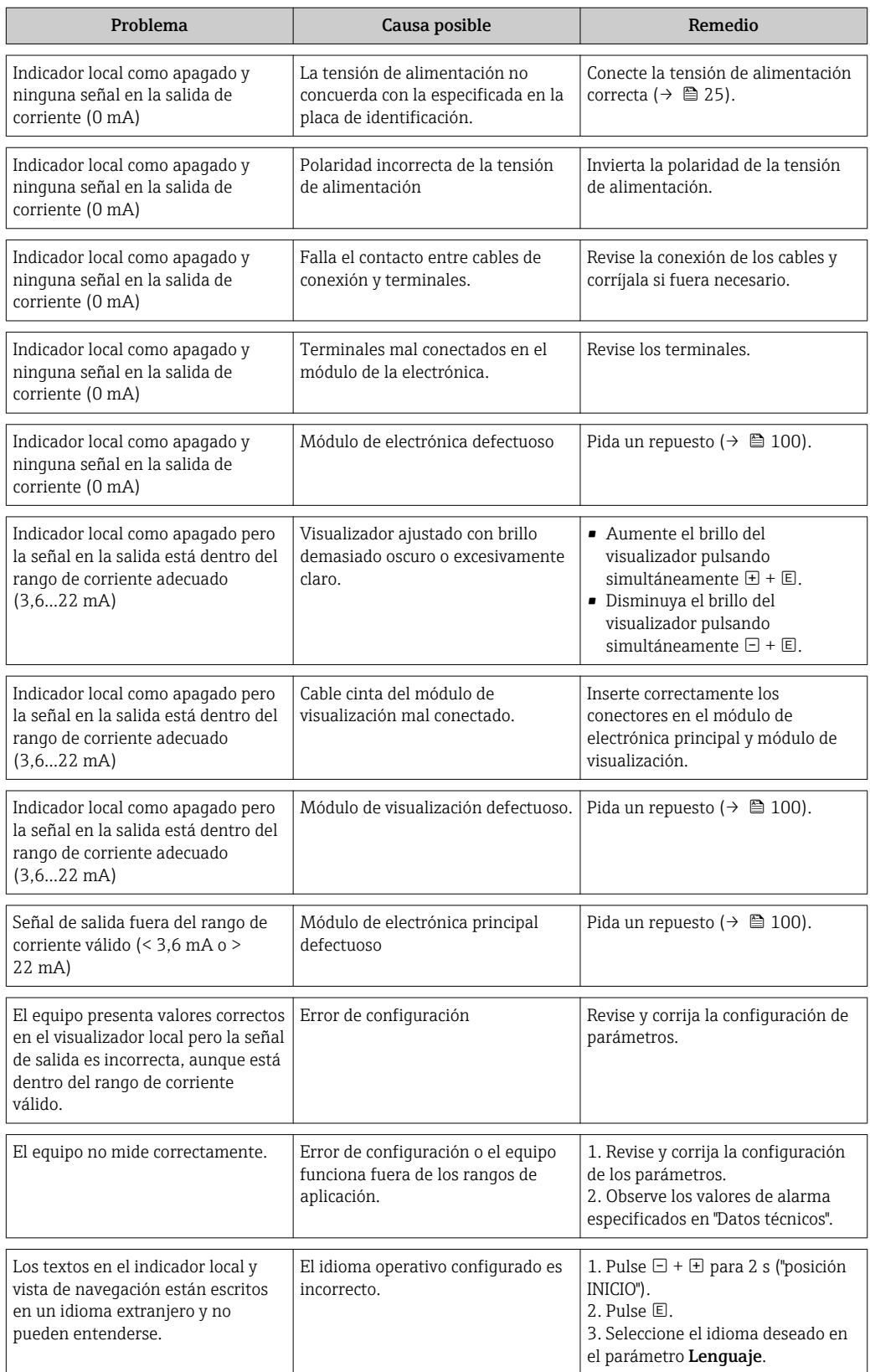

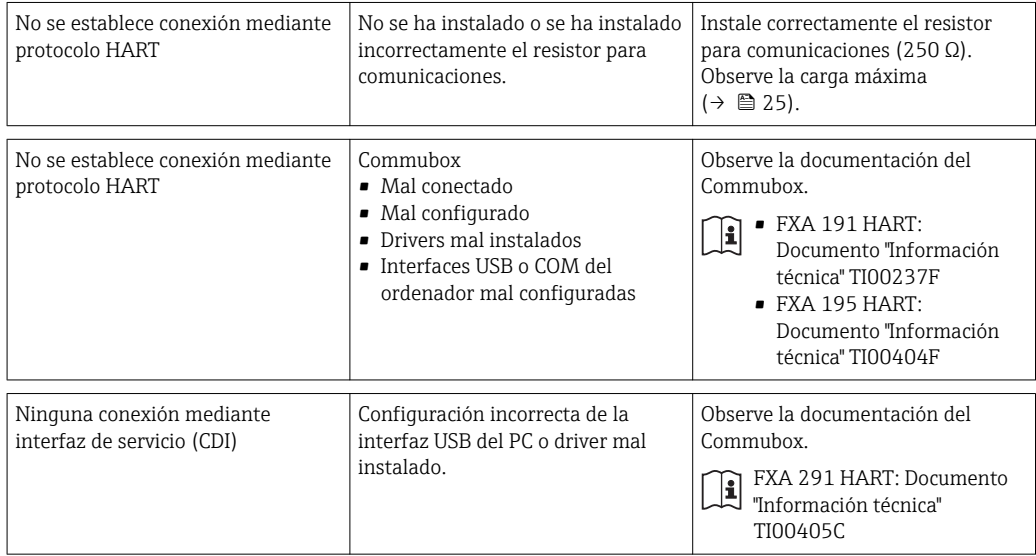

## <span id="page-89-0"></span>12.2 Información de diagnóstico indicada en el indicador local

### 12.2.1 Mensaje de diagnóstico

Los fallos detectados por el sistema de automonitorización del equipo se visualizan mediante un mensaje de diagnóstico en aternancia con la indicación operativa de datos.

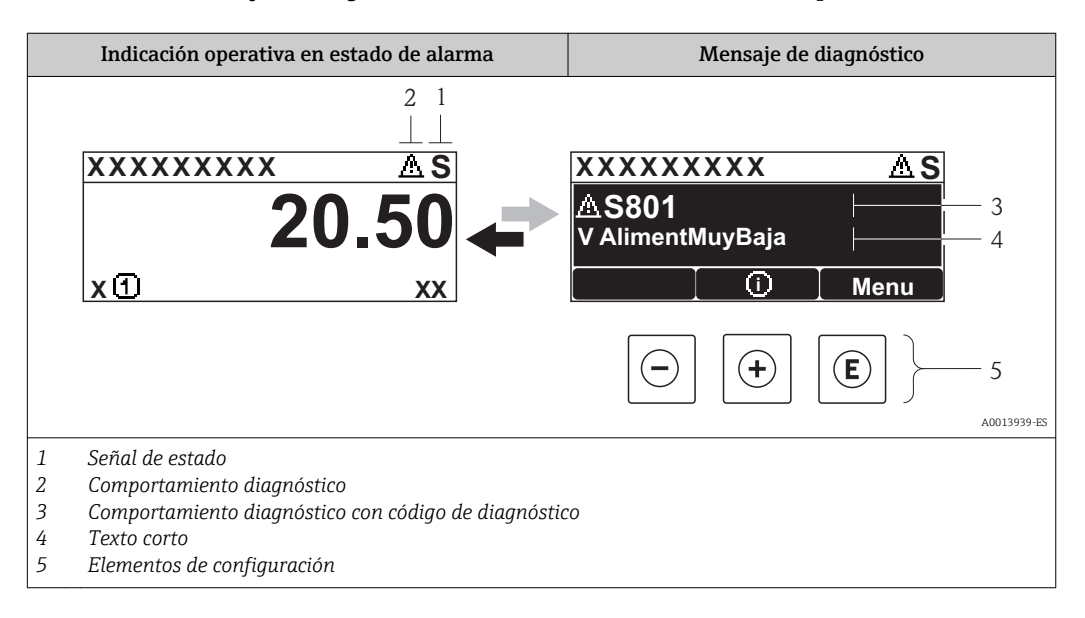

### Señales de estado

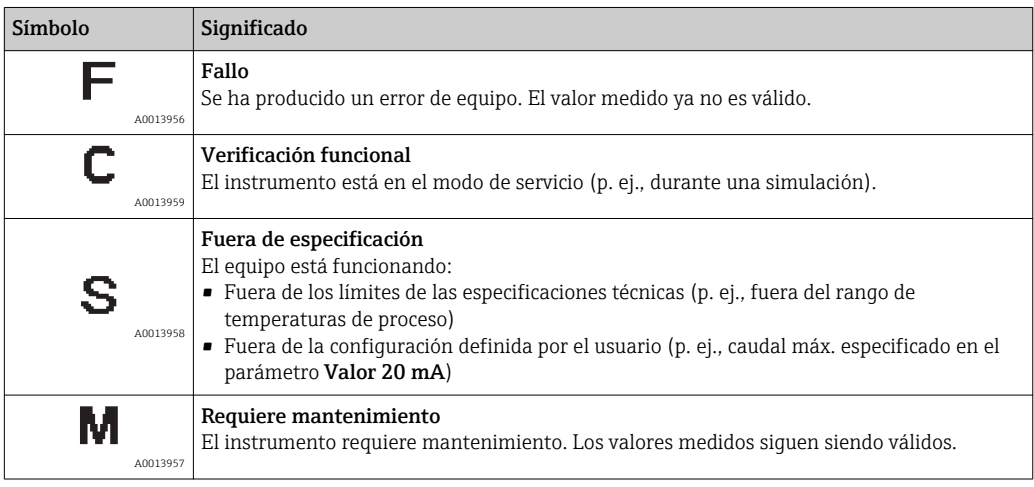

Las señales de estado se clasifican conforme a VDI/VDE 2650 y las recomendaciones NAMUR NE 107:  $F =$  Fallo,  $C =$  Verificación funcional,  $S =$  Fuera de especificaciones, M = requiere mantenimiento

### Comportamiento diagnóstico

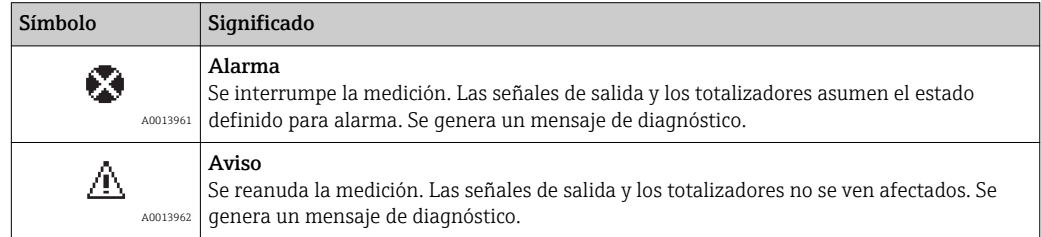

### Información de diagnóstico

Mediante la información de diagnóstico pueden identificarse los fallos. Un texto corto le proporciona información sobre el fallo. Se visualiza además el símbolo de comportamiento de diagnóstico delante de la información de diagnóstico.

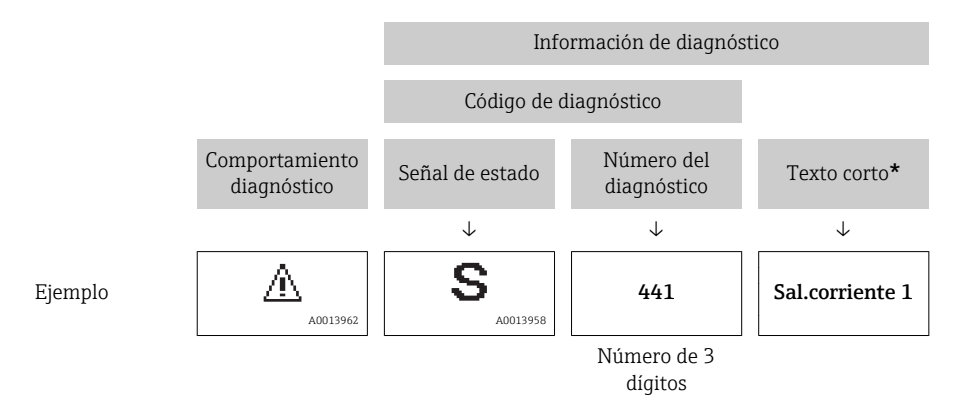

Si hay dos o más eventos simultáneos de diagnóstico pendientes, se visualizará únicamente el de mayor prioridad. Los restantes mensajes de diagnóstico pendientes pueden verse en el submenú Lista de diagnósticos( $\rightarrow \Box$  88).

Los mensajes de diagnóstico que se emitieron anteriormente, pero ya no son mensajes pendientes, pueden verse en el submenú Lista de eventos(→ ■ 88).

#### Elementos de configuración

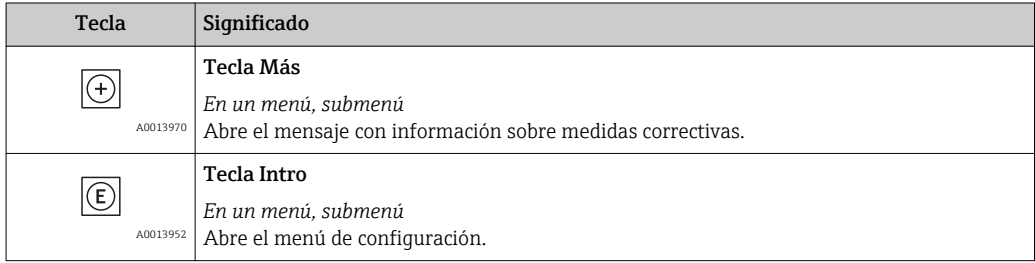

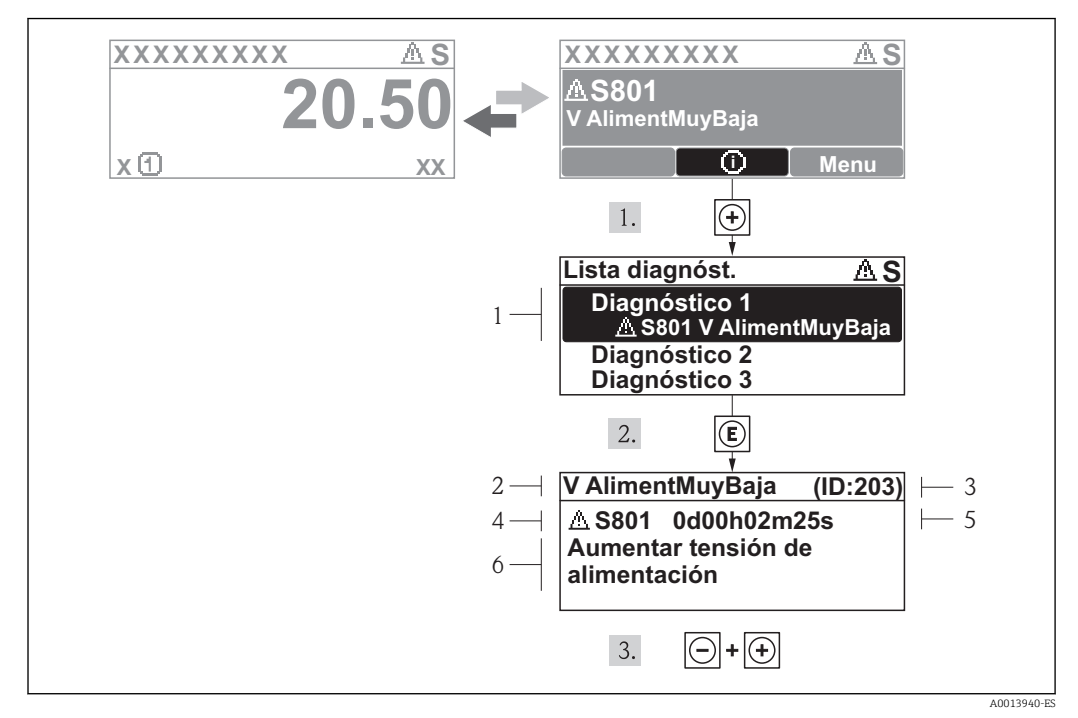

### 12.2.2 Llama la visualización de las medidas correctivas

- *5 Mensaje con medidas correctivas*
- *1 Texto corto*
- *2 Comportamiento de diagnóstico con código de diagnóstico*
- *3 ID de servicio*
- *4 Tiempo de funcionamiento al producirse el evento*
- *5 Medidas correctivas*

El usuario está en el mensaje de diagnóstico.

- 1. Pulse  $\boxplus$  (simbolo  $\bigoplus$ ).
	- Se abre el submenú Lista diagnósticos.
- 2. Seleccione el evento de diagnóstico buscado mediante  $\boxplus$  o  $\boxminus$  y pulse  $\boxplus$ .
	- Se abre el mensaje que contiene la medida correctiva para el evento de diagnóstico seleccionado.
- 3. Pulse simultáneamente  $\Box$  +  $\Box$ .
	- Se cierra el mensaje de medidas correctivas.

El usuario está, en el menú Diagnósticos, en una entrada de evento de diagnóstico, p. ej. en el submenú Lista de diagnósticos o el parámetro Último diagnóstico.

- $1.$  Pulse  $E$ .
	- Se abre el mensaje que contiene la medida correctiva para el evento de diagnóstico seleccionado.
- 2. Pulse simultáneamente  $\Box$  +  $\Box$ .
	- Se cierra el mensaje de medidas correctivas.

### 12.3 Información de diagnóstico en el software de operación

Si hay información de diagnóstico en el software de operación, aparece, en la parte superior izquierda del campo para estado, la señal de estado junto con el símbolo correspondiente según VDI/VDE 2650 y recomendación NAMUR NE 107:

- Fallo (F)
- Verificación funcional (C)
- Fuera de especificaciones (S)
- Requiere mantenimiento (M)

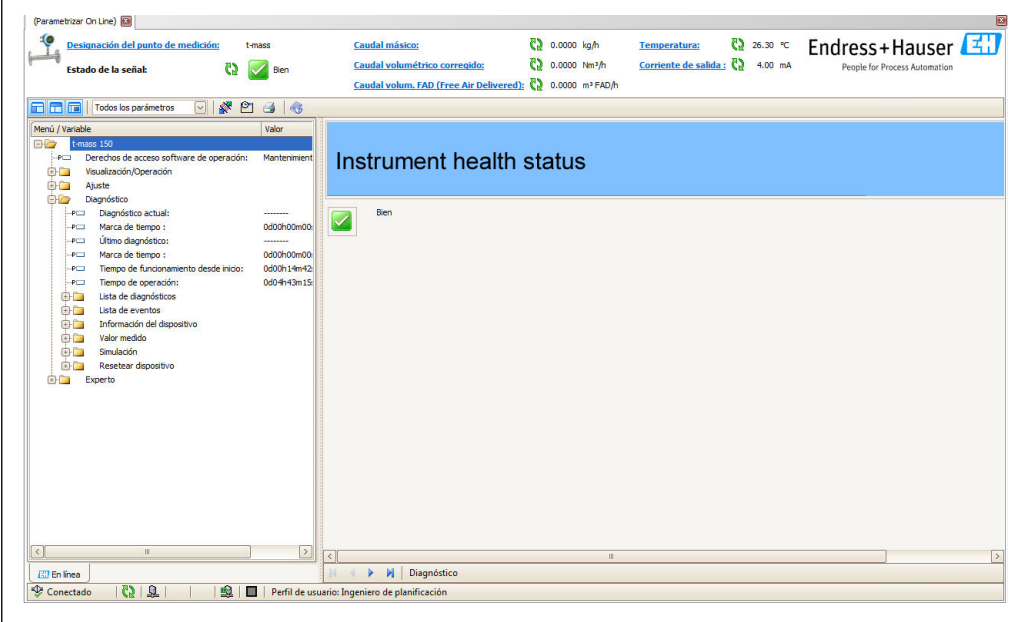

### Acceder a información acerca de medidas de subsanación

1. Navegación hacia el menú "Diagnóstico"

- En el parámetro "Diagnóstico actual", se visualiza el código del diagnóstico junto con un texto corto.
- 2. En la parte derecha del campo de visualización, pase el cursor sobre el parámetro "Diagnóstico actual".
	- Aparecerá una herramienta de ayuda con medidas correctivas conformes al número del diagnóstico.

### 12.4 Adaptar la información de diagnósticos

### 12.4.1 Adaptar el comportamiento diagnóstico

A cada número de diagnóstico se le ha asignado en fábrica un determinado comportamiento de diagnóstico. El usuario puede modificar estas asignaciones a números de diagnóstico por medio del parámetro Diagnóstico núm. xxx .

#### Ruta de navegación

Menú "Experto" → Sistema → Manejo diagnóstico → Comportamiento diagnóstico → Asignar comportamiento para diagnóstico núm. xxx

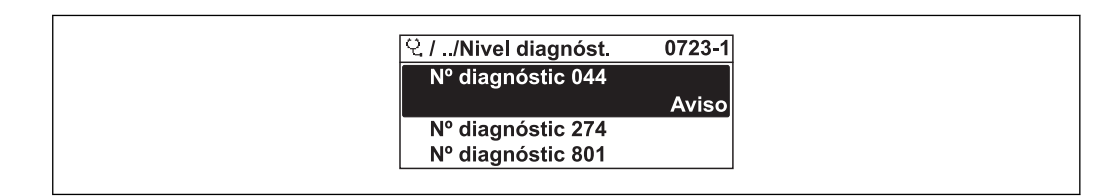

A0014048-ES

A0017300-ES

Opciones **Descripción** Alarma Se interrumpe la medición. Las señales de salida asumen el estado definido para alarma. Se genera un mensaje de diagnóstico. Aviso El equipo sigue midiendo. Se genera un mensaje de diagnóstico. Sólo entrada en libro de registros El equipo sigue midiendo. Se registra únicamente el mensaje de diagnóstico en el submenú libro de registros (lista de eventos) y no se visualiza el mensaje en alternancia

Puede asignar las siguientes opciones de comportamiento a un número de diagnóstico:

# 12.5 Visión general sobre informaciones de diagnóstico

Off (desactivado) Se ignora el evento de diagnóstico y no se emite ni registra ningún mensaje de

con el valor medido.

diagnóstico.

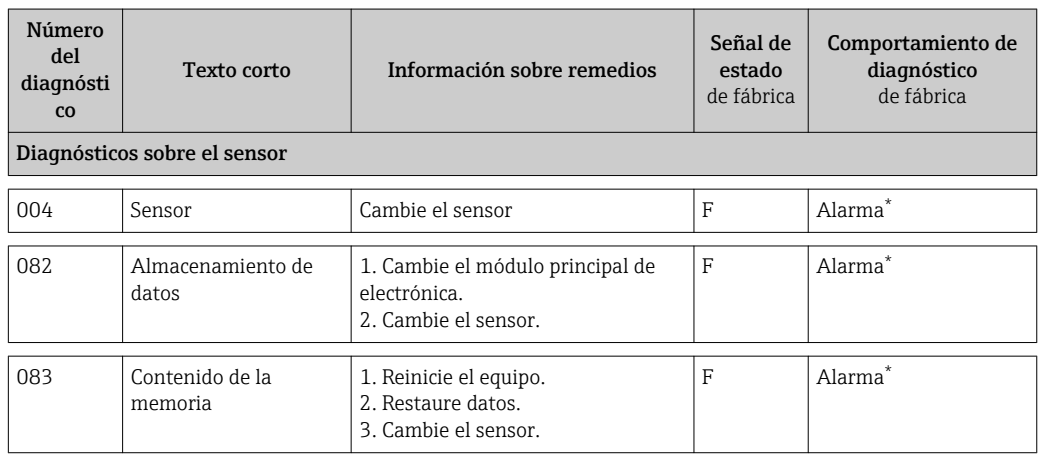

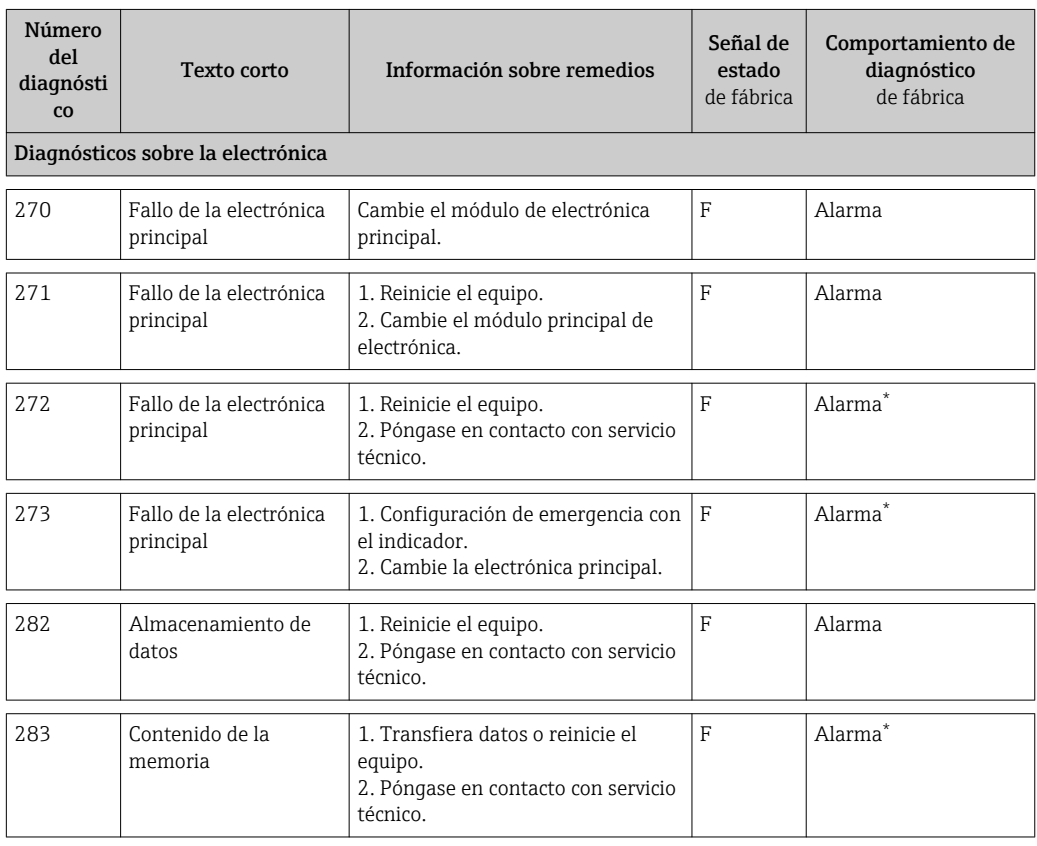

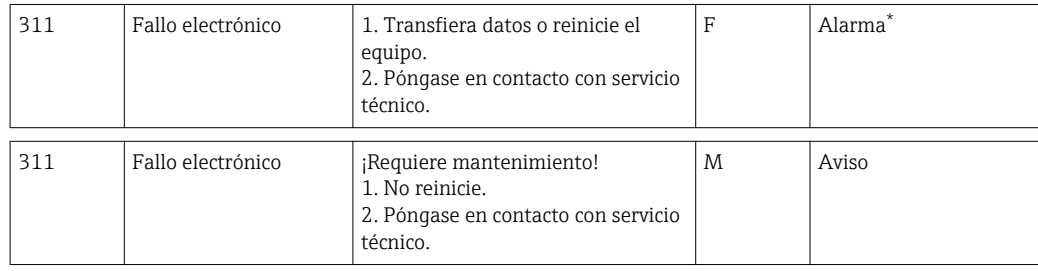

\* Se puede cambiar el comportamiento de diagnóstico: Sección 12.4 "Adaptar el comportamiento de diagnóstico"

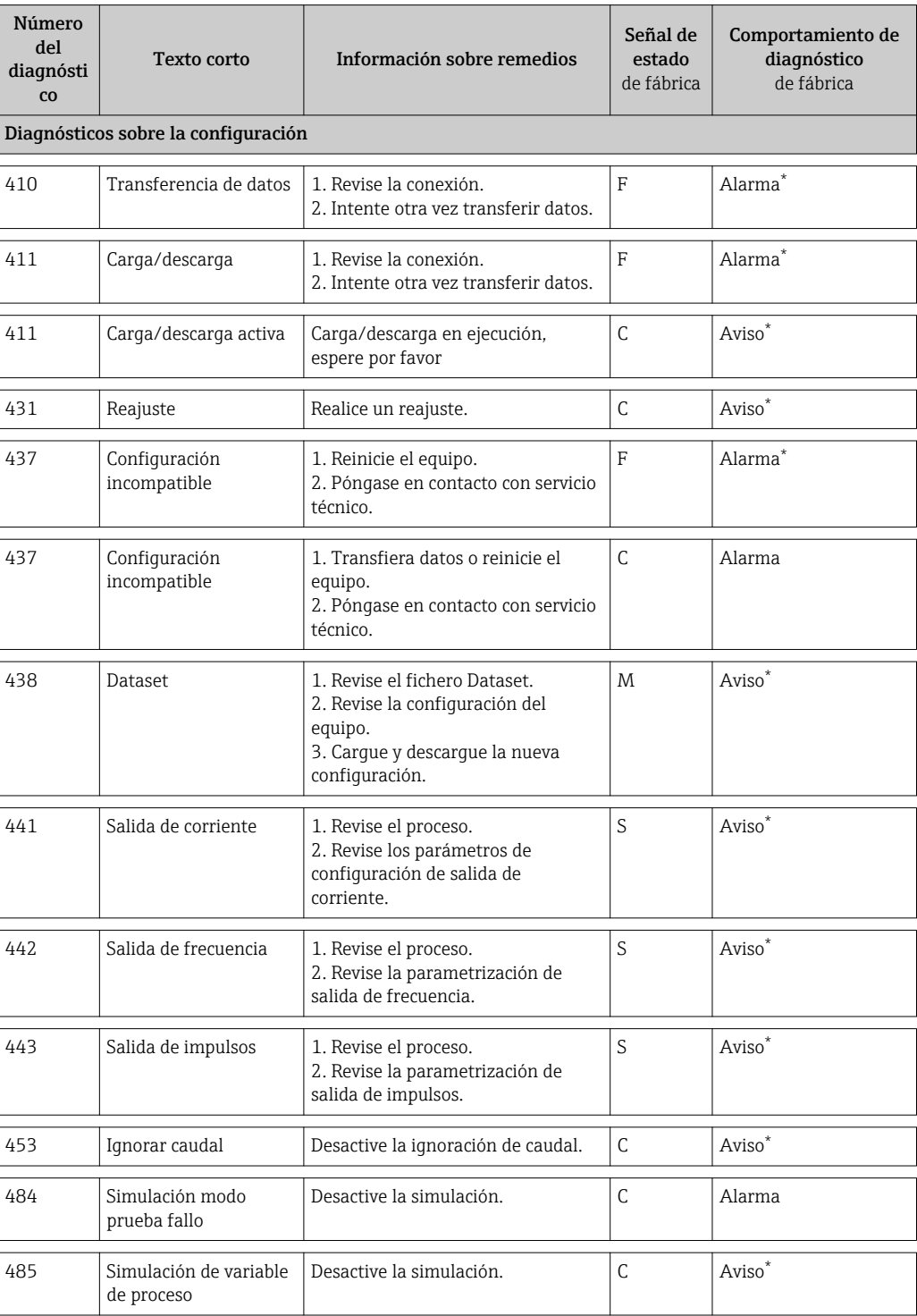

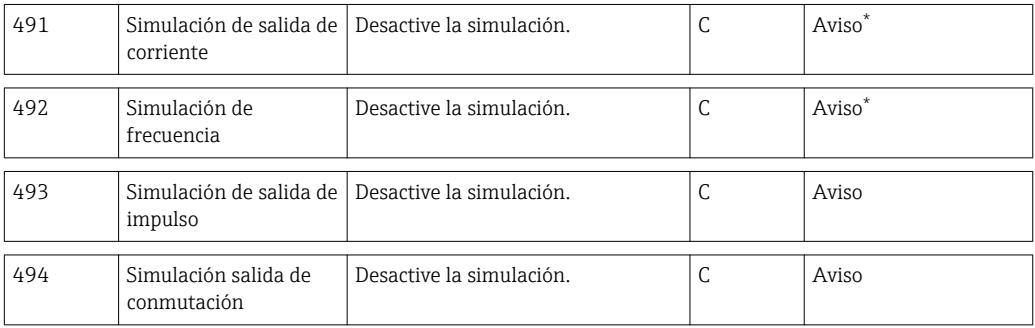

\* Se puede cambiar el comportamiento de diagnóstico: Sección 12.4 "Adaptar el comportamiento de diagnóstico"

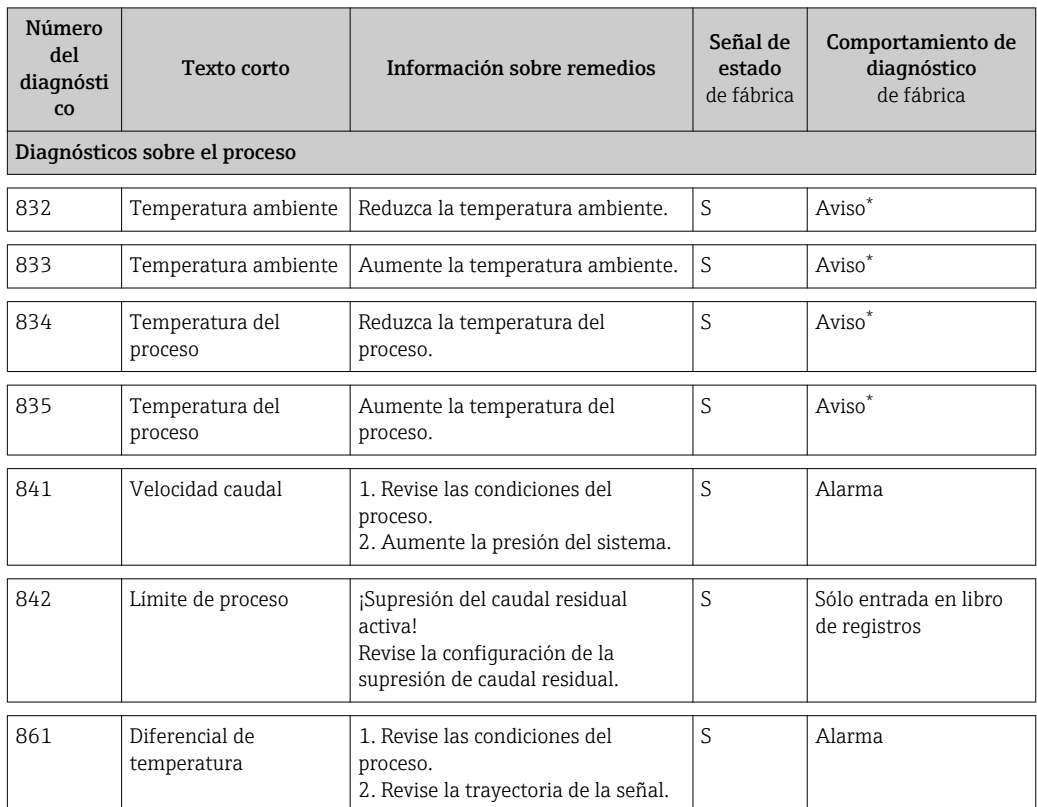

\* Se puede cambiar el comportamiento de diagnóstico: Sección 12.4 "Adaptar el comportamiento de diagnóstico"

### 12.6 Resetear instrumento de medida

Con el parámetro Reset equipo se puede hacer que el equipo recupere toda la configuración de fábrica o solo una parte de ella recupere unos ajustes dados.

#### Ruta de navegación

Menú "Diagnósticos" menú → Reset equipo → Reset equipo

### *Funciones comprendidas en el alcance del parámetro "Reset equipo"*

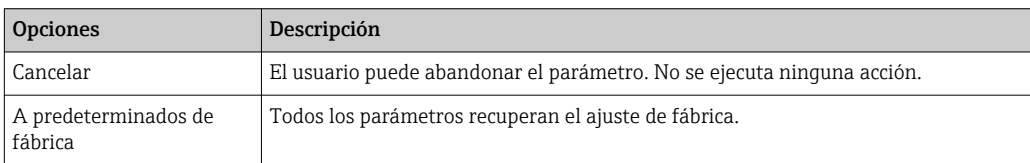

<span id="page-96-0"></span>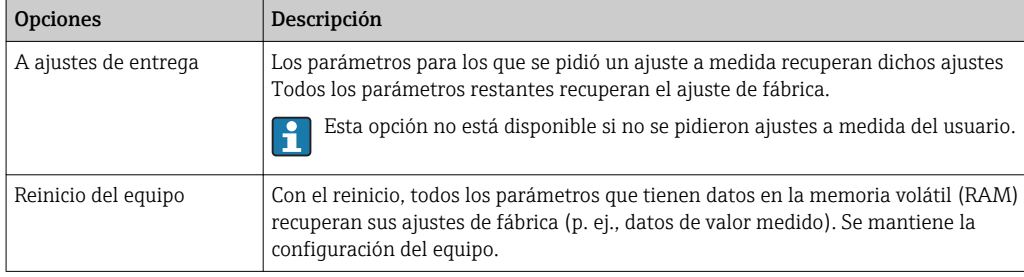

# 12.7 Lista de diagnósticos

En el submenú Lista de diagnósticos pueden visualizarse hasta 5 mensajes de diagnóstico pendientes. Si hay más de 5 mensajes pendientes, se visualizan los cinco que tienen la prioridad más alta.

### Ruta de navegación

Menú "Diagnóstico" → Lista diagnóstico

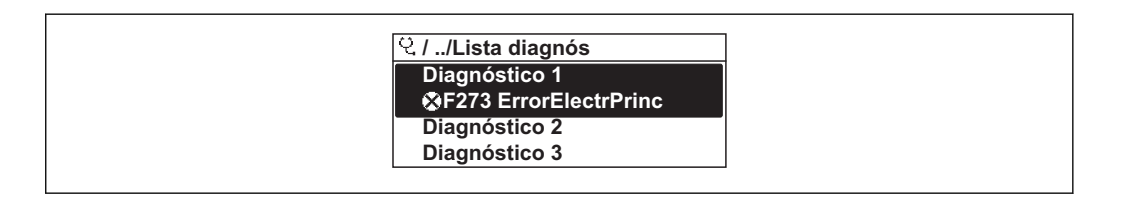

#### Llamada y cierre de medidas correctivas

- $1.$  Pulse  $E$ .
	- Se abre el mensaje que contiene la medida correctiva para el número de diagnóstico seleccionado.
- 2. Pulse simultáneamente  $\Box$  +  $\Box$ .
	- Se cierra el mensaje con información sobre medidas correctivas.

Para información sobre la estructura del mensaje con medida correctiva ( $\rightarrow \Box$ 90)

### 12.8 Lista de eventos

### 12.8.1 Historia de eventos

En el submenú Lista de eventos se encuentra un resumen cronológico de los distintos mensajes de eventos emitidos

#### Ruta de navegación

Menú "Diagnósticos" → Libro de registro de eventos → Lista de eventos

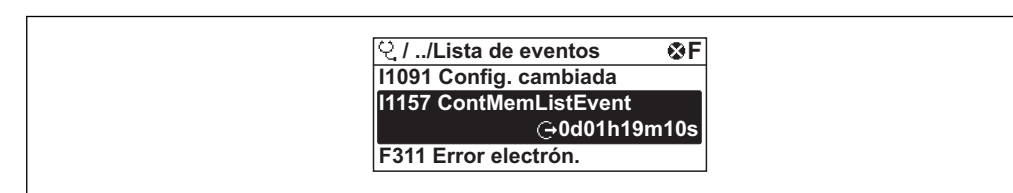

A0014008-ES

A0014006-ES

Se pueden visualizar como máximo 20 mensajes de evento presentados en orden cronológico. Si se ha habilitado la función avanzada HistoROM en el equipo (opción en el pedido), entonces pueden visualizarse hasta 1000 entradas.

El historial de eventos comprende entradas de:

- Eventos de diagnóstico ( $\rightarrow$   $\blacksquare$  88)
- Eventos de información ( $\rightarrow$   $\blacksquare$  88)

Además de la indicación de la hora a la que se produjo el evento, hay también un símbolo junto a cada evento con el que se indica si se trata de un evento que acaba de ocurrir o que ya ha finalizado:

- Evento de diagnóstico
	- $-\Theta$ : Evento que acaba de ocurrir
	- $\ominus$ : Evento que ha finalizado
- Evento de información
	- $\bigoplus$ : Evento que acaba de ocurrir

### Llamada y cierre de medidas correctivas

- $1.$  Pulse  $E$ .
	- Se abre el mensaje que contiene la medida correctiva para el número de diagnóstico seleccionado.
- 2. Pulse simultáneamente  $\exists$  +  $\boxplus$ .
	- Se cierra el mensaje con información sobre medidas correctivas.

• Para información sobre la estructura del mensaje con medida correctiva ( $\rightarrow \Box$ 90)

**•** Para filtrar los mensajes de evento que se visualizan ( $\rightarrow$  **□** 97)

### 12.8.2 Filtros para el libro de registro de eventos

Con el parámetro Opciones de filtro, usted puede definir la clase de mensajes de evento que han de visualizarse en el submenú Lista de eventos.

#### Ruta de navegación

Menú "Diagnósticos" → Libro de registro de eventos→ Opciones de filtro

#### Clases de filtro

• Todo

H

- $\blacksquare$  Fallo  $(F)$
- Verificación funcional (C)
- Fuera de especificaciones (S)
- Requiere mantenimiento (M)
- Información (I)

### 12.8.3 Visión general sobre eventos de información

A diferencia de los eventos de diagnóstico, los eventos de información se visualizan únicamente en el libro de registros de eventos y no en la lista de diagnósticos.

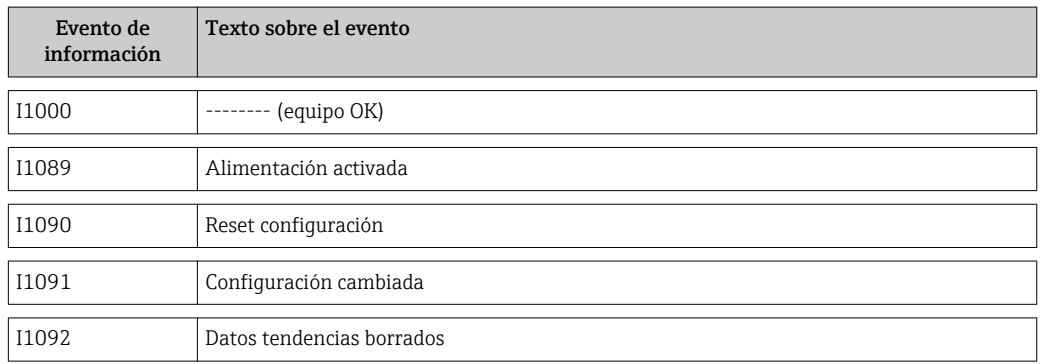

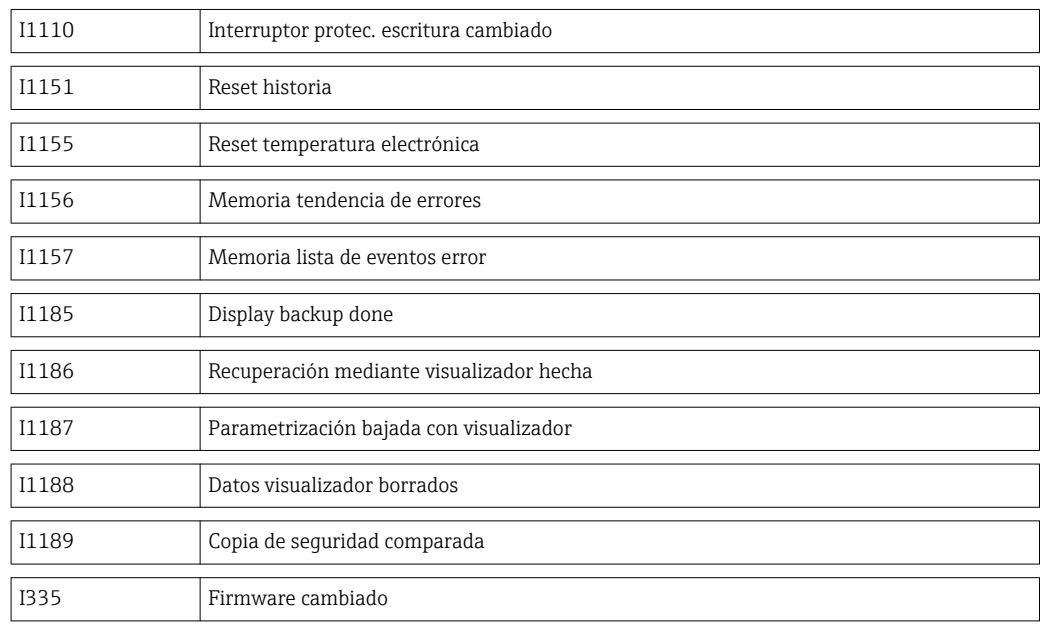

# <span id="page-99-0"></span>13 Reparaciones

### 13.1 Observaciones generales

### Enfoque para reparaciones y conversiones

El enfoque para reparaciones y conversiones que tiene Endress+Hauser ofrece lo siguiente:

- El instrumento de medición tiene un diseño modular. • Las piezas de repuesto se han agrupado en juegos útiles de piezas de recambio que
- incluyen las correspondientes instrucciones de instalación. • Las reparaciones las realiza el personal de servicios de Endress+Hauser o usuarios
- debidamente formados.
- La conversión de equipos con un tipo de certificación a equipos de otro tipo de certificación solo puede ser realizado en fábrica o por personal de servicios de Endress +Hauser.

### Observaciones sobre reparaciones y conversiones

Observe lo siguiente cuando tenga que realizar alguna reparación o modificación del equipo:

- Utilice únicamente piezas de repuesto originales de Endress+Hauser.
- Realiza las reparaciones conforme a las instrucciones de instalación.
- Observe las normas nacionales y reglamentación nacional pertinentes, la documentación EX (XA) y las indicaciones de los certificados.
- Documente todas las reparaciones y conversiones que haga e introdúzcalas en la base de datos de la Gestión del Ciclo de Vida *W@M* .

## 13.2 Piezas de repuesto

- Se han identificado algunos componentes intercambiables del equipo mediante una etiqueta resumen. Contiene información sobre la pieza de repuesto.
- La etiqueta resumen de piezas de repuesto se encuentra en la tapa del compartimento de conexiones del equipo y presenta la siguiente información:
	- Una lista de las piezas de repuesto más importantes del equipo, incluyendo los datos para su pedido.
	- La URL del visor *W@M Device Viewer* ([www.endress.com/deviceviewer](http://www.endress.com/deviceviewer)): Todas las piezas de repuesto del instrumento de medición, con su código de pedido, están enumeradas y pueden pedirse aquí. Si está disponible, los usuarios pueden bajarse también las instrucciones de instalación correspondientes.
- P Número de serie del equipo de medida:
	- Se encuentra en la placa de identificación del equipo y en la etiqueta resumen de piezas de repuesto.
	- Puede visualizarse también en el parámetro "Número de serie" del submenú "Info dispositivo"

## 13.3 Personal de servicios de Endress+Hauser

Para información sobre servicios técnicos y piezas de repuesto, póngase por favor en H contacto con el distribuidor de Endress+Hauser de su zona.

# 14 Mantenimiento

### 14.1 Tareas de mantenimiento

No requiere labores de mantenimiento especiales.

### 14.1.1 Limpieza externa

Para limpiar la parte externa del equipo de medición, utilice siempre detergentes que no sean agresivos para la superficie de la caja ni para las juntas.

### 14.1.2 Limpieza interior

### Limpieza del transductor

En aplicaciones con gases sucios, conviene revisar y limpiar periódicamente el equipo a fin de minimizar errores de medición causados por suciedad o adherencias.

Los intervalos de revisión y limpieza dependen de la aplicación y la experiencia adquirida.

### AVISO

El uso de medios o líquidos de limpieza inapropiados puede ocasionar daños en el transductor.

- ‣ No utilice "pigs" para limpiar la tubería.
- ‣ Utilice un detergente sin aceites y que no forme ninguna película sobre el sensor. Limpie suavemente la superficie mediante un cepillo blando.
- ‣ Tome las precauciones necesarias para que no se dañen los transductores durante la limpieza.
- ‣ No utilice nunca detergentes que puedan corroer el material y las juntas.

Información específica del sensor:

- Siga las instrucciones de seguridad cuando extraiga el sensor ( $\rightarrow \Box$ 9).
- Siga las instrucciones indicadas en la sección "Instalación" cuando extraiga el sensor  $(\rightarrow \triangleq 22)$ .

### 14.2 Equipos de medida y ensayo

Endress+Hauser ofrece una amplia gama de equipos de medida y ensayos, como pruebas W@M o ensayos con equipos.

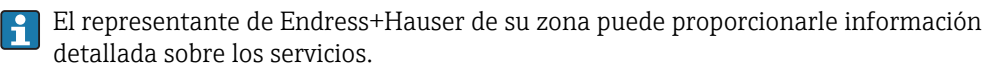

Para una lista de algunos equipos de medición y ensayo, consulte por favor el capítulo "Accesorios" del documento "Información técnica" de su instrumento.

### 14.3 Personal de servicios de Endress+Hauser

Endress+Hauser ofrece una amplia gama de servicios como recalibraciones, servicios de mantenimiento, ensayos con el equipo.

El representante de Endress+Hauser de su zona puede proporcionarle información detallada sobre los servicios.

# 15 Devolución del equipo

Observe los puntos siguientes para la devolución del equipo:

- Póngase en contacto con el centro Endress+Hauser de su zona a fin de obtener información sobre el procedimiento y condiciones básicas.
- Adjunte al equipo una "Declaración de descontaminación" debidamente rellenada.

Puede una copia maestra de este formulario al final del presente manual

# 16 Desguace

### 16.1 Desinstalación del instrumento de medida

- 1. Desconecte el equipo de la fuente de alimentación.
- 2. ADVERTENCIA! Peligro para el personal por condiciones del proceso. Tenga cuidado ante condiciones del proceso que pueden ser peligrosas como la presión en el instrumento de medida, las temperaturas elevadas o propiedades corrosivas del fluido.

Realice en orden inverso los pasos descritos en los capítulos "Montaje del instrumento de medición" y "Conexión del instrumento de medición". Observe las instrucciones de seguridad.

# 16.2 Eliminación del instrumento de medición

### **A ADVERTENCIA**

Peligro para las personas y el medio ambiente debido a fluidos nocivos para la salud.

‣ Compruebe que en el instrumento de medida y en todos los huecos no existan residuos de fluido que puedan ser dañinos para la salud o el medio ambiente, p. ej., sustancias que han entrado en grietas o se han difundido en el plástico.

Observe lo siguiente a la hora de desechar:

- Cumpla las normas vigentes nacionales y de la planta.
- Separe adecuadamente los componentes del instrumento para el reciclado.

# 17 Datos técnicos

# 17.1 Aplicación

El instrumento de medición es apropiado únicamente para la medición del caudal de gases.

Para que el equipo mantenga sus buenas condiciones de funcionamiento durante su vida útil, utilícelo únicamente con productos a los que son adecuadamente resistentes los materiales de las piezas que entran en contacto con el producto.

# 17.2 Funcionamiento y diseño del sistema

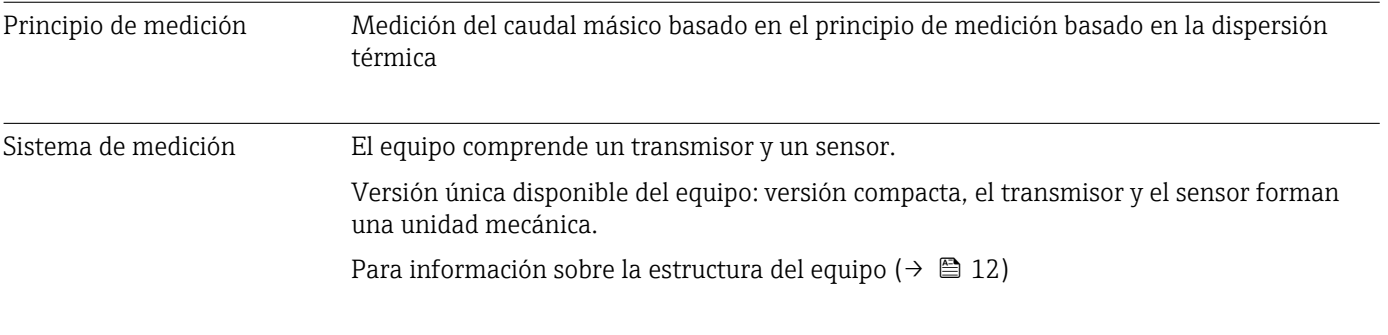

# 17.3 Valores característicos

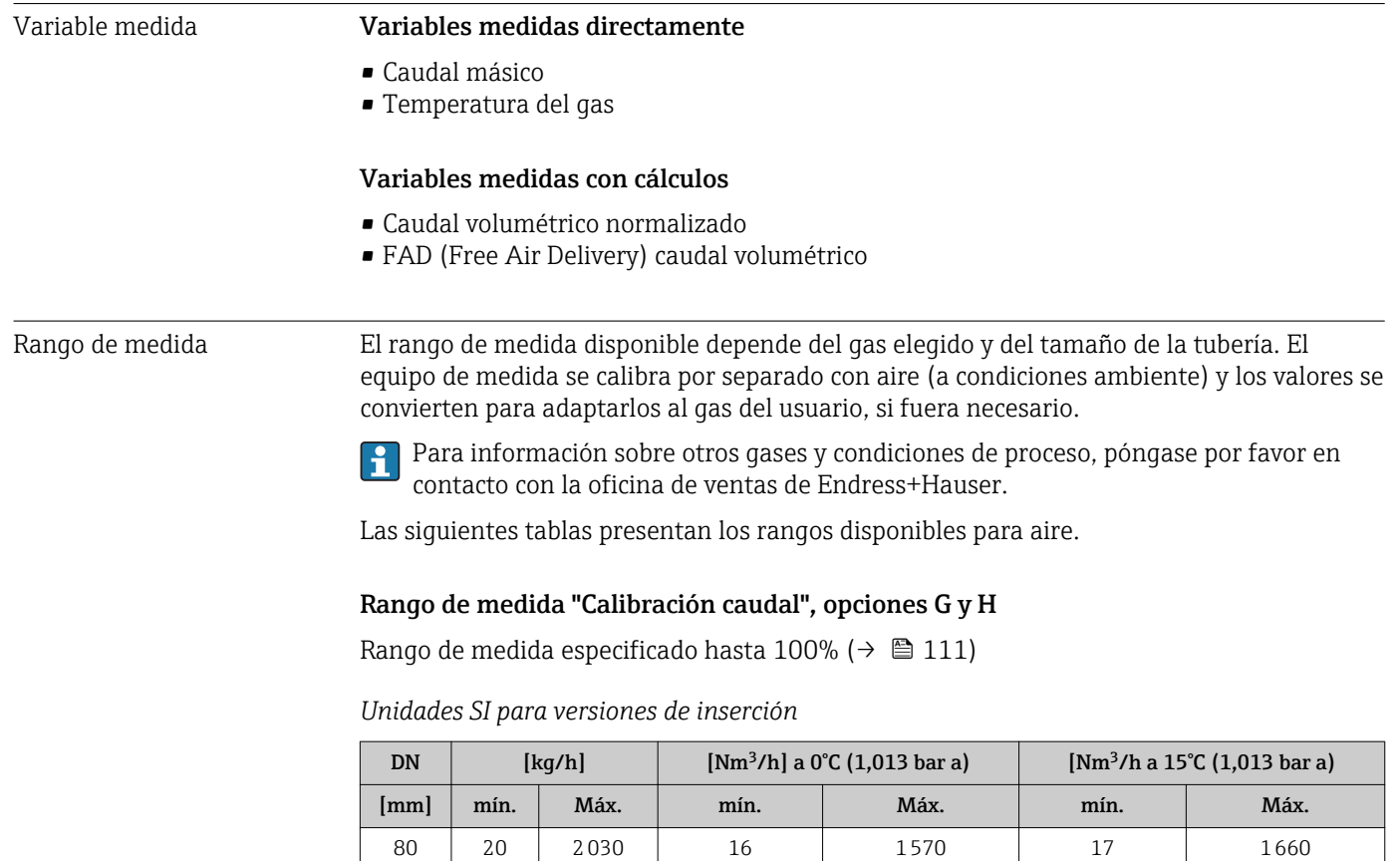

100 38 3750 29 2900 31 3070 150 75 7500 58 75800 61 61 6130

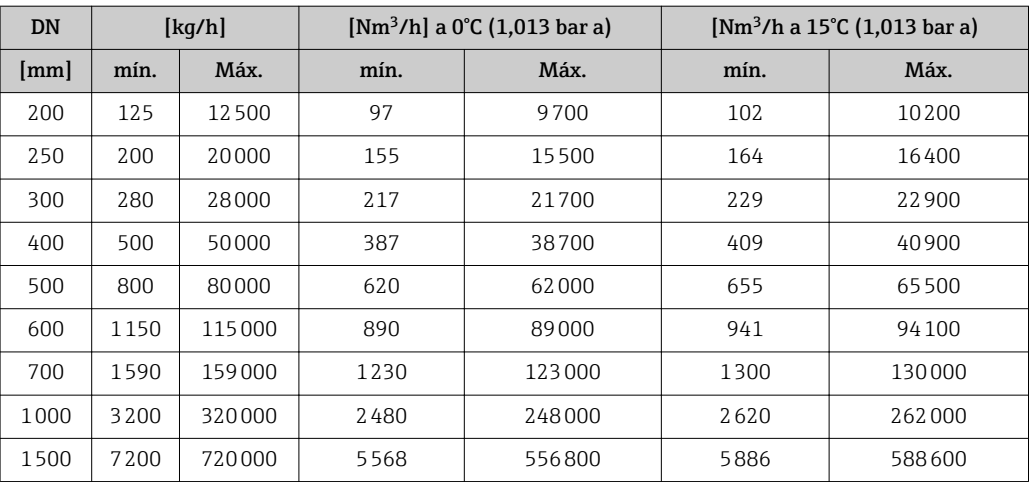

*Unidades EE.UU. para versiones de inserción*

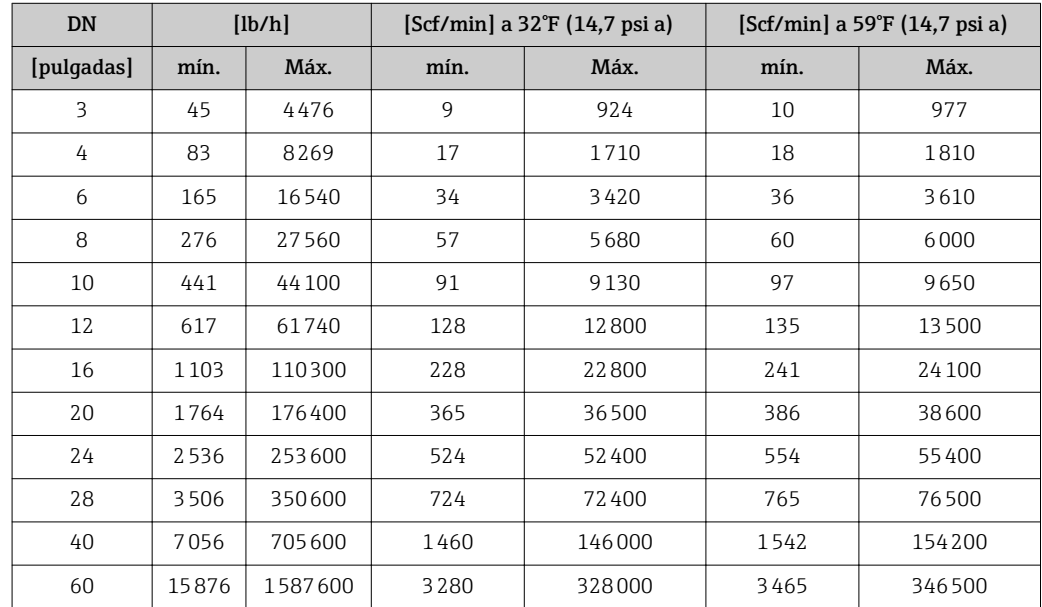

### Rango de medida "Calibración caudal", opción K

Rango de medida especificado hasta 150% ( $\rightarrow \blacksquare$  111)

*Unidades SI para versiones de inserción*

| <b>DN</b> | $\lfloor \frac{kq}{h} \rfloor$ |        | [Nm <sup>3</sup> /h] a $0^{\circ}$ C (1,013 bar a) |        | $[Nm^3/h a 15^{\circ}C (1,013 bar a)]$ |        |
|-----------|--------------------------------|--------|----------------------------------------------------|--------|----------------------------------------|--------|
| [mm]      | mín.                           | Máx.   | mín.                                               | Máx.   | mín.                                   | Máx.   |
| 80        | 20                             | 3045   | 16                                                 | 2355   | 17                                     | 2490   |
| 100       | 38                             | 5625   | 29                                                 | 4350   | 31                                     | 4605   |
| 150       | 75                             | 11250  | 58                                                 | 8700   | 61                                     | 9195   |
| 200       | 125                            | 18750  | 97                                                 | 14550  | 102                                    | 15300  |
| 250       | 200                            | 30000  | 155                                                | 23250  | 164                                    | 24600  |
| 300       | 280                            | 42000  | 217                                                | 32550  | 229                                    | 34350  |
| 400       | 500                            | 75000  | 387                                                | 58050  | 409                                    | 61350  |
| 500       | 800                            | 120000 | 620                                                | 93000  | 655                                    | 98250  |
| 600       | 1150                           | 172500 | 890                                                | 133500 | 941                                    | 141150 |
| 700       | 1590                           | 238500 | 1230                                               | 184500 | 1300                                   | 195000 |

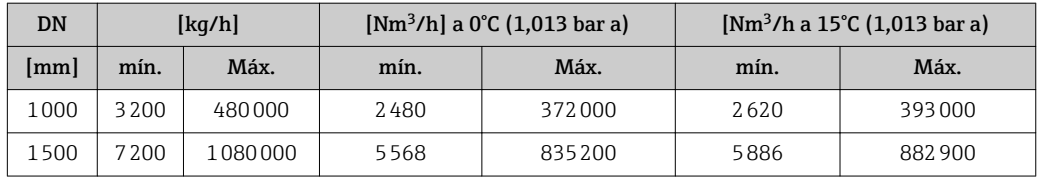

*Unidades EE.UU. para versiones de inserción*

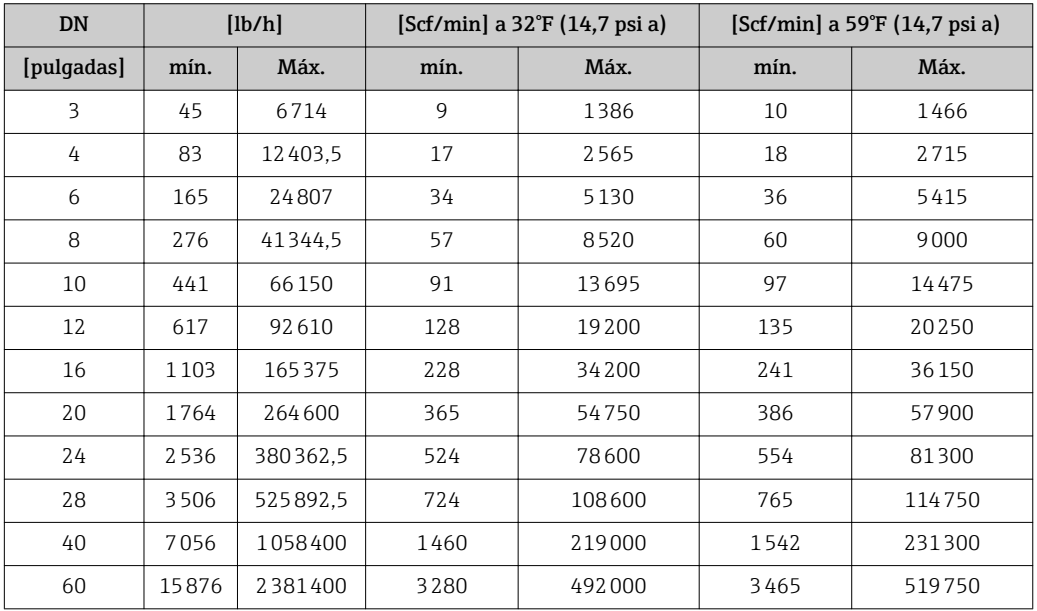

Rangeabilidad de funcionamiento

Mejor que 100:1 (mejor que 150:1 en caso de opción de calibración K).

Incluso ampliando el rango de medida (por encima del valor final especificado), el equipo detecta el caudal y proporciona su valor mediante la señal de salida. No obstante, en el rango ampliado no se garantiza la imprecisión en la medición especificada.

# 17.4 Salida

Señal de salida Salida de corriente

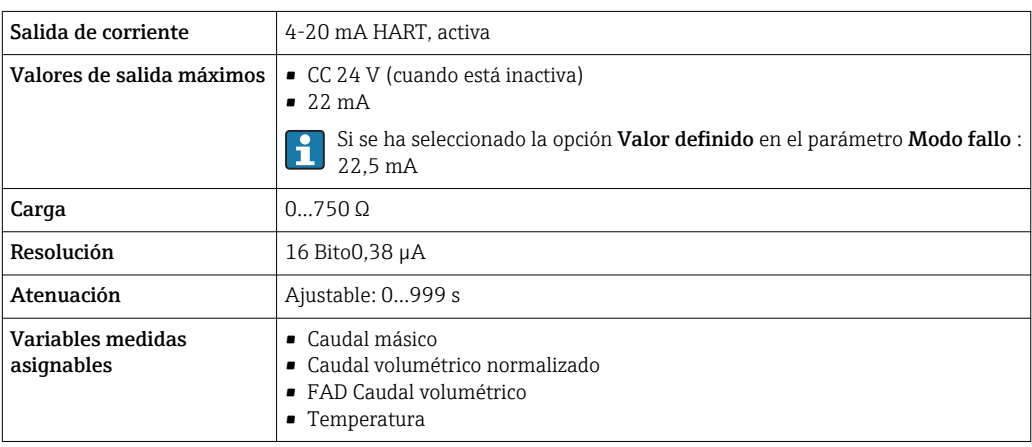

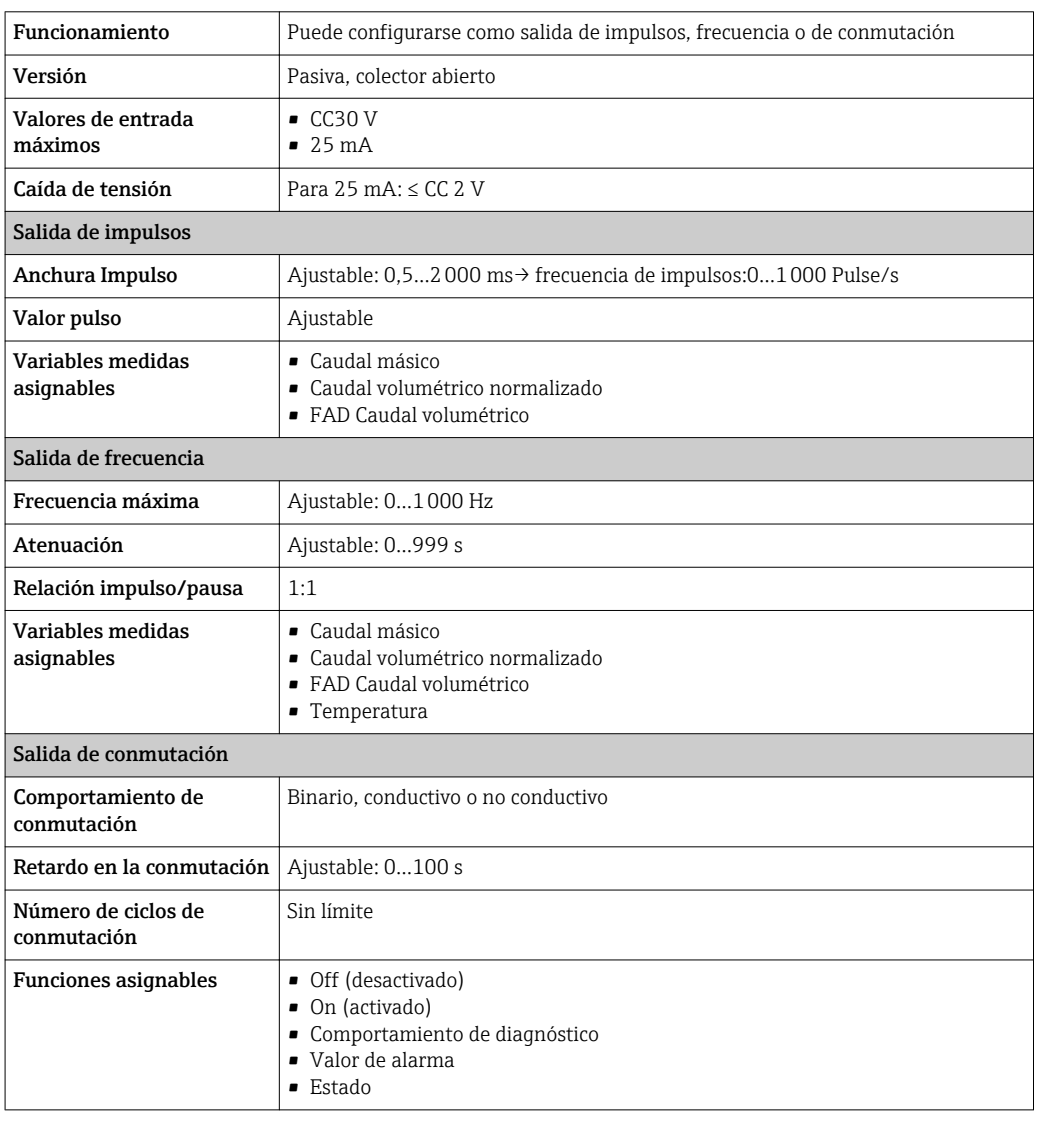

### Salida de impulsos/frecuencia/conmutación

Señal en el caso de alarma La información sobre el fallo se visualiza, en función de la interfaz, de la forma siguiente:

### Salida de corriente

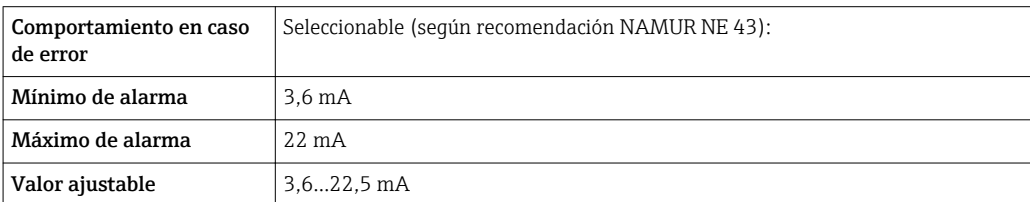

### Salida de impulsos/frecuencia/conmutación

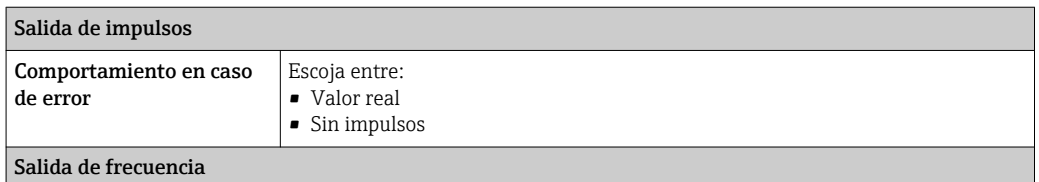

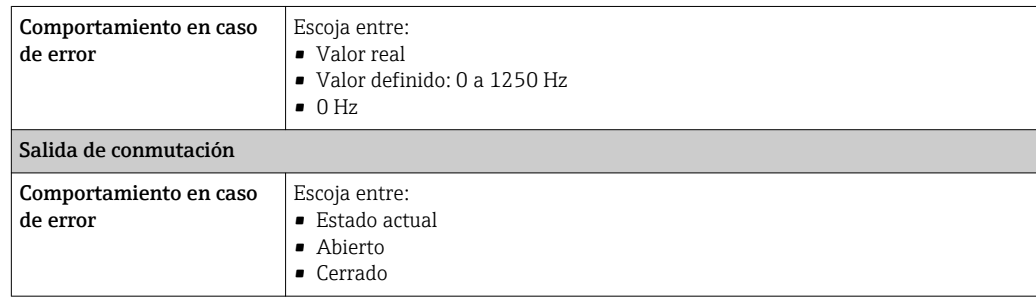

### Indicador local

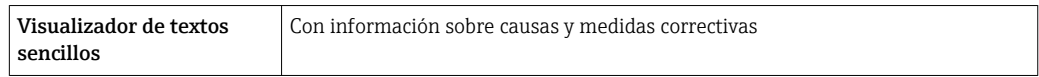

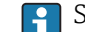

Señal de estados conforme a recomendación NAMUR NE 107

### Herramientas de configuración

- Mediante comunicaciones digitales: protocolo HART
- Mediante interfaz de servicio

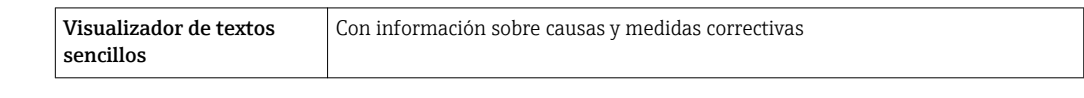

Supresión de caudal Los puntos de conmutación para la supresión de caudal residual son programables.

# residual

Aislamiento galvánico Las siguientes conexiones están aisladas galvánicamente entre sí:

• Salidas

HART

• Fuente de alimentación

Datos específicos para el protocolo

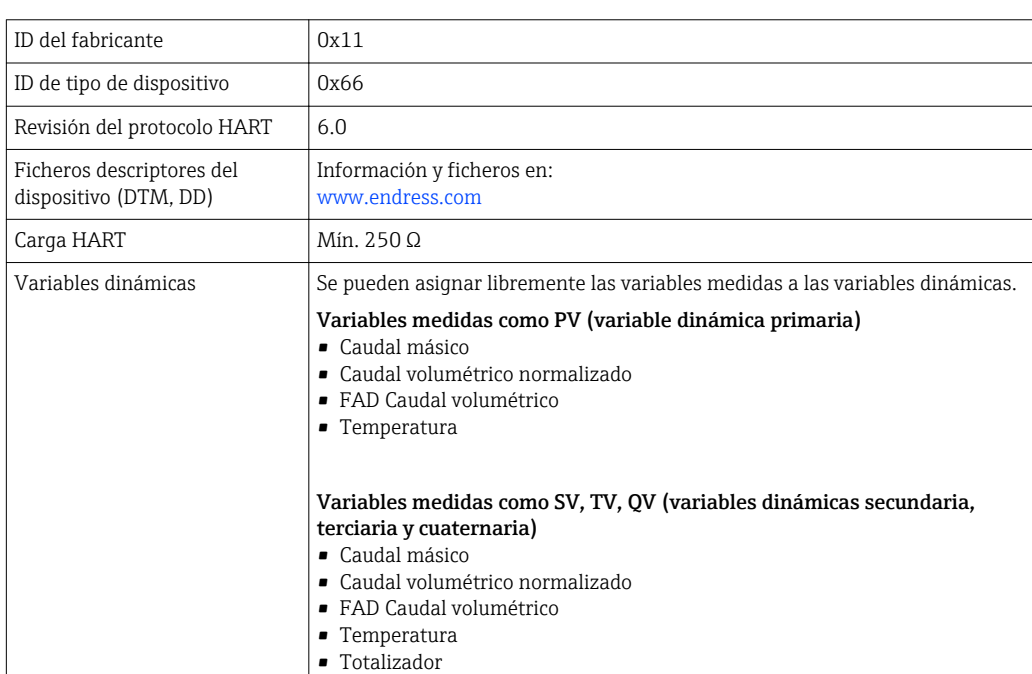
### 17.5 Fuente de alimentación

#### <span id="page-108-0"></span>Asignación de terminales Transmisor

*Versión de conexión 4-20 mA HART, salida de impulsos / frecuencia / conmutación*

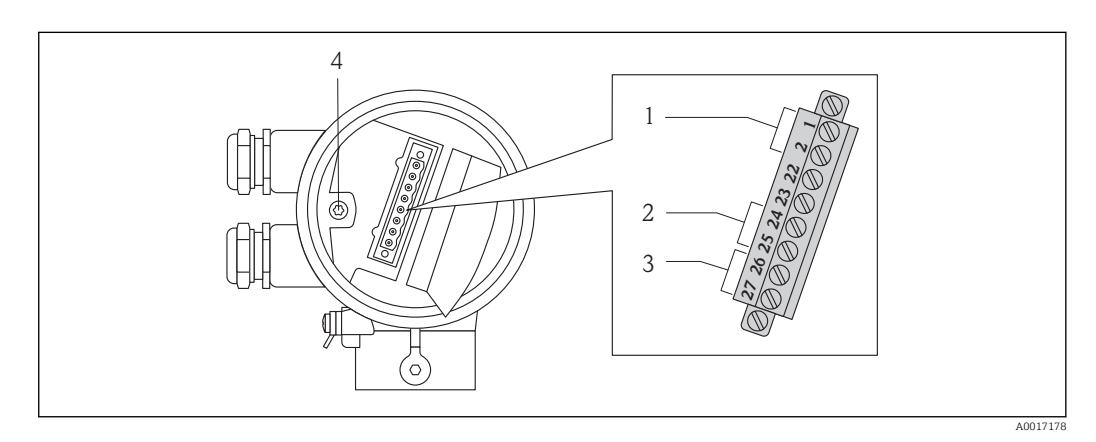

- *1 Tensión de alimentación*
- *2 Transmisión de señales: salida de impulsos / frecuencia / conmutación*
- *3 Transmisión de señales: 4-20 mA HART*
- *4 Borna de tierra para blindaje de cable*

#### *Tensión de alimentación*

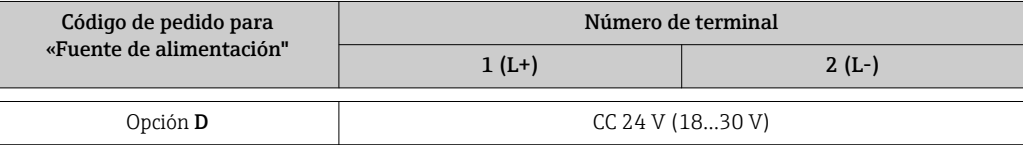

*Transmisión de señales*

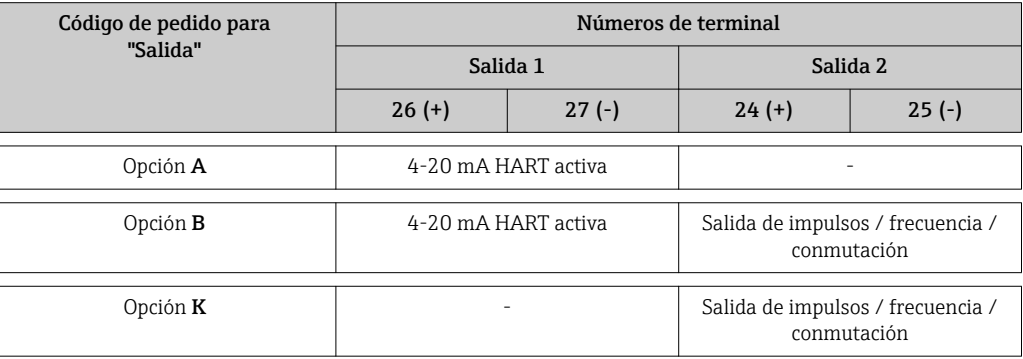

#### Tensión de alimentación

CC 24 V (18…30 V)

El circuito de alimentación debe cumplir los requisitos SELV/PELV.

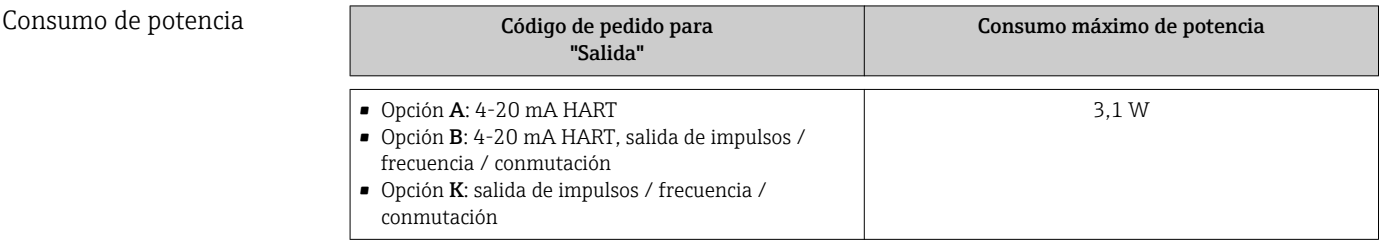

<span id="page-109-0"></span>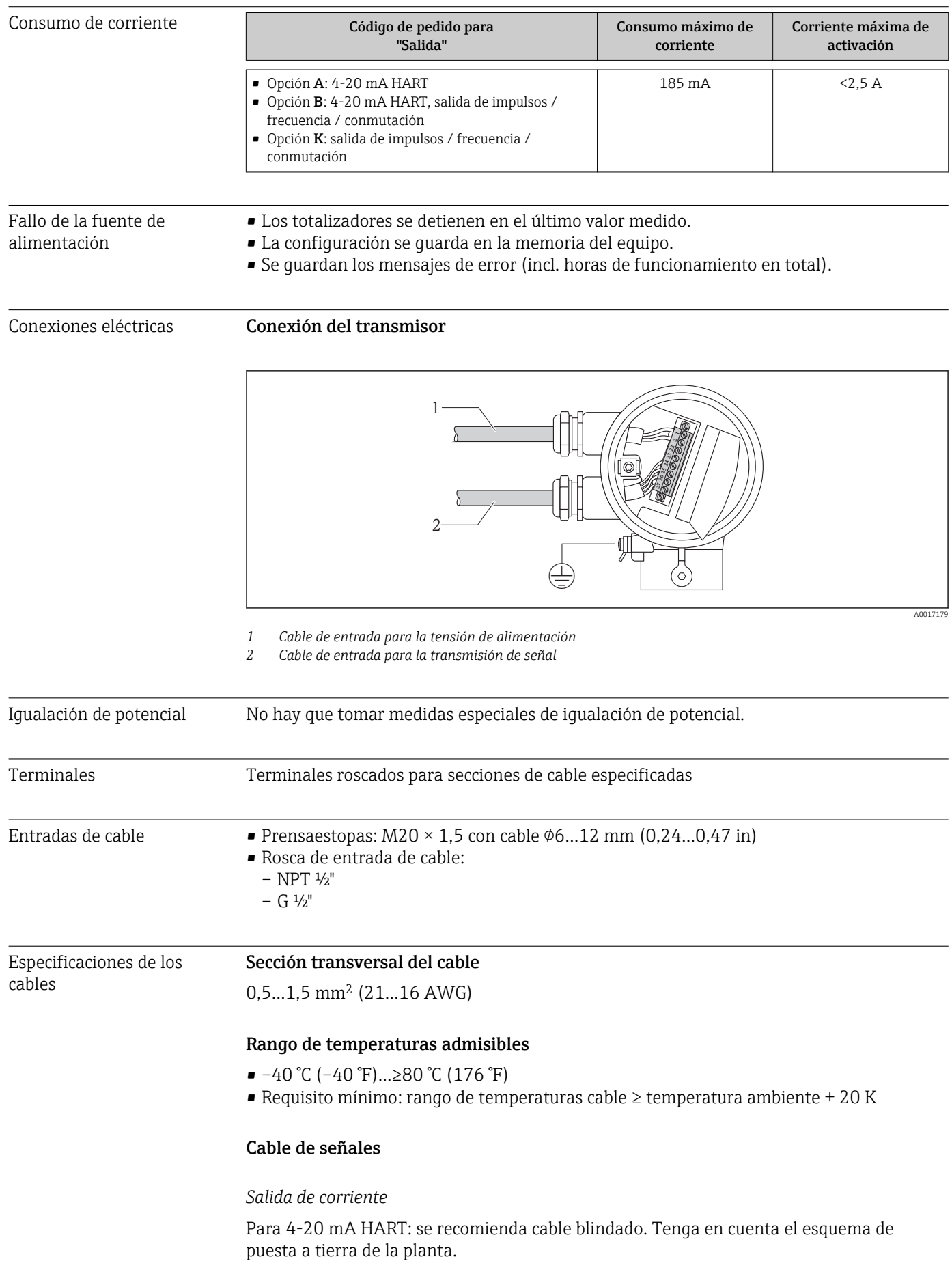

#### <span id="page-110-0"></span>*Salida de impulsos / frecuencia / conmutación*

Basta utilizar un cable de instalación estándar.

#### Cable para alimentación

Basta utilizar un cable de instalación estándar.

### 17.6 Características de funcionamiento

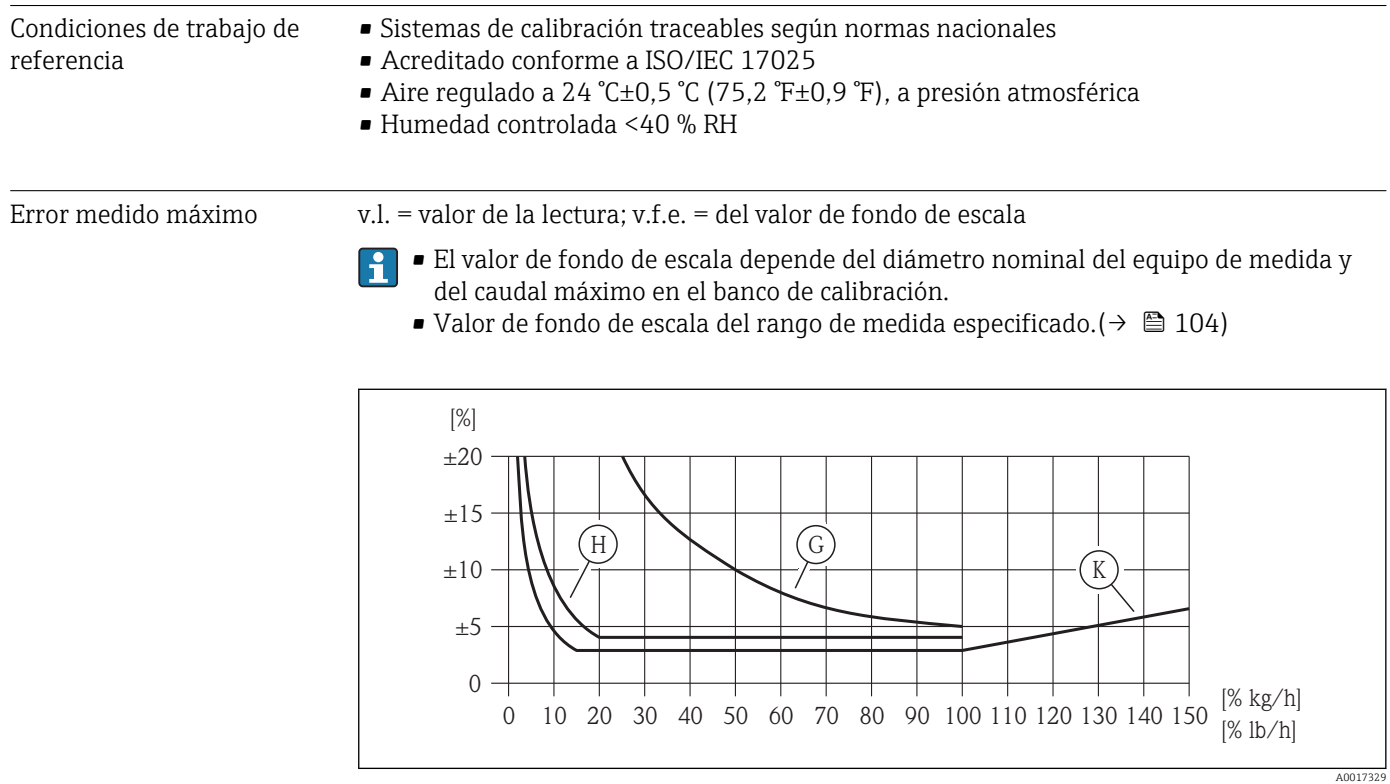

 *6 Error medido máximo (% caudal máximo) expresado como % del valor medido/valor de fondo de escala. G, H, K: Código de pedido de opciones de "Calibración caudal", véase la tabla siguiente*

<span id="page-111-0"></span>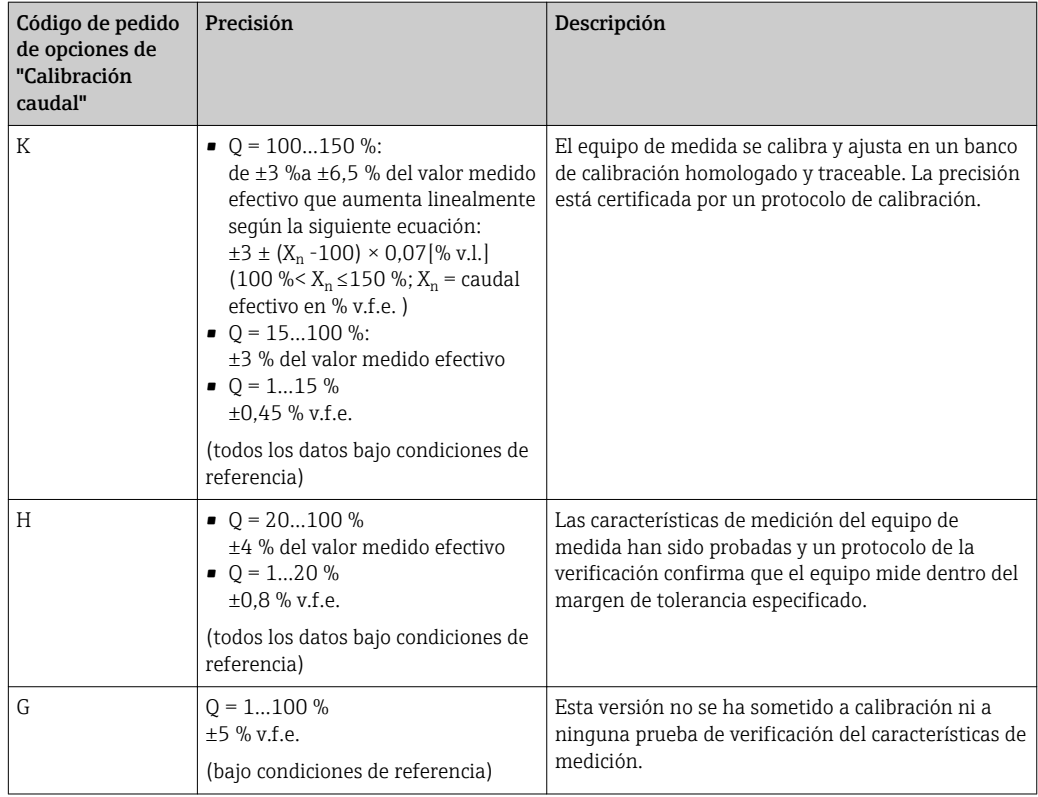

#### Precisión de las salidas

*Salida de corriente*

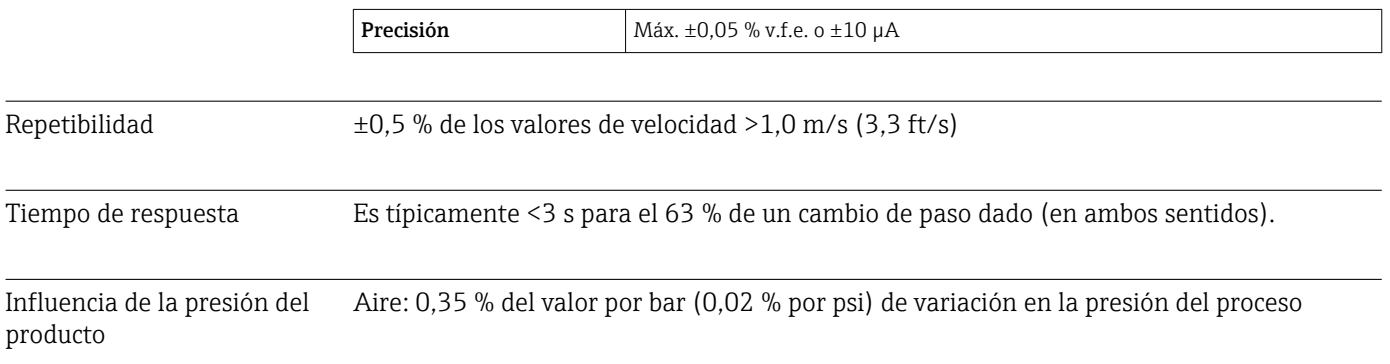

### 17.7 Instalación

"Requisitos para el montaje" ( $\rightarrow \Box$  17)

### 17.8 Entorno

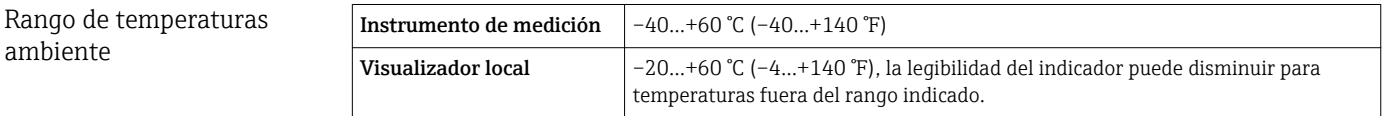

‣ Si el equipo se instala al aire libre:

Protéjalo de la radiación solar directa, sobre todo en regiones de clima cálido.

<span id="page-112-0"></span>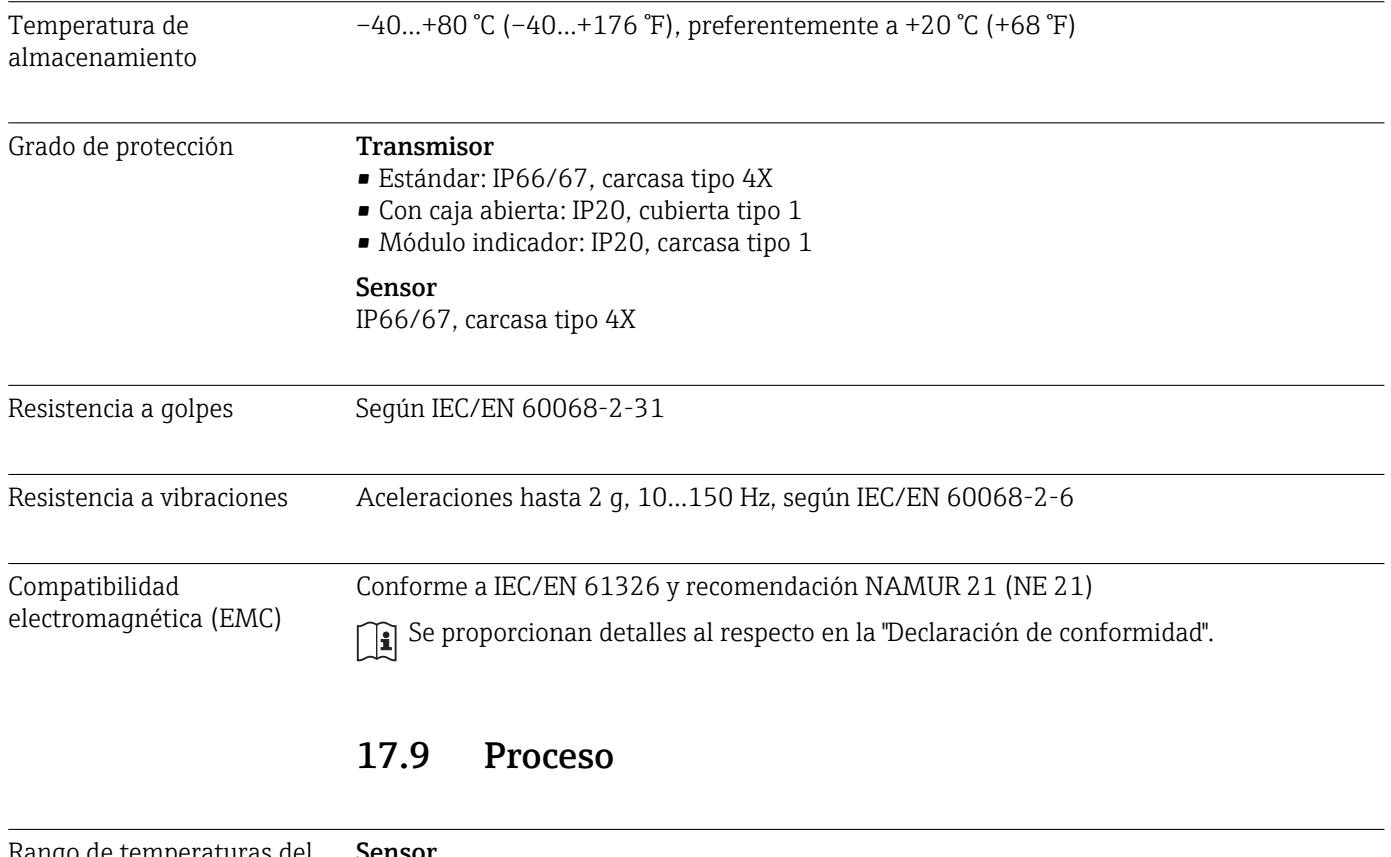

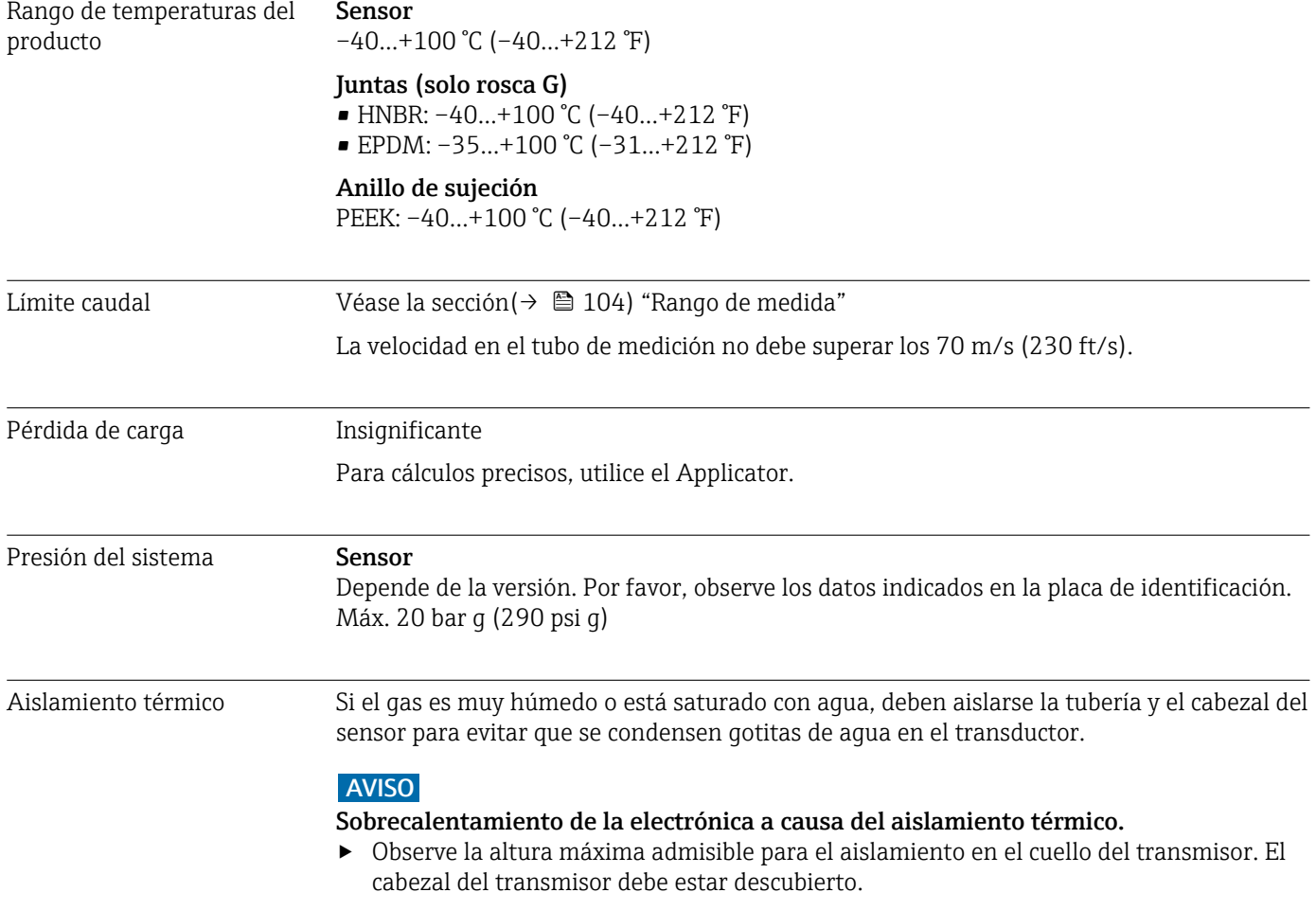

<span id="page-113-0"></span>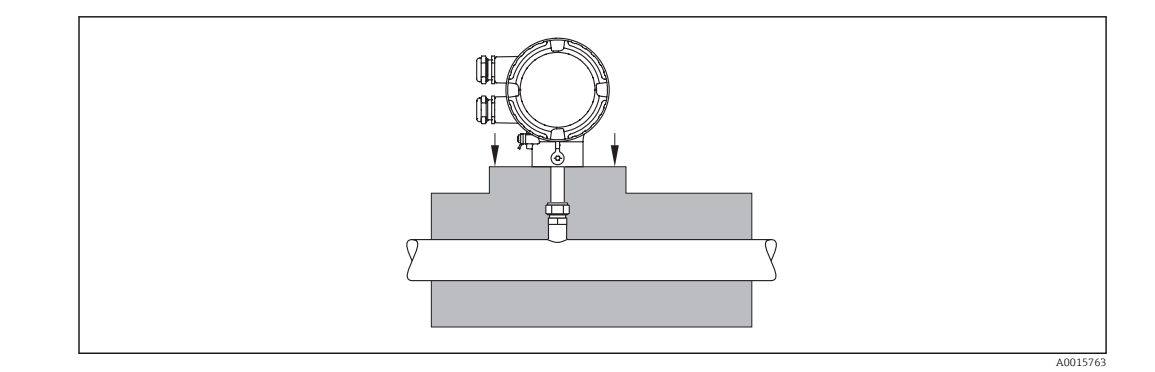

### 17.10 Construcción mecánica

Diseño, dimensiones  $\Box$  Para las dimensiones del instrumento y las requeridas para su instalación, véase el documento "Información técnica", sección "Construcción mecánica".

#### Peso en unidades SI

*Versión compacta*

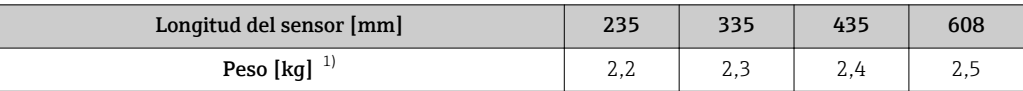

1) Peso del equipo completo de medición

#### *"Hot tap"*

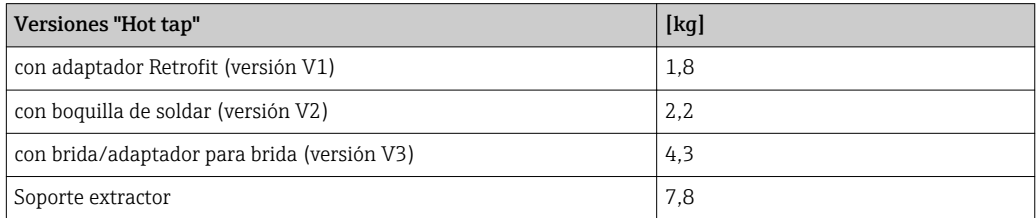

#### Peso en unidades EE. UU.

*Versión compacta*

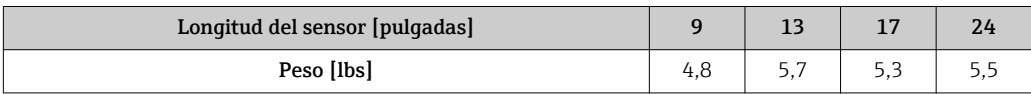

#### *"Hot tap"*

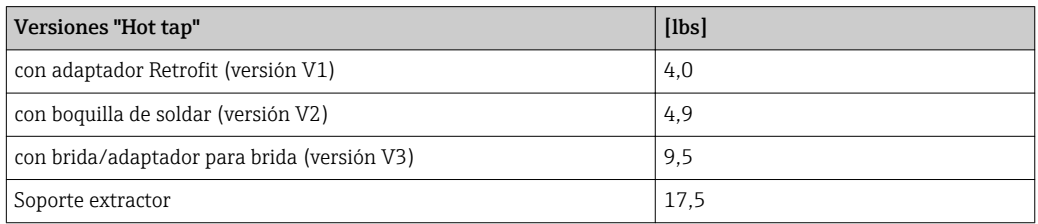

#### <span id="page-114-0"></span>Materiales Cabezal del transmisor

- Característica de pedido para "Cabezal", opción A: recubrimiento aluminio AlSi10Mg
- Material de la ventana: vidrio

#### Sensor

#### *Racor de compresión:*

- Rosca: G ¾ A, G 1 A, ¾" NPT, 1" NPT
- Acero inoxidable 1.4404/1.4571 y 316L/316TI
- Anillo de sujeción: PEEK 450G
- Anillo obturador: EPDM/HNBR, 316/316L (anillo externo)

#### *Transductor*

- Acero inoxidable 1.4404/1.4435 según 10216-5/ EN 10272-5/ EN 10028-7/ EN 10088-2
- Acero inoxidable 316L según ASTM A269/ A479/ A240/ A666

#### Entradas de cable

*Característica de pedido para "Cabezal", opción A: compacto, recubierto de aluminio*

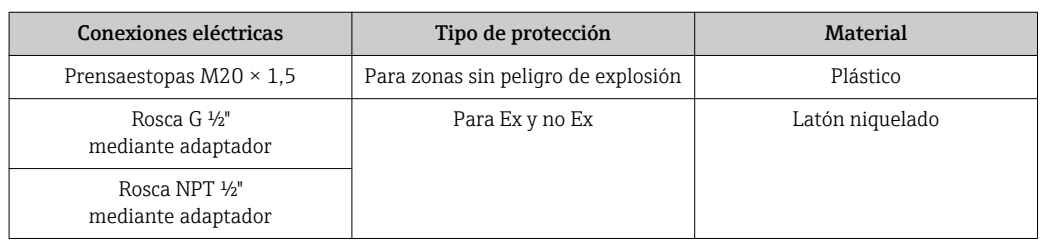

#### Accesorios

*Casquillo de montaje*

1.4404 según EN 10272 y 316/316L según ASTM A479

*"Hot tap"*

- Conexión a proceso:
	- Boquilla de soldar:
		- 1.4404 según EN 10272 y 316/316L según ASTM A479
	- Brida/adaptador de brida:
		- 1.4404 según EN 1092-1, 316L según JIS B 2220, ASME B16.5
- Conexión del sensor:
- 1.4404 según EN 10216-5 y 316/316L según ASTM A312
- Válvula esférica: CF3M y CF8M Junta: PTFE

# 17.11 Operatividad

<span id="page-115-0"></span>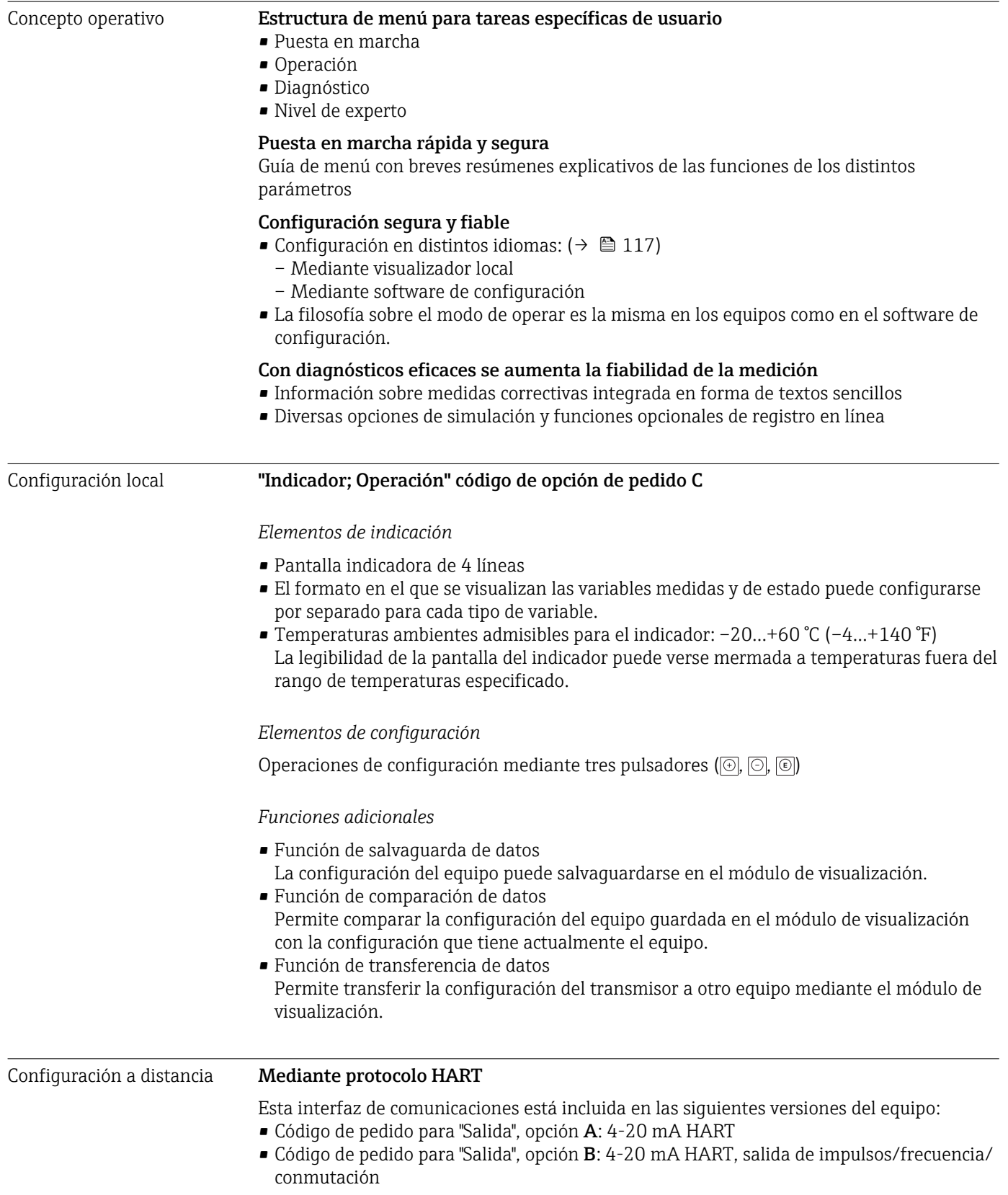

<span id="page-116-0"></span>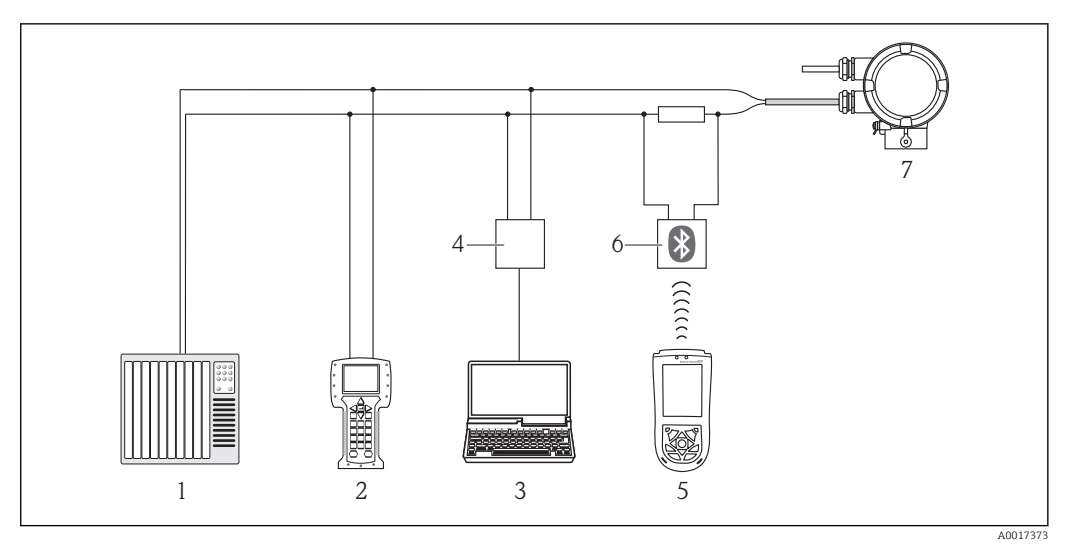

 *7 Opciones para la configuración a distancia mediante protocolo HART*

- *1 Sistema de control (p. ej., PLC)*
- 
- *2 Field Communicator 475 3 Ordenador con software de configuración (p. ej., FieldCare, AMS Device Manager, SIMATIC PDM)*
	- *4 Commubox FXA195 (USB)*
	- *5 Field Xpert SFX100*
	- *6 Módem Bluetooth VIATOR con cable de conexión*
	- *7 Transmisor*

#### Mediante interfaz de servicio (CDI)

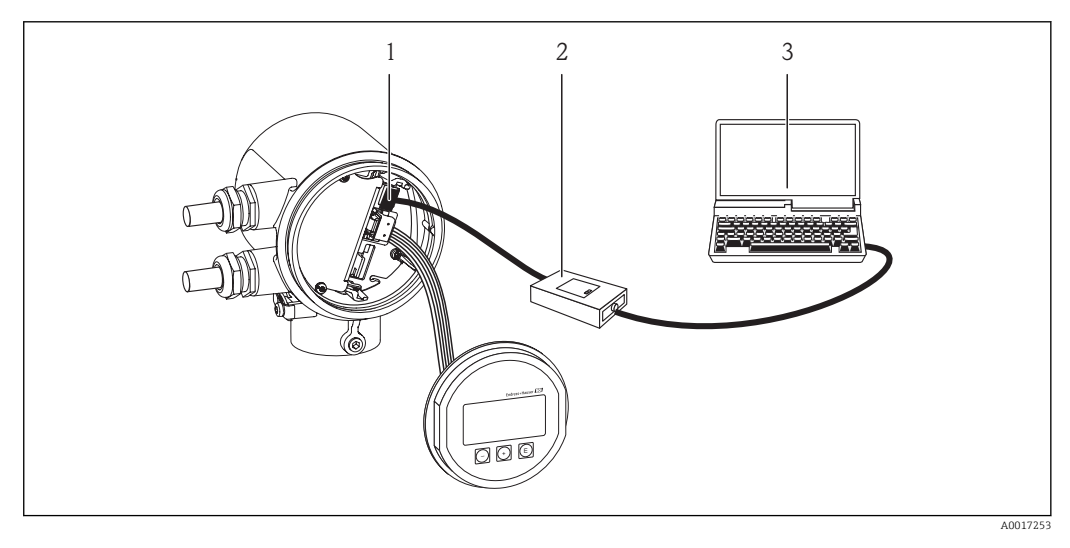

- *1 Interfaz de servicio (CDI) del equipo de medición*
- *2 Commubox FXA291*
- *3 Ordenador con software de configuración (FieldCare)*

- Idiomas Admite la configuración en los siguientes idiomas:
	- Mediante visualizador local:
		- Inglés, alemán, francés, español, italiano, holandés, portugués, polaco, ruso, turco, japonés, chino, coreano, bahasa (indonés), vietnamés, checo
	- Mediante software de configuración:
		- Inglés, alemán, francés, español, italiano, holandés, portugués, polaco, ruso, turco, japonés, chino, coreano, bahasa (indonés), vietnamés, checo

<span id="page-117-0"></span>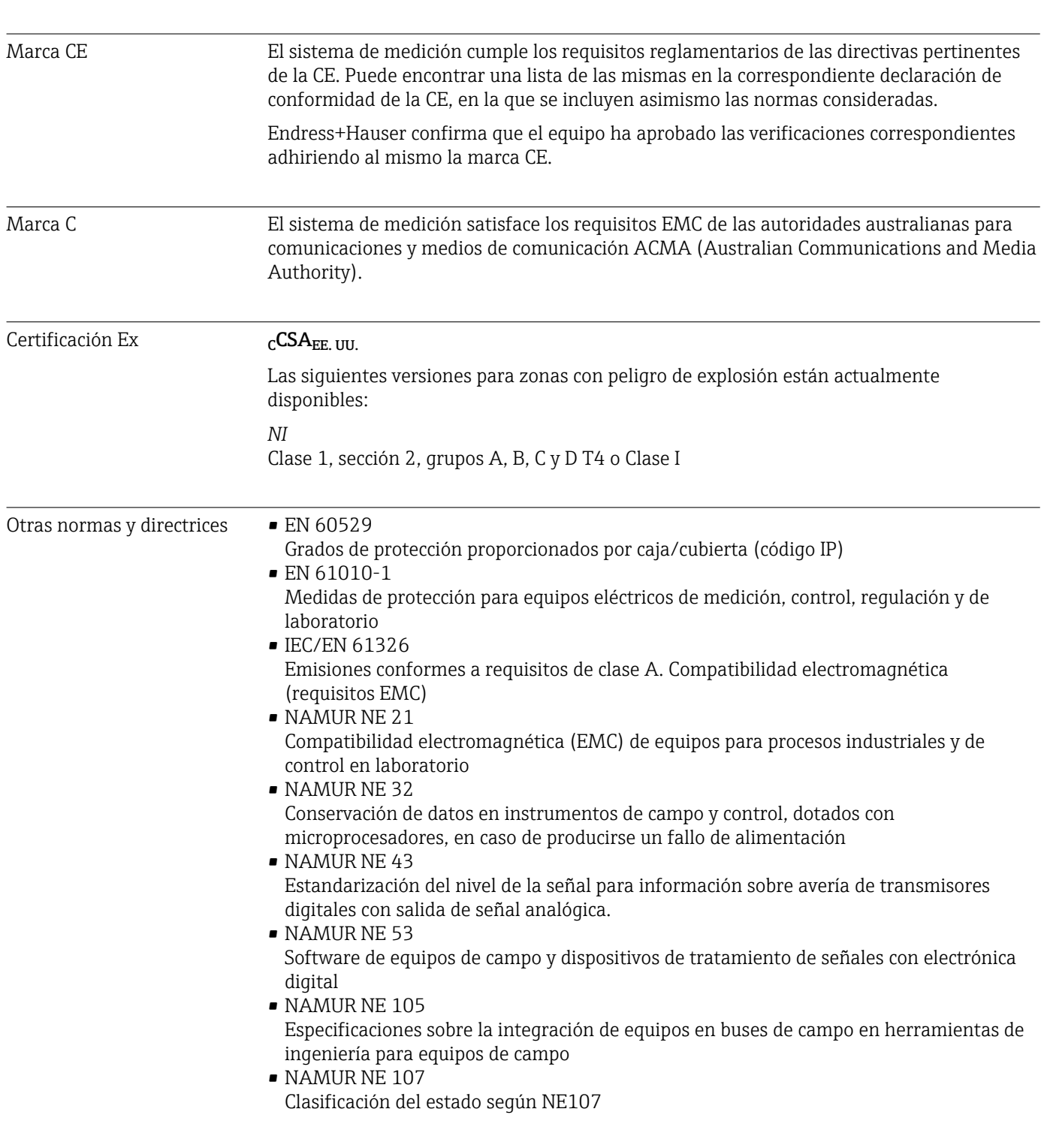

# 17.12 Certificados y homologaciones

### 17.13 Accesorios

Para una visión global sobre los distintos accesorios que se pueden pedir para el instrumento, véase el documento "Información técnica"

### 17.14 Documentación

Los siguientes tipos de documentos están disponibles:

- en el CD-ROM suministrado con el instrumento
- en la zona de descarga del sitio de Endress+Hauser en Internet: www.endress.com → Download

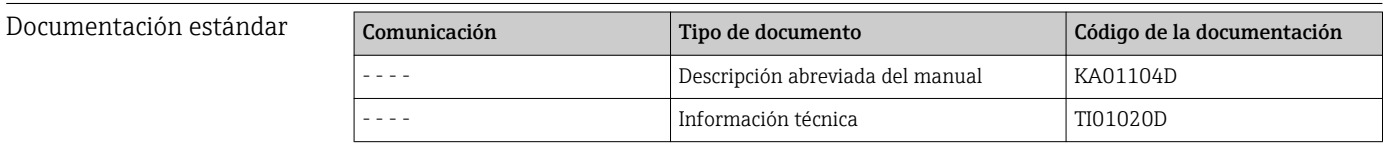

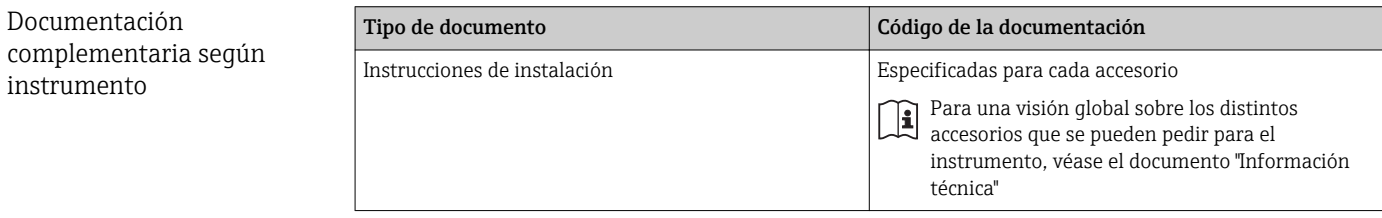

## 18 Anexo

### 18.1 Visión general sobre el menú de configuración Operador/Mantenimiento

La siguiente tabla proporciona una visión general sobre la estructura del menú de configuración con sus parámetros específicos para operarios, personal de mantenimiento y expertos. Las referencias de página indican dónde pueden encontrarse los parámetros en cuestión en el manual.

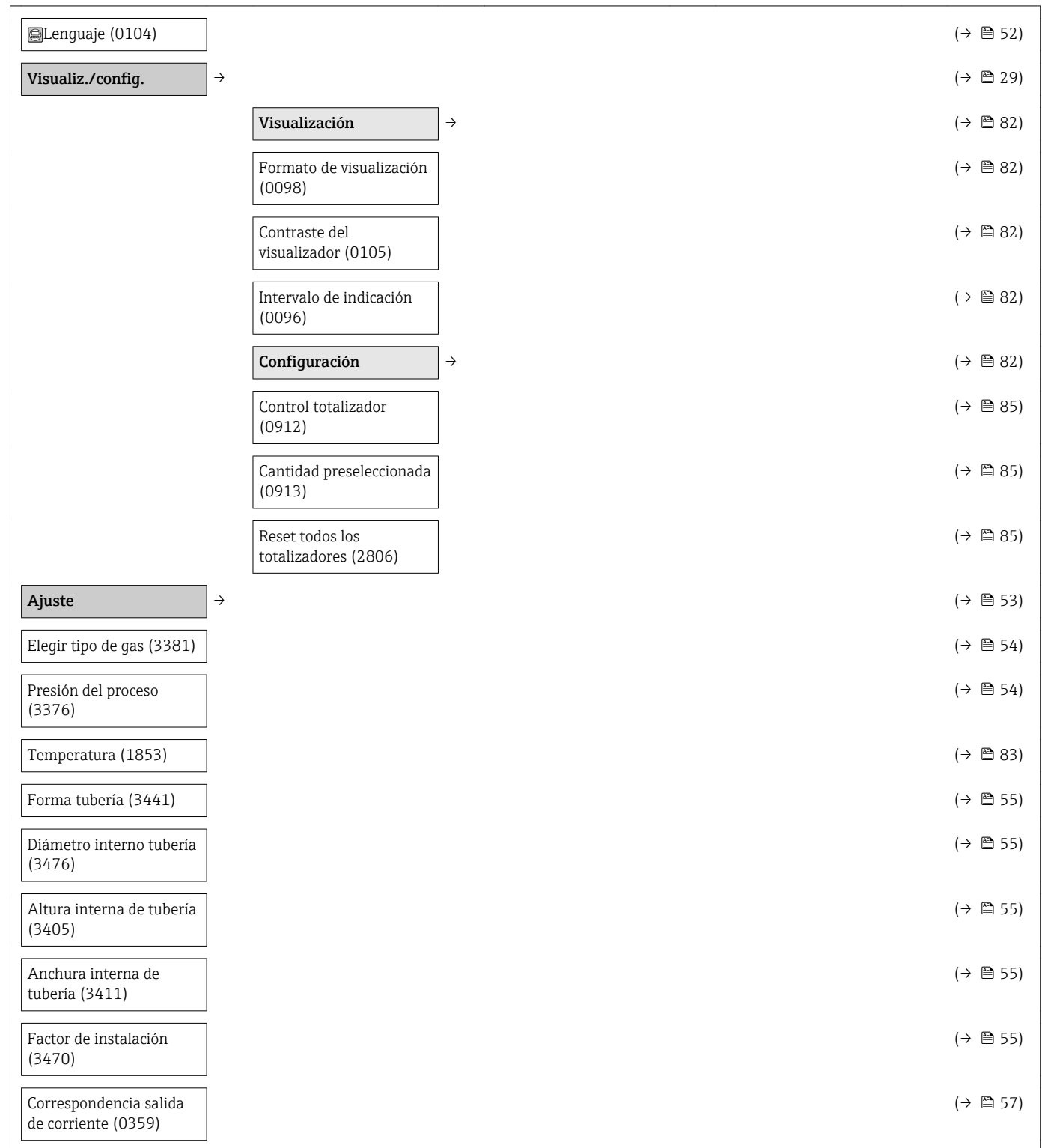

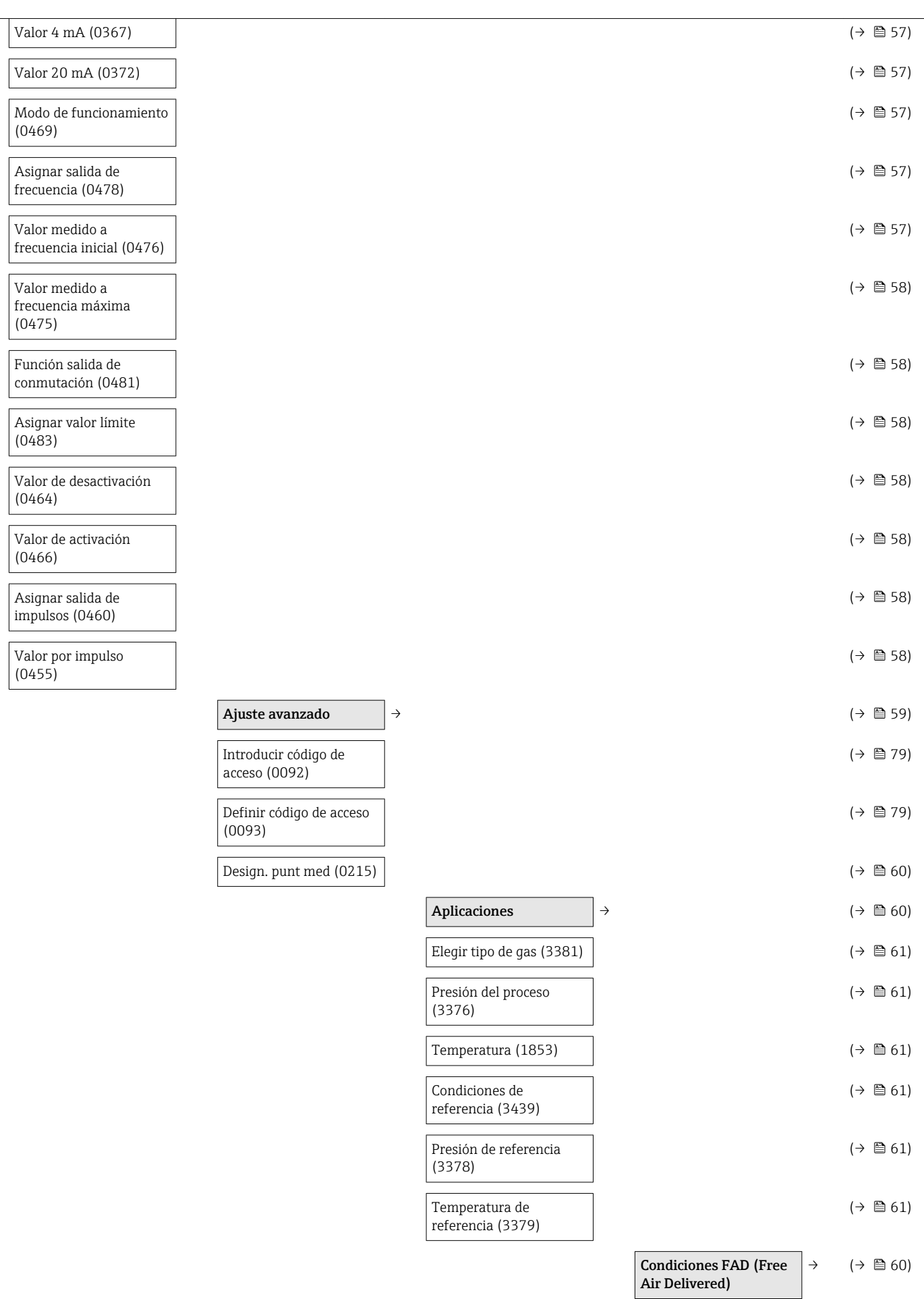

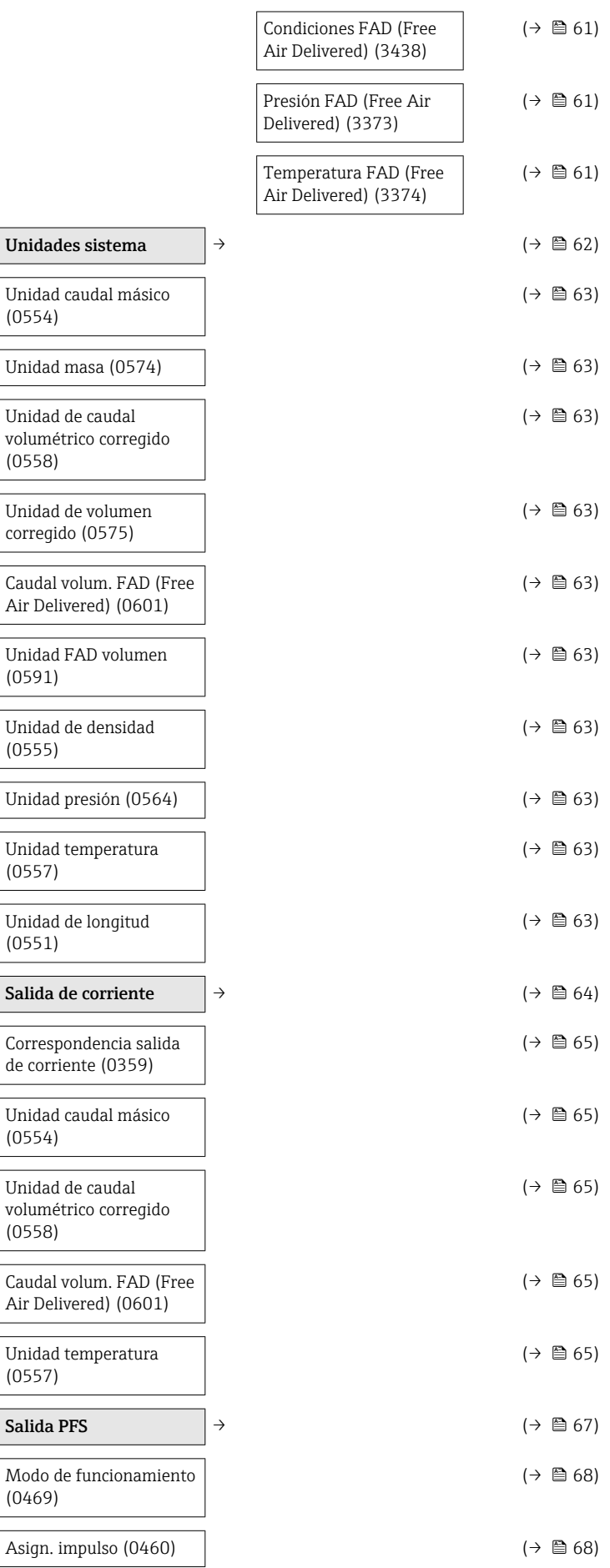

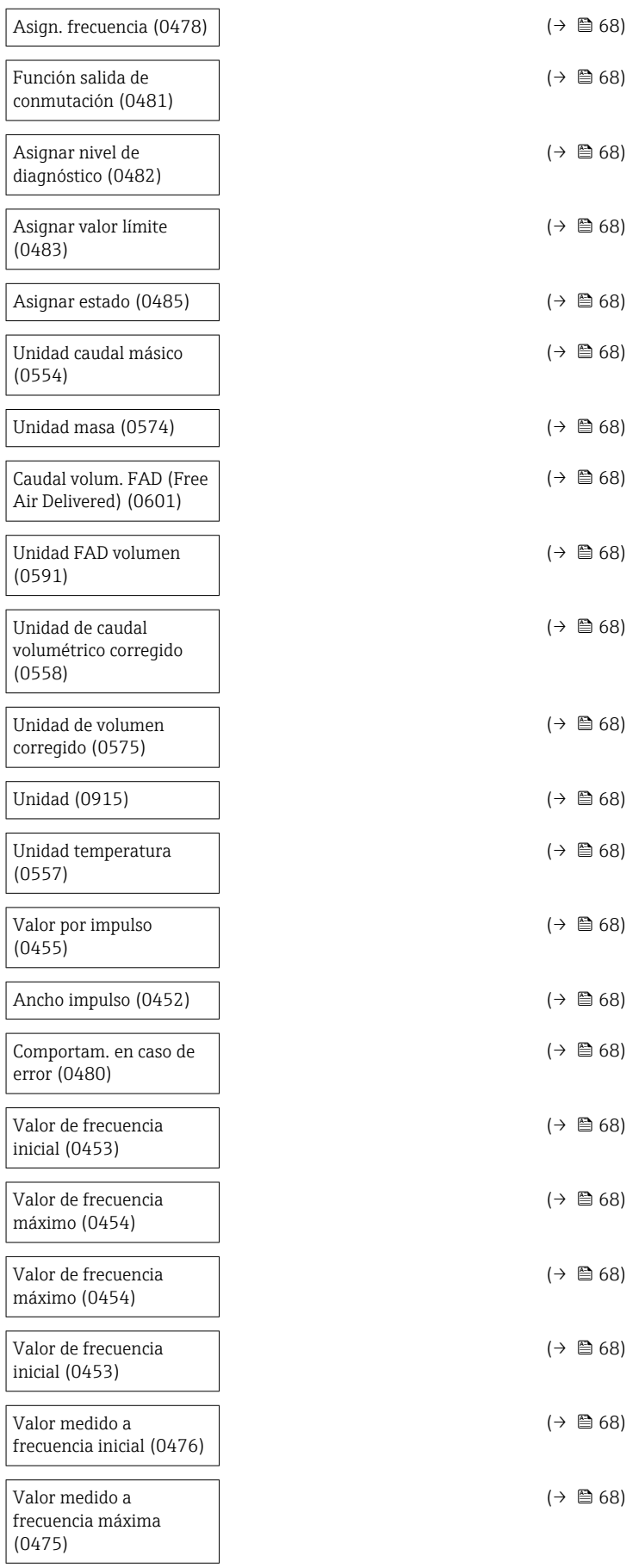

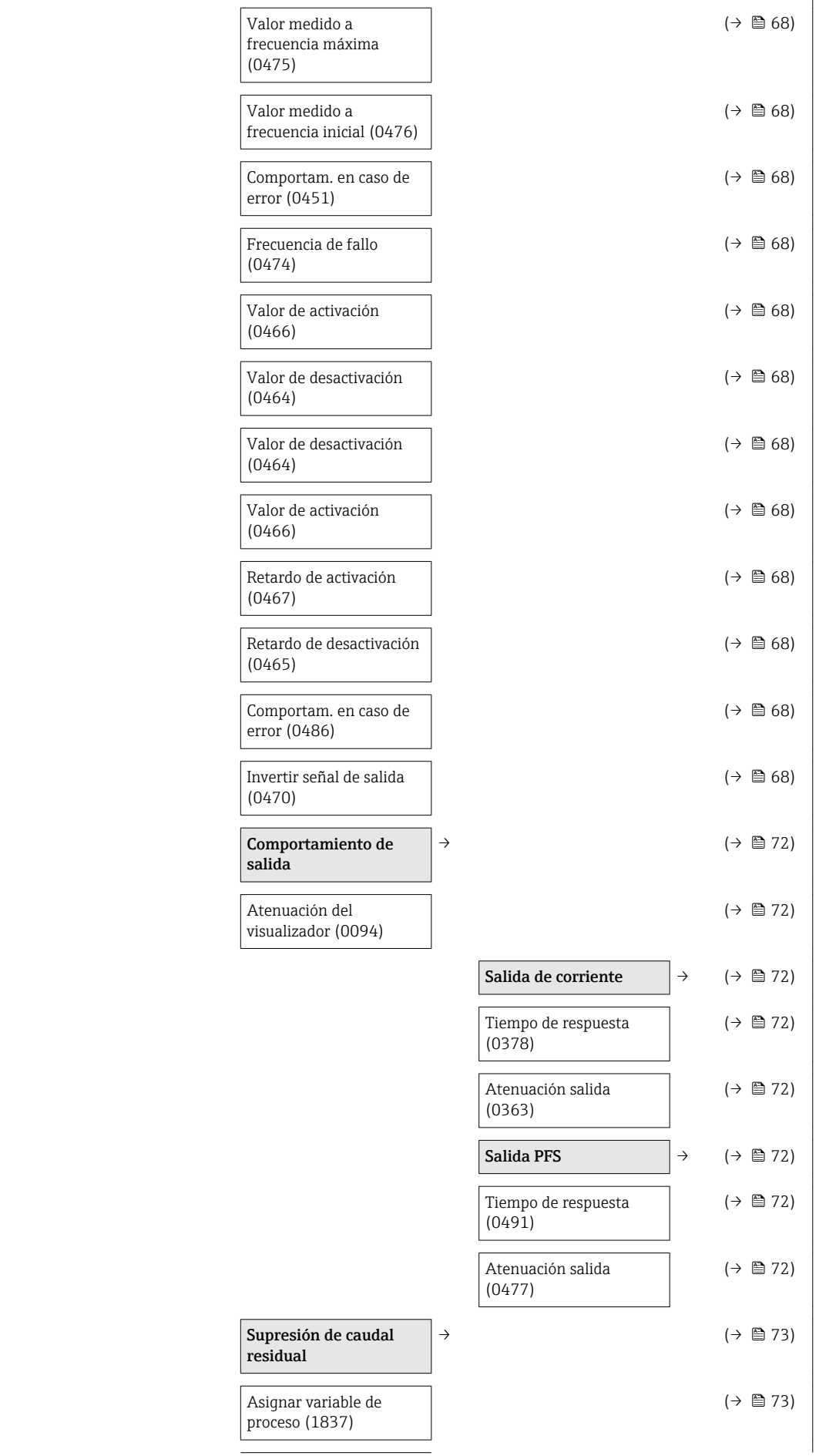

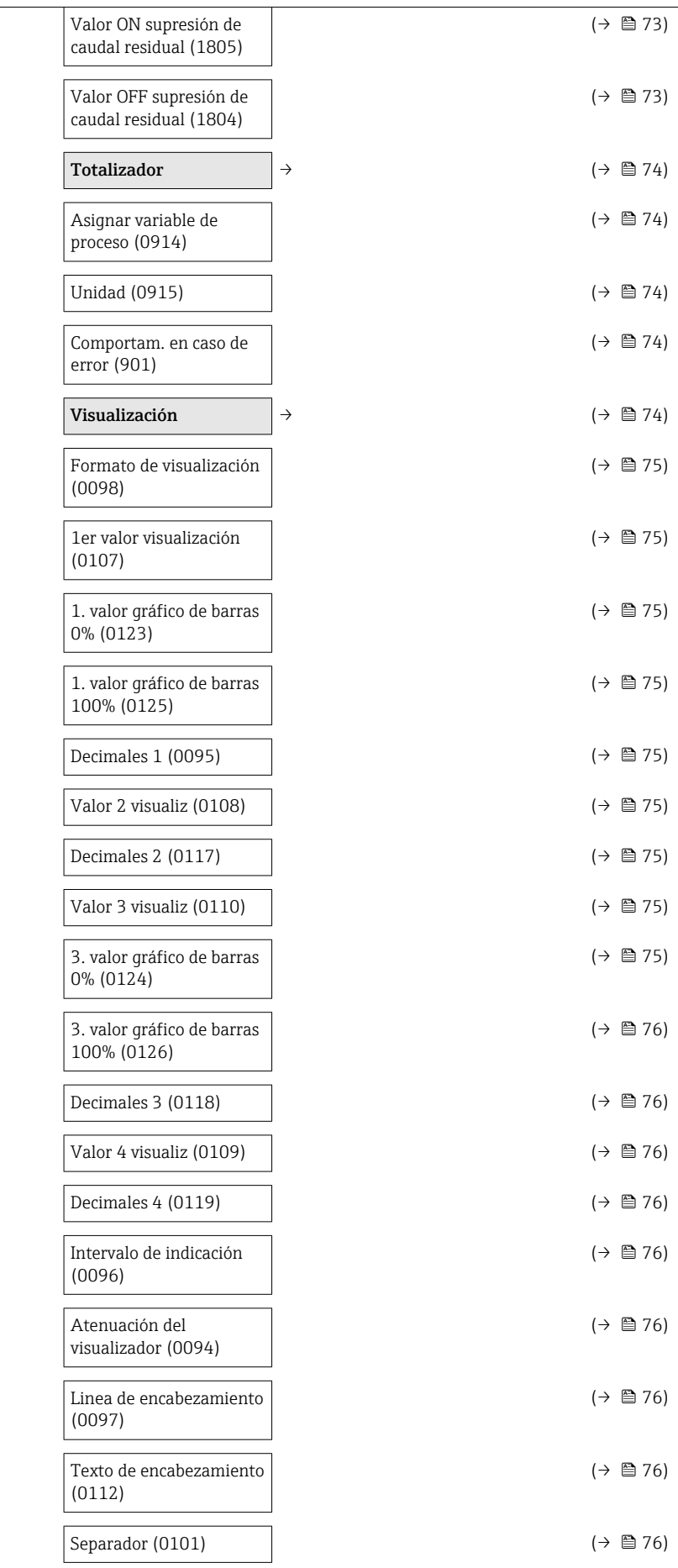

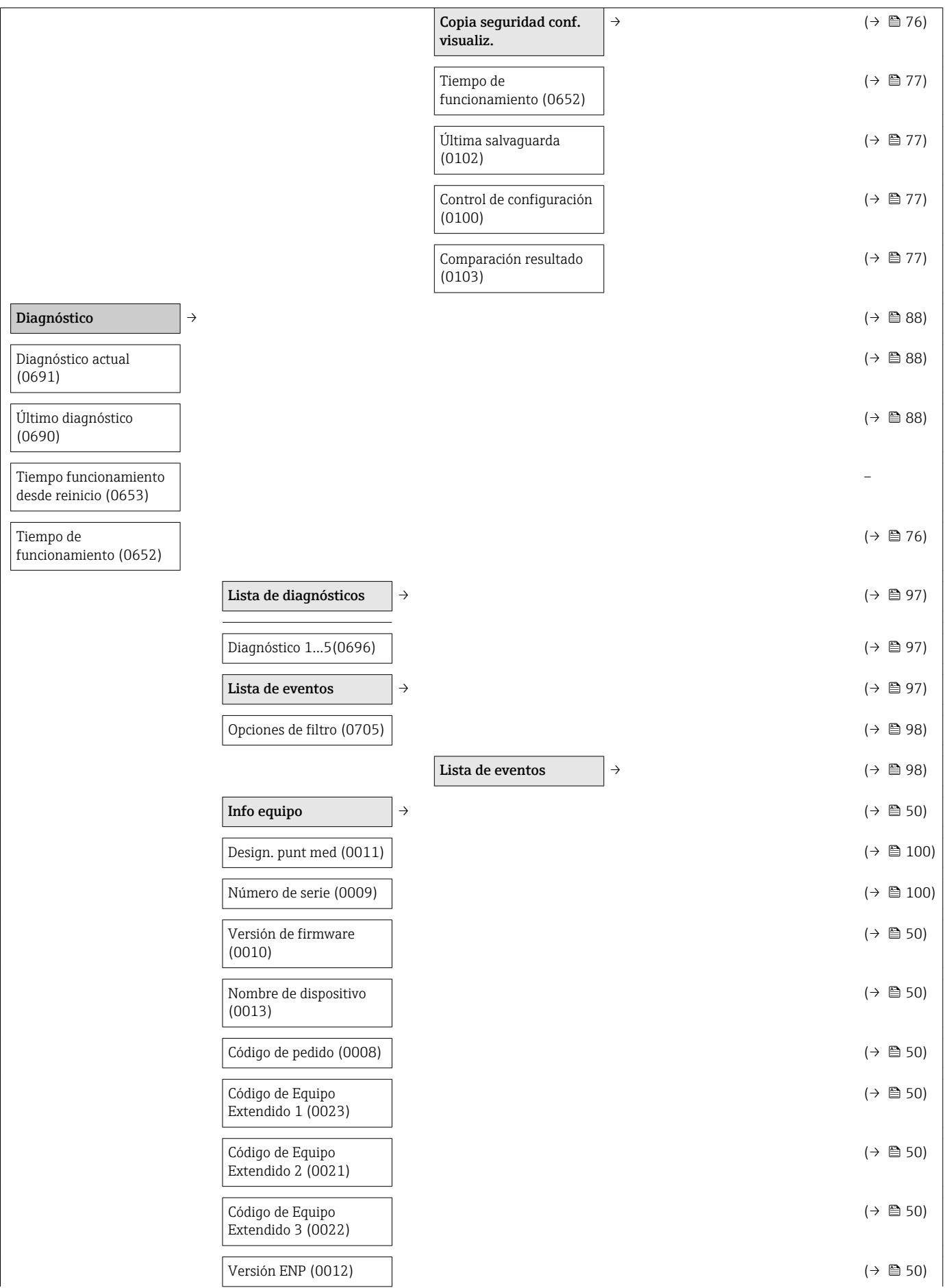

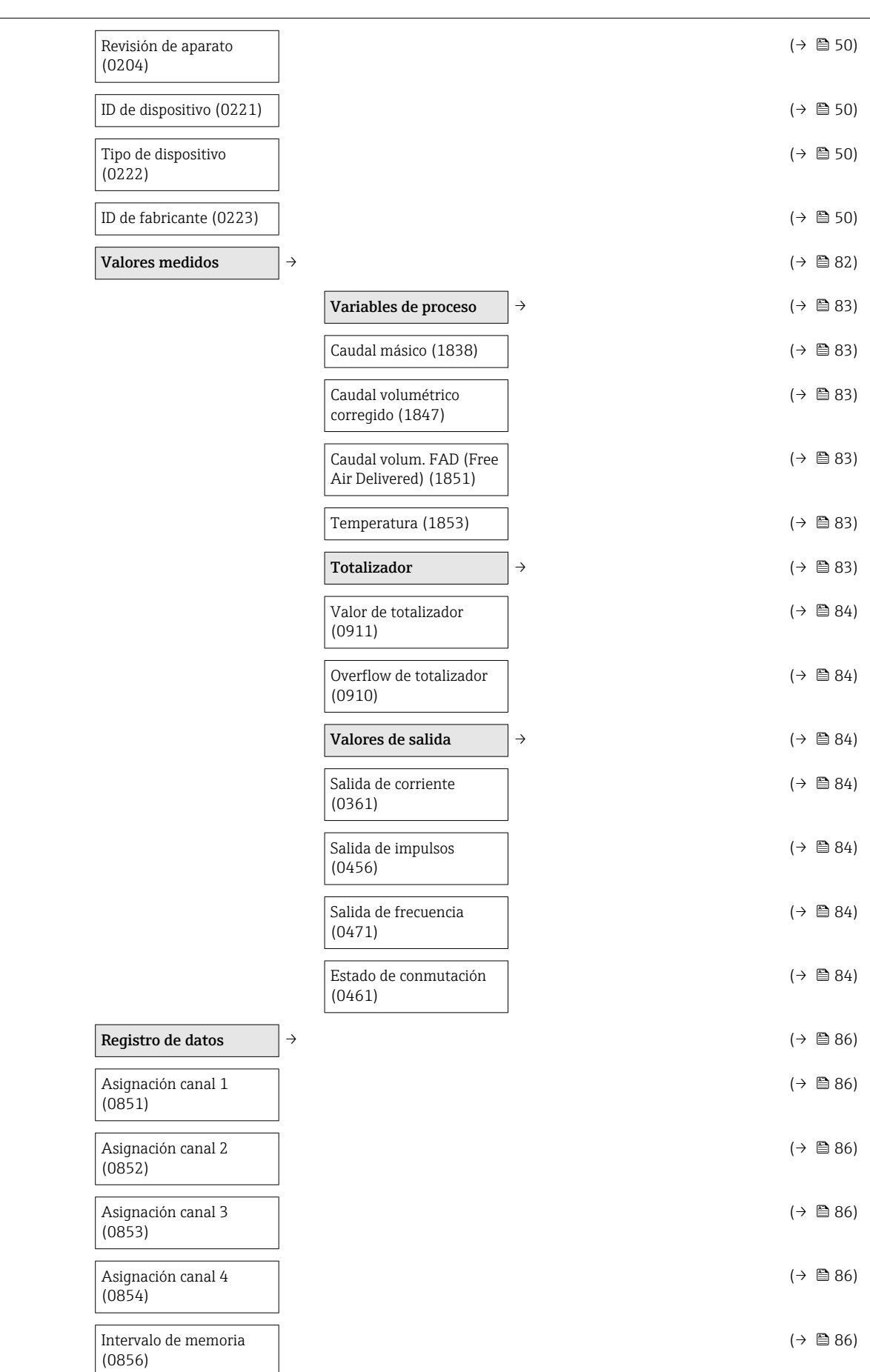

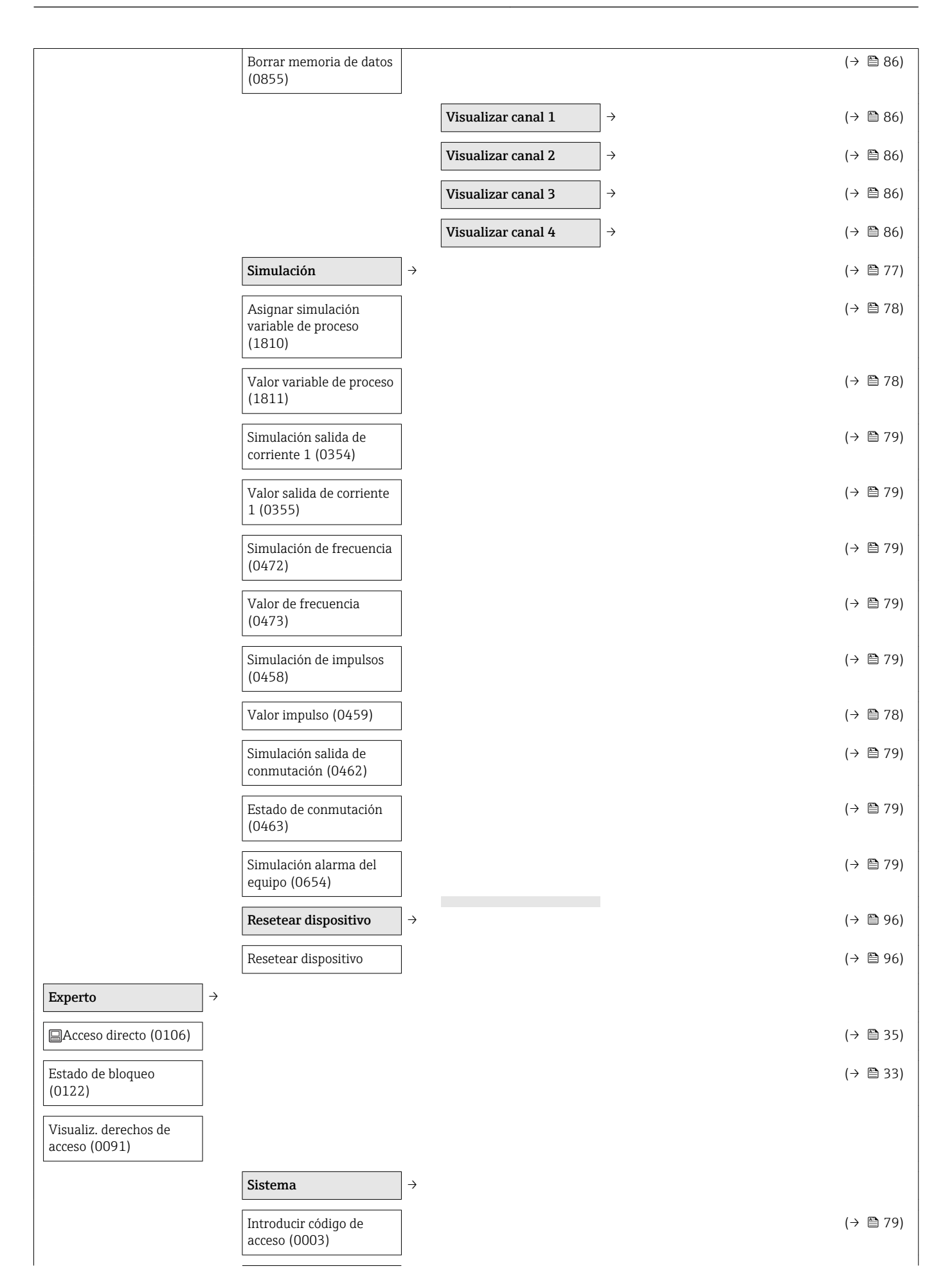

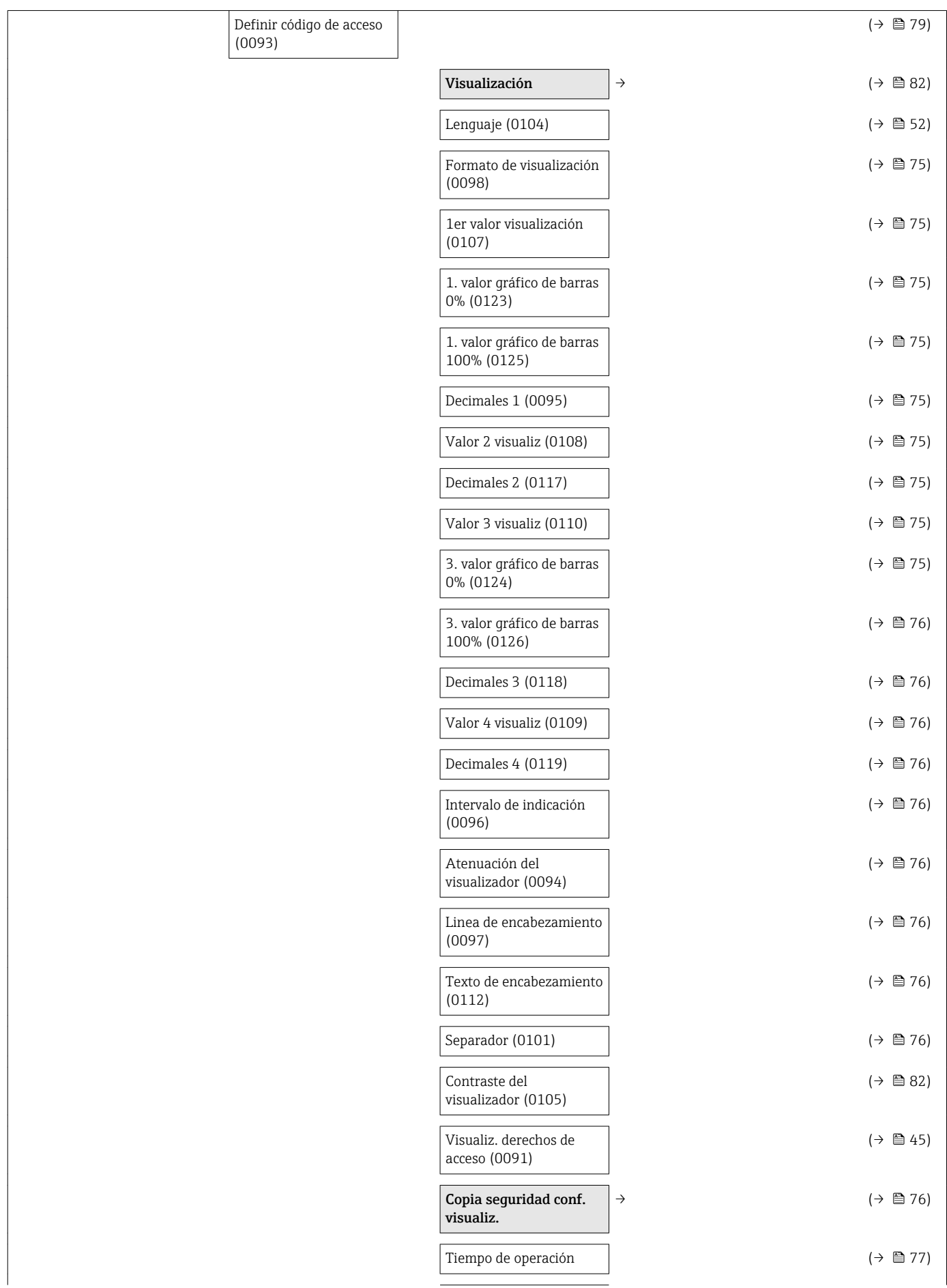

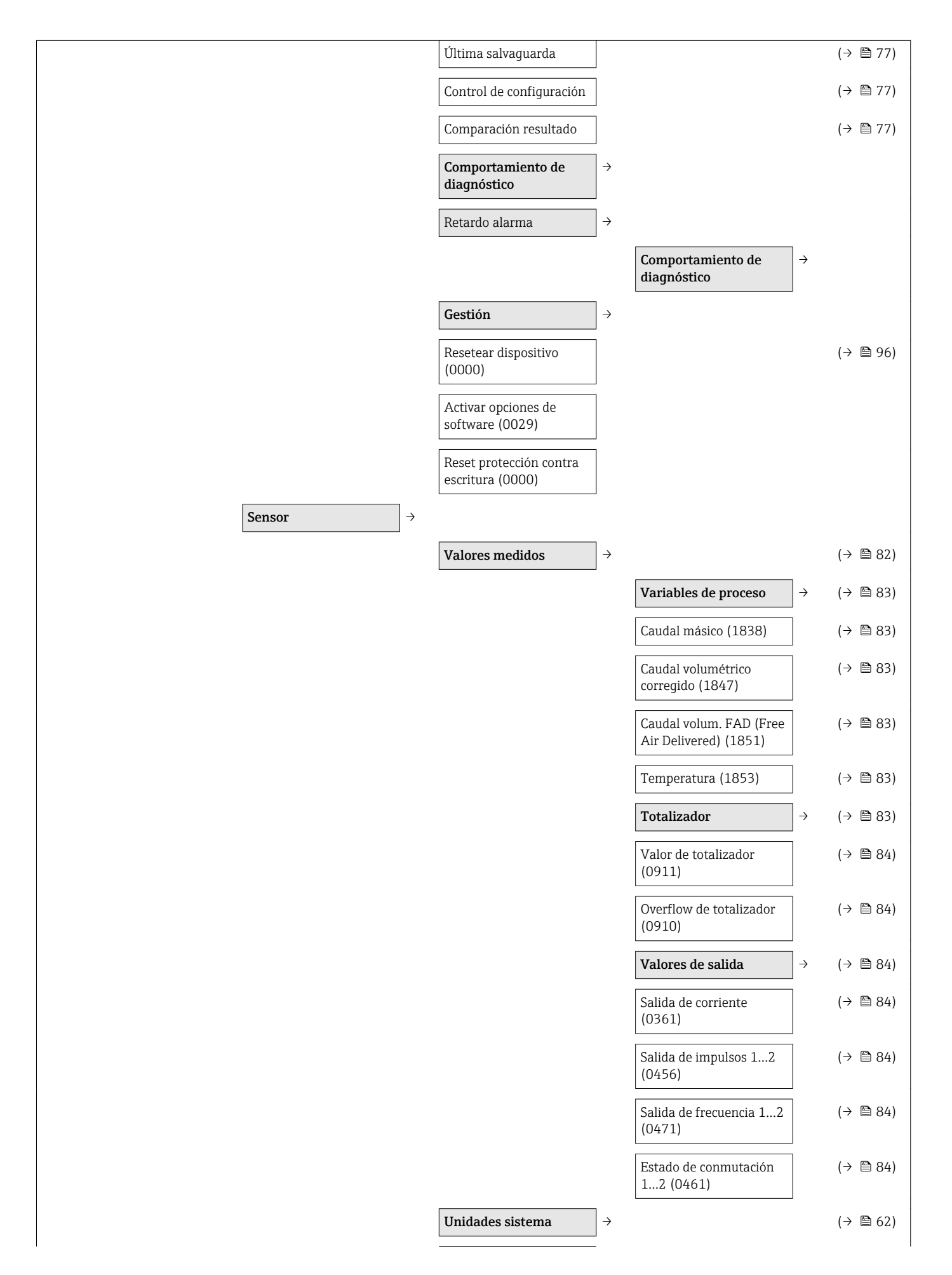

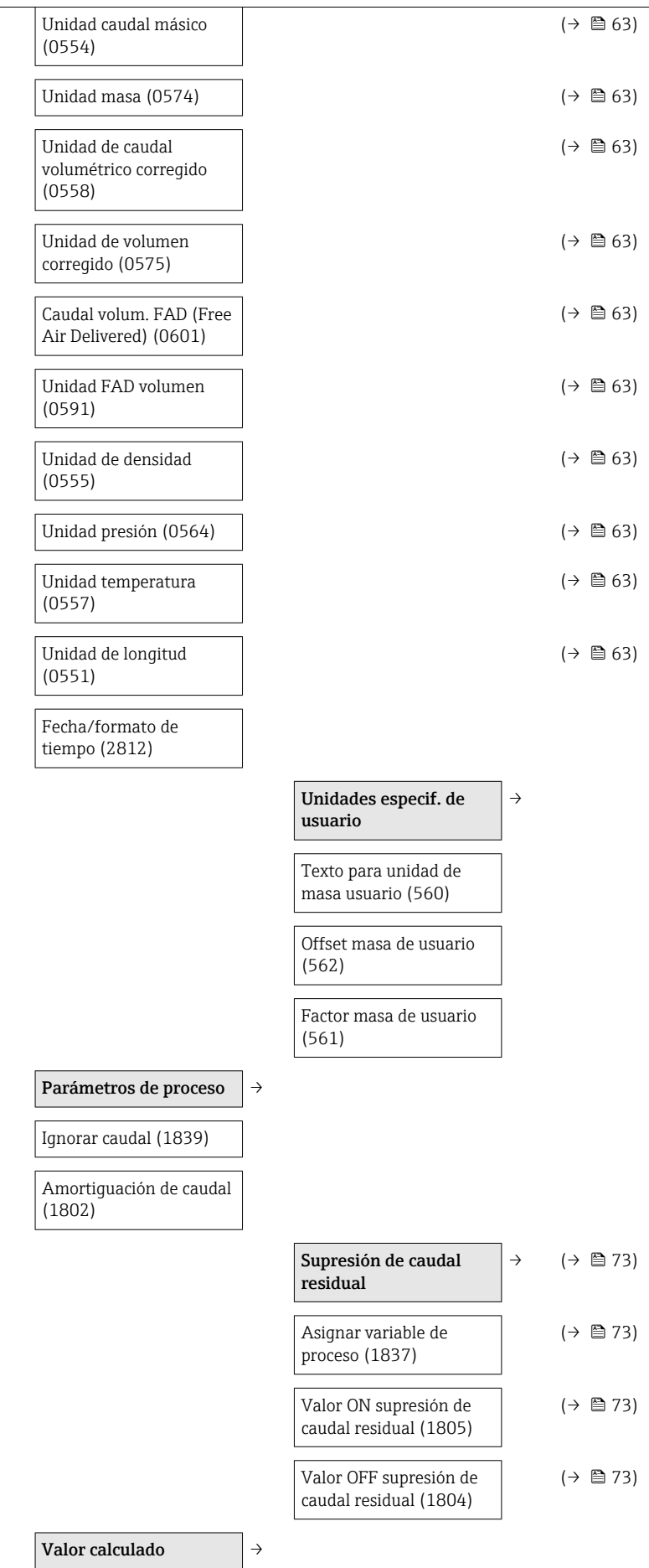

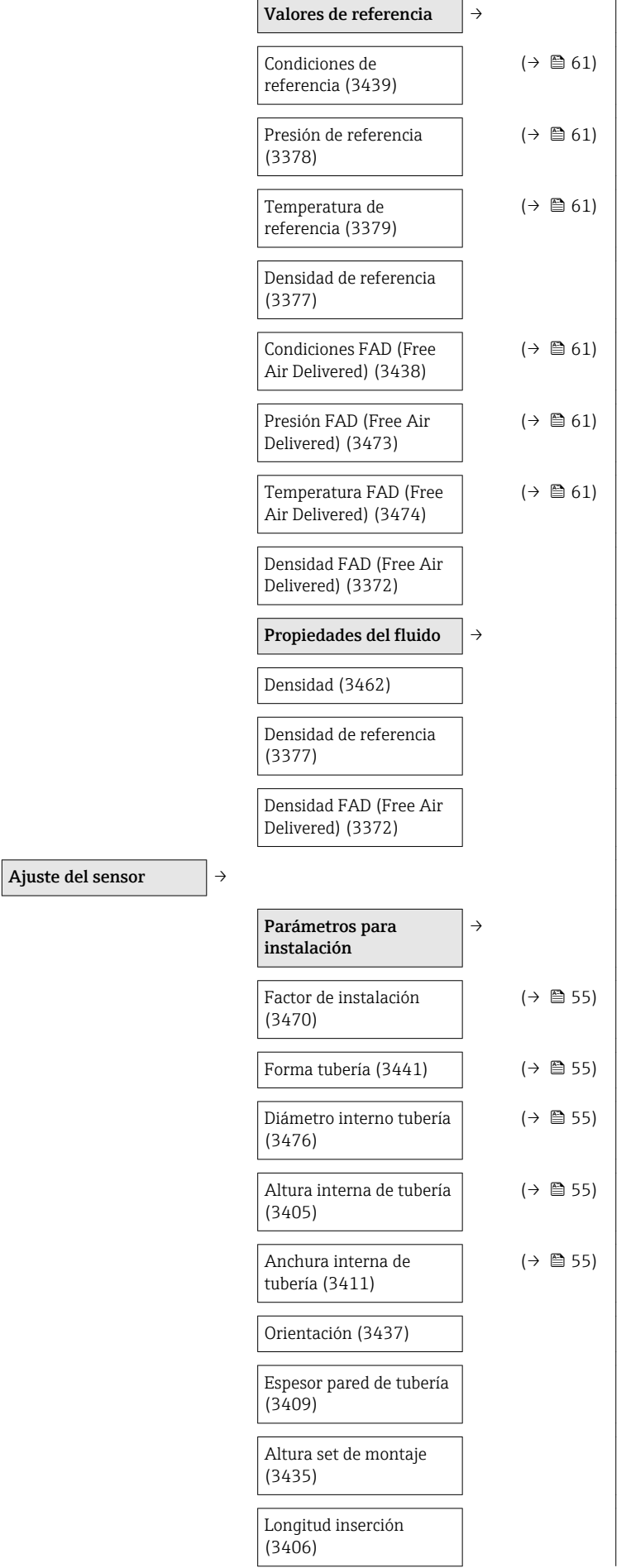

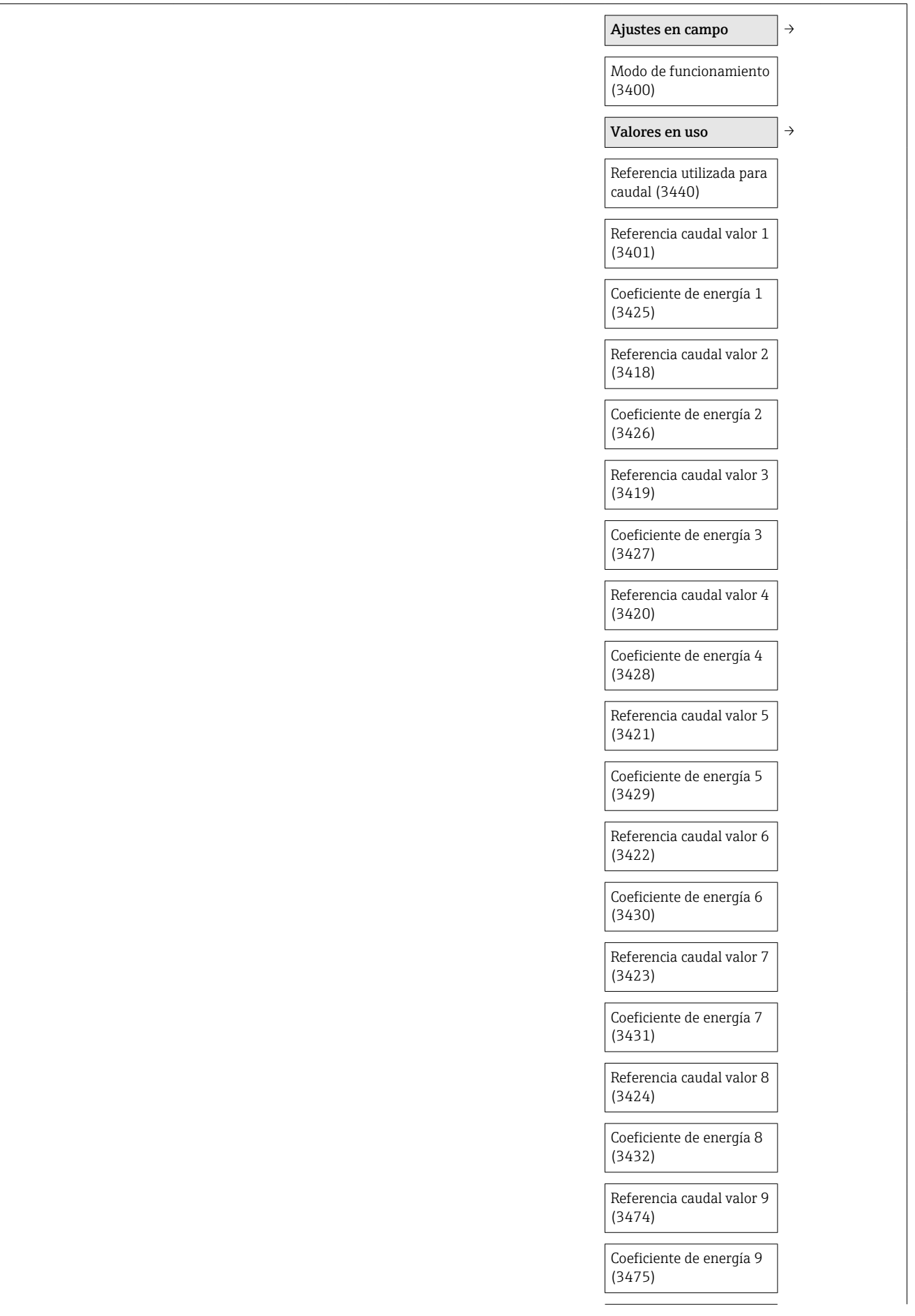

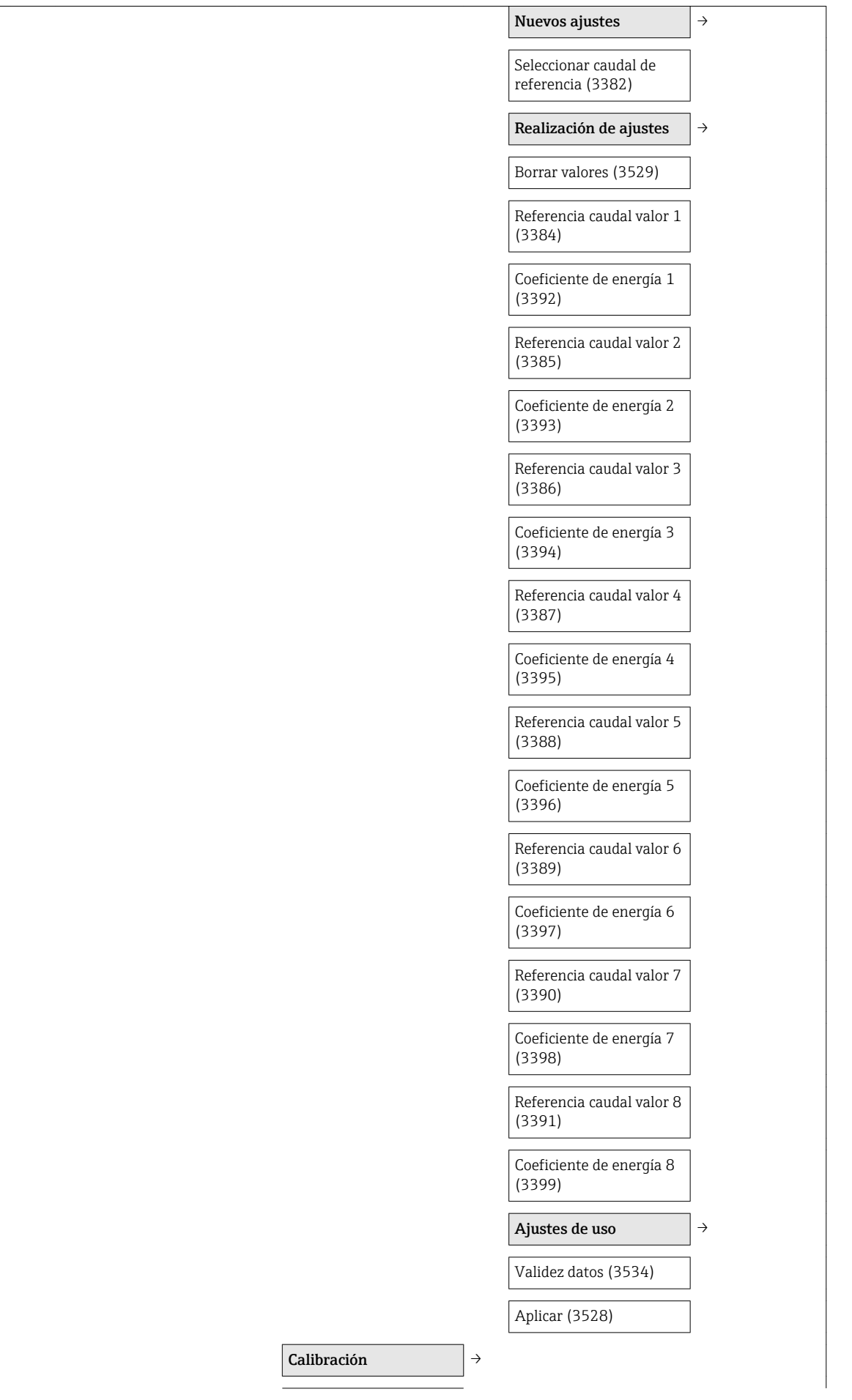

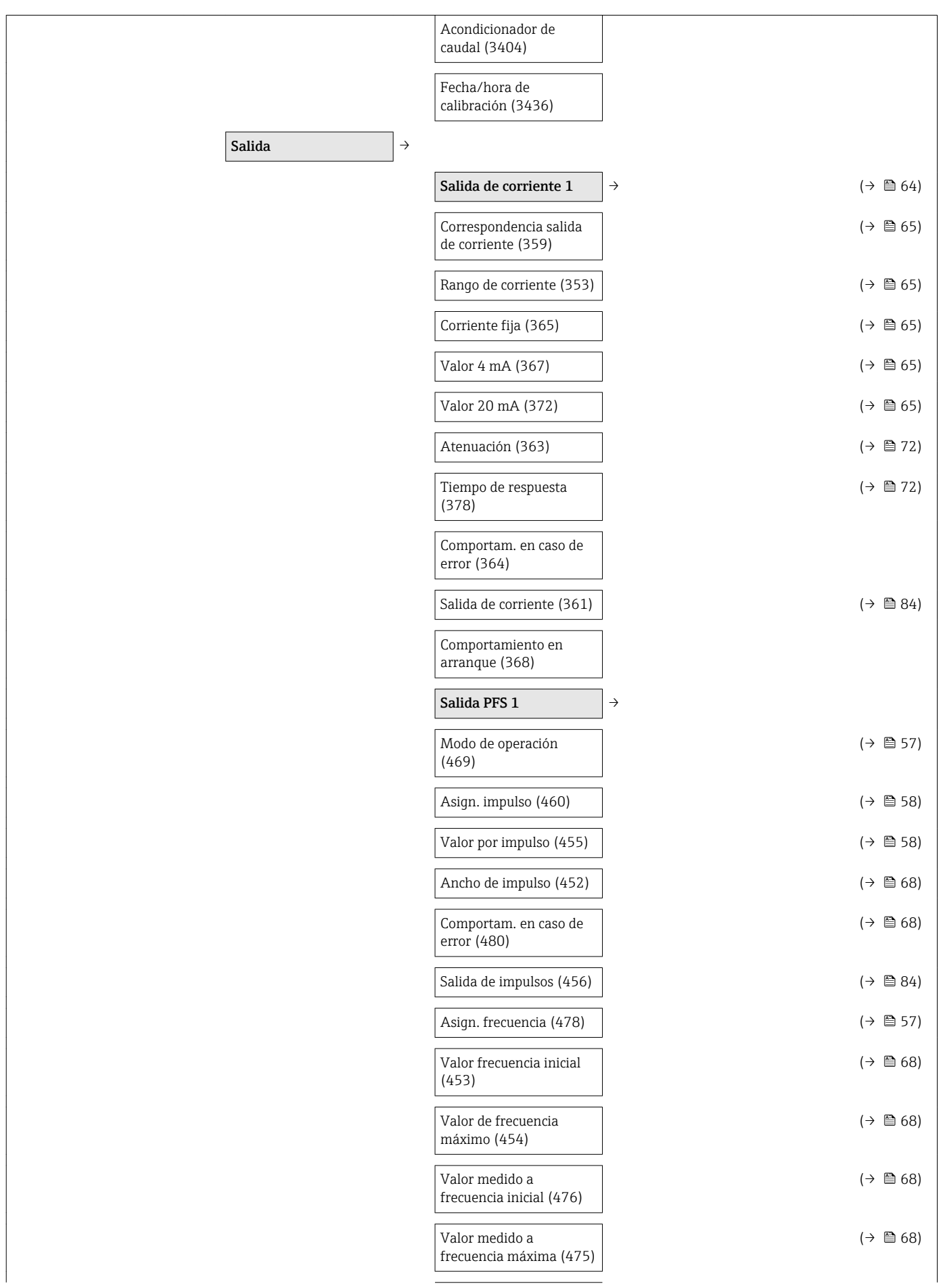

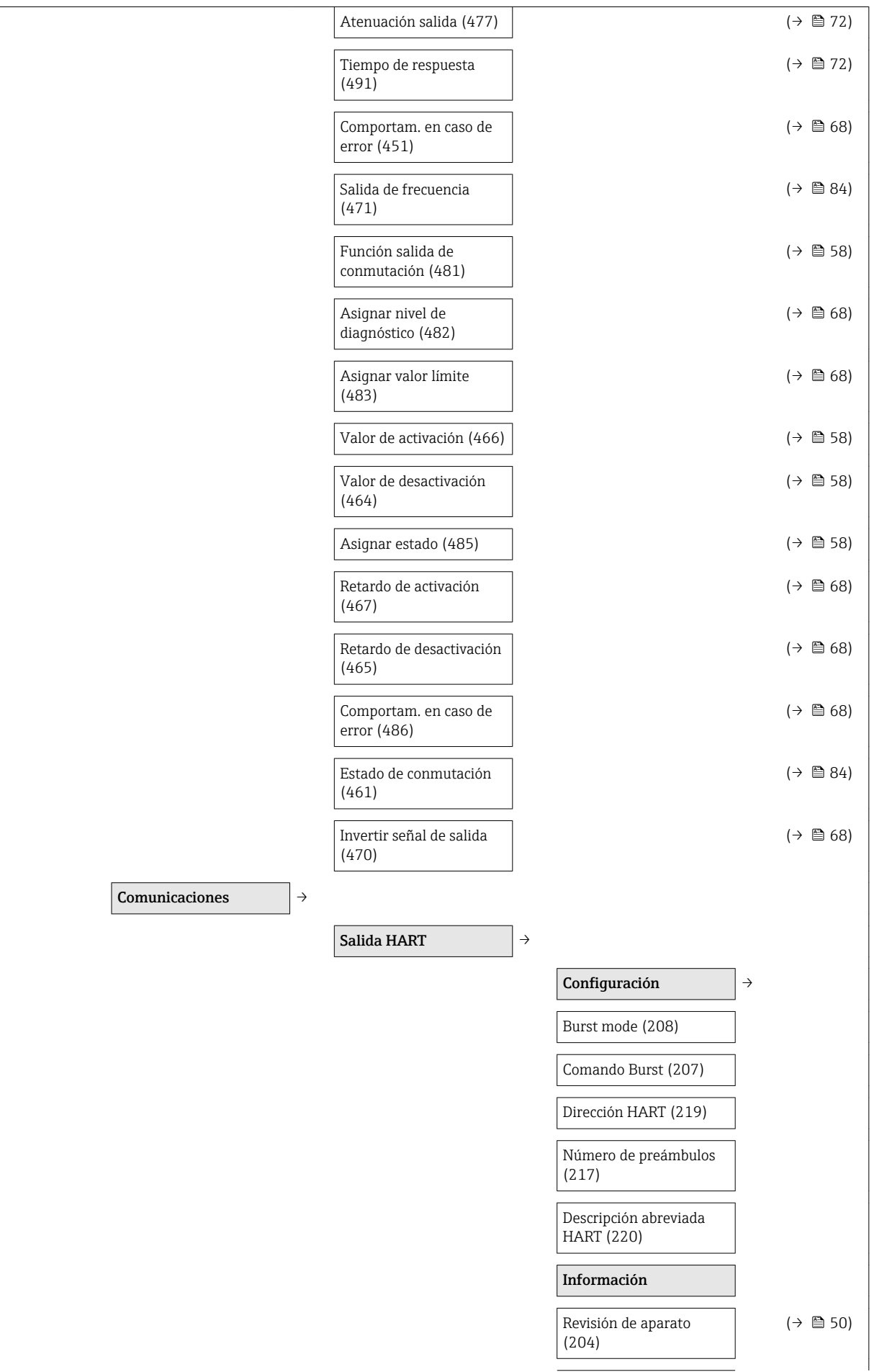

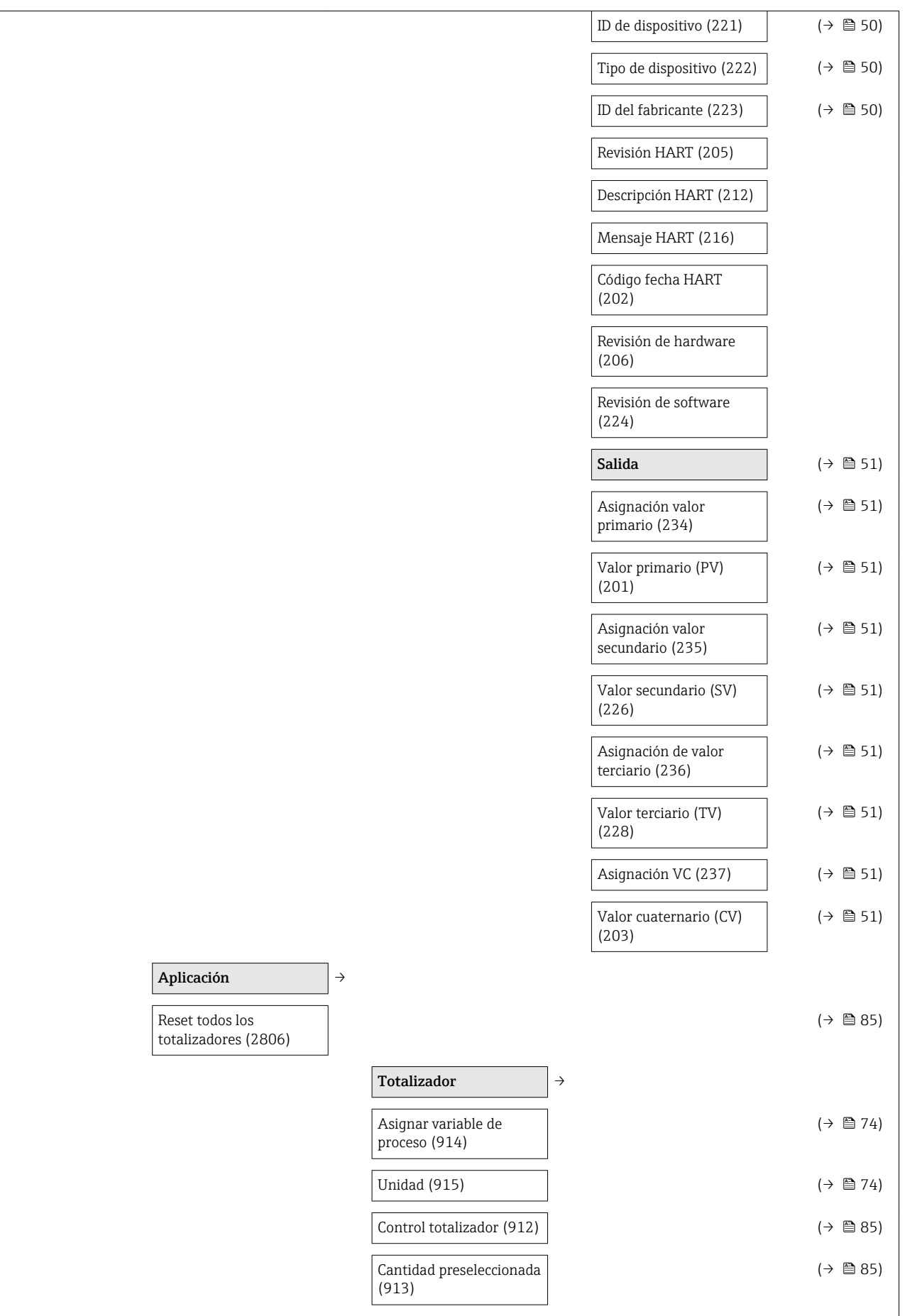

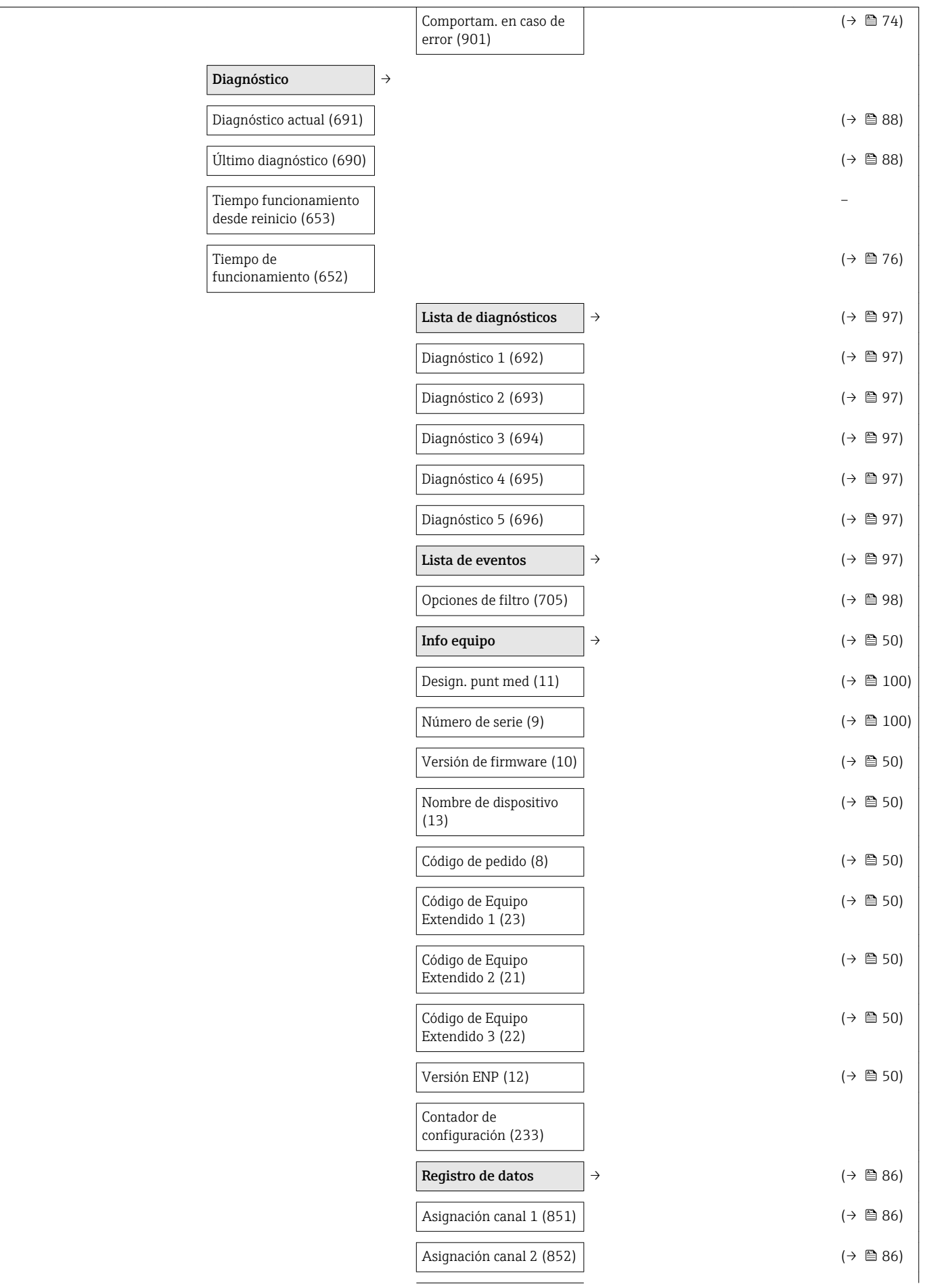

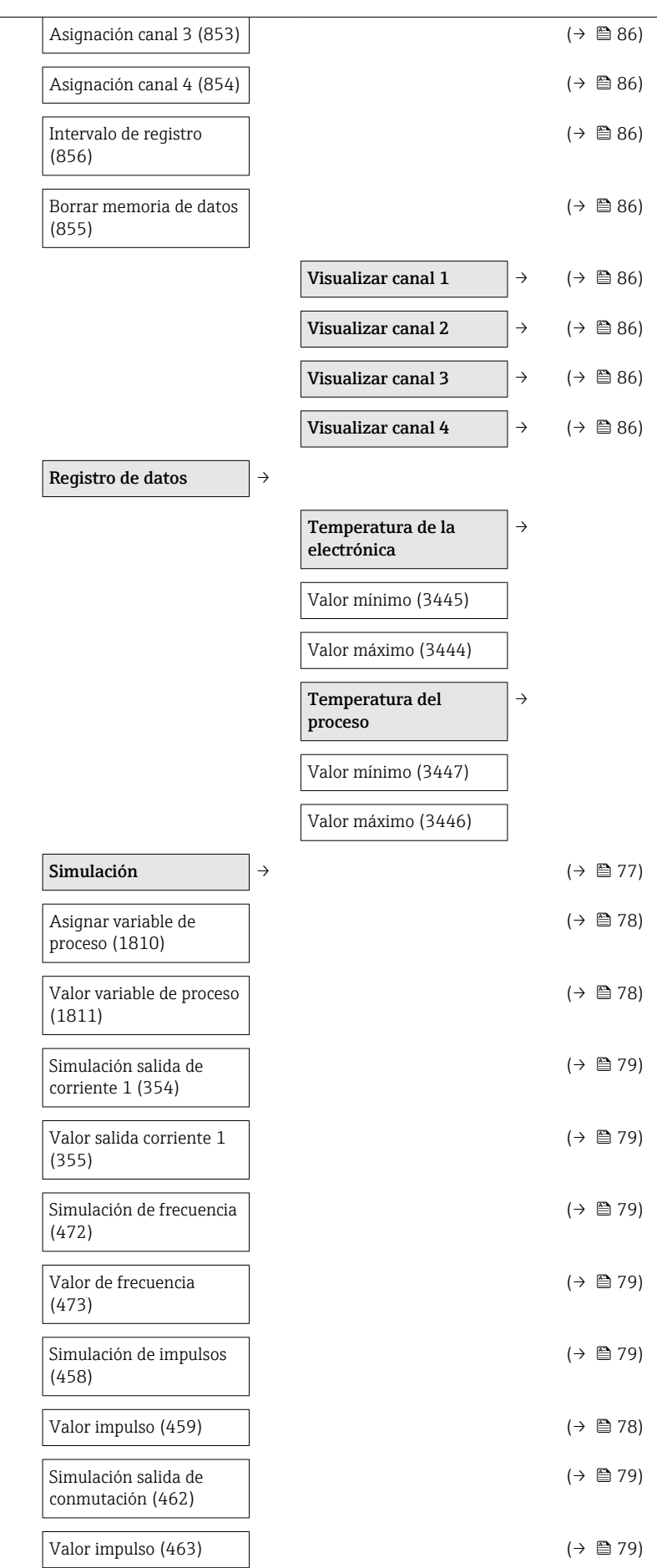

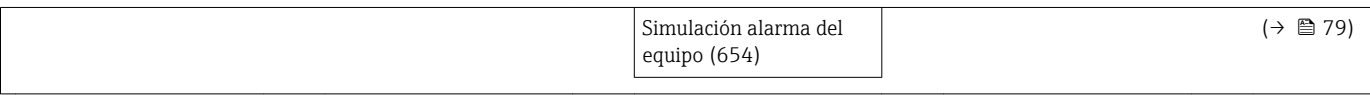

# Índice alfabético

### A

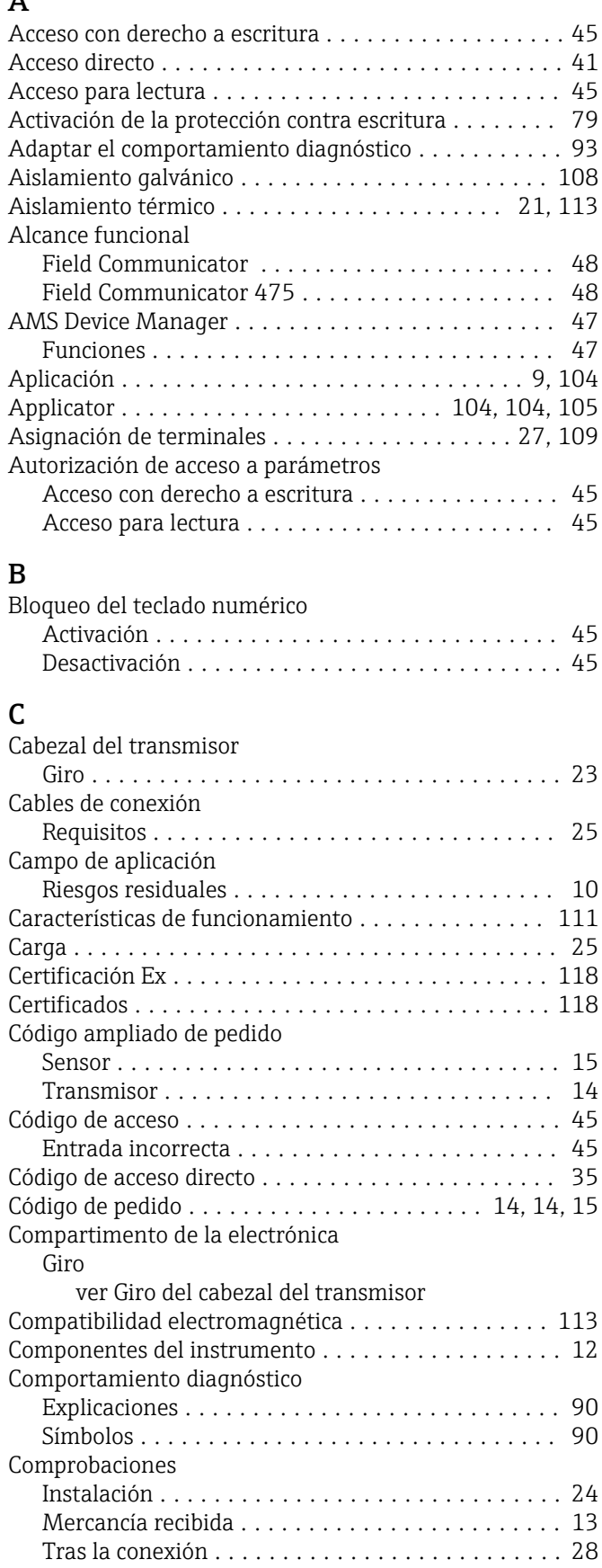

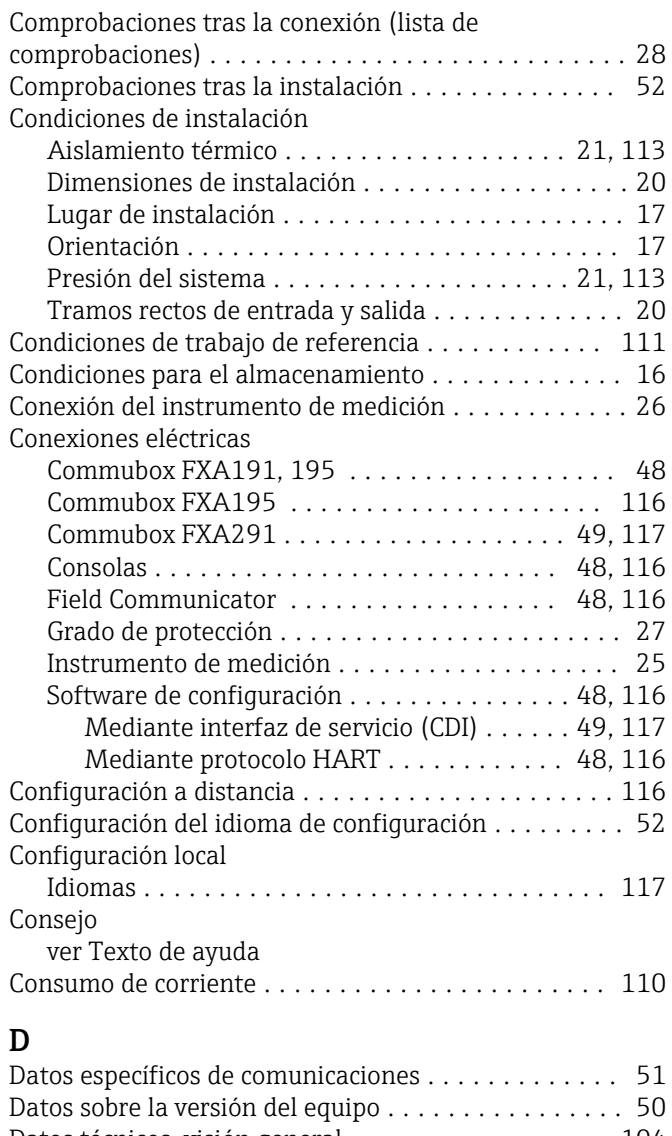

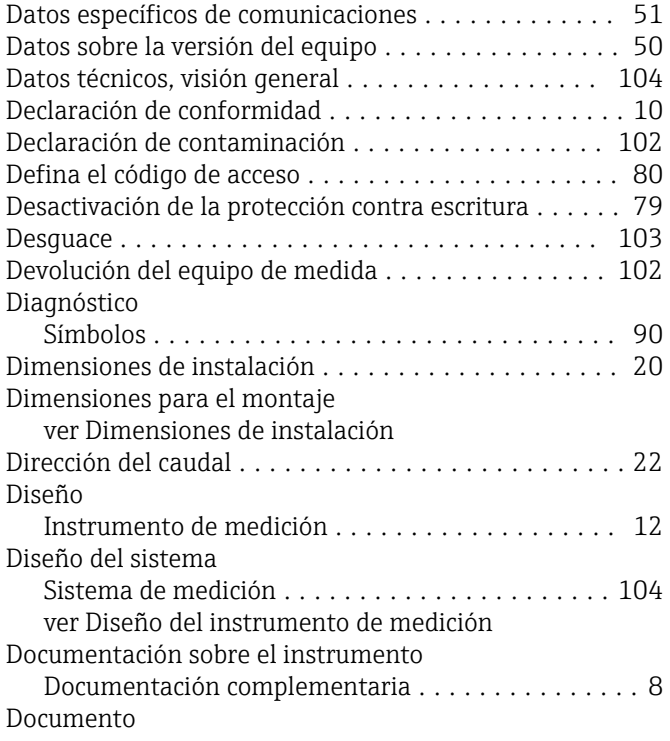

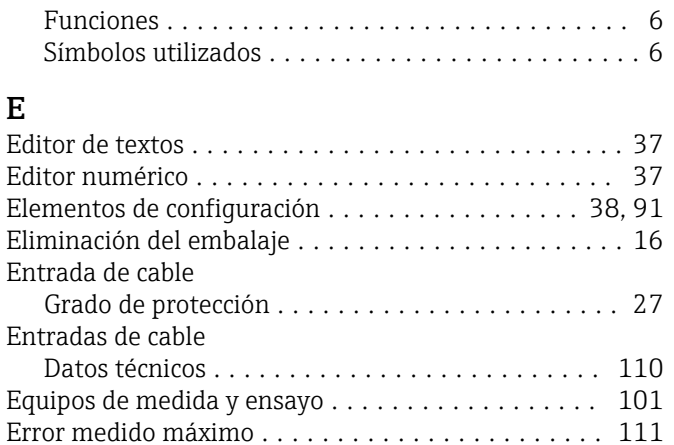

Especificaciones de los cables .................. [25,](#page-24-0) [110](#page-109-0) Estructura del menú de configuración ............ [29](#page-28-0)

### F

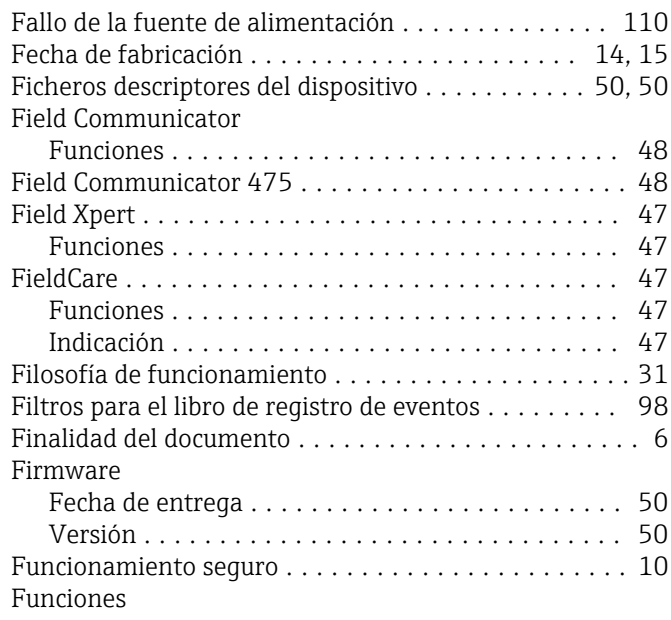

ver Parámetro

#### G

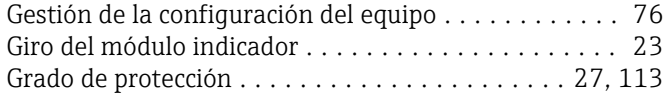

#### H

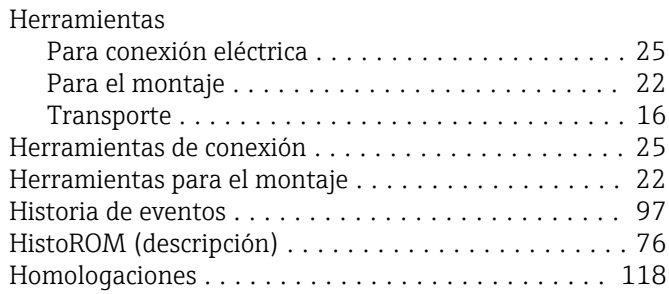

#### I

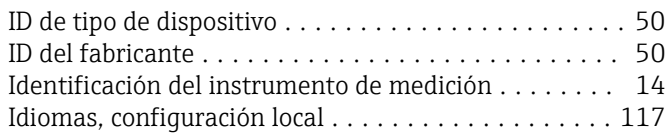

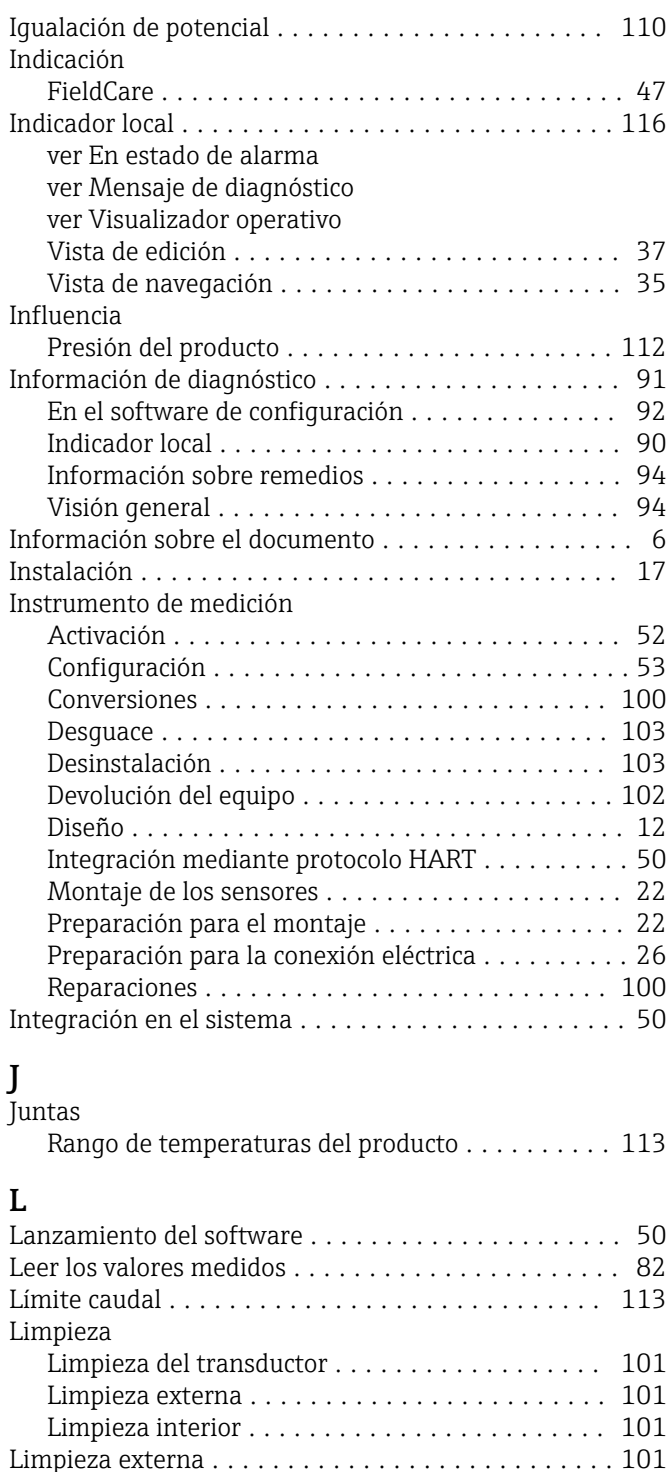

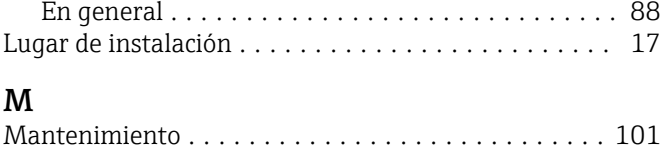

Marca C ................................. [118](#page-117-0)

Limpieza interior ........................... [101](#page-100-0)

Comprobaciones tras la conexión ............. [28](#page-27-0) Verificaciones tras el montaje ................... [24](#page-23-0) Lista de diagnósticos ......................... [97](#page-96-0) Lista de eventos ............................ [97](#page-96-0)

Lista de comprobaciones

Localización y resolución de fallos

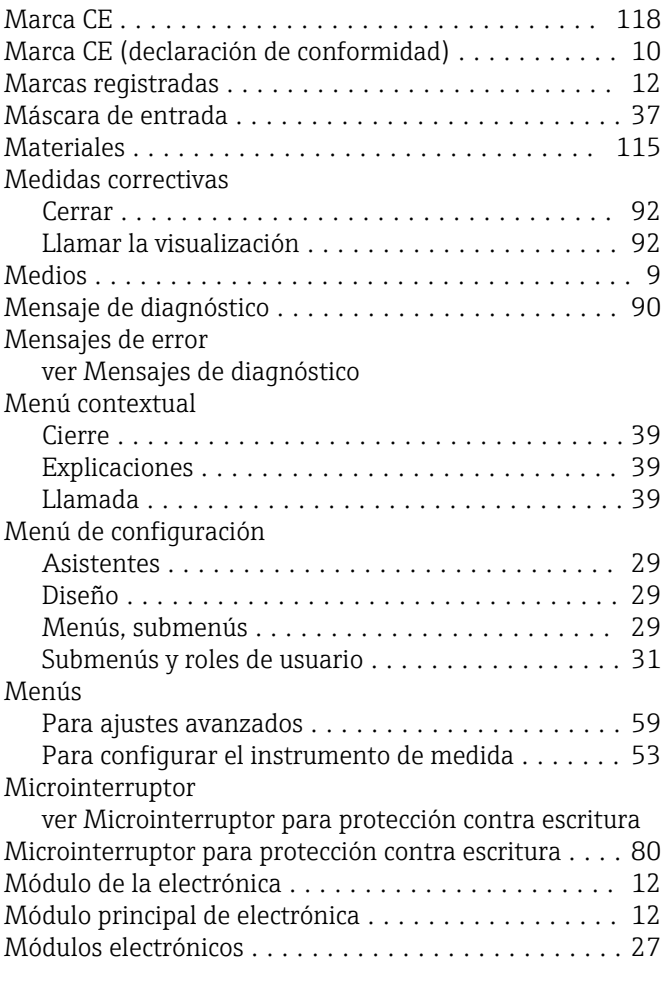

### N

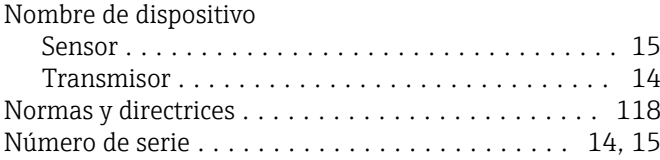

### O

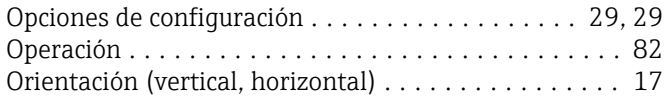

### P

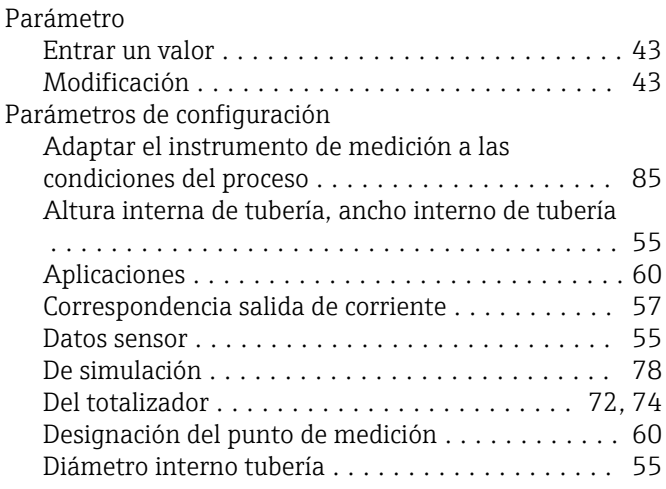

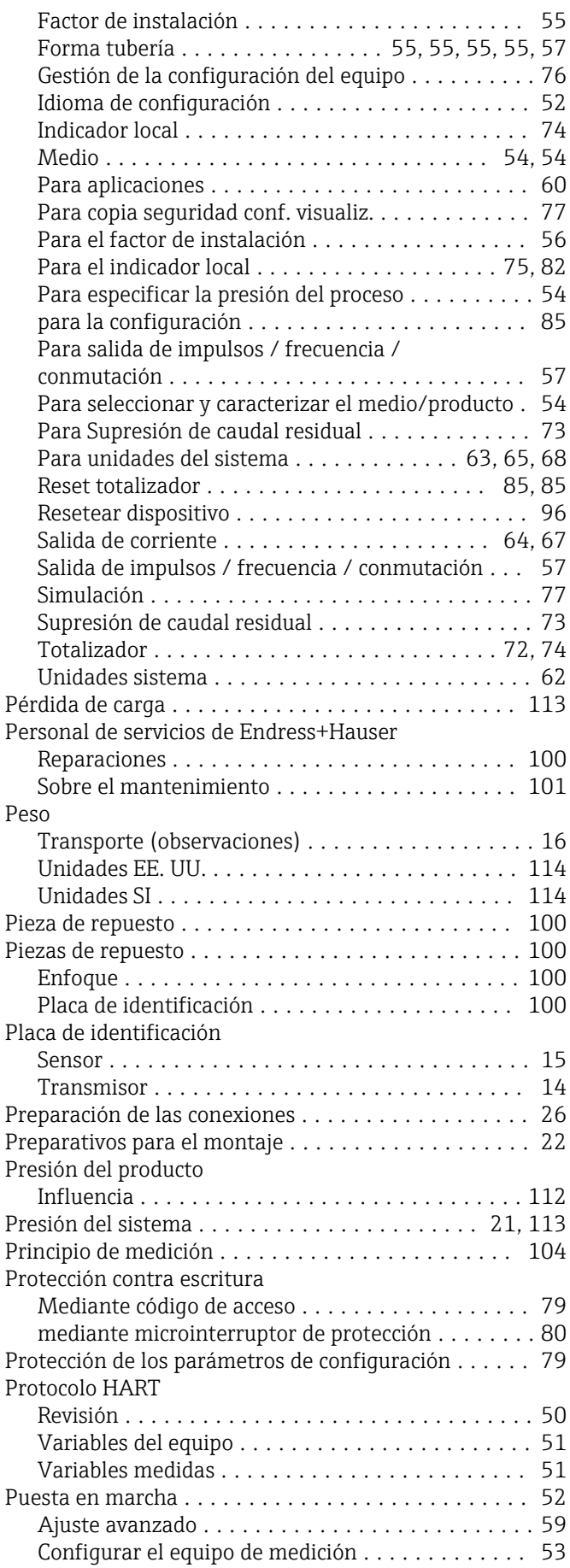

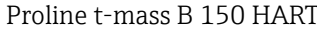

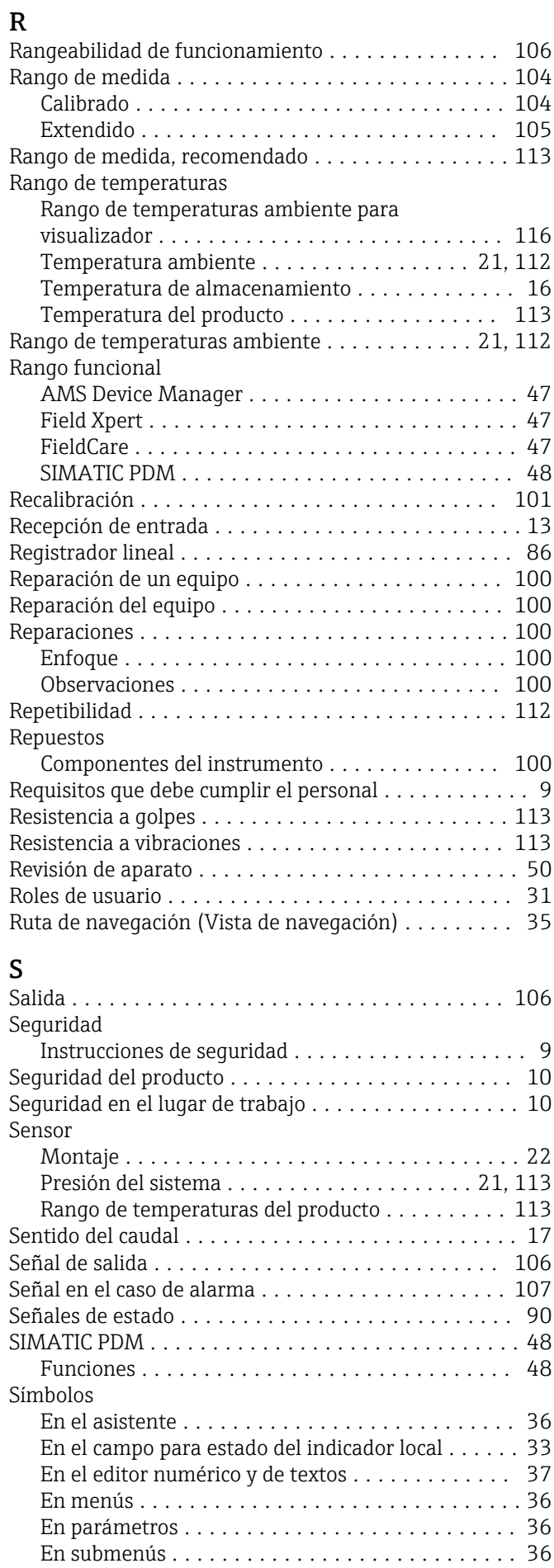

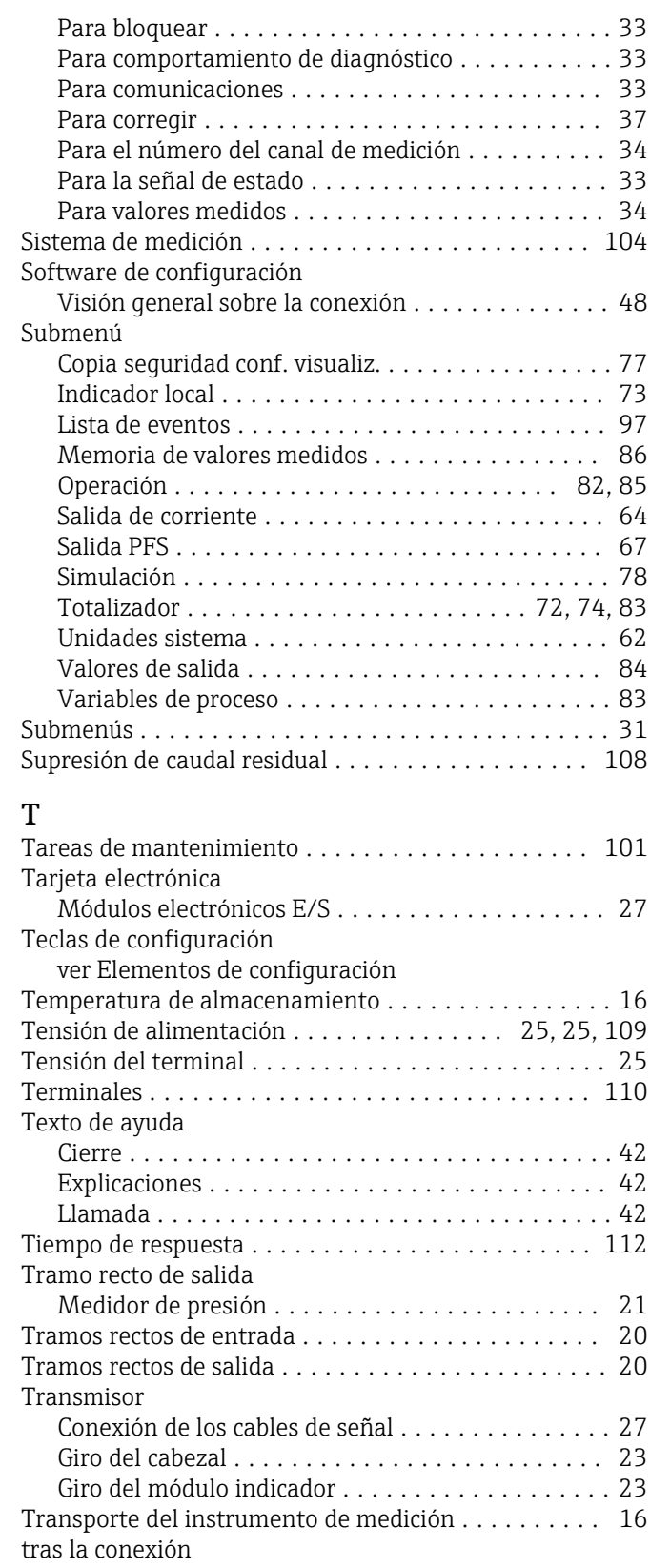

ver Conexiones eléctricas

#### U

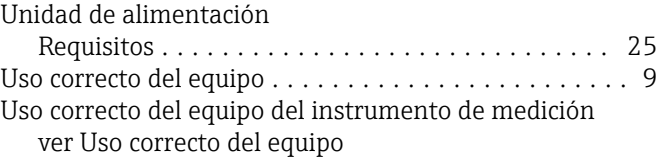
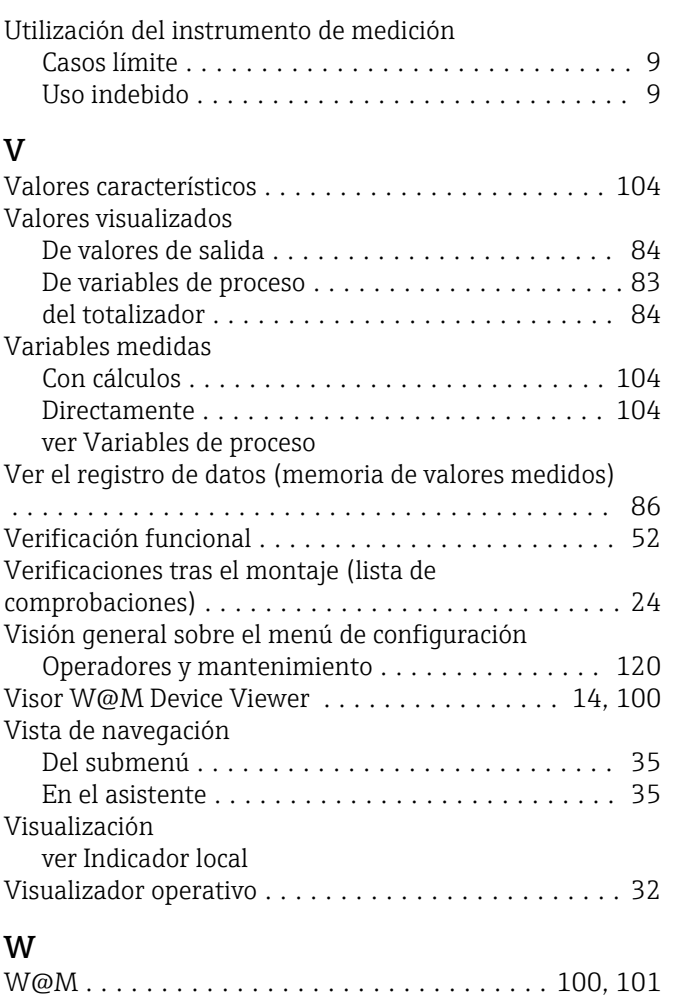

## Z

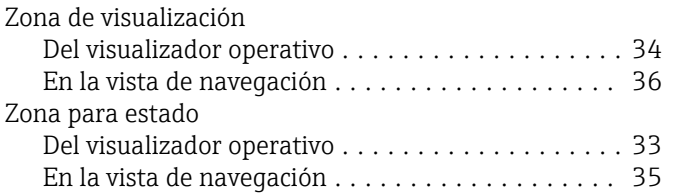

www.addresses.endress.com

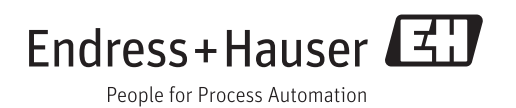